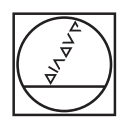

# **HEIDENHAIN**

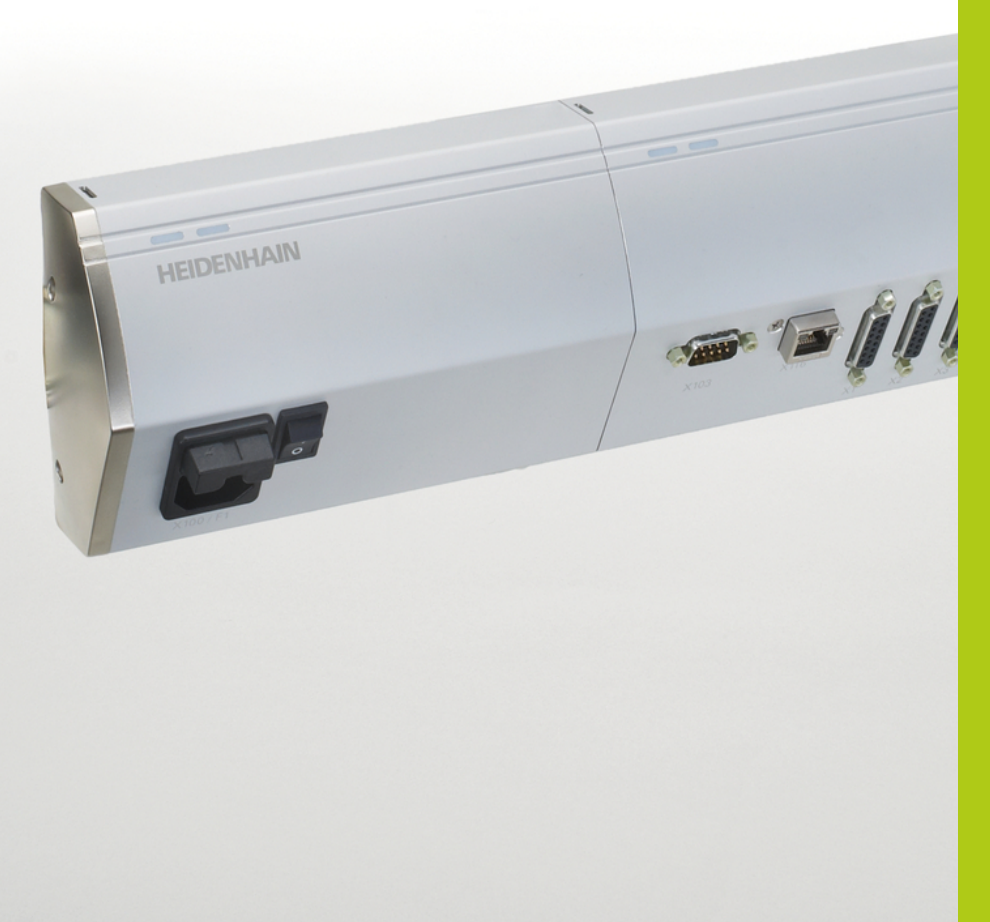

# **MSE 1000**

Manuale utente per MSEsetup v2.1.x

**Italiano (it) 12/2015**

# **Panoramica dei prodotti**

**Parte frontale MSE 1201** ID 747501-01

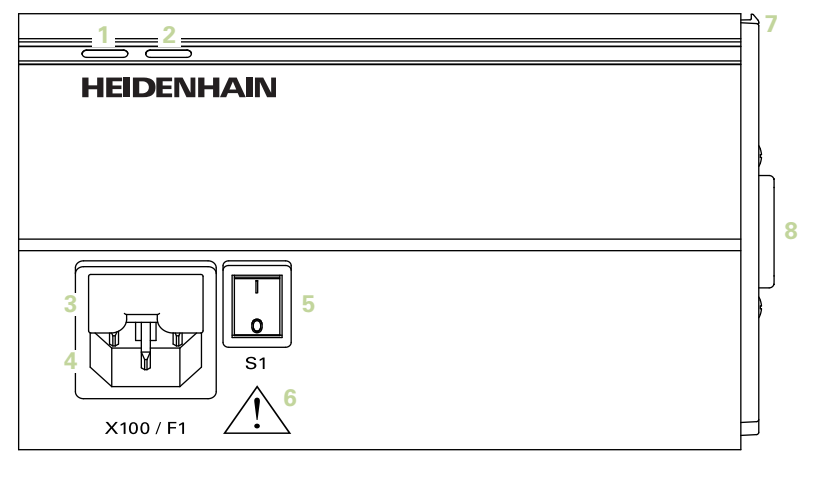

#### **Parte frontale MSE 1201**

ID 747501-02

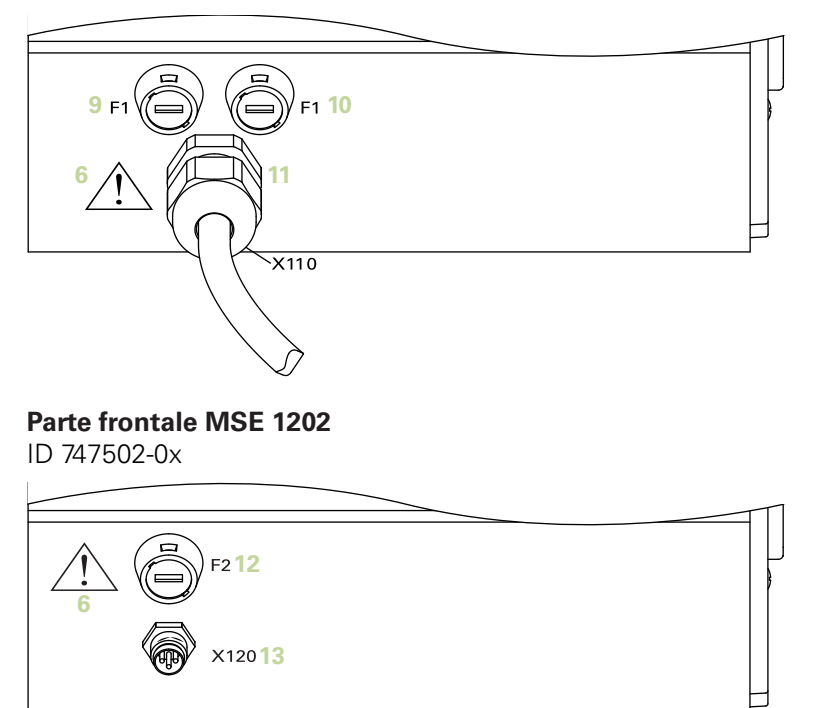

ID 747499-0x

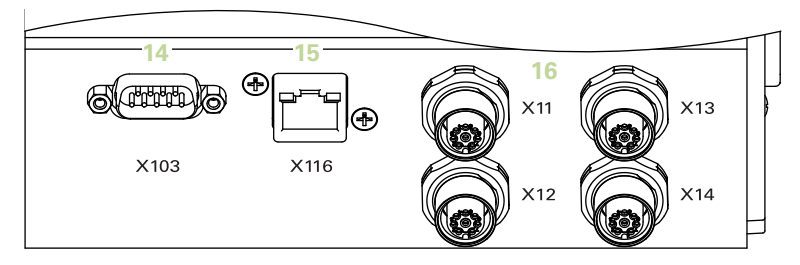

### **Parte frontale MSE 1314**

ID 747503-0x

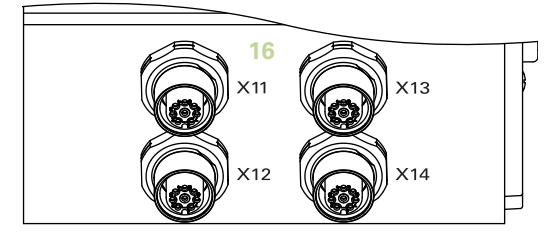

#### **Parte frontale MSE 1318** ID 747504-0x

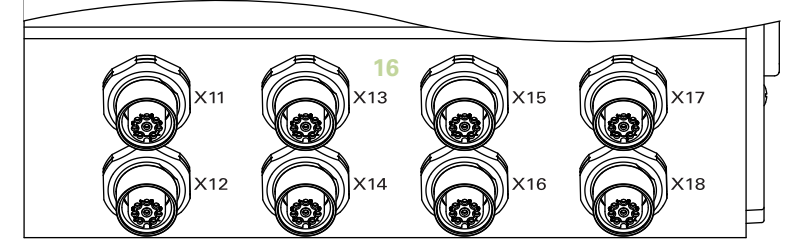

ID 747511-0x

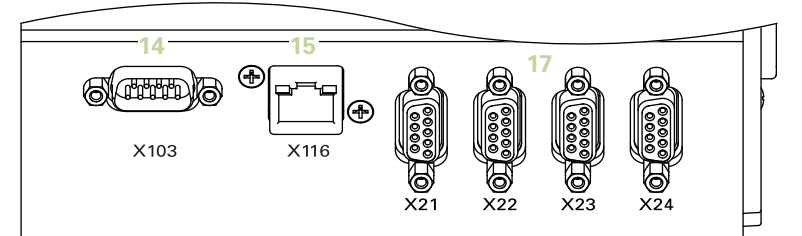

#### **Parte frontale MSE 1324**

ID 747512-0x

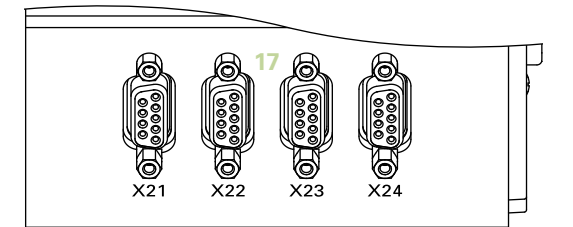

### **Parte frontale MSE 1328**

ID 747513-0x

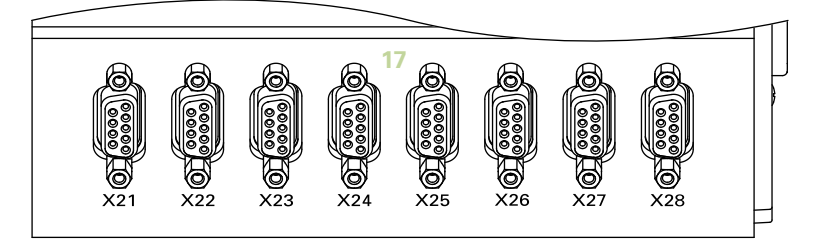

ID 747500-0x

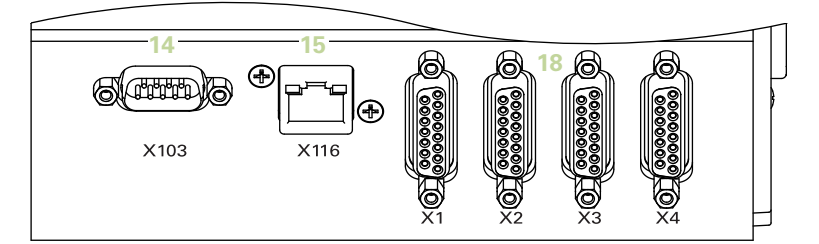

#### **Parte frontale MSE 1384**

ID 747505-0x

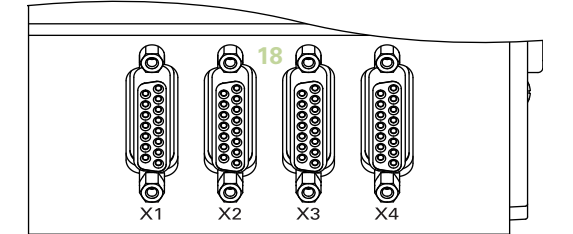

#### **Parte frontale MSE 1388** ID 747506-0x

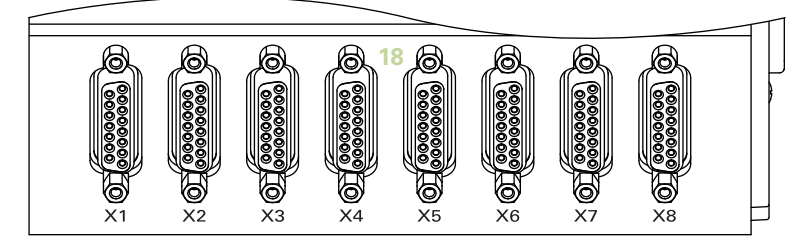

**Parte frontale MSE 1332** ID 747509-0x

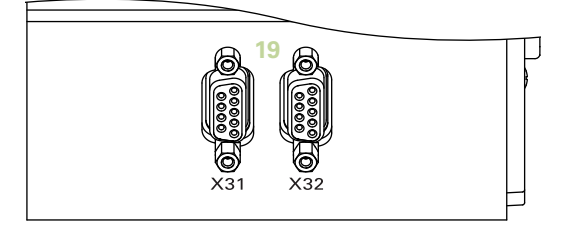

#### **Parte frontale MSE 1358** ID 747514-0x

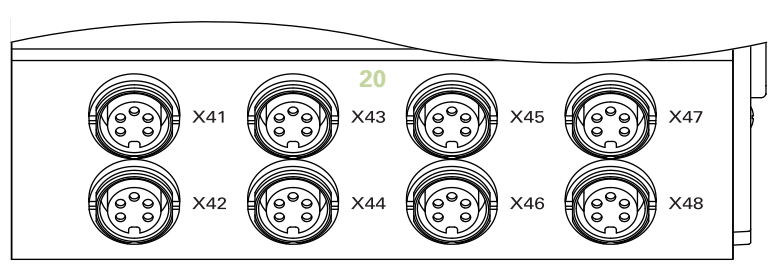

ID 747507-01

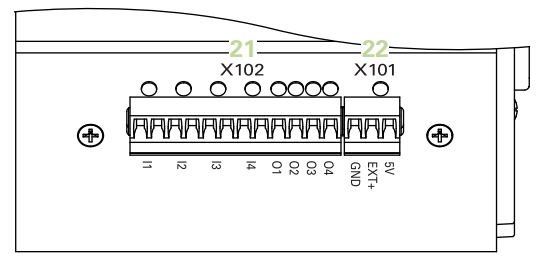

#### **Parte frontale MSE 1401** ID 747507-02

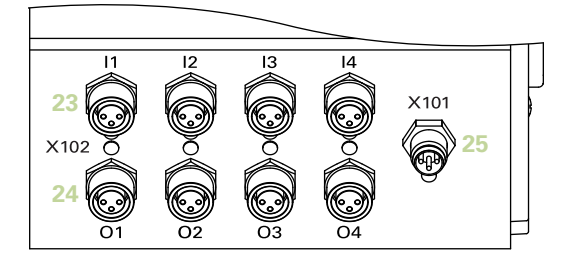

# **Parte frontale MSE 1501**

ID 747508-0x

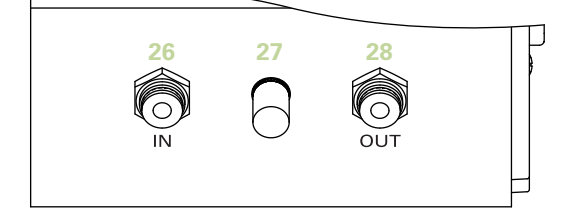

**Parte superiore MSE 1201**

ID 747501-0x

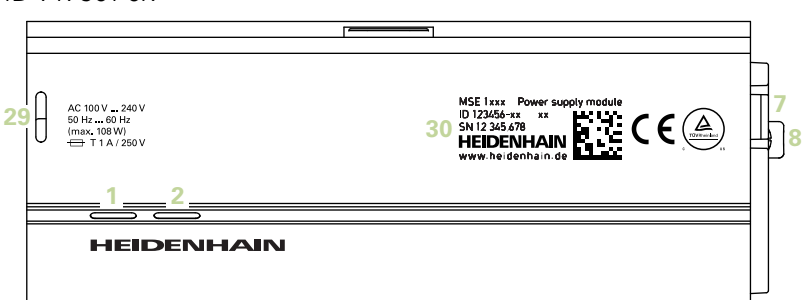

#### **Parte superiore MSE 1202**

ID 747502-0x

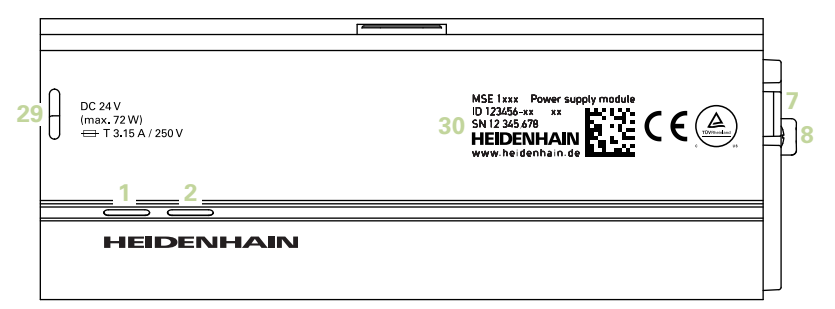

#### **Parte superiore MSE 1114, MSE 1318, MSE 1184, MSE 1388**

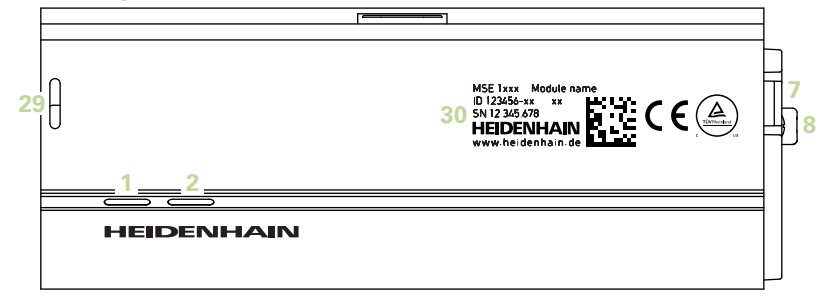

**Parte superiore MSE 1314, MSE 1384, MSE 1401, MSE 1501**

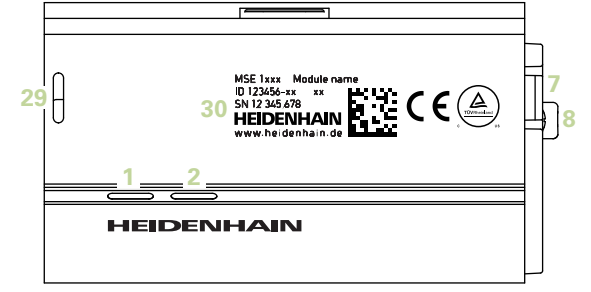

#### **Parte posteriore MSE 1201, MSE 1202, MSE 1114, MSE 1318, MSE 1184, MSE 1388**

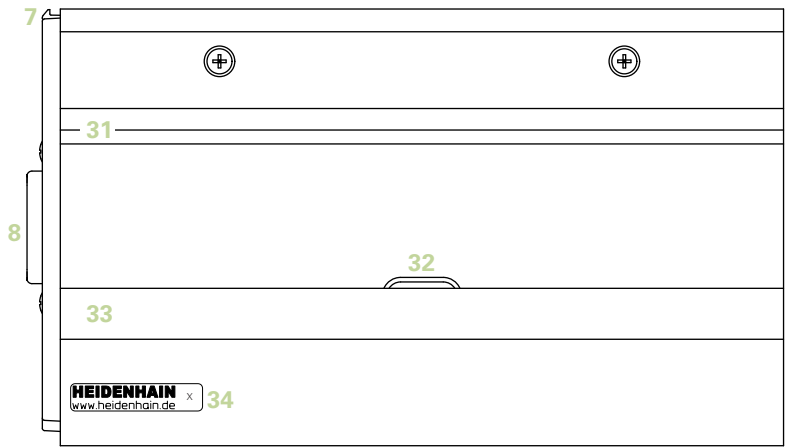

**Parte posteriore MSE 1314, MSE 1384, MSE 1401, MSE 1501**

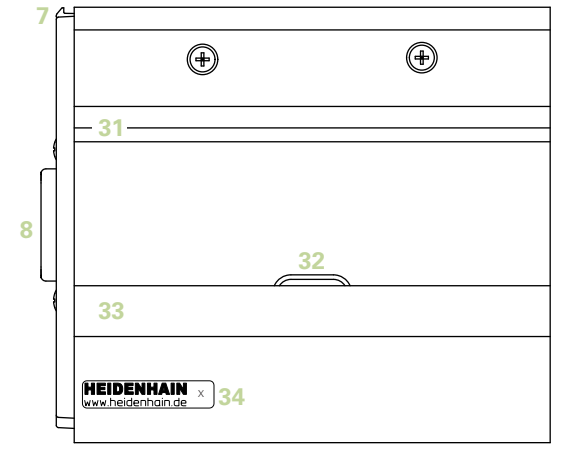

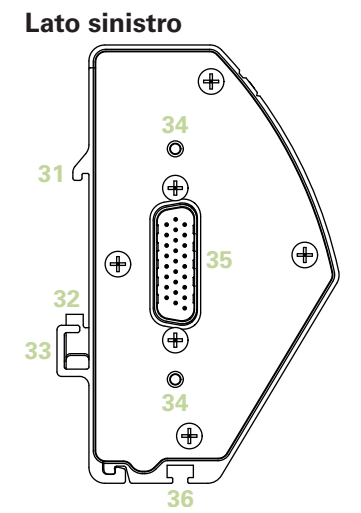

**Lato destro**

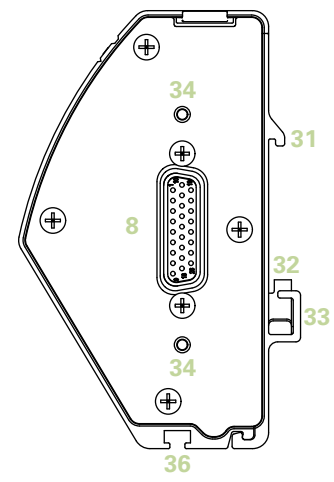

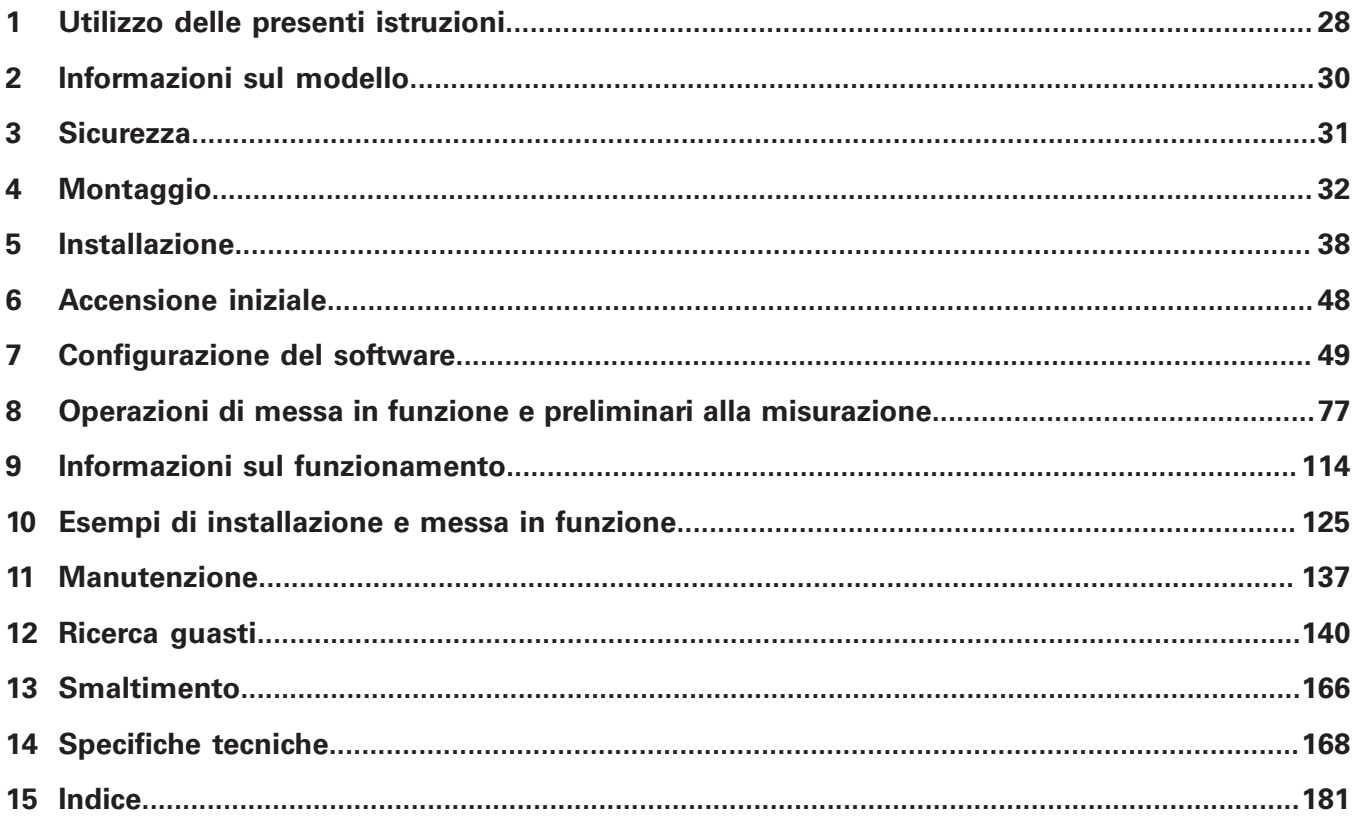

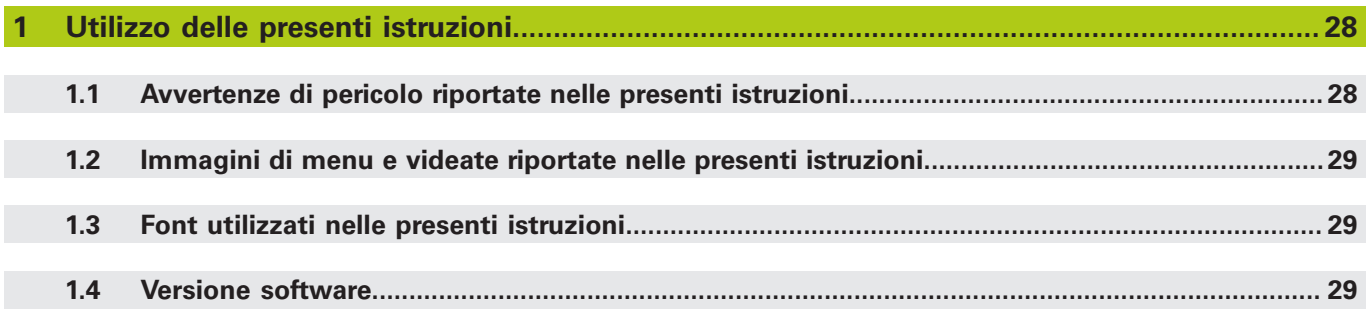

**[Informazioni sul modello](#page-29-0)...............................................................................................................30**

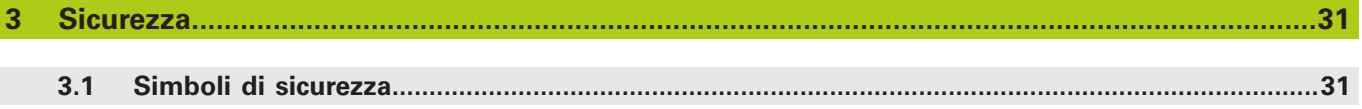

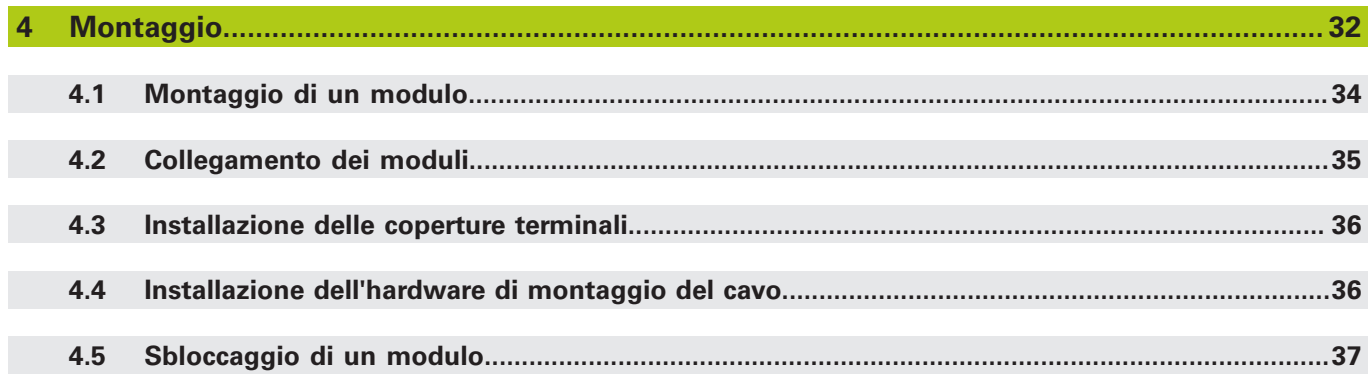

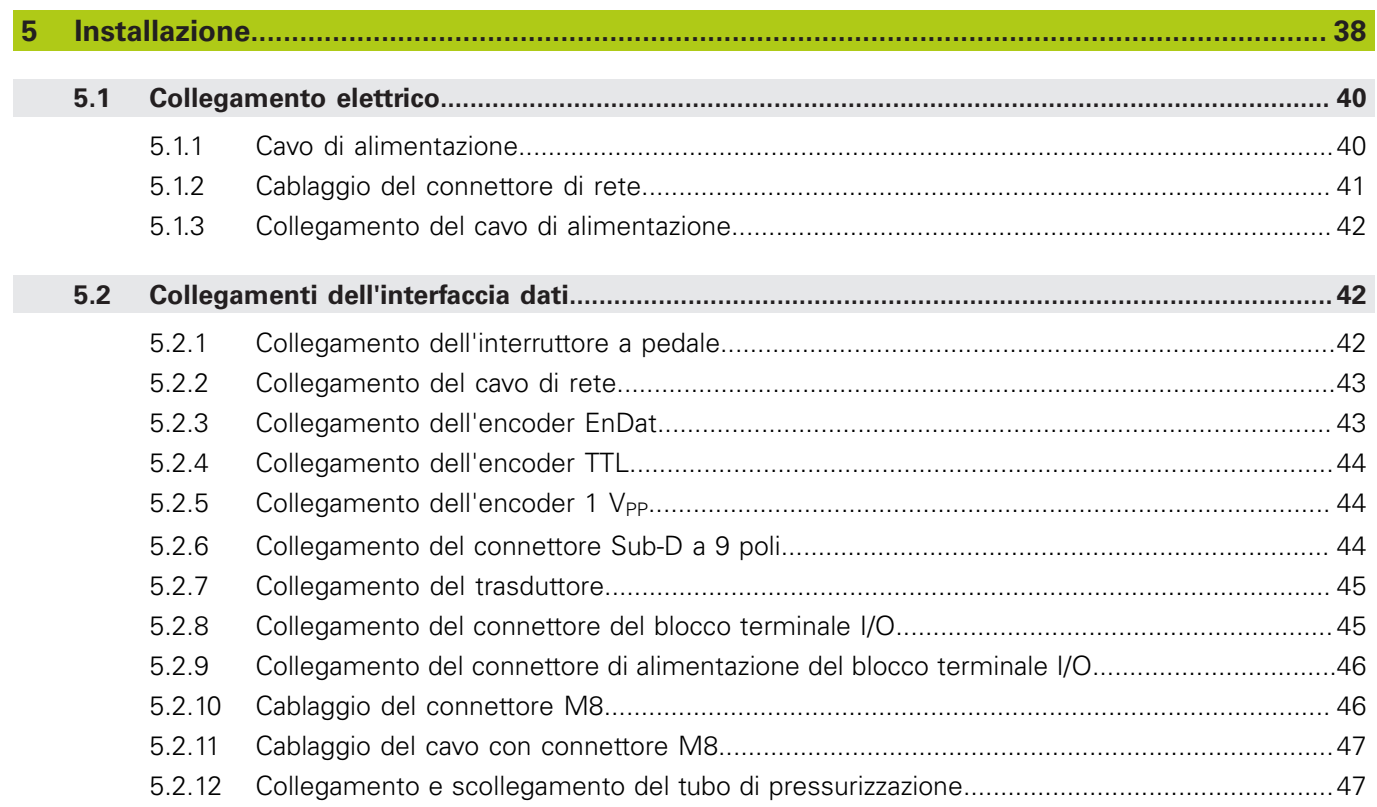

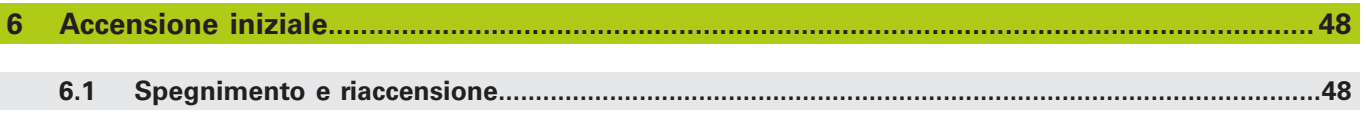

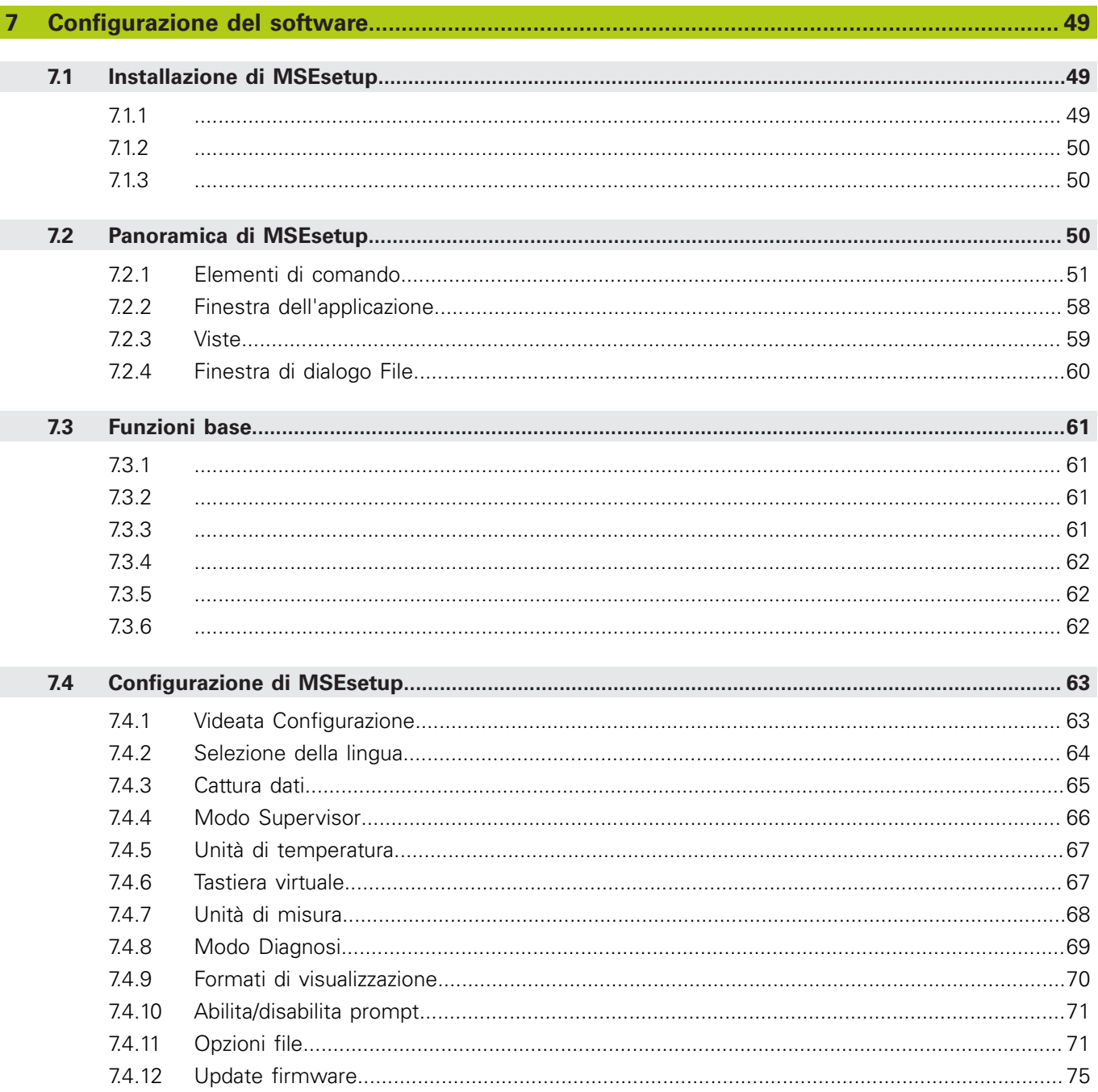

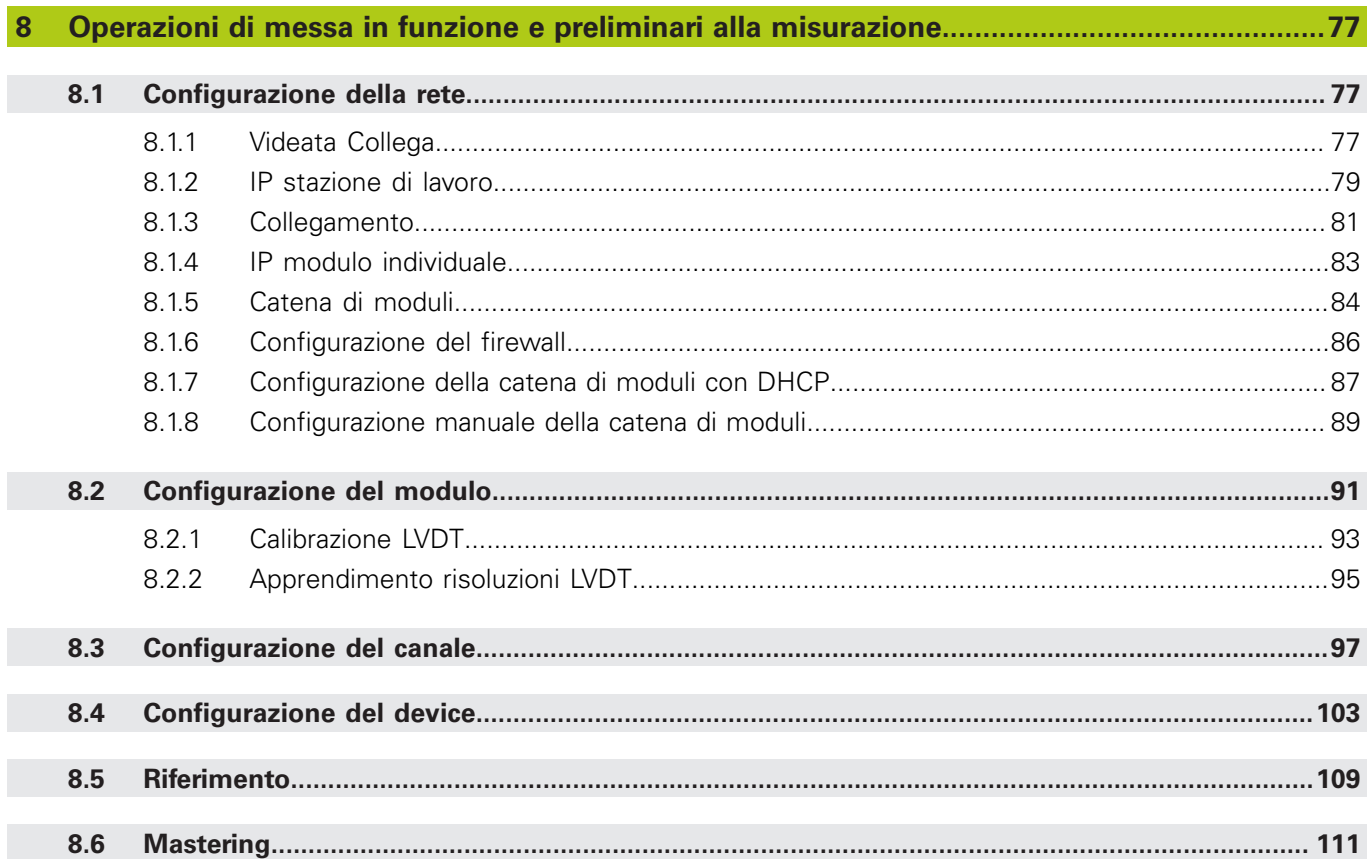

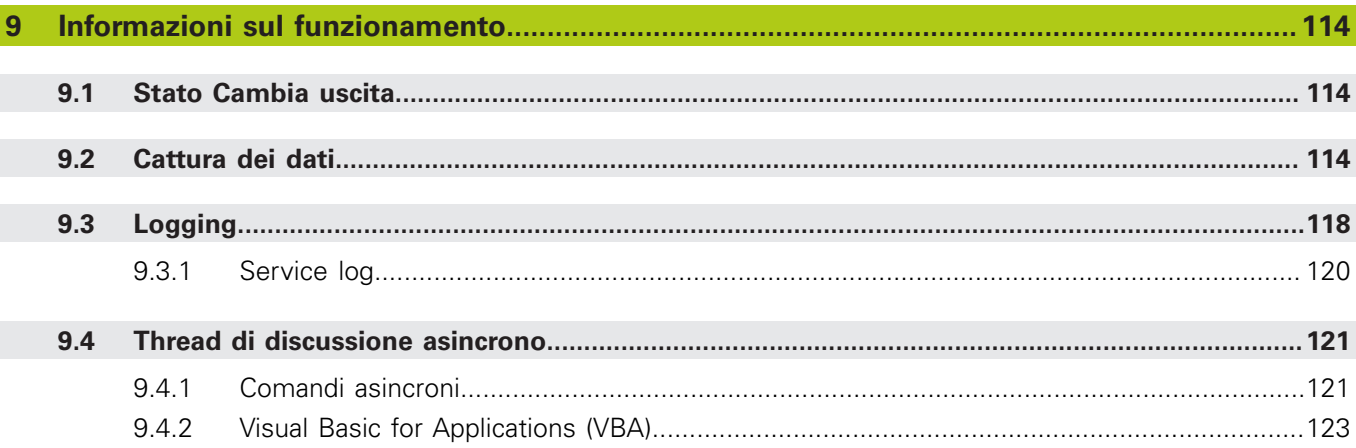

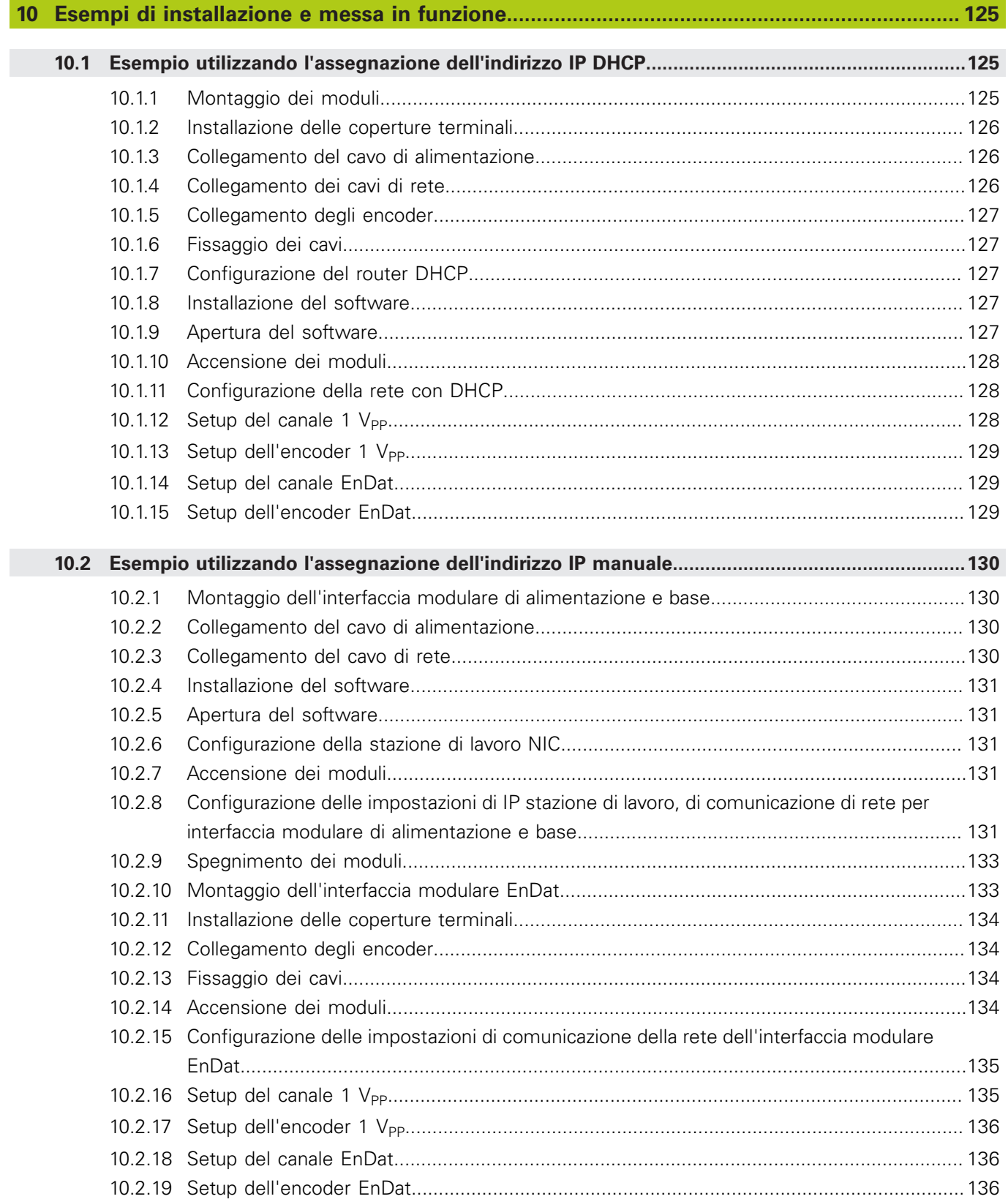

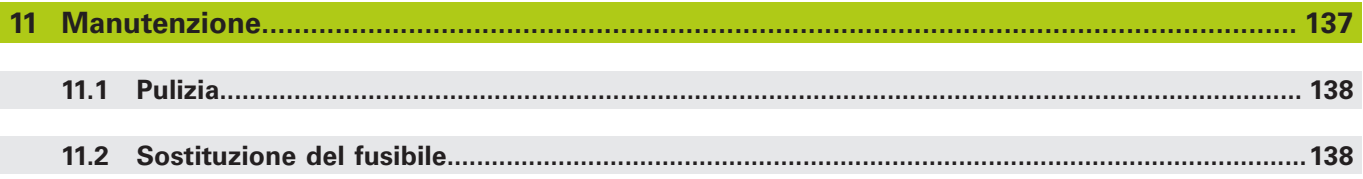

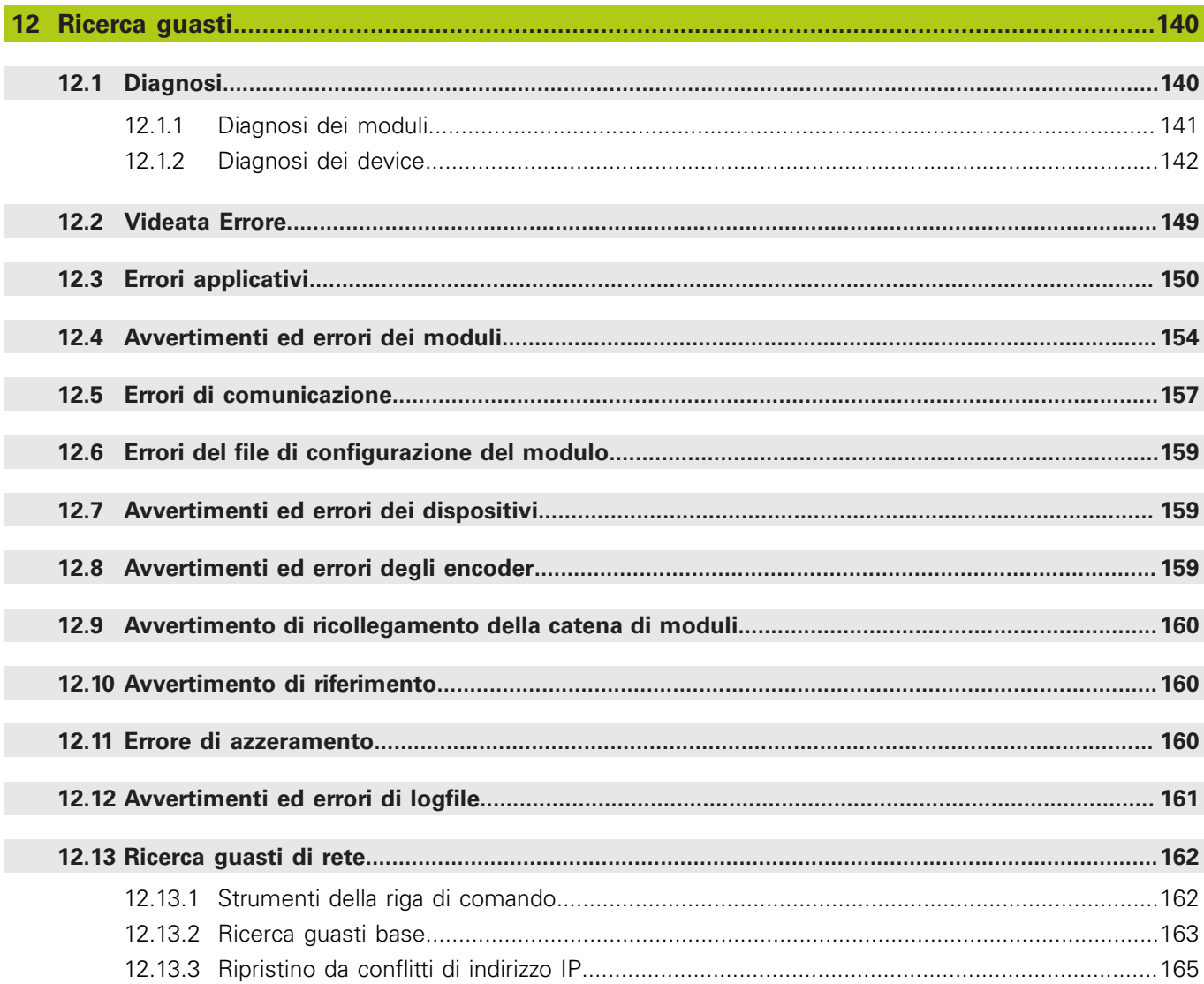

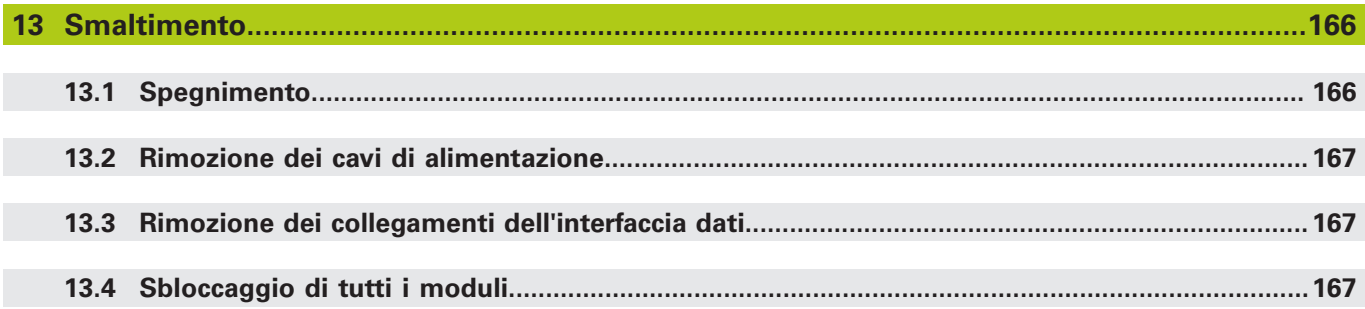

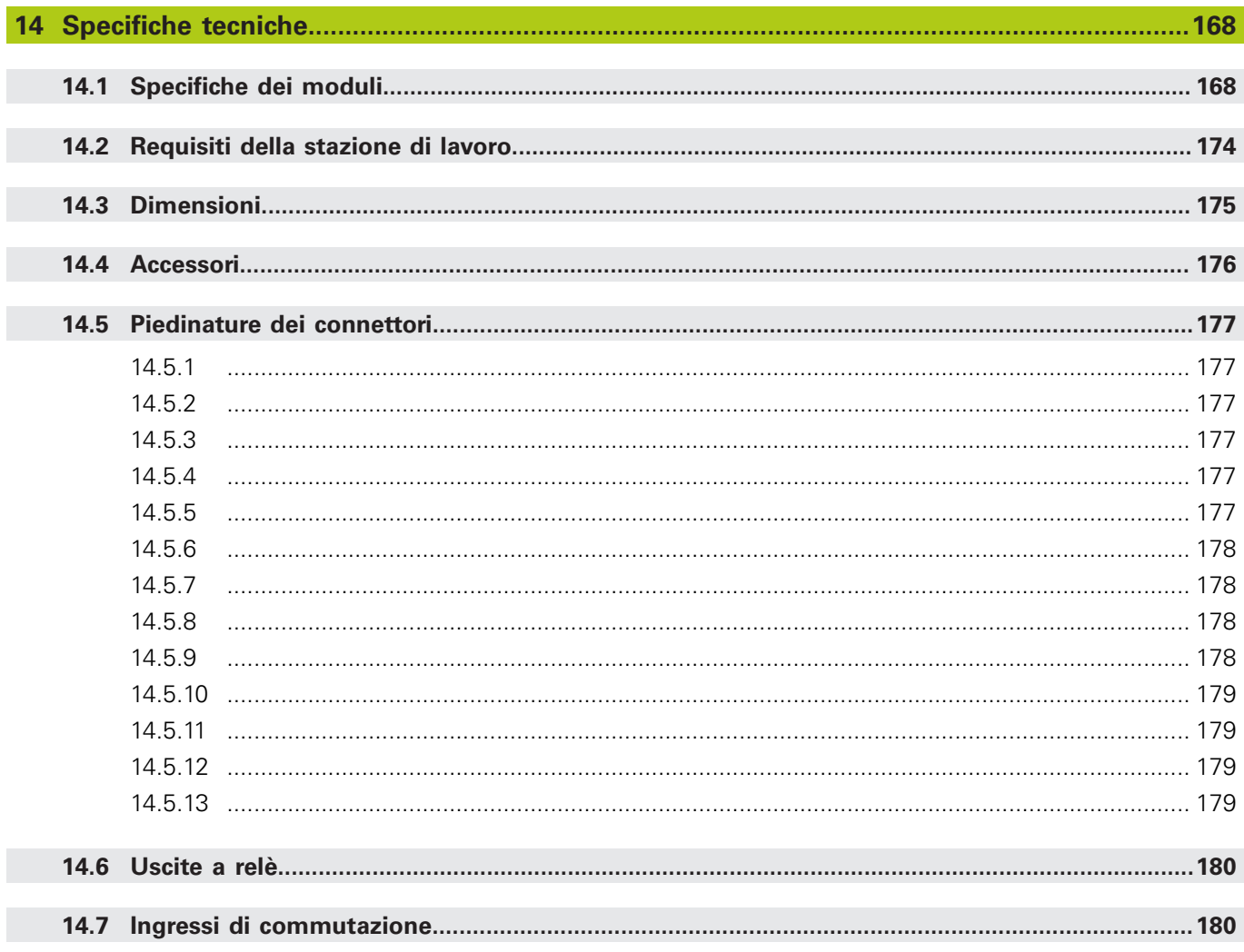

# **Utilizzo delle presenti istruzioni**

**1**

**1.1 Avvertenze di pericolo riportate nelle presenti istruzioni**

# <span id="page-27-0"></span>**1 Utilizzo delle presenti istruzioni**

Le Istruzioni contenute nel presente documento forniscono le informazioni necessarie per installare e utilizzare questo prodotto.

Le presenti istruzioni sono destinate al personale qualificato addetto all'installazione, alla manutenzione e all'uso di **HEIDENHAIN MSE 1000**.

Per **personale qualificato** si intende una persona in possesso di formazione, conoscenze ed esperienze tecniche nonché di competenza nel sistema pertinente di regole che qualifica la stessa a valutare il compito assegnatole e riconoscere i possibili rischi.

# <span id="page-27-1"></span>**1.1 Avvertenze di pericolo riportate nelle presenti istruzioni**

Le avvertenze di pericolo evidenziano rischi e pericoli correlati al funzionamento dell'apparecchio e forniscono informazioni su come evitarli. Sono classificati secondo la gravità del pericolo e divisi nei gruppi specificati di seguito.

#### **Tipi di avvertimenti**

# **A** PERICOLO

Indica un **pericolo imminente**.

Se non evitato, comporta **morte** o **lesioni molto gravi**.

# **A AVVERTENZA**

#### Indica un **pericolo potenziale**.

Se non evitato, può comportare **morte** o **lesioni molto gravi**.

# **ATTENZIONE**

Indica un **pericolo potenziale**.

Se non evitato, può comportare **lesioni lievi o di minore gravità**.

### *NOTA*

Indica una **possibile situazione pericolosa**.

Se non evitata, sono possibili danni **all'apparecchio** o a **cose nelle immediate vicinanze**.

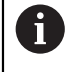

Il riquadro fornisce **informazioni importanti o aggiuntive** riguardo l'attività o la funzione.

Richiama inoltre l'attenzione su situazioni e circostanze che possono determinare errori di misura o malfunzionamenti.

# <span id="page-28-0"></span>**1.2 Immagini di menu e videate riportate nelle presenti istruzioni**

MSEsetup è un'applicazione per PC concepita per comunicare con le interfacce modulari MSE 1000. Immagini di menu e videate accompagnano spesso il testo per chiarire o sottolineare determinate caratteristiche del prodotto. Le videate possono riportare configurazioni differenti di MSEsetup in funzione della funzione illustrata. Le immagini di menu e videate possono non rispecchiare esattamente la configurazione di MSEsetup in uso. Tuttavia, tranne quando esplicitamente indicato, le caratteristiche sono comuni a tutte le configurazioni di MSEsetup. Le funzioni menu e altre voci di interfaccia utente non utilizzate per il proprio sistema vanno semplicemente ignorate.

# <span id="page-28-1"></span>**1.3 Font utilizzati nelle presenti istruzioni**

Comandi operatore–**Tasti computer**, videata computer **Windows**, **menu**, **toolbar** e **pulsanti**– inclusi nelle sequenze di istruzioni sono riportati in **grassetto**.

# <span id="page-28-2"></span>**1.4 Versione software**

La versione software di MSEsetup è riportata nella finestra Informazioni.

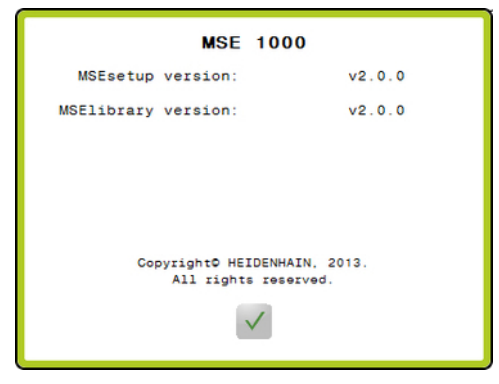

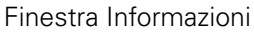

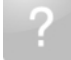

Pulsante Informazioni

Per aprire la finestra Informazioni:

► Fare clic sul pulsante **Informazioni** situato nella barra del titolo di MSEsetup.

### <span id="page-29-0"></span>**2 Informazioni sul modello**

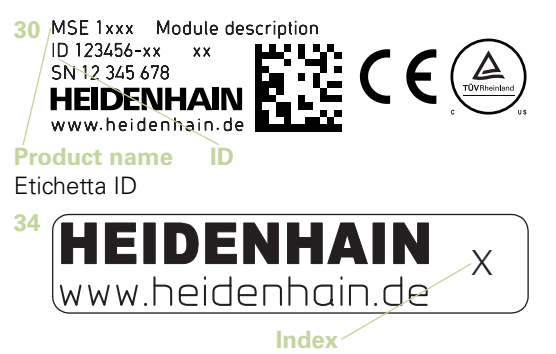

Etichetta indice

Le presenti istruzioni riguardano i seguenti modelli:

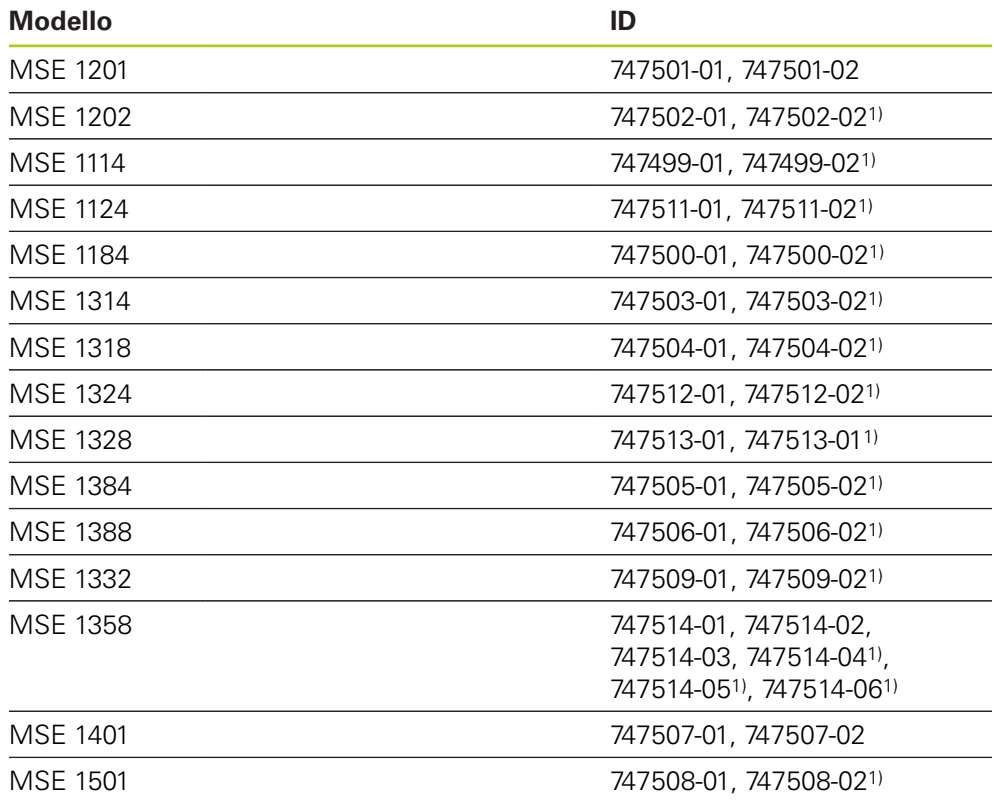

1)richiede MSEsetup v2.1.0 o superiore.

A

Verificare che le presenti istruzioni siano valide controllando la corrispondenza dell'indice sull'etichetta **34** con l'indice riportato all'indirizzo **[www.heidenhain.it](http://www.heidenhain.it)**. Se le presenti istruzioni non sono valide, scaricare le istruzioni applicabili all'indirizzo **[www.heidenhain.it](http://www.heidenhain.it)**. L'indice può non essere presente su tutti i prodotti.

**3**

### <span id="page-30-0"></span>**3 Sicurezza**

I seguenti messaggi forniscono avvertenze sulla sicurezza per prevenire lesioni a persone o danni al prodotto.

# **A AVVERTENZA**

Leggere attentamente e comprendere bene le presenti istruzioni prima dell'uso per evitare la possibilità di lesioni personali o letali.

# **A** AVVERTENZA

Parti pericolose sotto tensione se si apre l'unità.

Non aprire l'unità. I componenti interni sono esenti da manutenzione.

# **A** AVVERTENZA

La protezione fornita dall'apparecchiatura può essere compromessa se non utilizzata in modo appropriato.

Non impiegare questo prodotto in modo diverso dall'uso previsto.

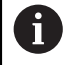

Conservare questo documento come riferimento in futuro per sicurezza, funzionamento e cura dell'unità.

Il presente documento deve essere conservato in prossimità del prodotto.

### <span id="page-30-1"></span>**3.1 Simboli di sicurezza**

I seguenti simboli di sicurezza applicati in diverse posizioni sul prodotto richiamano l'attenzione su importanti avvertenze di sicurezza.

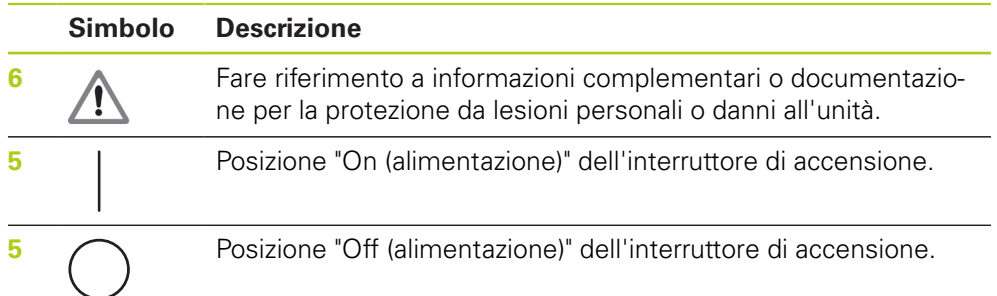

### <span id="page-31-0"></span>**4 Montaggio**

I seguenti articoli sono allegati al prodotto:

- $\blacksquare$  Interfaccia modulare MSE 1xxx
- $\blacksquare$  Istruzioni di installazione
- Kit di accessori per montaggio cavo
- Connettore di rete, a corredo di MSE 1201 (ID 747501-0x)
- Kit di copertura estremità sinistra, a corredo di MSE 1201 (ID 747501-0x) e MSE 1202 (ID 747502-0x)
- Kit di copertura estremità destra, a corredo di MSE 1201 (ID 747501-0x) e MSE 1202 (ID 747502-0x)
- Connettore M8 femmina, a corredo di MSE 1202 (ID 747502-0x) e MSE1401 (ID 747507-02)
- Connettore M8 maschio, a corredo di MSE 1401 (ID 747507-02): qtà 2

# **A** AVVERTENZA

Non montare in una posizione che renda difficoltoso l'accesso all'interruttore di accensione o al cavo di alimentazione.

I moduli MSE 1000 sono concepiti per essere montati su una guida standard da 35 mm a norma DIN EN 50022 in un quadro elettrico o su un supporto di montaggio (accessorio). I singoli moduli sono inseriti uno nell'altro e fissati insieme con un fermo creando una catena di moduli.

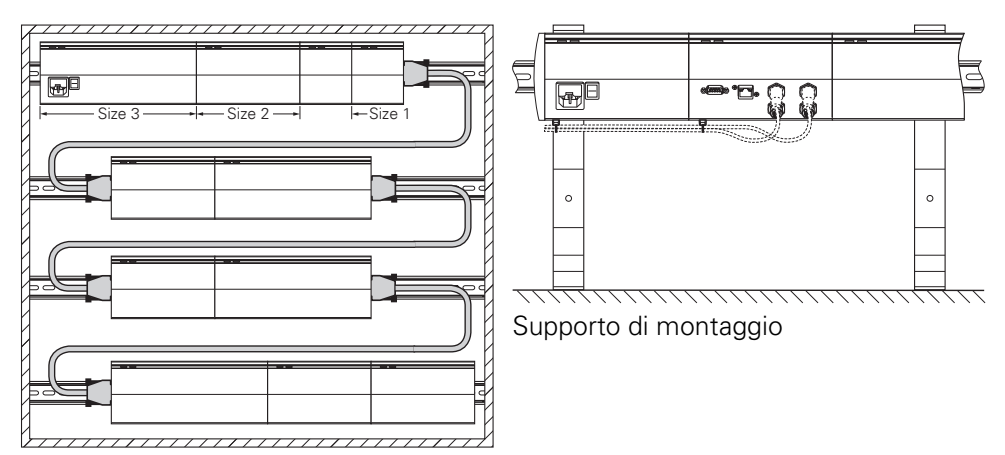

Armadio di montaggio da 19"

Nella sua configurazione base, l'unità MSE 1000 consiste di un modulo di alimentazione elettrica e un modulo base. Può essere ampliato con altri moduli secondo le singole esigenze. È possibile configurare nel complesso fino a 250 assi o canali.

Possono essere richiesti moduli di alimentazione multipli a seconda del consumo dei moduli seguendo l'alimentazione elettrica nella catena di moduli e ogni apparecchiatura collegata a tali moduli. Una volta raggiunta la potenza nominale massima di un modulo di alimentazione, è necessario installare un altro modulo di alimentazione nella catena dei moduli. Per il consumo massimo dei moduli di alimentazione [vedere "Specifiche tecniche", Pagina 168](#page-167-0).

#### **Esempio di calcolo dei consumi elettrici**

Il modulo di alimentazione (MSE 1201, MSE 1202) fornisce la corrente elettrica per altri moduli ed encoder. Se l'alimentazione fornita non è sufficiente a far funzionare la configurazione di sistema desiderata, è necessario utilizzare un modulo di alimentazione aggiuntivo.

Il consumo elettrico è specificato per ciascun modulo (vedere tabella). Il consumo elettrico degli encoder HEIDENHAIN collegati può essere calcolato dai dati del catalogo (tensione di alimentazione x consumo elettrico). Per tutte le altre utenze (ad esempio sensori induttivi o analogici), deve essere noto il carico collegato. L'alimentazione complessiva di tutte le utenze non deve eccedere la potenza nominale del modulo o dei moduli di alimentazione.

Il seguente esempio illustra tale calcolo.

#### **Componenti da alimentare**

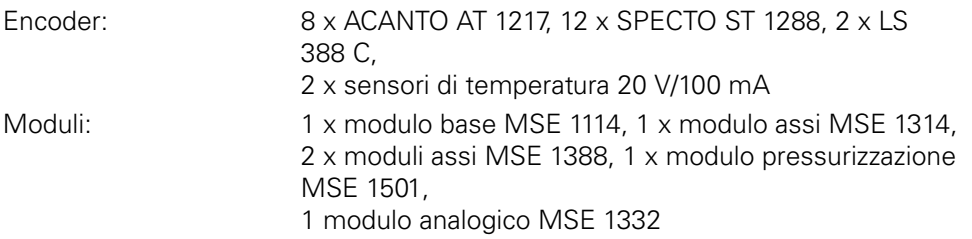

#### **Calcolo di alimentazione**

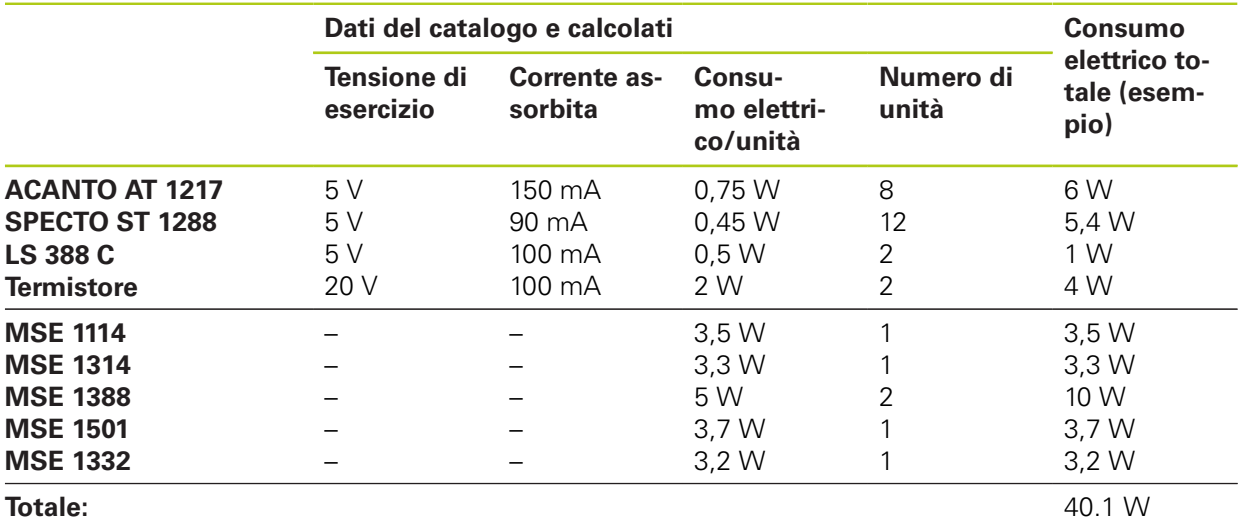

Questo consumo elettrico può essere soddisfatto da un modulo di alimentazione MSE 1201 (50 W) o MSE 1202 (70 W).

#### **Montaggio 4**

**4.1 Montaggio di un modulo**

# <span id="page-33-0"></span>**4.1 Montaggio di un modulo**

# **AATTENZIONE**

Il modulo di alimentazione deve essere sempre sistemato alla sinistra di qualsiasi modulo che alimenta nella catena. Una volta raggiunto il consumo nominale massimo di un modulo di alimentazione, è necessario installare un altro modulo di alimentazione nella catena.

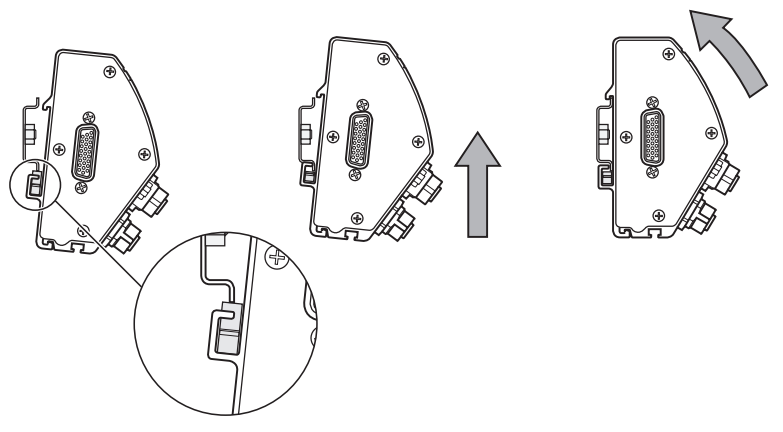

Montaggio di un modulo

- Verificare che tutti gli interruttori di accensione siano in posizione off (se applicabile) e che l'alimentazione sia assente da tutti i moduli di alimentazione della catena.
- Allineare il bordo inferiore della guida DIN al canale inferiore **33** del modulo.
- Applicare con cautela pressione verso l'alto, abbassando la molla della guida DIN **32** e inserendo la guida DIN nel canale inferiore **33** del modulo.
- Mantenendo la pressione verso l'alto ruotare la parte superiore del modulo verso la guida DIN fino ad allineare il canale superiore **31** del modulo sopra la guida DIN.
- Rilasciare con cautela la pressione verso l'alto bloccando il modulo sulla guida DIN.

# <span id="page-34-0"></span>**4.2 Collegamento dei moduli**

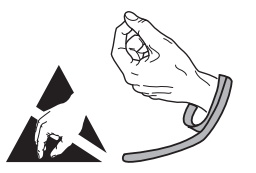

# **AATTENZIONE**

Questo prodotto contiene componenti che possono essere danneggiati da scariche elettrostatiche (ESD). Osservare le precauzioni previste per la gestione di apparecchiature sensibili a ESD e non toccare mai i pin dei connettori se non adeguatamente messi a terra.

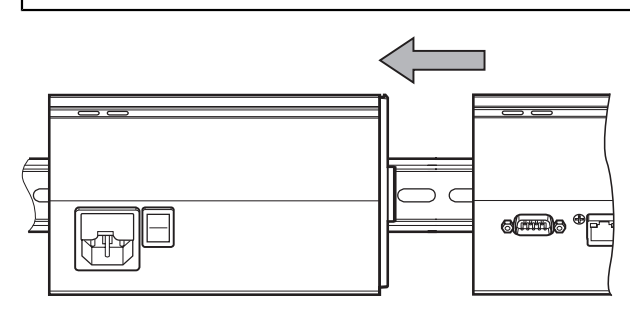

Collegamento dei moduli

- Verificare che tutti gli interruttori di accensione siano in posizione off (se applicabile) e che l'alimentazione sia assente da tutti i moduli di alimentazione della catena.
- Spingere il modulo destro verso sinistra affinché il fermo **7** del modulo sinistro si incastri nella relativa apertura **29** del modulo destro.

#### **Montaggio 4**

**4.4 Installazione dell'hardware di montaggio del cavo**

### <span id="page-35-0"></span>**4.3 Installazione delle coperture terminali**

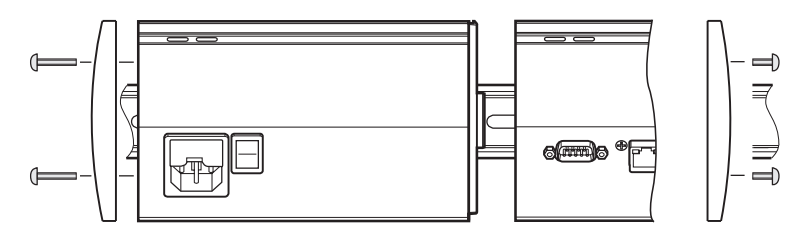

I kit delle coperture terminali destra e sinistra vengono forniti a corredo di ciascun modulo di alimentazione per coprire le estremità aperte dei moduli.

Per installare le coperture terminali:

- Inserire la copertura terminale sinistra nel lato sinistro del primo modulo di alimentazione della catena.
- ▶ Inserire le viti da 19 mm attraverso i fori di montaggio della copertura terminale e nei fori **34** del modulo.
- Stringere le viti utilizzando un cacciavite a croce.
- Installare la copertura terminale destra sul lato destro dell'ultimo modulo della catena utilizzando le viti da 9 mm in dotazione e seguendo le istruzioni riportate sopra.

# <span id="page-35-1"></span>**4.4 Installazione dell'hardware di montaggio del cavo**

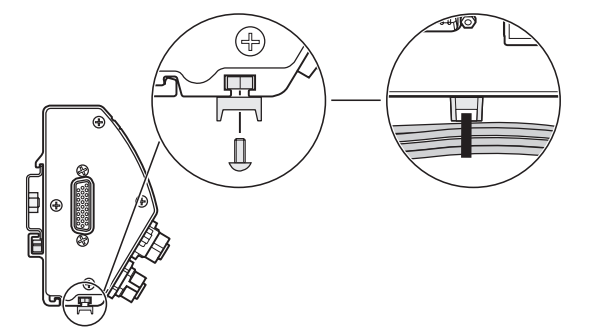

Il kit dell'hardware di montaggio del cavo viene fornito a corredo di ciascun modulo per passaggio cavi. Ogni kit contiene due set di hardware di montaggio.

Per installare l'hardware di montaggio del cavo:

- Inserire il dado esagonale M3 nella scanalatura di montaggio **36** sulla parte inferiore del modulo.
- Inserire la vite M3 attraverso il portacavo e fissare al dado esagonale M3 utilizzando un cacciavite a croce.
- Inserire il fermacavo attraverso il portacavo e fissare i cavi.
# **4.5 Sbloccaggio di un modulo**

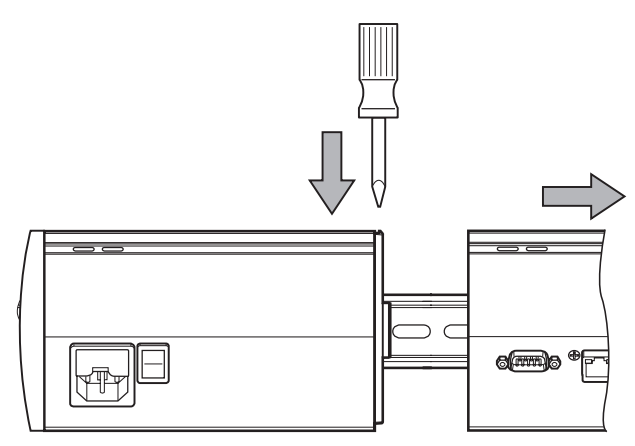

Sbloccaggio di un modulo

- Verificare che tutti gli interruttori di accensione siano in posizione off (se applicabile) e che l'alimentazione sia assente da tutti i moduli di alimentazione della catena.
- Premere con un cacciavite a bordo piatto nell'incastro del fermo **29** aprendolo sulla parte superiore sinistra del modulo destro e premere sul fermo **7** del modulo sinistro per sbloccare il modulo.
- Applicare con cautela pressione verso l'alto, abbassando la molla della guida DIN **32**.
- Mantenendo la pressione verso l'alto, ruotare la parte superiore del modulo allontanandola dalla guida DIN.
- Rilasciare con cautela la pressione verso l'alto sbloccando il modulo dalla guida DIN.

# **5 Installazione**

# **A**AVVERTENZA

La sicurezza di qualsiasi sistema che includa l'impiego di questo prodotto è di responsabilità dell'assemblatore o dell'installatore del sistema.

# *NOTA*

Tutti i collegamenti elettrici devono essere connessi/disconnessi solo ad apparecchio spento. Pericolo di danneggiamento dei componenti interni.

### **Interfacce**

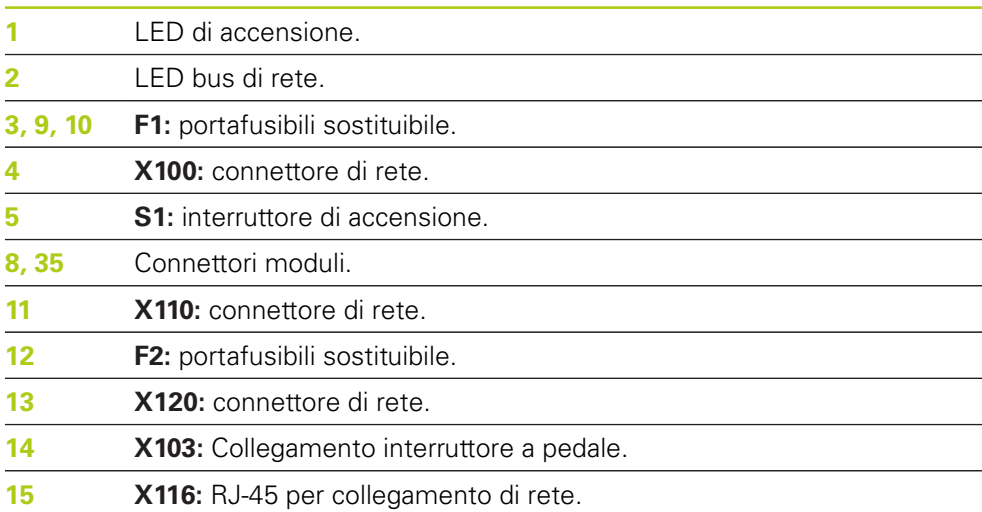

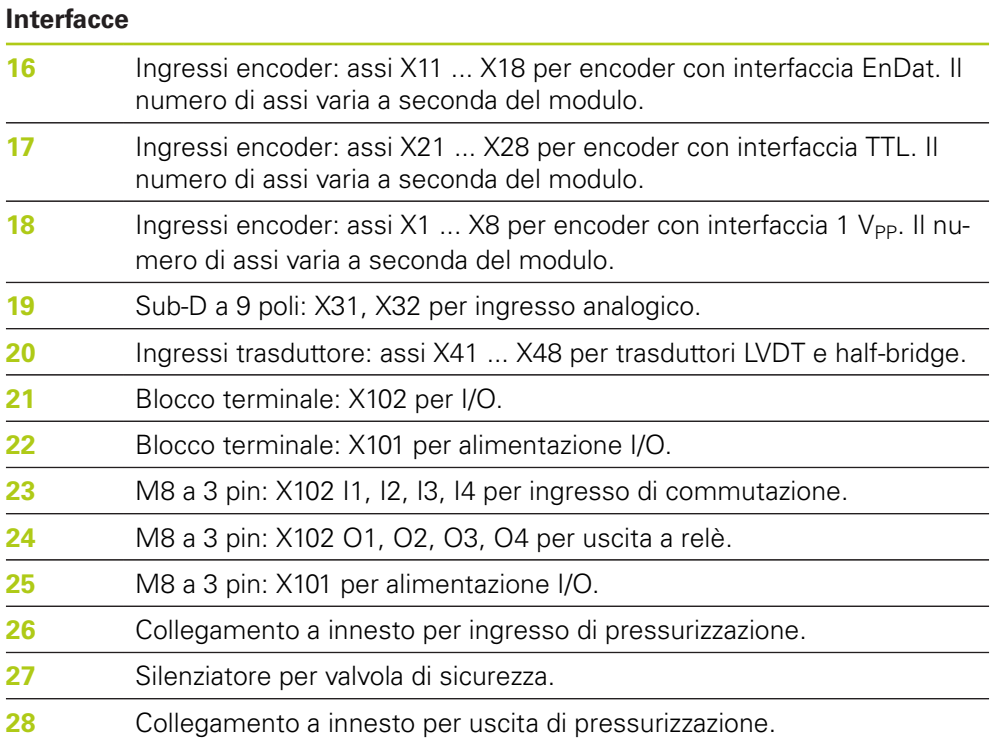

### **Installazione 5**

**5.1 Collegamento elettrico**

# **5.1 Collegamento elettrico**

# **AAVVERTENZA**

Il pericolo di scosse elettriche sussiste se il prodotto non è adeguatamente messo a terra.

Per evitare il pericolo, occorre utilizzare sempre un cavo di alimentazione tripolare (con messa a terra) e assicurare che la messa a terra sia adeguatamente cablata con l'installazione dell'edificio.

# **A** AVVERTENZA

Sussiste il pericolo di incendio nel caso un cavo di alimentazione utilizzato non sia conforme alle specifiche minime.

Per evitare il rischio, occorre utilizzare sempre cavi di alimentazione che siano conformi alle specifiche minime indicate o più severe.

## <span id="page-39-0"></span>**5.1.1 Cavo di alimentazione**

**MSE 1201** (ID 747501-01)

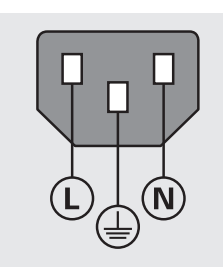

**MSE 1201** (ID 747501-02)

**MSE 1202** (ID 747502-0x)

| <b>MSE 1201</b>                         |                                                | <b>MSE 1202</b>                         |                                        |  |
|-----------------------------------------|------------------------------------------------|-----------------------------------------|----------------------------------------|--|
| Ŀ.                                      | tensione di linea (marrone)                    |                                         | 24 V DC                                |  |
| N:                                      | neutro (blu)                                   |                                         | 0 V                                    |  |
| ⊕                                       | Terminale di messa a terra (ver-<br>de/giallo) | 4                                       | Terminale di messa a terra<br>⊕        |  |
| Connettore tripolare con messa a terra  |                                                | Sezione min. cavo: 0,24 mm <sup>2</sup> |                                        |  |
| Sezione min. cavo: 0,75 mm <sup>2</sup> |                                                |                                         | Sezione max cavo: 0,35 mm <sup>2</sup> |  |
|                                         |                                                |                                         |                                        |  |

Lunghezza max cavo: 3 m

## **5.1.2 Cablaggio del connettore di rete**

### **MSE 1201 (ID 747501-01)**

Il modulo MSE 1201 (ID 747501-01) include un connettore di rete che deve essere cablato con un idoneo cavo di alimentazione.

**Ulteriori informazioni:** [Cavo di alimentazione, Pagina 40](#page-39-0).

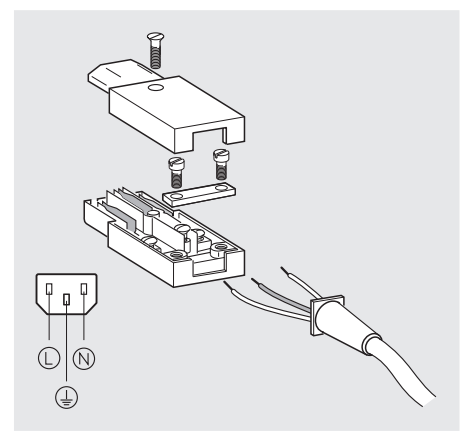

Per cablare il connettore di rete MSE 1201 (ID 747501-01):

- Verificare che il cavo di alimentazione non sia inserito nell'alimentazione elettrica principale.
- Cablare il connettore di rete secondo la figura riportata sopra.

### **MSE 1202 (ID 747502-0x)**

Il modulo MSE 1202 (ID 747502-0x) include un connettore M8 femmina (ID 1071955-01) che deve essere cablato con un idoneo cavo di alimentazione.

**Ulteriori informazioni:** [Cavo di alimentazione, Pagina 40](#page-39-0).

I connettori di ricambio possono essere acquistati presso HEIDENHAIN.

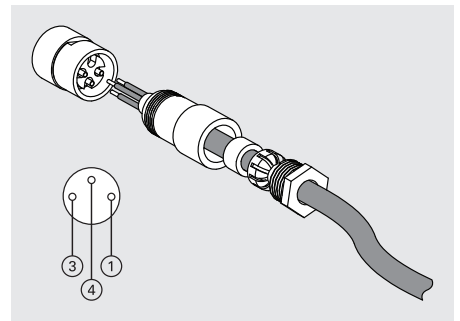

Per cablare il connettore di rete MSE 1202 (ID 747502-0x):

- Verificare che il cavo di alimentazione non sia inserito nell'alimentazione elettrica principale.
- Cablare il connettore di rete secondo la figura riportata sopra.

### **Installazione 5**

**5.2 Collegamenti dell'interfaccia dati**

## **5.1.3 Collegamento del cavo di alimentazione**

### **MSE 1201 (ID 747501-01)**

Per collegare il cavo di alimentazione di MSE 1201 (ID 747501-01):

- Verificare che l'interruttore di accensione sia in posizione off.
- Verificare che il cavo di alimentazione non sia inserito nell'alimentazione elettrica principale.
- Inserire il terminale femmina del cavo di alimentazione nel connettore di rete **4** sulla parte frontale del modulo.

### **MSE 1201 (ID 747501-02)**

Per collegare il cavo di alimentazione di MSE 1201 (ID 747501-02):

- Verificare che non sia presente alimentazione alla fonte.
- ▶ Cablare il cavo di alimentazione alla fonte.

### **MSE 1202 (ID 747502-0x)**

Per collegare il cavo di alimentazione di MSE 1202 (ID 747502-0x):

- Verificare che il cavo di alimentazione non sia inserito nell'alimentazione elettrica principale.
- Allineare il connettore del cavo al connettore del modulo.
- **►** Inserire il connettore del cavo di alimentazione nel connettore di rete 13 sulla parte frontale del modulo.
- Stringere a mano il connettore M8 sul modulo.

# **5.2 Collegamenti dell'interfaccia dati**

## **5.2.1 Collegamento dell'interruttore a pedale**

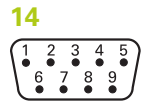

Connettore interruttore a pedale

Questo prodotto può essere utilizzato con l'interruttore a pedale HEIDENHAIN (ID 681041-03).

Per collegare l'interruttore a pedale:

- Verificare che l'alimentazione sia assente da tutti i moduli di alimentazione della catena.
- Collegare il connettore del cavo dell'interruttore a pedale alla relativa presa **14** sul modulo e stringere a fondo le viti del connettore.

## **5.2.2 Collegamento del cavo di rete**

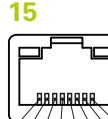

 $87654321$ Connettore RJ-45

I moduli MSE comunicano con una stazione di lavoro PC tramite una connessione RJ-45 **15** situata sul modulo base. Utilizzare un cavo diritto per il collegamento al router DHCP. Un cavo incrociato può essere richiesto per collegare la stazione di lavoro direttamente all'interfaccia modulare base. Consultare la documentazione fornita insieme al NIC per informazioni supplementari.

Per collegare il cavo di rete:

- Verificare che l'alimentazione sia assente da tutti i moduli di alimentazione della catena.
- ▶ Con il fermo del connettore del cavo rivolto verso l'alto, inserire il connettore del cavo nella presa RJ-45 **15** sul modulo fino a bloccare in sede il fermo.

## **5.2.3 Collegamento dell'encoder EnDat**

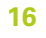

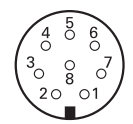

Connettore encoder EnDat

Questo prodotto può essere impiegato in combinazione con tastatori di misura, encoder lineari e angolari HEIDENHAIN in grado di fornire segnali EnDat. Il cavo di collegamento non deve presentare una lunghezza maggiore di 100 m.

Per collegare un encoder EnDat:

- Verificare che l'alimentazione sia assente da tutti i moduli di alimentazione della catena.
- Allineare l'intaglio del connettore del cavo dell'encoder all'intaglio di collegamento encoder del modulo.
- **►** Inserire il connettore del cavo nella presa dell'encoder 16 e stringere a fondo il connettore girandolo in senso orario.

### **Installazione 5**

**5.2 Collegamenti dell'interfaccia dati**

## **5.2.4 Collegamento dell'encoder TTL**

$$
\frac{17}{\left(\begin{array}{cc}5 & 4 & 3\\ 9 & 9 & 2\\ 9 & 8 & 7\end{array}\right)}
$$

Connettore encoder TTL

Questo prodotto può essere impiegato in combinazione con encoder HEIDENHAIN in grado di fornire segnali TTL. Il cavo di collegamento non deve presentare una lunghezza maggiore di 30 m.

Per collegare l'encoder TTL:

- Verificare che l'alimentazione sia assente da tutti i moduli di alimentazione della catena.
- Collegare il connettore del cavo dell'encoder alla relativa presa **17** sul modulo e stringere a fondo le viti del connettore.

## **5.2.5 Collegamento dell'encoder 1 V<sub>PP</sub>**

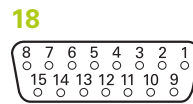

Connettore encoder 1  $V_{PP}$ 

Questo prodotto può essere impiegato in combinazione con encoder lineari e angolari HEIDENHAIN in grado di fornire segnali 1 V<sub>PP</sub>. Il cavo di collegamento non deve presentare una lunghezza maggiore di 30 m.

Per collegare l'encoder 1 V<sub>PP</sub>:

- Verificare che l'alimentazione sia assente da tutti i moduli di alimentazione della catena.
- Collegare il connettore del cavo dell'encoder alla relativa presa **18** sul modulo e stringere a fondo le viti del connettore.

## **5.2.6 Collegamento del connettore Sub-D a 9 poli**

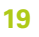

 $8876$ Connettore Sub-D a 9 poli

Questo prodotto fornisce un connettore Sub-D a 9 poli per l'ingresso di segnali analogici. Il cavo di collegamento non deve presentare una lunghezza maggiore di 30 m.

Per collegare il connettore Sub-D a 9 poli:

- Verificare che l'alimentazione sia assente da tutti i moduli di alimentazione della catena.
- Collegare il connettore del cavo alla relativa presa Sub-D a 9 poli 19 sul modulo e stringere a fondo le viti del connettore

## **5.2.7 Collegamento del trasduttore**

**20**

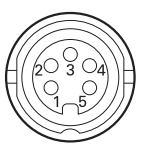

Connettore trasduttore

Questo prodotto può essere impiegato con trasduttori select Solartron, Tesa, Marposs e Mahr half-bridge e LVDT. Consultare la documentazione del trasduttore per la lunghezza massima del cavo di collegamento.

Per collegare il trasduttore:

- Verificare che l'alimentazione sia assente da tutti i moduli di alimentazione della catena.
- Allineare l'intaglio del connettore del cavo del trasduttore all'intaglio di collegamento del trasduttore del modulo
- Inserire il connettore del cavo nella presa del trasduttore **20** e stringere a fondo il connettore girandolo in senso orario.

## <span id="page-44-0"></span>**5.2.8 Collegamento del connettore del blocco terminale I/O**

### **21**

 $\overline{a}$  $\frac{1}{2}$  0000  $\overline{5}$ 

Connettore blocco terminale I/O

L'interfaccia modulare MSE 1401 (ID 747507-01) fornisce un collegamento del blocco terminale I/O per gli ingressi di commutazione e le uscite a relè. Gli ingressi di commutazione sono attivi quando è presente un segnale High (contatto o impulso). Sono isolati e possono essere forniti esternamente o internamente.

**Ulteriori informazioni:** [Uscite a relè, Pagina 180.](#page-179-0)

**Ulteriori informazioni:** [Ingressi di commutazione, Pagina 180](#page-179-1).

Per collegare il blocco terminale:

- Verificare che l'alimentazione sia spenta o disinserita.
- ▶ Rimuovere il connettore terminale maschio dalla connessione del modulo.
- Inserire i cavi + e richiesti per gli ingressi di commutazione o il cavo di uscita richiesto per le uscite a relè nei rispettivi terminali sul connettore terminale maschio.
- Utilizzare un piccolo cacciavite piatto per stringere le viti sulla parte superiore del connettore del cavo.
- $\triangleright$  Inserire il connettore terminale maschio nella connessione sul modulo.

### **Installazione 5**

**5.2 Collegamenti dell'interfaccia dati**

## **5.2.9 Collegamento del connettore di alimentazione del blocco terminale I/O**

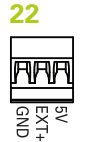

Connettore di alimentazione blocco terminale I/O

L'interfaccia modulare MSE 1401 (ID 747507-01) fornisce un collegamento del blocco terminale per uscita di alimentazione di 5 V, ingresso di alimentazione esterno e messa a terra per l'impiego con uscite a relè.

**Ulteriori informazioni:** [Collegamento del connettore del blocco terminale I/O,](#page-44-0) [Pagina 45](#page-44-0)

**Ulteriori informazioni:** [Uscite a relè, Pagina 180.](#page-179-0)

Per collegare il connettore di alimentazione del blocco terminale:

- Verificare che l'alimentazione sia spenta o disinserita.
- Rimuovere il connettore terminale maschio dalla connessione del modulo.
- Inserire i cavi richiesti 5 V, Ext+ e GND nei relativi terminali sul connettore maschio in base ai requisiti di alimentazione.
- Utilizzare un piccolo cacciavite piatto per stringere le viti sulla parte superiore del connettore.
- Inserire il connettore terminale maschio nella connessione sul modulo.

## **5.2.10 Cablaggio del connettore M8**

L'interfaccia modulare MSE 1401 (ID 747507-0x) include due connettori maschi M8 (ID 1071953-01) per ingressi di commutazione e uscite a relè. Il connettore M8 femmina (ID 1071955-01) è incluso per uscita di alimentazione di 5 V, ingresso di alimentazione esterno e messa a terra per l'impiego con uscite a relè. I connettori supplementari possono essere acquistati presso HEIDENHAIN. Cablare il connettore di rete sulla base dei requisiti di alimentazione. I connettori M8 devono essere cablati a un cavo idoneo.

**Ulteriori informazioni:** [Piedinature dei connettori, Pagina 177](#page-176-0) **Ulteriori informazioni:** [Ingressi di commutazione, Pagina 180](#page-179-1) **Ulteriori informazioni:** [Uscite a relè, Pagina 180.](#page-179-0)

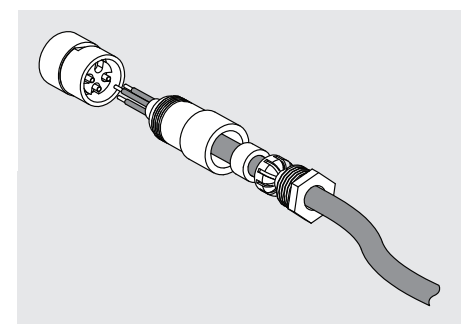

Per cablare il connettore M8:

- Verificare che l'alimentazione sia spenta o disinserita.
- Cablare il connettore secondo la figura riportata sopra.

**5**

## **5.2.11 Cablaggio del cavo con connettore M8**

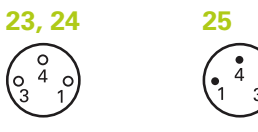

Connettori M8

Sono fornite coperture per i collegamenti I/O. Lasciare le coperture sui collegamenti inutilizzati.

Per cablare un cavo con un connettore M8:

- Verificare che l'alimentazione sia spenta o disinserita.
- Rimuovere la copertura del connettore ruotandola in senso antiorario con un cacciavite piatto.
- Allineare il connettore del cavo al connettore del modulo.
- ▶ Inserire il connettore del cavo nel connettore sulla parte frontale del modulo.
- Stringere a mano il connettore M8 sul modulo.

## **5.2.12 Collegamento e scollegamento del tubo di pressurizzazione**

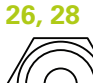

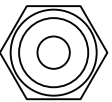

Connettore di pressurizzazione

L'interfaccia modulare MSE 1501 fornisce attacchi da 4 mm per ingresso e uscita di pressurizzazione.

Per collegare un tubo di pressurizzazione:

- Verificare che l'alimentazione sia spenta o disinserita.
- Inserire il tubo da 4 mm nel connettore sulla parte frontale del modulo.

Per scollegare un tubo di pressurizzazione:

- Verificare che l'alimentazione sia spenta o disinserita.
- Spingere sull'anello blu del connettore e rimuovere il tubo da 4 mm.

### **Accensione iniziale 6**

**6.1 Spegnimento e riaccensione**

## <span id="page-47-0"></span>**6 Accensione iniziale**

### **MSE 1201 (ID 747501-01)**

L'interfaccia modulare di alimentazione MSE 1201 (ID 747501-01) presenta un interruttore di accensione **5** per inserire e disinserire l'alimentazione.

Per accendere il sistema:

Premere il lato On (alimentazione) dell'interruttore di accensione per alimentare il sistema.

### **MSE 1201 (ID 747501-02), MSE 1202 (ID 747502-0x)**

I moduli di alimentazione MSE 1201 (ID 747501-02) e MSE 1202 (ID 747502-0x) non presentano un interruttore di accensione per inserire e disinserire l'alimentazione.

Per accendere il sistema:

Inserire l'alimentazione del sistema.

# **6.1 Spegnimento e riaccensione**

Per spegnimento e riaccensione si intende la procedura di disinserimento e reinserimento dell'alimentazione alle interfacce modulari MSE 1000. Spegnimento e riaccensione è in genere la procedura utilizzata quando si verificano problemi di comunicazione tra MSEsetup e i moduli e si consente così ai moduli di reinizializzare la loro configurazione e ripristinare il sistema dopo uno stato anomalo.

Per spegnere e riaccendere la catena dei moduli:

- Spegnere la catena dei moduli. Consultare ["Spegnimento", Pagina 166](#page-165-0).
- Attendere venti secondi.
- Accendere la catena dei moduli. Consultare ["Accensione iniziale", Pagina 48.](#page-47-0)

# **7.1 Installazione di MSEsetup**

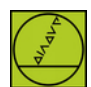

Icona di installazione MSEsetup

Per installare MSEsetup:

- Scaricare il software MSEsetup da **[www.heidenhain.it](http://www.heidenhain.it)**.
- Fare doppio clic sull'icona di installazione di MSEsetup.
- Selezionare la lingua di installazione.
- Fare clic su **OK**.

Si apre l'installazione guidata di MSEsetup.

- Fare clic su **Avanti >**.
- Selezionare **Accetto i termini di licenza** e fare clic su **Avanti >**.
- Fare clic su **Avanti >** per selezionare il percorso standard. Il percorso di installazione può essere modificato facendo clic su **Modifica...** e selezionando un'altra cartella.
- Selezionare il tipo di setup desiderato e fare clic su **Avanti >**. Se si seleziona il tipo personalizzato, seguire le istruzioni a video per personalizzare l'installazione di MSEsetup.
- Fare clic su **Installa**.

MSEsetup è installato e viene visualizzata la videata Installation Wizard Completed.

Fare clic su **Fine**.

### **Percorsi dei file**

Dati configurabili, logfile e file di cattura dati sono memorizzati nei seguenti percorsi pubblici:

- Windows XP: C:\Documenti e Impostazioni\Tutti gli utenti\HEIDENHAIN \MSEsetup
- **Windows Vista:** C:\Utenti\Pubblica\HEIDENHAIN\MSEsetup
- **Windows 7:** C:\Utenti\Pubblica\HEIDENHAIN\MSEsetup

**7.2 Panoramica di MSEsetup**

### **Gruppo programma**

I collegamenti di MSEsetup sono installati in un gruppo programma posto nel menu Start di Windows. Tali collegamenti possono essere utilizzati per aprire MSEsetup, Manuale utente MSE 1000, esempio VBA di Excel e per disinstallare MSEsetup.

Per accedere ai collegamenti del gruppo programma MSEsetup:

- Fare clic sull'icona del menu Start di Windows nella barra delle applicazioni.
- Spostarsi in **Tutti i programmi / HEIDENHAIN / MSEsetup**.

### **Collegamento sul desktop**

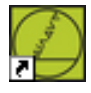

Collegamento sul desktop

Un collegamento per MSEsetup è installato sul desktop. Questo collegamento può essere utilizzato per aprire MSEsetup senza doversi spostare nel gruppo programma posto nel menu Start di Windows.

Per aprire MSEsetup dal desktop:

▶ Fare doppio clic sul collegamento di MSEsetup sul desktop.

## <span id="page-49-0"></span>**7.2 Panoramica di MSEsetup**

MSEsetup è un'applicazione per PC concepita per comunicare con le interfacce modulari MSE 1000. Per i requisiti minimi e consigliati della stazione di lavoro PC [vedere "Requisiti della stazione di lavoro", Pagina 174](#page-173-0).

Le funzioni MSEsetup includono:

- configurazione dispositivo, canale e modulo MSE 1000
- configurazione della comunicazione di rete
- cattura di dati
- informazioni diagnostiche su dispositivo e modulo
- notifiche di avvertimento e di errore
- olog dell'attività di sistema MSE 1000

**7**

## **7.2.1 Elementi di comando**

Il setup e il funzionamento delle interfacce modulari MSE 1000 vengono eseguiti da una stazione di lavoro PC utilizzando il software applicativo MSEsetup.

**Ulteriori informazioni:** [Panoramica di MSEsetup, Pagina 50.](#page-49-0)

In MSEsetup funzionamento e navigazione sono affidati agli elementi di comando descritti nelle tabelle seguenti.

### **Pulsanti della barra del titolo**

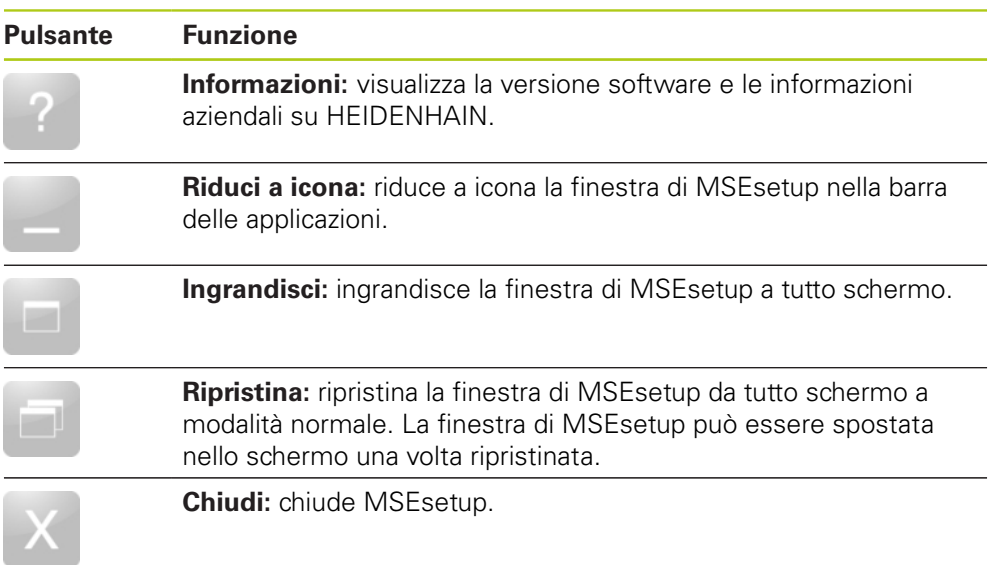

**7.2 Panoramica di MSEsetup**

### **Pulsanti della barra di navigazione**

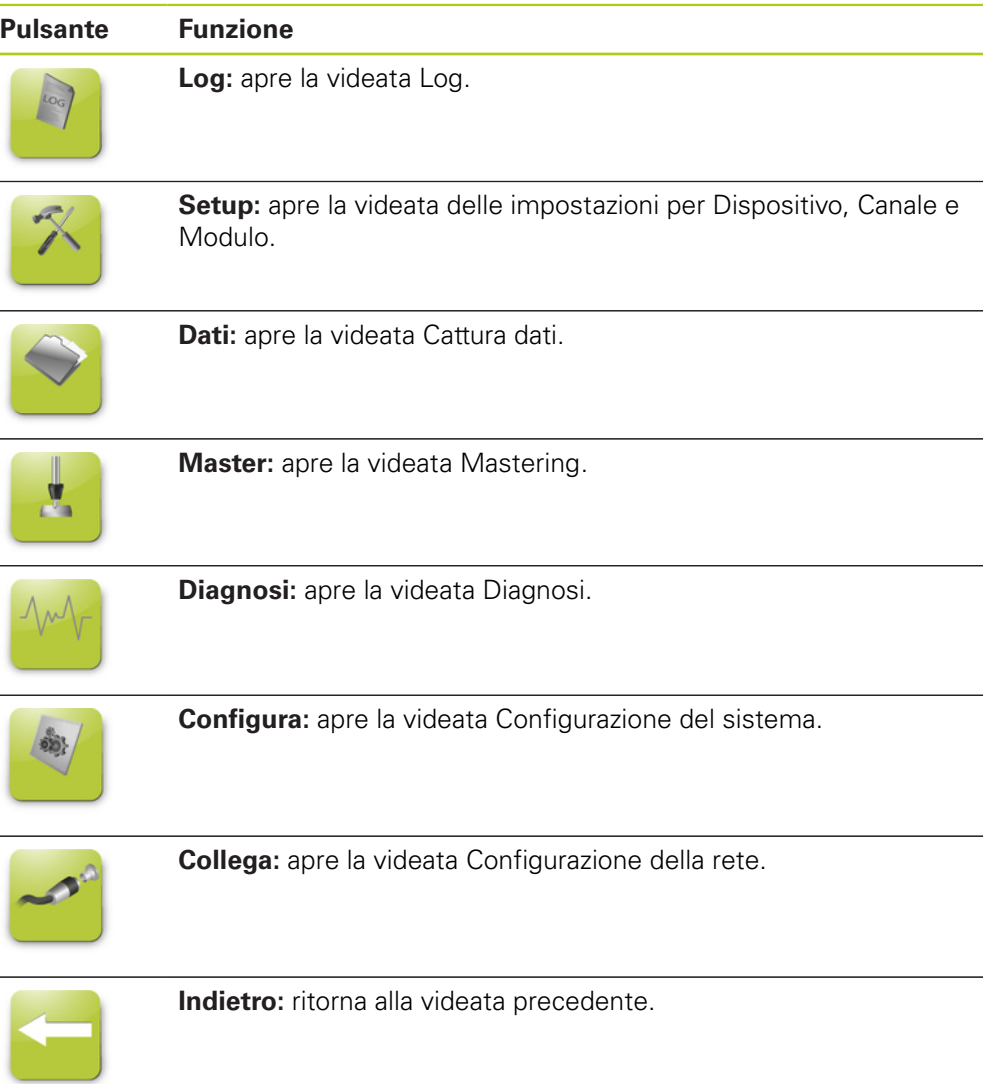

 $\overline{\phantom{a}}$ 

### **Pulsante Guida**

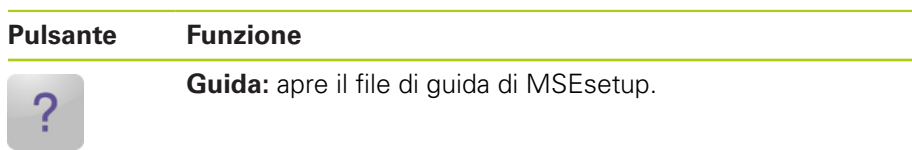

## **Pulsanti di gestione file**

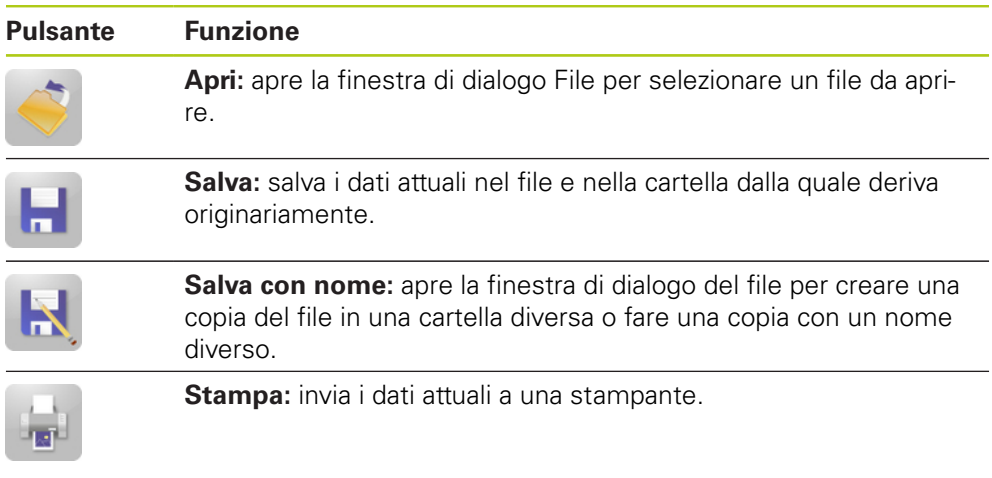

## **Pulsanti di dialogo File**

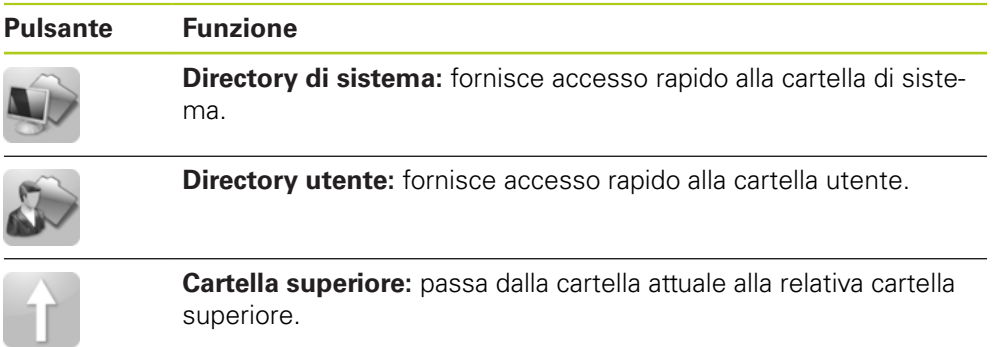

**7.2 Panoramica di MSEsetup**

### **Pulsanti di conferma**

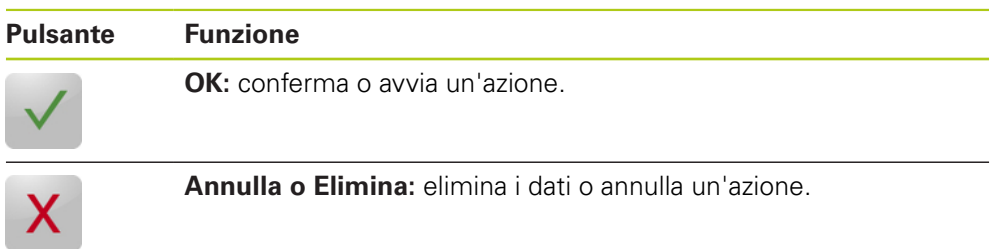

## **Pulsanti di abilitazione/disabilitazione**

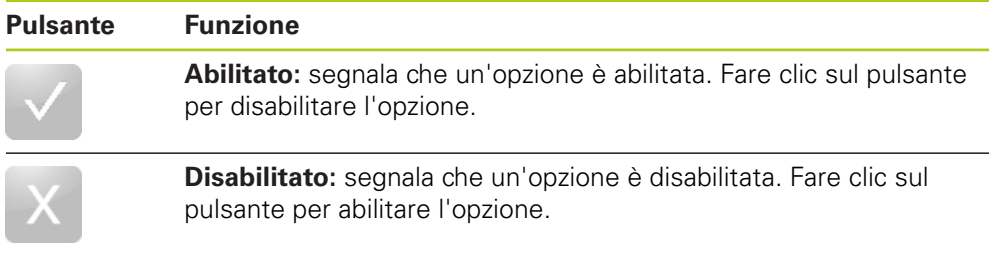

## **Pulsanti della videata Setup**

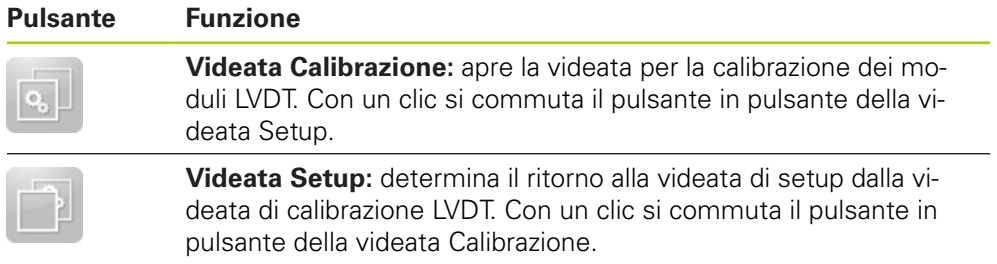

### **Pulsanti della videata Apprendimento risoluzioni LVDT**

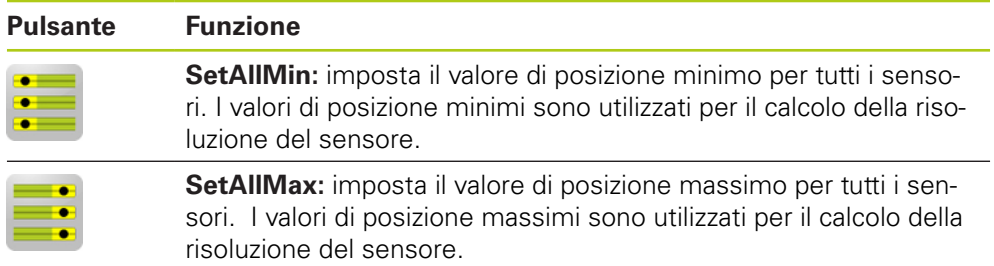

## **Pulsanti della videata Dati**

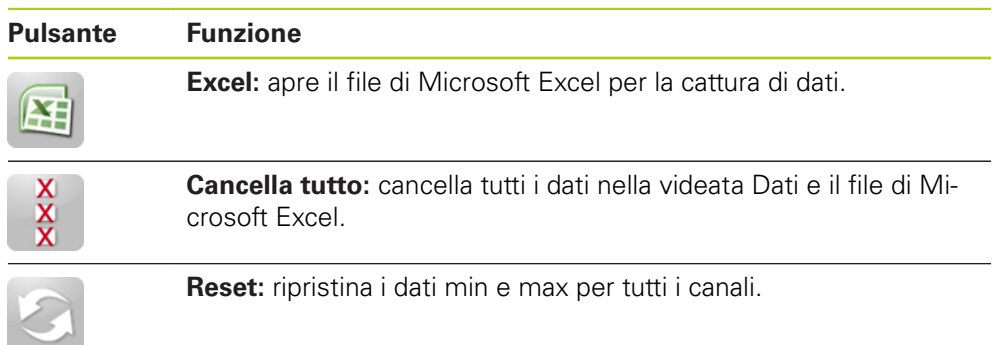

## **Pulsanti della videata Mastering**

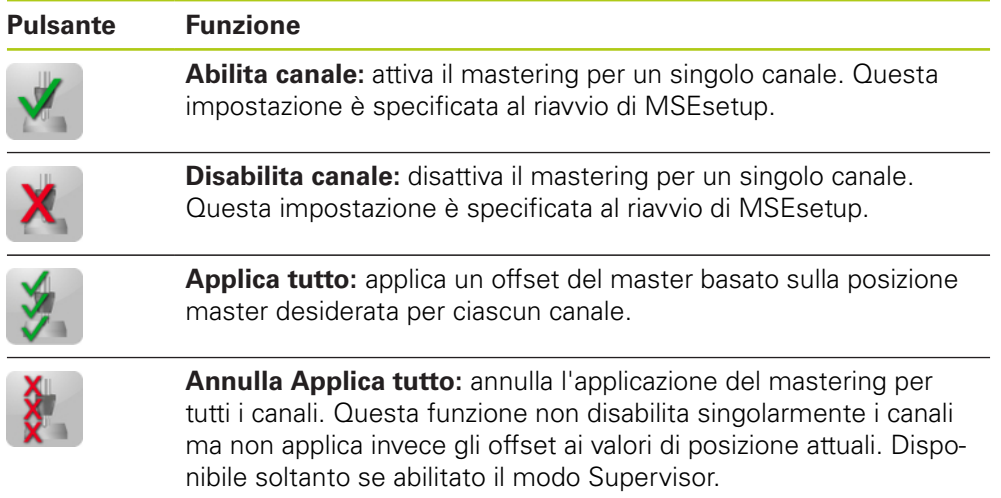

### **Pulsanti della videata Diagnosi**

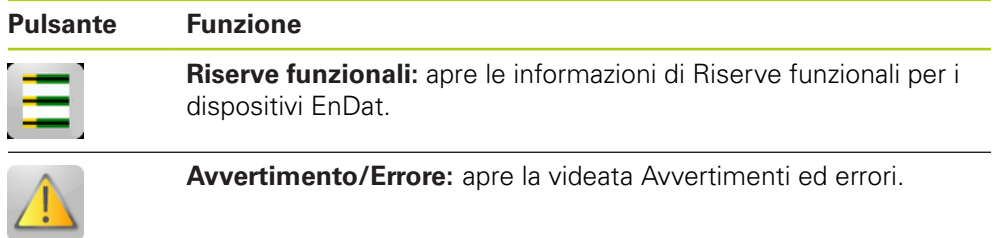

**7.2 Panoramica di MSEsetup**

### **Pulsanti della videata Errore**

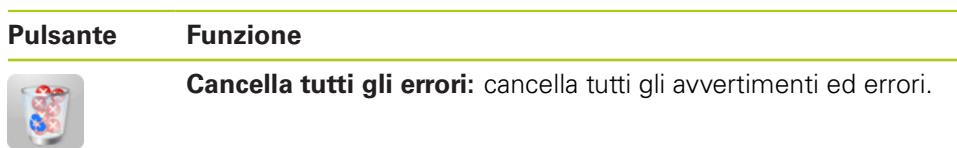

## **Pulsanti della Vista ad albero**

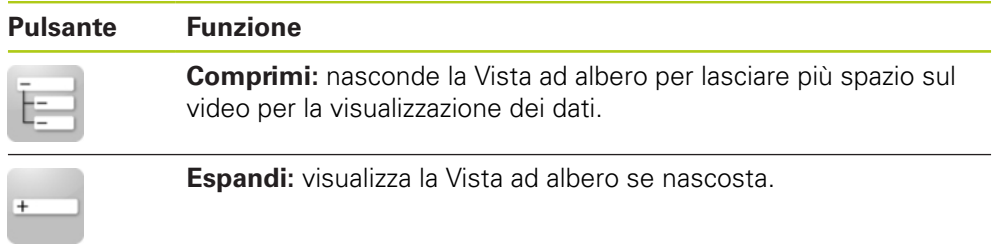

## **Pulsanti di navigazione nella videata di testo**

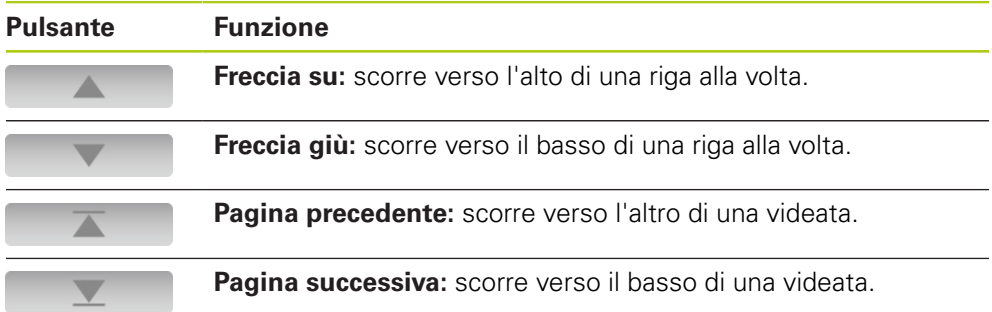

### **Tastiere**

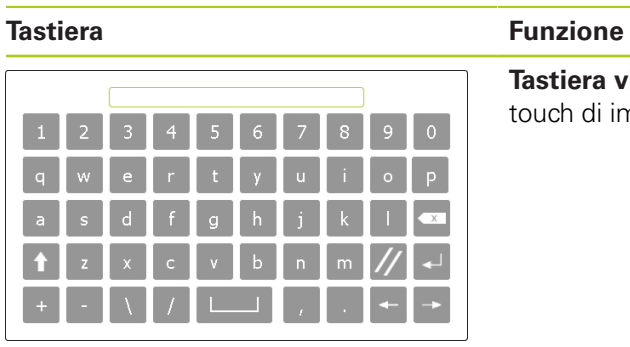

**Tastiera virtuale:** permette ai video touch di immettere testi.

**Tastiera numerica:** permette ai video touch di immettere numeri.

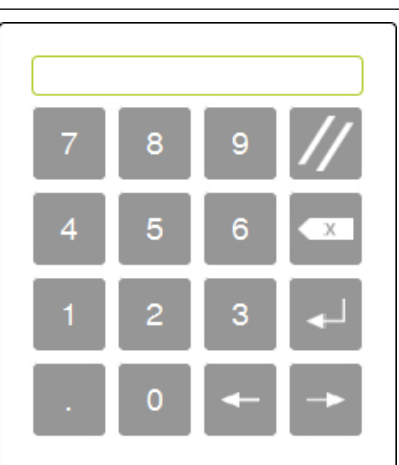

**7.2 Panoramica di MSEsetup**

## **7.2.2 Finestra dell'applicazione**

La finestra dell'applicazione MSEsetup è divisa in quattro aree primarie:

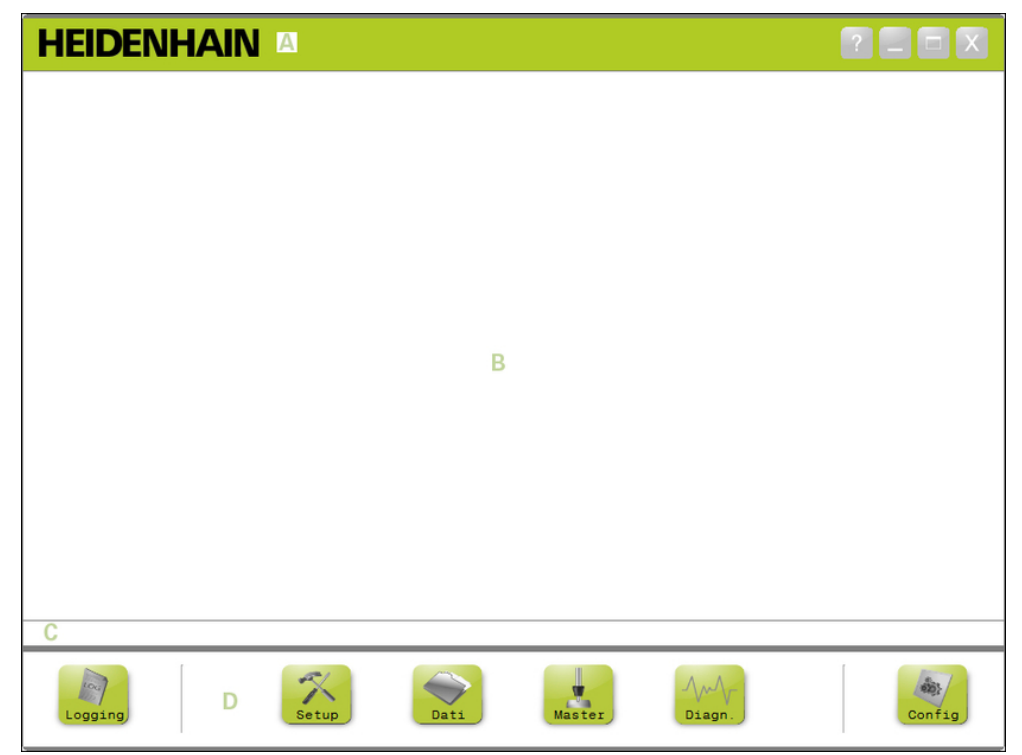

Finestra dell'applicazione MSEsetup

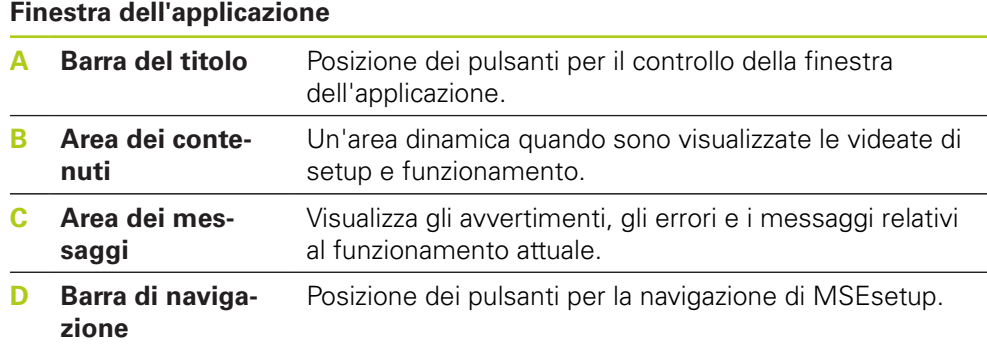

**Panoramica di MSEsetup 7.2**

### **7.2.3 Viste**

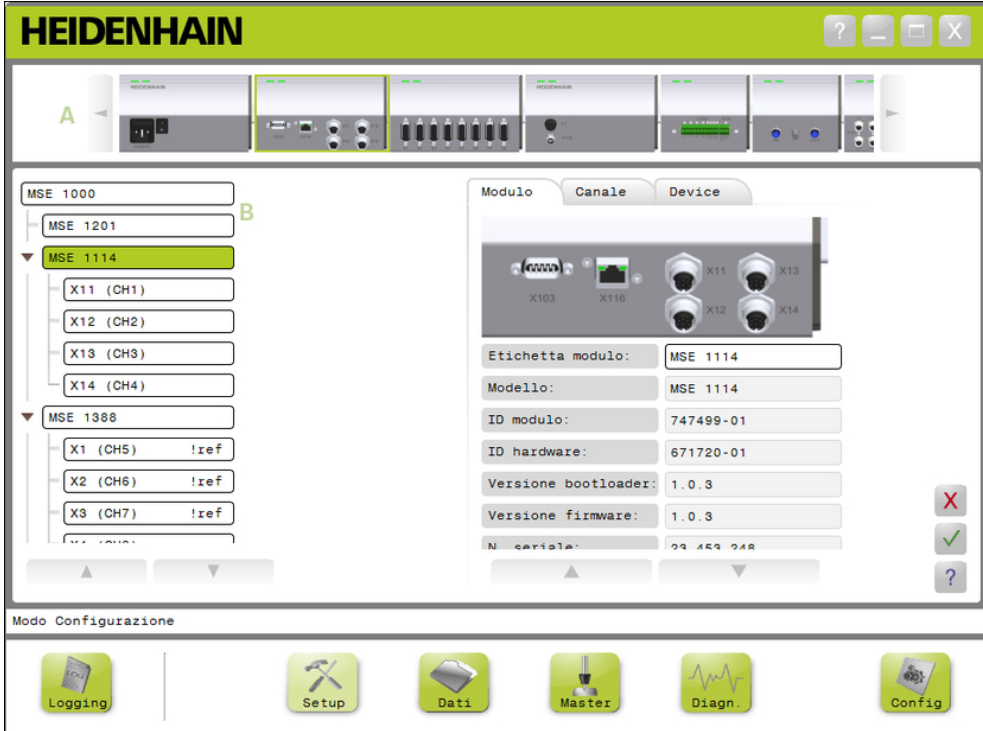

Vista modulo e vista ad albero nella finestra dell'applicazione

### **Viste**

- **A** Vista modulo
- **B** Vista ad albero

### **Vista modulo**

La vista Modulo **A** è una rappresentazione grafica della catena di moduli che è visualizzata in alto nell'area dei contenuti se è attiva la videata Setup o Diagnosi. Fare clic sull'immagine di un modulo per aprire la scheda Modulo del sistema attuale. L'albero evidenzia il modulo selezionato.

Le frecce a sinistra e a destra appaiono se sono presenti molti moduli nella catena che possono essere visualizzati contemporaneamente sullo schermo. Fare clic su queste frecce per spostarsi all'interno della catena dei moduli.

### **Vista ad albero**

La Vista ad albero **B** è rappresentata sul lato sinistro dell'area dei contenuti se è attiva la videata Setup, Dati, Master o Diagnosi.

L'albero visualizza la catena di interfacce modulari MSE 1000 a livello Canale. I moduli sono nodi dell'albero principale. I canali sono nodi del rispettivo modulo. Le videate Dati e Master aggiungono ulteriori dati sulla destra dei canali.

Fare clic sul nome di un modulo per aprire la scheda Modulo della videata attuale. Fare clic sul nome di un canale per aprire la scheda Canale della videata attuale.

Utilizzare la freccia su e giù per spostarsi all'interno dell'albero. Fare clic su queste frecce per spostarsi all'interno dell'albero.

Il colore del testo del modulo o del canale è giallo se è presente un avvertimento o rosso se è presente un errore.

# **7.2 Panoramica di MSEsetup**

## **7.2.4 Finestra di dialogo File**

La finestra di dialogo File è utilizzata per aprire o salvare un file. I comandi della finestra di dialogo File forniscono collegamenti e strumenti di navigazione nelle directory per selezionare il percorso dal quale il file deve essere caricato o in quale deve essere salvato.

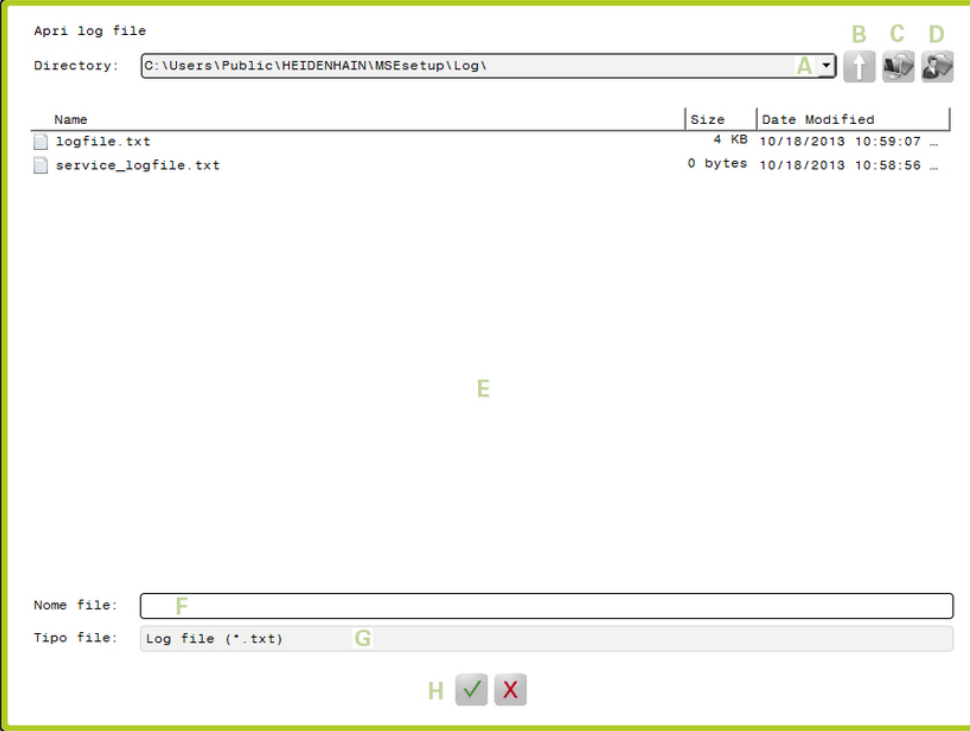

Finestra di dialogo File

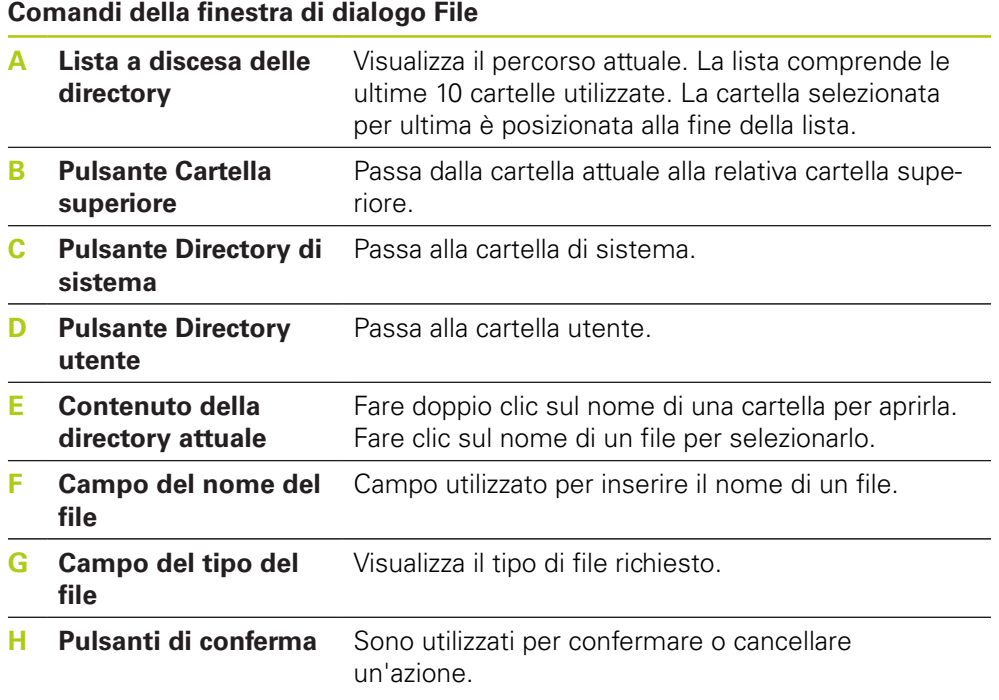

# **7.3 Funzioni base**

## **Apertura di MSEsetup**

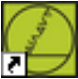

Collegamento sul desktop

Per aprire MSEsetup:

Fare doppio clic sul collegamento di MSEsetup sul desktop.

Viene visualizzata la schermata iniziale e MSEsetup cerca di collegarsi alle interfacce modulari MSE 1000.

## **Riduzione a icona della finestra dell'applicazione**

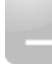

Pulsante Riduci a icona

Per ridurre la finestra MSEsetup a icona:

Fare clic sul pulsante **Riduci a icona** per ridurre a icona la finestra dell'applicazione MSEsetup nella barra delle applicazioni.

## **Ingrandimento della finestra dell'applicazione**

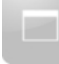

Pulsante Ingrandisci

La finestra dell'applicazione MSEsetup è a tutto schermo se ingrandita.

Per ingrandire la finestra MSEsetup:

Fare clic sul pulsante **Ingrandisci** per ingrandire la finestra dell'applicazione MSEsetup a tutto schermo.

**7.3 Funzioni base**

### **Ripristino della finestra dell'applicazione**

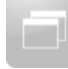

Pulsante Ripristina

La finestra dell'applicazione MSEsetup è ripristinata da tutto schermo a modalità normale. La finestra dell'applicazione può essere spostata nello schermo se in modalità normale.

Per ripristinare la finestra MSEsetup:

Fare clic sul pulsante **Ripristina** per ripristinare la finestra dell'applicazione MSEsetup alla modalità normale.

### **Chiusura della finestra dell'applicazione**

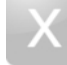

Pulsante Chiudi

Per chiudere MSEsetup:

Fare clic sul pulsante **Chiudi** per chiudere la finestra dell'applicazione MSEsetup. È possibile salvare il logfile attuale quando si chiude il programma.

### **Apertura della Guida MSEsetup**

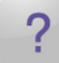

Pulsante Guida

Ogni videata di MSEsetup presenta un pulsante **Guida** che può essere utilizzato per aprire il Manuale utente MSEsetup.

Per aprire il Manuale utente MSEsetup:

Fare clic sul pulsante **Guida**.

# **7.4 Configurazione di MSEsetup**

## **7.4.1 Videata Configurazione**

Le impostazioni devono essere configurate prima di utilizzare MSEsetup per la prima volta e ogni volta che si verificano cambiamenti operativi o dell'hardware. L'impiego quotidiano non richiede la riconfigurazione delle impostazioni. Le impostazioni vengono configurate utilizzando pulsanti e menu nella videata Configurazione.

Impostazioni di MSEsetup:

- Selezione lingua
- Cattura dati
- Modo Supervisor
- Unità di temperatura
- Modo Diagnosi ■ Formati di visualizzazione

■ Tastiera virtuale ■ Unità di misura

- Abilita/disabilita prompt
- Opzioni file
- Update firmware

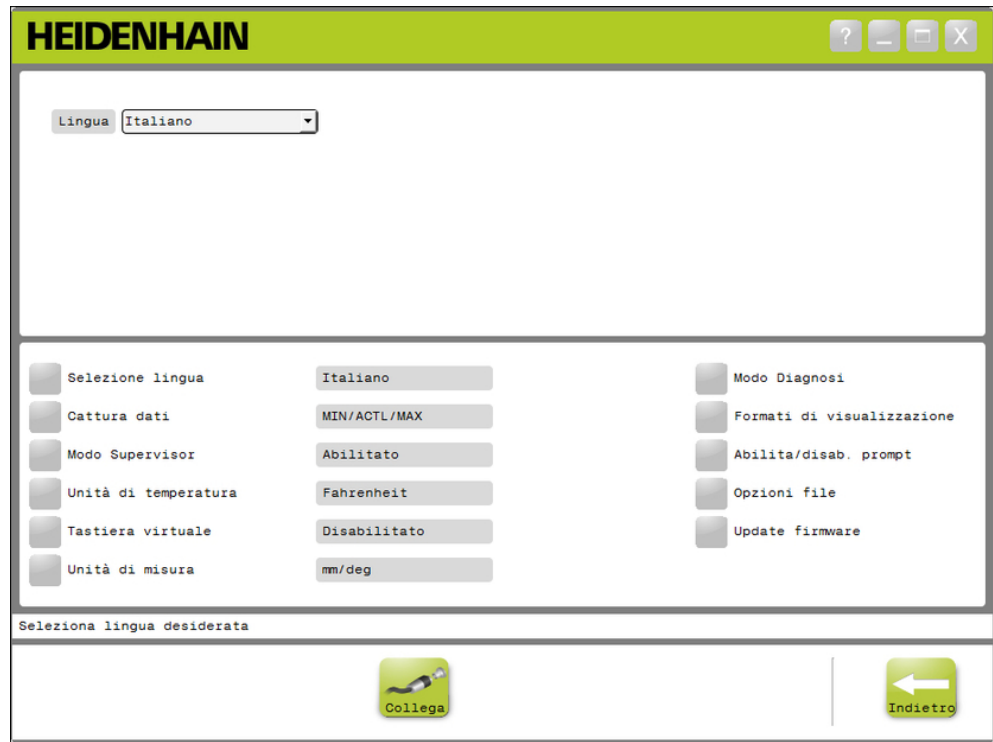

### Videata Configurazione

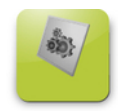

### Pulsante Configura

Per aprire la videata Configurazione:

Fare clic sul pulsante **Configura** situato nella barra di navigazione.

# **7.4 Configurazione di MSEsetup**

## **7.4.2 Selezione della lingua**

La selezione della lingua si utilizza per modificare la lingua del testo visualizzato in MSEsetup e incluso nei dati trasmessi o stampati. Lingue disponibili:

- Tedesco
- Olandese
- **Inglese**
- Giapponese
- Francese
- Portoghese
- 
- - **Russo**
- Cinese tradizionale ■ Tailandese
- Coreano
- **Turco**
- **I**Italiano ■ Spagnolo
- Cinese semplificato

Per selezionare la lingua:

- Fare clic sul pulsante **Selezione lingua**.
- Le lingue disponibili sono visualizzate in alto sullo schermo.
- Fare clic sulla freccia a discesa **Lingua** e selezionare una lingua.

L'impostazione aggiornata è visualizzata nella casella di testo Selezione lingua. Viene visualizzata una finestra pop-up che verifica che la lingua è cambiata e notifica che MSEsetup sarà riavviato.

Fare clic sul pulsante **OK**.

MSEsetup si riavvia. Il testo è ora visualizzato nella lingua selezionata.

**7**

## **7.4.3 Cattura dati**

Le impostazioni di cattura dati sono utilizzate per selezionare i valori di misura che possono essere catturati e visualizzati nella videata Dati e nel file di output.

I dati possono essere trasmessi alla videata Dati e al file di output oppure soltanto al file di output. Le velocità di cattura dati aumentano inviando i dati soltanto al file di output.

I dati possono essere salvati in un file di Microsoft Excel file (Mse1000Data.xlsx) o in un file Comma Separated Value (Mse1000Data.csv).

Opzioni di Cattura dati:

- $Min$
- Attuale
- Max
- Solo foglio di lavoro
- $\blacksquare$  Tipo file output

### **Abilita/Disabilita valori di dati**

Per abilitare o disabilitare la cattura dei valori dei dati Minimo, Attuale e Massimo:

- Fare clic sul pulsante **Cattura dati**.
- Le opzioni di Cattura dati sono visualizzate in alto sullo schermo.
- Fare clic sul pulsante **Abilita/Disabilita** accanto a un valore di misura per passare da abilitato a disabilitato e viceversa.

### **Abilita/Disabilita cattura dati solo al file di output**

Per abilitare o disabilitare la cattura dei valori dei dati solo al file di output:

Fare clic sul pulsante accanto a **Solo foglio di lavoro** per passare da abilitato a disabilitato e viceversa.

### **Seleziona tipo file output**

Per selezionare il tipo di file di output:

Fare clic sulla freccia a discesa **Tipo file output** e selezionare il tipo di file.

L'impostazione aggiornata è visualizzata nella casella di testo Tipo file output. Un messaggio che verifica l'azione viene visualizzato nell'area dei messaggi.

## **7.4 Configurazione di MSEsetup**

## **7.4.4 Modo Supervisor**

Se attivato, il modo Supervisor visualizza ulteriori dati e impostazioni nelle videate di MSEsetup. L'impostazione predefinita per modo Supervisor è disabilitata.

Se abilitato, il modo Supervisor visualizza:

- Videata Configurazione del sistema
	- Opzioni file
	- Update firmware
	- Pulsante Collega
- Videata Mastering
	- Pulsante **Annulla Applica tutto**
- **Videata Configurazione** 
	- **ID hardware nella scheda Modulo**
	- Compensazione errore nella scheda Canale
- Videata Diagnosi
	- Temperatura CPU nella scheda Modulo

### **Abilita modo Supervisor**

Per abilitare il modo Supervisor:

- Fare clic sul pulsante **Modo Supervisor**.
- Inserire "95148" per la password del supervisor.

L'impostazione aggiornata è visualizzata nella casella di testo Modo Supervisor. Un messaggio che verifica l'azione viene visualizzato nell'area dei messaggi.

### **Disabilita modo Supervisor**

Per disabilitare il modo Supervisor:

Fare clic sul pulsante **Modo Supervisor**.

L'impostazione aggiornata è visualizzata nella casella di testo Modo Supervisor. Un messaggio che verifica l'azione viene visualizzato nell'area dei messaggi.

**7**

## **7.4.5 Unità di temperatura**

L'impostazione delle unità di temperatura si utilizza per selezionare l'unità di misura della temperatura visualizzata in MSEsetup e inclusa nei dati trasmessi o stampati. L'impostazione predefinita per Unità di temperatura è Celsius.

Unità di temperatura disponibili:

- Celsius
- Fahrenheit

### **Selezione dell'unità di temperatura**

Per selezionare le Unità di temperatura:

Fare clic sul pulsante **Unità di temperatura**. Fare clic sul pulsante per passare da Celsius a Fahrenheit e viceversa.

L'impostazione aggiornata è visualizzata nella casella di testo Unità di temperatura. Un messaggio che verifica l'azione viene visualizzato nell'area dei messaggi.

## **7.4.6 Tastiera virtuale**

Se abilitata, la tastiera virtuale permette ai video touch di immettere testi facendo clic sui campi di dati editabili. L'impostazione predefinita per Tastiera virtuale è disabilitata.

### **Abilita/Disabilita Tastiera virtuale**

Per abilitare o disabilitare la Tastiera virtuale:

Fare clic sul pulsante **Tastiera virtuale**. Fare clic sul pulsante per passare dall'opzione Abilitato a Disabilitato e viceversa.

L'impostazione aggiornata è visualizzata nella casella di testo Tastiera virtuale. Un messaggio che verifica l'azione viene visualizzato nell'area dei messaggi.

## **7.4 Configurazione di MSEsetup**

## **7.4.7 Unità di misura**

Le impostazioni delle unità di misura si utilizzano per selezionare le unità lineari e angolari di misura visualizzate in MSEsetup e incluse nei dati trasmessi o stampati per tutti gli encoder della catena di interfacce modulari MSE 1000. Le singole unità dei canali possono essere impostate in un'unità diversa nella videata di configurazione.

Unità disponibili:

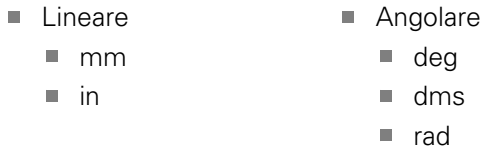

### **Selezione dell'unità di misura**

Per selezionare l'unità di misura:

Fare clic sul pulsante **Unità di misura**.

Le opzioni delle unità di misura sono visualizzate in alto sullo schermo.

Fare clic sulla freccia a discesa **Lineare** e selezionare una unità di misura lineare.

L'impostazione aggiornata è visualizzata nella casella di riepilogo a discesa Lineare. Un messaggio che verifica l'azione viene visualizzato nell'area dei messaggi.

Fare clic sulla freccia a discesa **Angolare** e selezionare una unità di misura angolare.

L'impostazione aggiornata è visualizzata nella casella di riepilogo a discesa Angolare. Un messaggio che verifica l'azione viene visualizzato nell'area dei messaggi.

**7**

## **7.4.8 Modo Diagnosi**

Le opzioni del modo Diagnosi sono utilizzare per impostare il funzionamento della modalità diagnostica all'interno delle interfacce modulari MSE 1000.

Se disabilitato, il modo Diagnosi accelera la cattura di dati quando si desidera la massima prestazione.

Il modo Diagnosi completo è abilitato per un modulo quando è aperta la videata Diagnosi e ritorna all'impostazione selezionata quando si esce dalla videata Diagnosi.

Modi Diagnosi disponibili:

- **Pieno**
- Stato
- Minimo
- Off

### **Selezione del modo Diagnosi**

Per selezionare un modo Diagnosi:

Fare clic sul pulsante **Modo Diagnosi**.

Le opzioni del modo Diagnosi sono visualizzate in alto sullo schermo.

Fare clic sulla freccia a discesa **Modo Diagnosi** e selezionare un modo diagnostico.

L'impostazione aggiornata è visualizzata nella casella di riepilogo a discesa Modo Diagnosi. Un messaggio che verifica l'azione viene visualizzato nell'area dei messaggi.

## **7.4 Configurazione di MSEsetup**

## **7.4.9 Formati di visualizzazione**

Le impostazioni dei formati di visualizzazione sono utilizzate per selezionare il modo in cui sono formattate le misurazioni quando visualizzate nella videata Dati e trasmesse nel file di output.

Selezionando un formato di visualizzazione, la modifica si applica a tutti i canali nella catena di moduli MSE 1000 che usa tale formato. I singoli canali possono essere impostati in un formato differente nella videata di configurazione.

Formati disponibili:

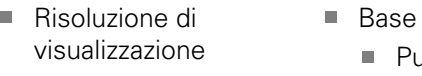

Punto ■ Virgola

- Formato angolo
- 360

 $\blacksquare$  0.000005 ... 0.5

- $180 +/-$ 
	- $\blacksquare$  infinito  $+/-$
	- $\blacksquare$  360 +/-

### **Selezione dei formati di visualizzazione**

Per selezionare i formati di visualizzazione:

Fare clic sul pulsante **Formati di visualizzazione**.

- Le opzioni dei formati di visualizzazione sono visualizzate in alto sullo schermo.
- Fare clic sulla freccia a discesa **Risoluzione di visualizzazione** e selezionare una risoluzione di visualizzazione.

L'impostazione aggiornata è visualizzata nella casella di riepilogo a discesa Risoluzione di visualizzazione. Un messaggio che verifica l'azione viene visualizzato nell'area dei messaggi.

Fare clic sulla freccia a discesa **Base** e selezionare un tipo di base decimale.

L'impostazione aggiornata è visualizzata nella casella di riepilogo a discesa Base. Un messaggio che verifica l'azione viene visualizzato nell'area dei messaggi.

Fare clic sulla freccia a discesa **Formato angolo** e selezionare un formato angolo.

L'impostazione aggiornata è visualizzata nella casella di riepilogo a discesa Formato angolo. Un messaggio che verifica l'azione viene visualizzato nell'area dei messaggi.

## **7.4.10 Abilita/disabilita prompt**

I prompt utilizzati in MSEsetup possono essere abilitati o disabilitati dalla videata Abilita/disabilita prompt.

Tipi di prompt:

- **All'uscita:** visualizza un prompt che richiede la verifica all'uscita da MSEsetup.
- **Salva log all'uscita:** visualizza un prompt all'uscita con l'opzione per lavare il logfile.
- **Apri foglio di lavoro dati all'avvio:** apre il file di Microsoft Excel all'avvio dal nome Mse1000Data.xlsx. I dati vengono trasmessi al foglio di lavoro se catturati dalla videata Dati.

### **Abilita/disabilita prompt**

Per abilitare o disabilitare il prompt:

Fare clic sul pulsante **Abilita/Disabilita**.

Le opzioni di Abilita/Disabilita prompt sono visualizzate in alto sullo schermo.

Fare clic sul pulsante accanto al nome del prompt per passare da abilitato a disabilitato e viceversa.

Un messaggio che verifica l'azione viene visualizzato nell'area dei messaggi.

## **7.4.11 Opzioni file**

La videata Opzioni file fornisce le scelte per gestire i file di configurazione MSEsetup. La configurazione del sistema può essere salvata, caricata o ripristinata. La configurazione del modulo può essere salvata, caricata, unita o ripristinata. Il percorso della directory utente può essere selezionato. La videata Opzioni file è disponibile soltanto se è abilitato il modo Supervisor.

Opzioni file di configurazione:

- SystemConfig.xml Salva con nome
- ModuleConfig.xml
	- Salva con nome
- Directory utente
	- Seleziona

- Carica
- $\blacksquare$  Ripristina valori di default
- $\blacksquare$  Unire

Carica

■ Ripristina valori di default

**7.4 Configurazione di MSEsetup**

### **Configurazione del sistema**

Il file di configurazione del sistema può essere salvato come backup o per salvare configurazioni multiple. Le configurazioni del sistema possono essere anche ripristinate alle impostazioni di programmazione base. La configurazione del sistema predefinita è SystemConfig.xml.

### **Salvataggio della configurazione del sistema**

Per salvare il file di configurazione del sistema:

Fare clic sul pulsante **Salva con nome** sotto la colonna SystemConfig.xml.

Si apre la finestra di dialogo File.

- Utilizzare i comandi della finestra di dialogo File per selezionare un percorso per salvare il file di configurazione.
- Inserire il nome del file nella casella di testo Nome file.
- Fare clic sul pulsante **OK**.

Il file di configurazione è salvato nel percorso selezionato.

### **Caricamento della configurazione del sistema**

Per caricare il file di configurazione del sistema:

- ▶ Fare clic sul pulsante **Carica** sotto la colonna SystemConfig.xml.
- Si apre la finestra di dialogo File.
- Utilizzare i comandi della finestra di dialogo File per selezionare il file di configurazione da caricare.
- ► Fare clic sul pulsante OK.

Compare una finestra di dialogo che indica il riavvio di MSEsetup. Un messaggio che verifica l'azione viene visualizzato nell'area dei messaggi.

Fare clic sul pulsante **OK**.

Compare una finestra di dialogo che richiede di eseguire il backup del logfile. Selezionare se eseguire il backup del file e seguire le istruzioni aggiuntive visualizzate. Una volta completata l'operazione MSEsetup si riavvia.

### **Ripristino della configurazione del sistema**

Per ripristinare la configurazione del sistema:

Fare clic sul pulsante **Ripristina valori di default**.

Compare una finestra di dialogo che richiede la conferma del ripristino del file di configurazione del sistema. Un messaggio che verifica l'azione viene visualizzato nell'area dei messaggi.

Fare clic sul pulsante **OK**.

Compare una finestra di dialogo che indica il riavvio di MSEsetup.

Fare clic sul pulsante **OK**.

Compare una finestra di dialogo che richiede di eseguire il backup del logfile. Selezionare se eseguire il backup del file e seguire le istruzioni aggiuntive visualizzate. Una volta completata l'operazione MSEsetup si riavvia.
**7**

# **Configurazione del modulo**

Il file di configurazione del modulo può essere salvato e utilizzato come backup o per salvare configurazioni multiple. Le configurazioni del modulo possono essere anche ripristinate alle impostazioni di programmazione base. La configurazione del modulo predefinita è ModuleConfig.xml.

## **Salvataggio della configurazione del modulo**

Per salvare il file di configurazione del modulo:

Fare clic sul pulsante **Salva con nome** sotto la colonna ModuleConfig.xml.

Si apre la finestra di dialogo File.

- Utilizzare i comandi della finestra di dialogo File per selezionare un percorso per salvare il file di configurazione.
- Inserire il nome del file nella casella di testo Nome file.
- Fare clic sul pulsante **OK**.

Il file di configurazione è salvato nel percorso selezionato.

### **Caricamento della configurazione del modulo**

Per caricare il file di configurazione del modulo:

- ▶ Fare clic sul pulsante **Carica** sotto la colonna ModuleConfig.xml.
- Si apre la finestra di dialogo File.
- Utilizzare i comandi della finestra di dialogo File per selezionare il file di configurazione da caricare.
- ► Fare clic sul pulsante OK.

Compare una finestra di dialogo che indica il riavvio di MSEsetup. Un messaggio che verifica l'azione viene visualizzato nell'area dei messaggi.

Fare clic sul pulsante **OK**.

Compare una finestra di dialogo che richiede di eseguire il backup del logfile. Selezionare se eseguire il backup del file e seguire le istruzioni aggiuntive visualizzate. Una volta completata l'operazione MSEsetup si riavvia.

### **Unione della configurazione dei moduli**

Per unire tutti i moduli corrispondenti in un file di configurazione:

Fare clic sul pulsante **Unire** posizionato sotto la colonna ModuleConfig.xml.

Si apre la videata Unire.

- Selezionare l'**Intera catena** dalla lista a discesa Tipo di unione.
- Utilizzare i comandi della finestra di dialogo File per selezionare il file di configurazione da unire.
- ► Fare clic sul pulsante OK.

Compare una finestra di dialogo che richiede la conferma della sovrascrittura delle impostazioni dei moduli configurabili.

► Fare clic sul pulsante OK.

Compare una finestra di dialogo che indica la modifica del file ModuleConfig.xml e il riavvio di MSEsetup.

► Fare clic sul pulsante OK.

Compare una finestra di dialogo che richiede di eseguire il backup del logfile. Selezionare se eseguire il backup del file e seguire le istruzioni aggiuntive visualizzate. Una volta completata l'operazione MSEsetup si riavvia.

# **Configurazione del software**

# **7.4 Configurazione di MSEsetup**

Per unire i moduli specifici corrispondenti in un file di configurazione:

Fare clic sul pulsante **Unire** sotto la colonna ModuleConfig.xml.

Si apre la videata Unire.

- Selezionare il **N. seriale** dalla lista a discesa Tipo di unione.
- Utilizzare i comandi della finestra di dialogo File per selezionare il file di configurazione da unire.
- Selezionare i moduli che si desidera unire dalla lista.
- ► Fare clic sul pulsante OK.

Compare una finestra di dialogo che richiede la conferma della sovrascrittura delle impostazioni dei moduli configurabili.

▶ Fare clic sul pulsante OK.

Compare una finestra di dialogo che indica la modifica del file ModuleConfig.xml e il riavvio di MSEsetup.

Fare clic sul pulsante **OK**.

Compare una finestra di dialogo che richiede di eseguire il backup del logfile. Selezionare se eseguire il backup del file e seguire le istruzioni aggiuntive visualizzate. Una volta completata l'operazione MSEsetup si riavvia.

### **Ripristino della configurazione del modulo**

Per ripristinare la configurazione del modulo alla programmazione base:

Fare clic sul pulsante **Ripristina valori di default** sotto la colonna ModuleConfig.xml.

Compare una finestra di dialogo che richiede la conferma del ripristino del file di configurazione del modulo. Un messaggio che verifica l'azione viene visualizzato nell'area dei messaggi.

- ▶ Fare clic sul pulsante OK.
- Compare una finestra di dialogo che indica il riavvio di MSEsetup.

Fare clic sul pulsante **OK**.

Compare una finestra di dialogo che richiede di eseguire il backup del logfile. Selezionare se eseguire il backup del file e seguire le istruzioni aggiuntive visualizzate. Una volta completata l'operazione MSEsetup si riavvia.

## **Directory utente**

Il percorso definito dal pulsante Directory utente può essere modificato rispetto al percorso della programmazione base.

### **Selezione della directory utente**

Per selezionare il percorso della directory utente:

Fare clic sul pulsante **Seleziona** sotto la colonna User Directory.

Si apre la finestra di dialogo File.

- Utilizzare i comandi della finestra di dialogo File per selezionare un percorso da utilizzare come directory utente.
- Fare clic sul pulsante **OK**.

Il percorso della Directory utente è salvata ed è possibile accedervi utilizzando il pulsante Directory utente nella finestra di dialogo File.

# **7.4.12 Update firmware**

La videata Update firmware fornisce opzioni per aggiornare il firmware e il bootloader installati sulle interfacce modulari MSE 1000. La videata Update firmware è disponibile soltanto se è abilitato il modo Supervisor.

# **Update firmware**

# *NOTA*

Non aggiornare il firmware se è abilitata l'opzione Usa indirizzamento DHCP. **Ulteriori informazioni:** [Catena di moduli, Pagina 84.](#page-83-0)

# *NOTA*

Se si programma il firmware con una versione superiore a v1.0.2, è necessario utilizzare almeno la versione v1.0.2 per il bootloader.

Il bootloader e il firmware non possono essere programmati ad una versione inferiore a v1.0.3 una volta programmati alla v1.0.3 o più recente.

Per aggiornare il firmware del modulo:

- ▶ Fare clic sul pulsante **Apri**.
- Si apre la finestra di dialogo File.
- Utilizzare i comandi della finestra di dialogo File per selezionare il file del firmware da caricare.
- Fare clic sulla freccia a discesa di Selezione modulo e selezionare un singolo modulo per aggiornare o **Tutto** per aggiornare tutti i moduli.

I moduli non vengono programmati se la nuova versione corrisponde alla versione attuale quando è selezionato **Tutto**.

- Se richiesto, fare clic sul pulsante **Firmware/Bootloader** e selezionare Firmware.
- Fare clic sul pulsante **OK**.

Il firmware viene aggiornato. Consultare l'indicatore di stato dello stato attuale dell'aggiornamento.

**7.4 Configurazione di MSEsetup**

# **Update bootloader**

*NOTA*

Non è consigliato programmare il bootloader a meno che non sia indispensabile un aggiornamento obbligatorio. Se il bootloader non è correttamente programmato, i moduli interessati devono essere inviati ad HEIDENHAIN per l'assistenza.

Per aggiornare il bootloader del modulo:

- **Fare clic sul pulsante Apri.**
- Si apre la finestra di dialogo File.
- Utilizzare i comandi della finestra di dialogo File per selezionare il file del bootloader da caricare.
- $\blacktriangleright$  Fare clic sulla freccia a discesa di Selezione modulo e selezionare un singolo modulo per aggiornare o **Tutto** per aggiornare tutti i moduli.

I moduli non vengono programmati se la nuova versione corrisponde alla versione attuale quando è selezionato **Tutto**.

- Se richiesto, fare clic sul pulsante **Firmware/Bootloader** e selezionare Bootloader.
- ► Fare clic sul pulsante OK.

Il bootloader viene aggiornato. Consultare l'indicatore di stato dello stato attuale dell'aggiornamento.

# **8.1 Configurazione della rete**

MSEsetup comunica con le interfacce modulari MSE 1000 tramite Ethernet. Il PC sul quale gira il software MSEsetup è definito stazione di lavoro ed è il client nella comunicazione con i moduli.

La stazione di lavoro deve disporre di un Network Interface Controller (NIC) con indirizzo Internet Protocol (IP) univoco che si trova sulla stessa sottorete delle interfacce modulari MSE 1000. Tutte le interfacce modulari MSE 1000 devono pertanto avere un indirizzo IP univoco.

Gli indirizzi IP predefiniti per tipi di modulo similari sono impostati uguali di fabbrica e devono essere riconfigurati al fine di comunicare con MSEsetup. Le configurazioni dell'indirizzo IP di stazione di lavoro e interfaccia modulare MSE 1000 e altre impostazioni di rete e operative sono disposte nella videata Collega.

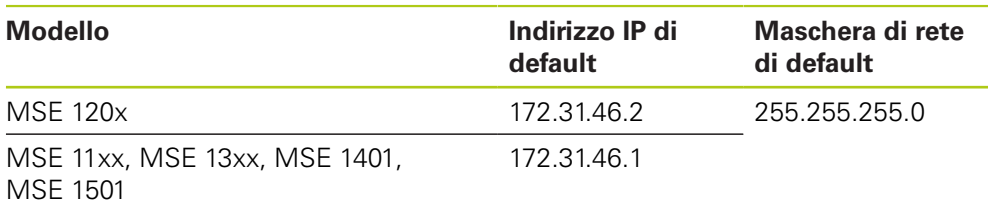

# **8.1.1 Videata Collega**

La videata Collega è disponibile senza password quando MSEsetup viene aperto per la prima volta. Tutte le successive sessioni MSEsetup richiedono l'abilitazione del modo Supervisor per accedere alla videata Collega.

Opzioni disponibili:

- IP stazione di lavoro
	- Indirizzo IP
	- Maschera di rete
	- **Porta**
	- Porta asinc.
- Collegamento
	- Scollega
	- Riconnetti
	- Broadcast
- $\blacksquare$  IP modulo individuale
	- **Interrogazione**
	- Imposta statico
- Catena moduli
	- Usa indirizzamento DHCP
	- Usa indirizzamento statico
	- Ripristina programmazione base

# **8.1 Configurazione della rete**

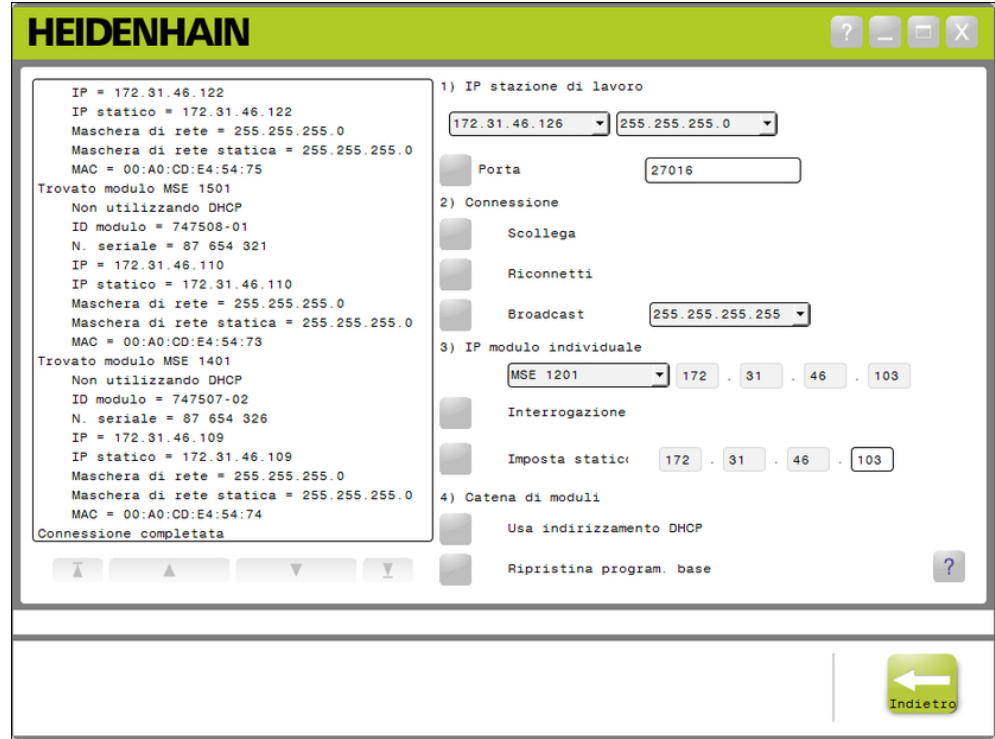

Videata Collega

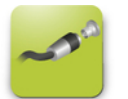

Pulsante Collega

Per aprire la videata Collega:

- Fare clic sul pulsante **Configura**.
- Fare clic sul pulsante **Modo Supervisor**.
- Inserire la password del supervisor nel campo Password.
- Fare clic sul pulsante **Collega**.

**8**

# <span id="page-78-0"></span>**8.1.2 IP stazione di lavoro**

Le opzioni IP della stazione di lavoro impostano l'indirizzo IP, la maschera di rete e la porta utilizzati per la comunicazione tra la stazione di lavoro e le interfacce modulari MSE 1000. Tutte le modifiche vengono salvate nel file Configurazione del sistema.

## **Selezione dell'indirizzo IP**

La prima lista a discesa mostra gli indirizzi IP disponibili della stazione di lavoro. L'indirizzo IP della stazione di lavoro NIC collegata all'interfaccia modulare base MSE 1000 deve essere scelto dalla lista. Se esiste, la sottorete predefinito è 172.31.46. Si tratta della sottorete predefinita assegnata alle interfacce modulari MSE 1000.

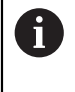

L'indirizzo IP della stazione di lavoro non compare se il cavo di rete non è collegato a un router acceso o a un'interfaccia modulare base MSE 1000.

Per selezionare l'indirizzo IP della stazione di lavoro:

- Fare clic sulla freccia a discesa dell'indirizzo IP.
- Selezionare l'indirizzo IP assegnato alla stazione di lavoro NIC che è collegata all'interfaccia modulare base MSE.

Un messaggio che verifica il cambiamento viene visualizzato nell'area dei messaggi della videata Collega.

### **Selezione della maschera di rete**

La seconda lista a discesa mostra le opzioni della maschera di rete. Tale opzione deve essere modificata soltanto se i moduli vengono cambiati da DHCP. La maschera di rete predefinita è 255.255.255.0.

Per selezionare la maschera di rete:

- Fare clic sulla freccia a discesa della maschera di rete.
- Selezionare la maschera di rete richiesta.

# **8.1 Configurazione della rete**

## <span id="page-79-0"></span>**Impostazione della porta**

Il numero della porta è utilizzato per ricevere messaggi dalle interfacce modulari MSE 1000 sull'indirizzo IP selezionato. Questa opzione deve essere modificata soltanto se è presente un'altra applicazione che utilizza lo stesso indirizzo IP e numero di porta.

Il numero della porta deve essere compreso tra 1024 e 49151 e non può essere 27015 o 27300. Il numero della porta 27015 è riservato all'uso da parte dei moduli. Il numero della porta 27300 è riservato ai messaggi asincroni dai moduli. Il numero della porta predefinito è 27016.

Per impostare la porta:

- Inserire il valore della porta nel campo Porta.
- ▶ Fare clic sul pulsante **Porta**.

Un messaggio che verifica il cambiamento viene visualizzato nell'area dei messaggi della videata Collega.

# **Impostazione della porta asincrona**

Il numero della Porta asincrona è utilizzato per ricevere messaggi asincroni dalle interfacce modulari MSE 1000 sull'indirizzo IP della stazione di lavoro. Questa opzione deve essere modificata soltanto se è presente un'altra applicazione che utilizza lo stesso indirizzo IP e numero di porta asincrona.

Il numero di porta asincrona deve essere compreso tra 1024 e 49151 e non può essere lo stesso della porta. Per informazioni sulla porta, [vedere "Impostazione](#page-79-0) [della porta", Pagina 80](#page-79-0). Il numero della porta asincrona predefinito è 27300.

Per impostare la Porta asincrona:

- ▶ Inserire il valore della porta nel campo Porta asinc.
- Fare clic sul pulsante **Porta asinc.**
- Compare una finestra di dialogo che richiede se modificare la porta.
- Fare clic sul pulsante **OK**.
- Compare una finestra di dialogo che indica il riavvio di MSEsetup. Un messaggio che verifica l'azione viene visualizzato nell'area dei messaggi.
- Fare clic sul pulsante **OK**.

# <span id="page-80-0"></span>**8.1.3 Collegamento**

Le opzioni di collegamento sono utilizzate per aprire o chiudere un collegamento di comunicazione tra la stazione di lavoro e le interfacce modulari MSE 1000.

# **Scollega**

L'opzione di scollegamento chiude il collegamento di comunicazione tra la stazione di lavoro e le interfacce modulari MSE 1000. MSEsetup può continuare ad essere utilizzato per visualizzare i log, configurare le impostazioni di rete e modificare le configurazioni di MSEsetup se scollegato. La selezione non è possibile se non è stato eseguito con un successo un broadcast.

Per scollegare:

Premere il pulsante **Scollega**.

Un messaggio che verifica lo stato di collegamento viene visualizzato nella videata Collega.

## **Ricollega**

L'opzione di ricollegamento tenta di aprire nuovamente il collegamento di comunicazione tra la stazione di lavoro e le interfacce modulari MSE 1000 sulla base dell'ultima configurazione della catena di moduli. La selezione non è possibile se non è stato eseguito con un successo un broadcast.

Per ricollegare:

### **Premere il pulsante Ricollega.**

Un messaggio che verifica lo stato di collegamento viene visualizzato nella videata Collega.

# **Broadcast**

L'opzione Broadcast invia un broadcast Limitato o Diretto che richiede un collegamento alle interfacce modulari MSE 1000. Il broadcast limitato invia una richiesta di collegamento su tutte le reti collegate utilizzando l'indirizzo di broadcast limitato IP di 255.255.255.255. Il broadcast diretto invia una richiesta di collegamento alla sottorete selezionata in IP stazione di lavoro. Il broadcast limitato è inviato di default.

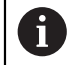

Il broadcast diretto è raccomandato quando reti multiple sono collegate ad un singolo interruttore. Se viene trasmesso un broadcast limitato, ciascuno modulo risponderà molte volte e causerà un numero incorretto di moduli trovati.

**8.1 Configurazione della rete**

# **Broadcast limitato**

Per inviare un broadcast limitato:

- ▶ Selezionare la maschera di rete 255.255.255.255 dalla lista a discesa della Maschera di rete broadcast.
- Fare clic sul pulsante **Broadcast**.
- La finestra di dialogo visualizza il numero di moduli trovati.
- Fare clic sul pulsante **OK** per sovrascrivere le impostazioni del modulo configurabile da un file di backup oppure fare clic sul pulsante **Annulla** per procedere senza sovrascrivere le impostazioni.

Un messaggio che verifica che il broadcasting è finito viene visualizzato nell'area dei messaggi della videata Collega.

## **Broadcast diretto**

Per inviare un broadcast diretto:

Selezionare un'opzione della maschera di rete di broadcast diretto dalla lista a discesa della Maschera di rete broadcast.

Opzioni della maschera di rete di broadcast diretto:

- 255.255.255.0
- $255.255.0.0$
- 255.0.0.0

L'IP stazione di lavoro è definito con il valore nella lista a discesa per localizzare il broadcast a una sottorete specifica.

Fare clic sul pulsante **Broadcast**.

La finestra di dialogo visualizza il numero di moduli trovati.

Fare clic sul pulsante **OK** per sovrascrivere le impostazioni del modulo configurabile da un file di backup oppure fare clic sul pulsante **Annulla** per procedere senza sovrascrivere le impostazioni.

Un messaggio che verifica che il broadcasting è finito viene visualizzato nell'area dei messaggi della videata Collega.

# <span id="page-82-0"></span>**8.1.4 IP modulo individuale**

Le opzioni di IP modulo individuale sono utilizzate per interrogare o impostare un indirizzo IP statico per un modulo specifico nella catena dei moduli. L'opzione Interrogazione è disponibile persino se non è presente un collegamento attivo tra la stazione di lavoro e le interfacce modulari MSE 1000.

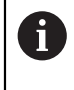

La stazione di lavoro NIC e l'interfaccia modulare base MSE 1000 devono essere collegate con un cavo Ethernet affinché le opzioni IP dei moduli specifici siano funzionali.

### **Selezionare un modulo con un collegamento attivo**

La lista a discesa di IP modulo individuale è disponibile se è presente un collegamento attivo tra la stazione di lavoro e le interfacce modulari MSE 1000.

Per selezionare un modulo dalla lista a discesa:

Fare clic sulla freccia a discesa IP modulo individuale e selezionare un modulo dalla lista.

## **Selezionare un modulo senza un collegamento attivo**

I campi di testo IP modulo individuale sono abilitati se non è presente alcun collegamento attivo tra la stazione di lavoro e le interfacce modulari MSE 1000. I campi di testo abilitati sono determinati dall'impostazione della maschera di rete IP stazione di lavoro. I valori inseriti automaticamente nei campi di testo disabilitati sono determinati dall'indirizzo IP e dalla maschera di rete specificata nell'opzione IP stazione di lavoro.

Per selezionare un modulo tramite indirizzo IP:

 $\blacktriangleright$  Fare clic all'interno di un campo di testo abilitato e inserire il valore richiesto per comunicare con un modulo specifico. Ripetere questa operazione fino ad inserire il valore richiesto in tutti i campi di testo.

## **Interrogazione di un modulo**

L'opzione Interrogazione invia una richiesta al modulo selezionato per determinare il tipo di modulo. Questo è utile per testare se MSEsetup è in grado di comunicare con un modulo specifico.

Per interrogare un modulo:

- Selezionare un modulo utilizzando uno dei metodi descritti sopra.
- Fare clic sul pulsante **Interrogazione**.

I risultati dell'interrogazione vengono visualizzati nell'area dei messaggi della videata Collega.

## **Impostazione dell'indirizzo IP statico**

L'opzione Imposta statico invia una richiesta al modulo selezionato per modificare l'indirizzo IP statico al valore specificato nei campi di testo Imposta statico. I campi di testo abilitati sono determinati dall'impostazione della maschera di rete IP stazione di lavoro. È richiesto un collegamento attivo quando si imposta un indirizzo IP statico.

Per impostare l'indirizzo IP statico:

- ▶ Fare clic sulla freccia a discesa IP modulo individuale e selezionare un modulo dalla lista.
- Fare clic nel campo di testo Imposta statico abilitato e inserire il valore desiderato. Ripetere questa operazione fino ad inserire il valore desiderato in tutti i campi di testo Imposta statico.
- Fare clic sul pulsante **Imposta statico**.

MSEsetup imposta l'indirizzo IP statico ed esegue un ricollegamento ai moduli.

**8.1 Configurazione della rete**

# <span id="page-83-0"></span>**8.1.5 Catena di moduli**

Le opzioni Catena moduli sono utilizzate per selezionare Dynamic Host Configuration Protocol (DHCP) o Indirizzamento IP statico e ripristinare le impostazioni di indirizzo IP dei moduli ai valori di programmazione base.

# **Indirizzamento statico**

L'opzione Usa indirizzamento statico è disponibile quando i moduli sono impostati su indirizzamento DHCP. Questa opzione invia una richiesta a tutti i moduli della catena per impostarli su indirizzamento statico.

Per usare l'indirizzamento statico:

Fare clic sul pulsante **Usa indirizzamento statico**.

La finestra di dialogo conferma che tutti i moduli sono stati impostati su indirizzamento statico.

- Riavviare l'intera catena di moduli spegnendoli e riaccendendoli.
- Attendere che il LED di rete lampeggi due volte al secondo su tutti i moduli.
- ► Fare clic sul pulsante OK nella finestra di dialogo.

MSEsetup esegue un broadcast. La finestra di dialogo conferma il numero di moduli trovati.

► Fare clic sul pulsante **OK** nella finestra di dialogo per sovrascrivere le impostazioni del modulo configurabile con un file di backup oppure fare clic sul pulsante **Annulla** per saltare la sovrascrittura delle impostazioni.

Viene visualizzato un messaggio nell'area dei messaggi della videata Collega quando il broadcasting è finito.

# **Indirizzamento DHCP**

L'opzione Usa indirizzamento DHCP è disponibile quando i moduli sono impostati su indirizzamento statico. Questa opzione invia una richiesta a tutti i moduli della catena per impostarli su indirizzamento DHCP.

**Ulteriori informazioni:** [Configurazione della catena di moduli con DHCP,](#page-86-0) [Pagina 87.](#page-86-0)

A

L'indirizzamento DHCP richiede un router con un server Dynamic Host Configuration Protocol (DHCP) da collegare tra la stazione di lavoro e l'interfaccia modulare base MSE 1000.

**8**

Per usare l'indirizzamento DHCP:

Fare clic sul pulsante **Usa indirizzamento DHCP**.

La finestra di dialogo conferma che tutti i moduli sono stati impostati su indirizzamento DHCP.

Riavviare l'intera catena di moduli spegnendoli e riaccendendoli.

Il LED di rete su ciascun modulo lampeggia cinque volte al secondo in attesa che DHCP assegni un indirizzo IP. Il LED di rete su ciascun modulo lampeggia due volte al secondo se è stato assegnato un indirizzo.

- Attendere che il LED di rete lampeggi due volte al secondo su tutti i moduli.
- **Fare clic sul pulsante OK** nella finestra di dialogo.

MSEsetup esegue un broadcast. Ciascun LED di rete dei moduli lampeggia due volte al secondo fino a quando MSEsetup ottiene un collegamento al modulo. La finestra di dialogo conferma il numero di moduli trovati.

Fare clic sul pulsante **OK** nella finestra di dialogo per sovrascrivere le impostazioni del modulo configurabile con un file di backup oppure fare clic sul pulsante **Annulla** per saltare la sovrascrittura delle impostazioni.

Viene visualizzato un messaggio nell'area dei messaggi della videata Collega quando il broadcasting è finito.

### **Ripristino della programmazione base**

L'opzione Ripristina programmazione base imposta tutti i moduli della catena alle impostazioni di rete della programmazione base.

Impostazioni di rete base:

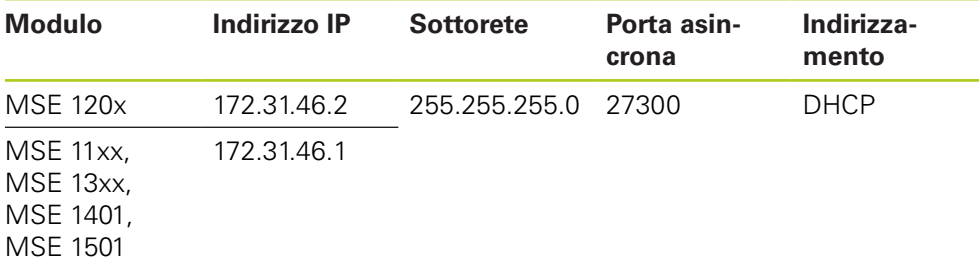

# **8.1 Configurazione della rete**

Per ripristinare la programmazione base:

Fare clic sul pulsante **Ripristina programmazione base**.

Compare una finestra di dialogo richiede la conferma del ripristino della programmazione base dei moduli.

- Fare clic sul pulsante **OK**.
- Riavviare l'intera catena di moduli spegnendoli e riaccendendoli.

Il LED di rete su ciascun modulo lampeggia cinque volte al secondo in attesa che DHCP assegni un indirizzo IP. Il LED di rete su ciascun modulo lampeggia due volte al secondo se è stato assegnato un indirizzo.

Se non si utilizza un router con un server DHCP, i moduli devono essere programmati manualmente a indirizzi statici univoci.

**Ulteriori informazioni:** [Configurazione manuale della catena di moduli,](#page-88-0) [Pagina 89.](#page-88-0)

- Attendere che il LED di rete lampeggi due volte al secondo su tutti i moduli.
- Fare clic sul pulsante **OK** nella finestra di dialogo.

MSEsetup esegue un broadcast. Ciascun LED di rete dei moduli lampeggia due volte al secondo fino a quando MSEsetup ottiene un collegamento al modulo. La finestra di dialogo conferma il numero di moduli trovati.

Fare clic sul pulsante **OK** nella finestra di dialogo per sovrascrivere le impostazioni del modulo configurabile con un file di backup oppure fare clic sul pulsante **Annulla** per saltare la sovrascrittura delle impostazioni.

Viene visualizzato un messaggio nell'area dei messaggi della videata Collega quando il broadcasting è finito.

# **8.1.6 Configurazione del firewall**

MSEsetup utilizza il protocollo UDP per comunicare con le interfacce modulari MSE 1000. Di default i firewall possono bloccare i messaggi UDP. Le impostazioni del firewall di rete devono probabilmente essere configurate per consentire il protocollo UDP sulle porte utilizzate da MSEsetup e interfacce modulari MSE 1000. Consultare la documentazione fornita insieme al software del firewall per informazioni supplementari.

Assegnazioni della porta MSE:

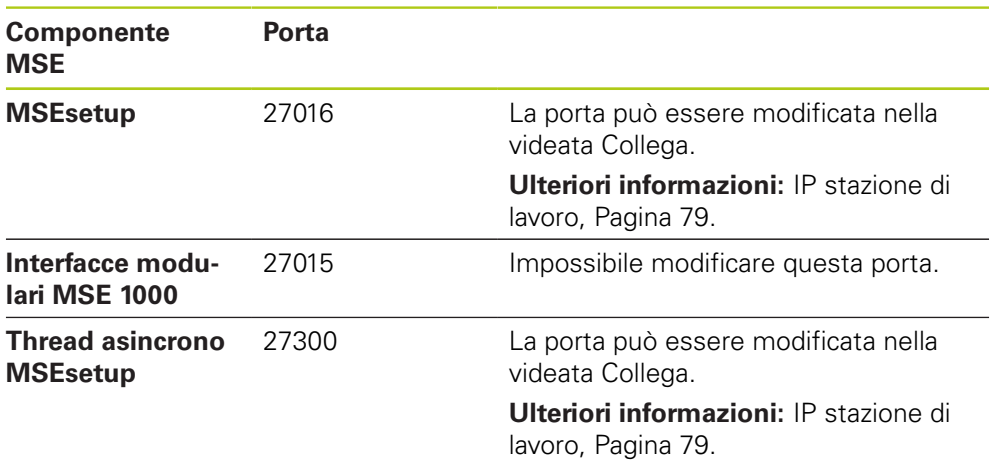

# <span id="page-86-0"></span>**8.1.7 Configurazione della catena di moduli con DHCP**

Dynamic Host Configuration Protocol (DHCP) può essere utilizzato per assegnare dinamicamente gli indirizzi IP alle interfacce modulari MSE 1000. Un router con DHCP abilitato deve essere collegato tra la stazione di lavoro e l'interfaccia modulare base MSE 1000. Il server DHCP assegna ad ogni modulo un indirizzo IP univoco. Le interfacce modulari MSE 1000 sono impostate per utilizzare DHCP di default.

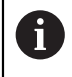

 $\mathbf i$ 

Utilizzare DHCP per assegnare l'indirizzo IP della stazione di lavoro al fine di evitare indirizzi doppi. Consultare il Manuale utente del PC per configurare la stazione di lavoro in modo da utilizzare DHCP.

# **Configurazione del router DHCP**

Per configurare un router DHCP:

- ▶ Collegarsi al router attraverso l'apposita utility. Si tratta solitamente di un web browser. Consultare la documentazione fornita insieme al router per le istruzioni.
- ▶ Impostare l'indirizzo IP del router a un valore univoco sulla sottorete 172.31.46. Non utilizzare 172.31.46.1 o 172.31.46.2, in quanto sono riservati per i moduli se è impostata la programmazione base.
- Impostare 255.255.255.0 nella maschera di rete.
- ▶ Verificare che il gateway funga da server DHCP.
- Impostare il range di indirizzi indicando quello iniziale e finale così da escludere 172.31.46.1 o 172.31.46.2.
- Impostare la durata del contratto in Per sempre.
- Disattivare SNTP se è una funzione del router.

# **Configurazione della catena di moduli DHCP**

Per configurare la catena di moduli utilizzando DHCP:

DHCP deve essere abilitato su tutti i moduli per eseguire questa operazione.

**Ulteriori informazioni:** [Catena di moduli, Pagina 84.](#page-83-0)

- Cancellare la tabella di consultazione degli indirizzi IP del router DHCP. Consultare le istruzioni del router per maggiori dettagli.
- Installare il primo modulo di alimentazione, il modulo base e fino a 8 moduli aggiuntivi.

**8.1 Configurazione della rete**

# **AATTENZIONE**

Osservare i valori di consumo dei moduli e di ogni dispositivo collegato a un modulo. Inserire un modulo di alimentazione aggiuntivo come richiesto.

**Ulteriori informazioni:** [Specifiche dei moduli, Pagina 168](#page-167-0).

**Inserire l'alimentazione.** 

I LED di accensione di ciascun modulo devono essere illuminati permanentemente in verde. I LED di rete iniziano a lampeggiare in verde cinque volte al secondo in attesa che DHCP assegni un indirizzo IP.

- Attendere che il LED di rete lampeggi in verde due volte al secondo su tutti i moduli.
- Eseguire un broadcast, [vedere "Collegamento", Pagina 81](#page-80-0).
- Fare clic sul pulsante **OK** nella finestra di dialogo alla richiesta di passare all'indirizzamento statico.
- Disinserire l'alimentazione.
- Installare fino a dieci moduli aggiuntivi nella catena.
- **Inserire l'alimentazione.**
- Attendere che il LED di rete lampeggi in verde due volte al secondo su tutti i moduli.
- Esequire un broadcast.
- Fare clic sul pulsante **OK** nella finestra di dialogo alla richiesta di passare all'indirizzamento statico.
- Ripetere il disinserimento dell'alimentazione, l'installazione di un massimo di dieci moduli, il broadcasting e il passaggio all'indirizzamento statico fino a quando tutti i moduli della catena presentano un indirizzo IP univoco.

# <span id="page-88-0"></span>**8.1.8 Configurazione manuale della catena di moduli**

La catena di moduli MSE 1000 deve essere configurata manualmente se non si utilizza un router abilitato per DHCP.

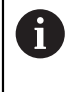

Un cavo incrociato RJ-45 può essere richiesto per collegare la stazione di lavoro direttamente al modulo base. Consultare la documentazione fornita insieme al NIC per informazioni supplementari.

# **Configurazione del modulo di alimentazione e base**

Il modulo di alimentazione e quello base devono essere configurati prima di procedere alla configurazione manuale della catena di moduli.

Per configurare il modulo di alimentazione e base:

- Installare il primo modulo di alimentazione e il modulo base.
- Inserire l'alimentazione.

I LED di accensione di ciascun modulo devono essere illuminati permanentemente in verde. I LED di rete iniziano a lampeggiare in verde cinque volte al secondo in attesa che DHCP assegni un indirizzo IP. Dopo 45 secondi i moduli cessano di aspettare che DHCP assegni un indirizzo IP e i LED di rete su ciascun modulo lampeggiano in verde due volte al secondo.

- Attendere che il LED di rete lampeggi due volte al secondo su tutti i moduli.
- Selezionare l'interfaccia modulare di alimentazione dalla lista a discesa di IP modulo individuale.
- Assegnare al modulo di alimentazione un indirizzo IP statico univoco, [vedere "IP](#page-82-0) [modulo individuale", Pagina 83](#page-82-0).
- Assegnare al modulo base un indirizzo IP statico univoco.
- $\triangleright$  Configurare la catena di moduli in modo da utilizzare gli indirizzi IP statici, [vedere "Catena di moduli", Pagina 84.](#page-83-0)
- Verificare che l'indirizzo IP di ciascun modulo sia stato modificato in un nuovo valore di indirizzo IP statico.

**8.1 Configurazione della rete**

## **Configurazione dei moduli aggiuntivi**

Le interfacce modulari MSE 1000 devono essere configurate una alla volta quando si procede alla configurazione manuale della catena di moduli.

Per configurare i moduli aggiuntivi:

- Disinserire l'alimentazione.
- ▶ Installare il modulo successivo della catena.
- **Inserire l'alimentazione.**
- Attendere che il LED di rete lampeggi due volte al secondo su tutti i moduli.
- Eseguire un broadcast [vedere "Collegamento", Pagina 81.](#page-80-0)

Se il nuovo modulo è configurato per utilizzare l'indirizzamento DHCP (impostazione predefinita), compare una finestra di dialogo che richiede di configurare il nuovo modulo in modo da utilizzare l'indirizzamento statico.

Fare clic sul pulsante **OK** di passare all'indirizzamento statico.

La finestra di dialogo conferma che il modulo è stato configurato per utilizzare l'indirizzamento statico.

- Spegnere e riaccendere. Disinserire l'alimentazione, attendere 20 secondi e reinserire l'alimentazione.
- ► Attendere che il LED di rete lampeggi due volte al secondo su tutti i moduli.
- Fare clic sul pulsante **OK** nella finestra di dialogo.

La finestra di dialogo visualizza il numero di moduli trovati.

- Fare clic sul pulsante **OK** per sovrascrivere le impostazioni del modulo configurabile da un file di backup oppure fare clic sul pulsante **Annulla** per procedere senza sovrascrivere le impostazioni.
- Assegnare al nuovo modulo un indirizzo IP statico univoco.
- Ripetere questo processo fino a configurare tutti i moduli richiesti nella catena.

# **8.2 Configurazione del modulo**

La scheda di configurazione Modulo fornisce opzioni per modificare l'etichetta utilizzata per identificare un modulo e la funzione di attivazione o disattivazione di un modulo. Sono inoltre visualizzate le informazioni specifiche del modulo selezionato riguardo hardware, firmware e rete.

La videata Setup di un'interfaccia modulare LVDT presenta un pulsante per accedere alla videata di calibrazione. La videata Calibrazione LVDT fornisce opzioni per aggiornare i voltaggi di eccitazione e per configurare le risoluzioni dei canali da una singola postazione.

Informazioni sulla scheda Modulo:

- $\blacksquare$  Etichetta modulo
- Modello
- **ID** modulo

■ Versione bootloader

- ID hardware
- $\blacksquare$  Indirizzo IP (statico)

■ Utilizzando DHCP

■ Versione firmware

N. seriale

 $\blacksquare$  Indirizzo IP

- Maschera di rete
- Maschera di rete (statica)
- Indirizzo MAC
- Attivo

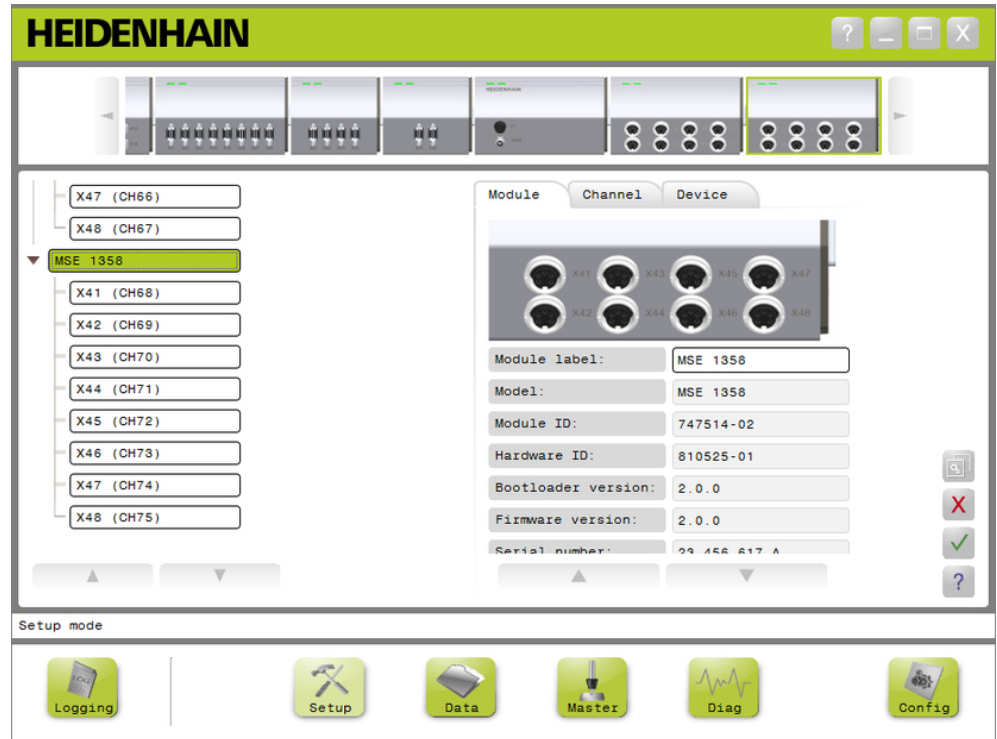

# Scheda di configurazione Modulo

Per visualizzare le opzioni di configurazione Modulo:

- ▶ Fare clic sul pulsante **Setup**.
- Selezionare un modulo dalla Vista ad albero o modulo.

La scheda di configurazione Modulo del modulo selezionato viene visualizzata nella videata Setup.

**8**

# **8.2 Configurazione del modulo**

# **Modifica dell'etichetta del modulo**

L'etichetta del modulo è un nome univoco che può essere assegnato a un modulo per aiutare a identificarlo da altri moduli nella catena. Il numero di modello del modulo viene assegnato come l'etichetta predefinita. Per l'etichetta è possibile utilizzare un massimo di 13 caratteri.

Per modificare l'etichetta del modulo:

- Fare clic all'interno del campo di testo Etichetta modulo.
- Cancellare l'etichetta attuale.
- Inserire un nome univoco per il modulo.
- ► Fare clic sul pulsante OK.

Un messaggio che verifica l'azione viene visualizzato nell'area dei messaggi.

### **Attivazione/disattivazione del modulo**

Un modulo può essere disattivato e lasciato nella catena per essere riattivato successivamente. Questa funzione è utile se i dati non sono richiesti per una operazione specifica, ma sono necessari per altre in un momento successivo. Se un modulo è disattivato, non viene più interrogato per gli aggiornamenti. I moduli disattivati vengono rimossi dalle videate Dati e Mastering e i loro dati diagnostici non sono disponibili. La Vista modulo mostra il modulo inattivo in un colore più chiaro.

Per modificare lo stato attivo di un modulo:

- Fare clic su pulsante di commutazione **Attivo** per modificare lo stato attivo.
- Fare clic sul pulsante **OK**.

# **8.2.1 Calibrazione LVDT**

Informazioni sulla Calibrazione LVDT:

- Apprendimento risoluzioni
- **Impostazione** frequenza di eccitazione
- **Impostazione voltaggio** di eccitazione

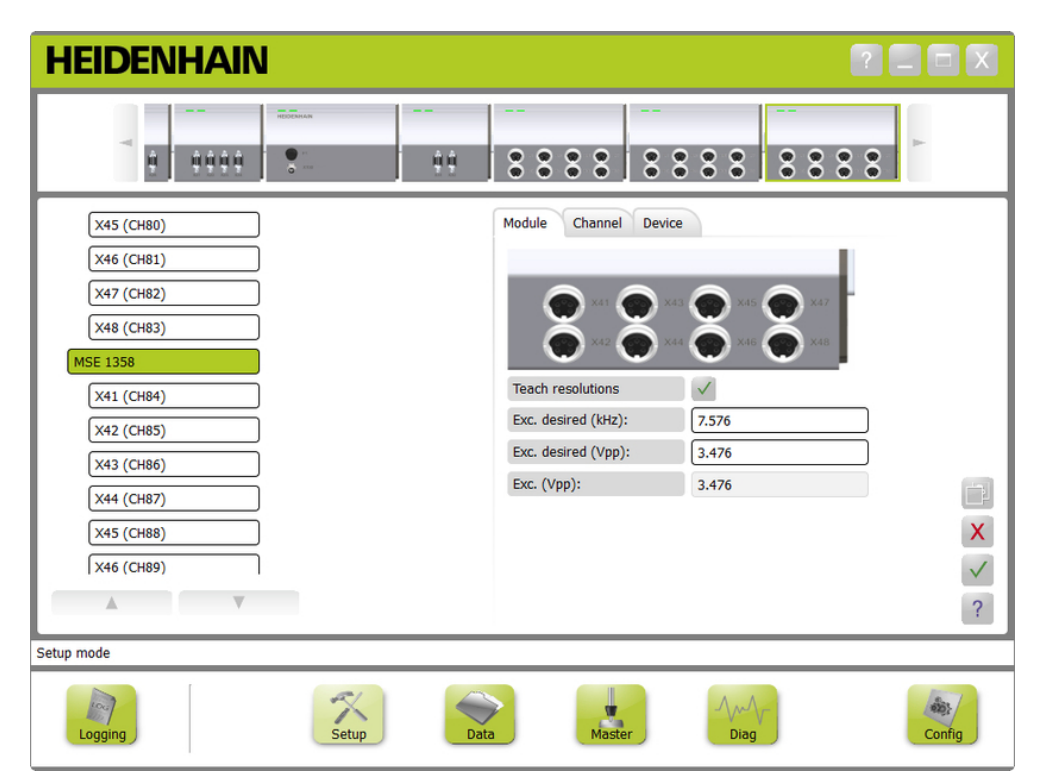

Videata Calibrazione LVDT

Per visualizzare la videata Calibrazione LVDT:

- Fare clic sul pulsante **Setup**.
- Selezionare un'interfaccia modulare LVDT dalla Vista ad albero o modulo.
- Fare clic sul pulsante **Calibrazione**.
- Viene visualizza la videata di configurazione LVDT dell'interfaccia modulare selezionata.

**8.2 Configurazione del modulo**

### **Impostazione frequenza di eccitazione**

La frequenza di eccitazione viene impiegata per fornire la frequenza corretta a tutti i sensori collegati a un modulo LVDT. I sensori per i quali sono necessarie frequenze di eccitazione differenti richiedono un modulo LVDT separato e non funzionano con prestazioni ottimali. La frequenza desiderata dovrebbe essere rilevata sulla scheda tecnica fornita dal costruttore del sensore. I moduli LVDT sono impostati con valori predefiniti. La frequenza di eccitazione deve essere un valore compreso tra 3,0 e 50,0 kHz.

Per modificare la frequenza di eccitazione:

- ▶ Fare clic all'interno del campo di testo Ecc. desiderata (kHz).
- Cancellare la frequenza di eccitazione attuale.
- ▶ Inserire il valore desiderato.
- ► Fare clic sul pulsante **OK**.

Un messaggio che verifica l'azione viene visualizzato nell'area dei messaggi.

Il campo Ecc. (Vpp) viene aggiornato con il nuovo voltaggio utilizzato attualmente nel modulo. Questo valore è influenzato sia dal voltaggio di eccitazione sia dalla frequenza di eccitazione.

# **Impostazione voltaggio di eccitazione**

Il voltaggio di eccitazione è impiegato per fornire il voltaggio corretto a tutti i sensori collegati al modulo. I sensori per i quali sono necessari voltaggi di eccitazione differenti richiedono un modulo separato o non funzionano con le loro prestazioni ottimali. Il voltaggio desiderato dovrebbe essere ottenuto dal produttore del sensore. I moduli LVDT sono impostati con valori predefiniti. Il voltaggio di eccitazione deve essere un valore compreso tra 1,5 e 5,5 V.

Per modificare il voltaggio di eccitazione:

- ► Fare clic all'interno del campo di testo Ecc. desiderata (Vpp).
- ▶ Cancellare il voltaggio di eccitazione attuale.
- **Inserire il valore desiderato.**
- Fare clic sul pulsante **OK**.

Un messaggio che verifica l'azione viene visualizzato nell'area dei messaggi.

Il campo Ecc. (Vpp) viene aggiornato con il nuovo voltaggio utilizzato attualmente nel modulo. Questo valore è influenzato sia dal voltaggio di eccitazione sia dalla frequenza di eccitazione.

# **8.2.2 Apprendimento risoluzioni LVDT**

La videata Apprendimento risoluzioni LVDT è utilizzata per convertire il valore di voltaggio trasferito da un sensore LVDT in millimetri o pollici. La conversione viene eseguita interpolando il voltaggio basato su una posizione fisica minima o massima del sensore. La videata Apprendimento risoluzioni configura tutti i sensori collegati a un singolo modulo LVDT. I sensori LVDT possono essere configurati singolarmente dalle schede di canale e dispositivo nella videata Configurazione. Apprendimento risoluzioni si applica soltanto al canale al quale è assegnato un sensore.

Informazioni su Apprendimento risoluzioni:

- $Min (mm)$  o Min (in)
- $Max$  (mm) o Max (in)
- Uscita sensore (V)
- Ris. (mm $\mathcal{N}$ ) o Ris. (in $\mathcal{N}$ )
- **Crario calibrazione**

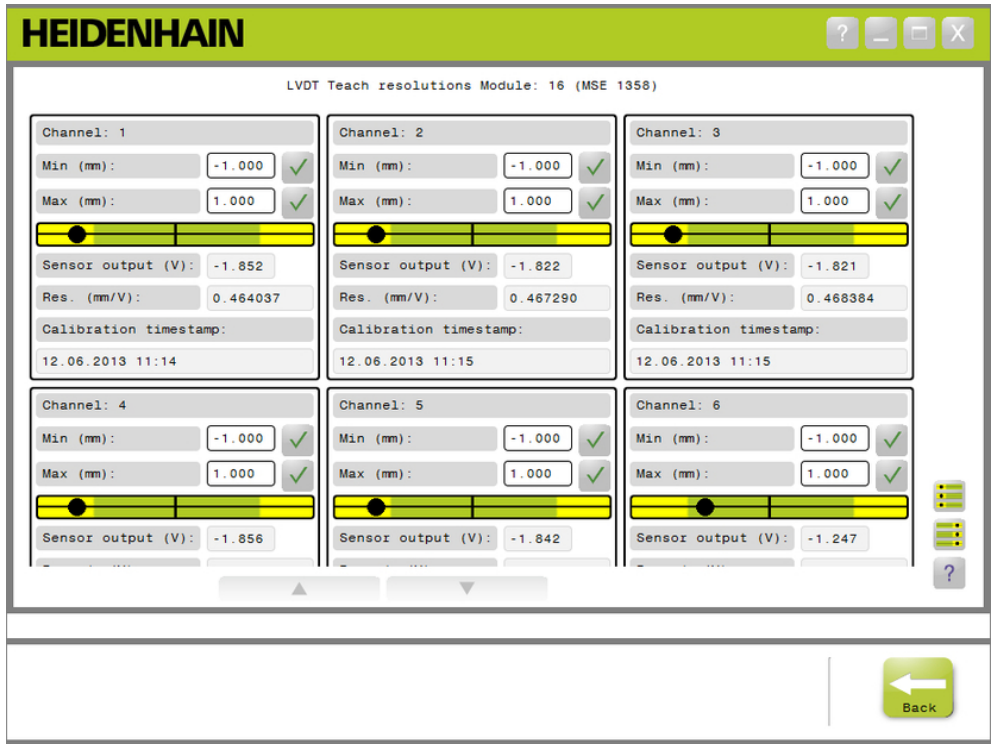

# Videata Apprendimento risoluzioni LVDT

Per visualizzare la videata Apprendimento risoluzioni LVDT:

- Fare clic sul pulsante **Setup**.
- Selezionare un'interfaccia modulare LVDT dalla Vista ad albero o modulo.
- Fare clic sul pulsante **Calibrazione**.
- Fare clic sul pulsante **OK** a destra di Apprendimento risoluzioni.

Viene visualizza la videata di Apprendimento risoluzioni LVDT dell'interfaccia modulare selezionata.

**8.2 Configurazione del modulo**

# **Apprendimento risoluzione per un sensore singolo**

Per apprendere la risoluzione di un singolo sensore:

- Utilizzare un calibro a blocchetto per posizionare il sensore in modo tale che il valore di Uscita sensore (V) sia il più possibile prossimo a 0,0.
- Spostare il sensore alla posizione meccanica minima.
- Fare clic all'interno del campo Min (mm) o Min (in) e inserire la distanza percorsa dalla posizione 0,0.
- ► Fare clic sul pulsante **OK** a destra del campo Min (mm) o Min (in).
- Utilizzare un calibro a blocchetto per posizionare il sensore in modo tale che il valore di Uscita sensore (V) sia il più possibile prossimo a 0,0.
- Spostare il sensore alla posizione meccanica massima.
- Inserire la distanza percorsa dalla posizione 0,0 nel campo Max (mm) o Max (in).
- ► Fare clic sul pulsante **OK** a destra del campo Max (mm) o Max (in).

La risoluzione utilizzata per convertire da volt in millimetri o inch sarà visualizzata nel campo Ris. (mm/V) o Ris. (in/V).

Il campo Orario calibrazione viene aggiornato.

# **Apprendimento risoluzione per tutti i sensori**

Per apprendere la risoluzione per tutti i sensori:

- Utilizzare un calibro a blocchetto per posizionare tutti i sensori in modo tale che i valori di Uscita sensore (V) siano il più possibile prossimi a 0,0.
- Spostare tutti i sensori alle loro posizioni meccaniche minime.
- ► Fare clic all'interno di ciascun campo Min (mm) o Min (in) e inserire la distanza percorsa dalla posizione 0,0.
- Fare clic sul pulsante **SetAllMin**.
- Spostare tutti i sensori alle loro posizioni meccaniche massime.
- Fare clic all'interno di ciascun campo Max (mm) o Max (in) e inserire la distanza percorsa dalla posizione 0,0.
- Fare clic sul pulsante **SetAllMax**.

Le risoluzioni utilizzate per convertire da volt in millimetri o inch saranno visualizzate nel campo Ris. (mm/V) o Ris. (in/V).

I campi Orario calibrazione vengono aggiornati.

# **8.3 Configurazione del canale**

La scheda di configurazione Canale fornisce le opzioni per configurare i singoli canali di un modulo. Le opzioni di impostazione non sono visibili se non è collegato alcun dispositivo al canale o se il dispositivo collegato non supporta l'opzione.

I tipi di encoder EnDat vengono automaticamente riconosciuti se un encoder EnDat è collegato a un canale del modulo.

I tipi di dispositivo 1 V<sub>PP</sub>, LVDT, TTL e analogici devono essere assegnati manualmente se un dispositivo è collegato a un canale e rimossi manualmente se il dispositivo è scollegato dal modulo.

Le assegnazioni dei canali di ingresso e uscita (I/O) vengono create senza tener conto se è presente un collegamento attivo al canale. L'assegnazione del canale può essere rimossa se un ingresso o un'uscita non è attualmente in uso e riassegnata se il canale sarà in uso in un secondo momento.

Le assegnazioni dei canali di pressurizzazione vengono create senza tener conto se è presente un collegamento attivo al canale.

Informazioni sulla scheda Canale:

- $\blacksquare$  Etichetta canale
- Risoluzione di visualizzazione Unità di misura
- Formato angolo Compensazione errore
- Fattore di scala

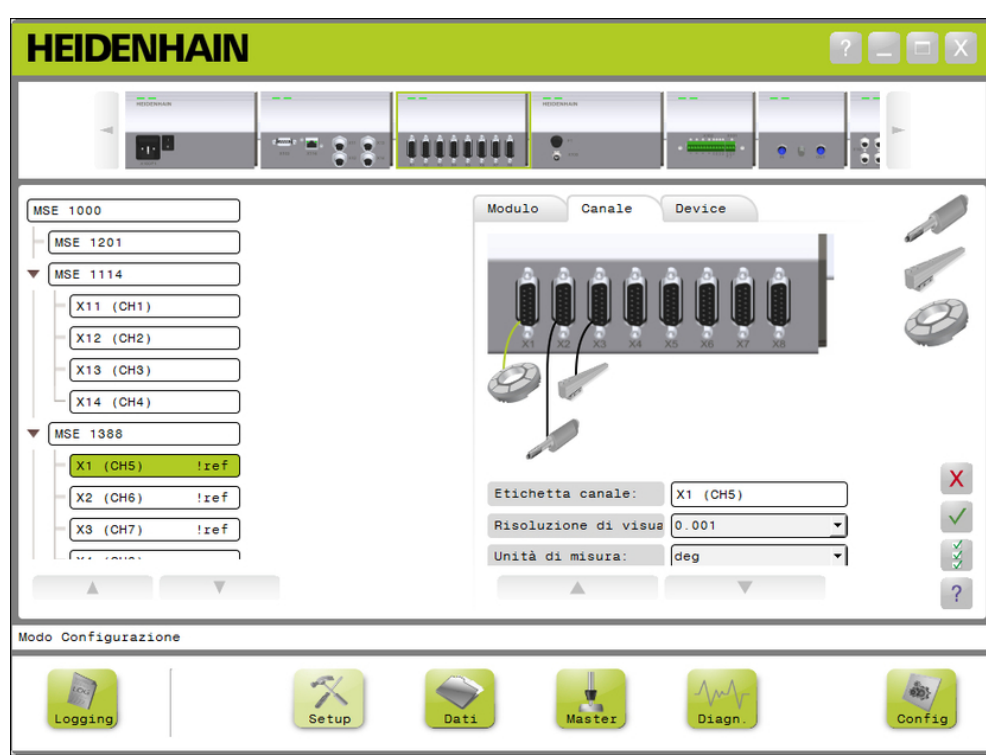

Scheda di configurazione Canale

■ Direzione conteggio

# **8.3 Configurazione del canale**

Per visualizzare le opzioni di configurazione Canale:

- ▶ Fare clic sul pulsante **Setup**.
- ▶ Selezionare un canale dalla Vista ad albero.

La scheda di configurazione Canale del canale selezionato viene visualizzata nella videata Setup.

### Assegnazione del tipo encoder 1 V<sub>PP</sub> o TTL

I tipi di encoder 1 V<sub>PP</sub> e TTL sono selezionati da una lista grafica posizionata sul lato destro dell'area dei contenuti della videata Setup se è selezionata la scheda Canale.

Tipi di encoder 1 V<sub>PP</sub> disponibili

- Tastatore di misura
- **Encoder lineare**
- **Encoder rotativo**

Per assegnare il tipo di encoder 1 V<sub>PP</sub> o TTL:

- ► Fare clic e tenere premuto sul grafico dell'encoder desiderato nella relativa lista. I canali disponibili compaiono sotto forma di quadrati verdi con etichetta sotto il grafico del modulo nella scheda Canale.
- Trascinare il grafico dell'encoder selezionato sul quadrato del canale desiderato e rilasciare il pulsante.

Il grafico dell'encoder selezionato compare sotto il modulo con una linea che collega l'encoder al canale.

## **Rimozione dell'assegnazione dell'encoder 1 V<sub>PP</sub> o TTL**

Per rimuovere l'assegnazione del tipo di encoder 1 V<sub>PP</sub> o TTL:

- ► Fare clic e tenere premuto sul grafico dell'encoder desiderato situato sotto il grafico del modulo nella scheda Setup.
- Allontanare il grafico dell'encoder selezionato dalla sua posizione attuale.

Il grafico dell'encoder viene sostituito con l'icona Elimina.

 $\blacktriangleright$  Rilasciare il pulsante.

L'encoder selezionato viene rimosso dall'assegnazione del canale.

**8**

# **Assegnazione del sensore LVDT**

L'icona del sensore LVDT è posizionata sul lato destro dell'area dei contenuti della videata Setup se è selezionata la scheda Canale.

Per assegnare un sensore LVDT:

Fare clic e tenere premuto sul grafico del sensore situato sul lato destro della videata.

I canali disponibili compaiono sotto forma di quadrati verdi con etichetta sotto il grafico del modulo nella scheda Canale.

▶ Trascinare il grafico del sensore selezionato sul quadrato del canale desiderato e rilasciare il pulsante.

Il grafico del sensore selezionato compare sotto il modulo con una linea che collega il sensore al canale.

# **Rimozione del sensore LVDT**

Per rimuovere l'assegnazione del sensore LVDT:

- Fare clic e tenere premuto sul grafico del sensore desiderato situato sotto il grafico del modulo nella scheda Setup.
- Allontanare il grafico del sensore selezionato dalla sua posizione attuale.

Il grafico del sensore viene sostituito con l'icona Elimina.

 $\blacktriangleright$  Rilasciare il pulsante.

Il sensore selezionato viene rimosso dall'assegnazione del canale.

# **Assegnazione del tipo di dispositivo analogico**

I tipi di dispositivi analogici sono selezionati da una lista grafica posizionata sul lato destro dell'area dei contenuti della videata Setup se è selezionata la scheda Canale.

Tipi di dispositivi analogici disponibili:

- Tastatore di misura con segnale in corrente
- $\blacksquare$  Encoder rotativo con segnale in tensione
	- Sorgente corrente
- Tastatore di misura con segnale in tensione
- **Encoder lineare con** segnale in corrente
- Encoder lineare con segnale in tensione
- **Encoder rotativo con** segnale in corrente

- 
- Sorgente tensione
- **Potenziometro con** segnale in corrente
- Potenziometro con segnale in tensione
- Sensore termico con segnale in corrente
- Sensore termico con segnale in tensione
- Sensore di pressione con segnale in corrente
- Sensore di pressione con segnale in tensione

Per assegnare un tipo di dispositivo analogico:

 $\blacktriangleright$  Fare clic e tenere premuto sul grafico del dispositivo desiderato nella relativa lista.

I canali disponibili compaiono sotto forma di quadrati verdi con etichetta sotto il grafico del modulo nella scheda Canale.

Trascinare il grafico del dispositivo selezionato sul quadrato del canale desiderato e rilasciare il pulsante.

Il grafico del dispositivo selezionato compare sotto il modulo con una linea che collega l'encoder al canale.

# **8.3 Configurazione del canale**

# **Rimozione dell'assegnazione del tipo di dispositivo analogico**

Per rimuovere l'assegnazione di un tipo di dispositivo analogico:

- $\blacktriangleright$  Fare clic e tenere premuto sul grafico del dispositivo desiderato situato sotto il grafico del modulo nella scheda Setup.
- Allontanare il grafico del dispositivo selezionato dalla sua posizione attuale.
- Il grafico del dispositivo viene sostituito con l'icona Elimina. Rilasciare il pulsante.

Il dispositivo selezionato viene rimosso dall'assegnazione del canale.

# **Assegnazione del tipo I/O**

I tipi I/O sono selezionati da una lista grafica posizionata sul lato destro dell'area dei contenuti della videata Setup se è selezionata la scheda Canale. MSEsetup non consente che il canale di un modulo venga assegnato ad un tipo I/O in conflitto.

Tipi I/O disponibili:

- Ingresso I
- Uscita O

Per assegnare il tipo I/O:

Fare clic e tenere premuto sul grafico I/O richiesto nella relativa lista.

I canali disponibili compaiono sotto forma di quadrati verdi con etichetta sotto il grafico del modulo nella scheda Canale.

▶ Trascinare il grafico I/O sul quadrato del canale desiderato e rilasciare il pulsante.

Il grafico I/O compare sotto il modulo con una linea che collega il grafico al canale selezionato.

## **Rimozione dell'assegnazione I/O**

Per rimuovere l'assegnazione del canale I/O:

- $\blacktriangleright$  Fare clic e tenere premuto sul grafico I/O desiderato situato sotto il grafico del modulo nella scheda Setup.
- Allontanare il grafico I/O selezionato dalla sua posizione attuale.

Il grafico I/O viene sostituito con l'icona Elimina.

 $\blacktriangleright$  Rilasciare il pulsante.

L'I/O selezionato viene rimosso dall'assegnazione del canale.

### **Modifica dell'etichetta canale**

L'etichetta del canale è un nome univoco che può essere assegnato a un canale per aiutare a identificarlo da altri canali nella vista ad albero. L'indicazione del canale stampata sul modulo e un numero di canale creato durante un broadcast sono assegnati come etichetta predefinita. Per l'etichetta è possibile utilizzare un massimo di 13 caratteri.

Per modificare l'etichetta del canale:

- Fare clic all'interno del campo di testo Etichetta canale.
- ▶ Cancellare l'etichetta attuale.
- **Inserire un nome univoco per il canale.**
- Fare clic sul pulsante **OK**.

## **Selezione della risoluzione di visualizzazione**

L'impostazione della risoluzione di visualizzazione è utilizzata per selezionare il valore di risoluzione del canale quando visualizzata nelle videate Dati e Master. Per selezionare la risoluzione di visualizzazione:

 $\triangleright$  Fare clic sulla freccia a discesa Risoluzione di visualizzazione e selezionare il

- valore desiderato.
- ► Fare clic sul pulsante OK.

Un messaggio che verifica l'azione viene visualizzato nell'area dei messaggi.

# **Selezione dell'unità di misura**

L'impostazione dell'unità di misura è utilizzata per selezionare le unità che un canale visualizza.

Opzioni delle Unità di misura:

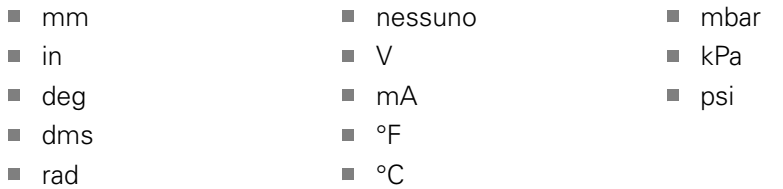

Per selezionare l'unità di misura:

- ▶ Fare clic sulla freccia a discesa Unità di misura e selezionare il valore desiderato.
- Fare clic sul pulsante **OK**.

Un messaggio che verifica l'azione viene visualizzato nell'area dei messaggi.

# **Selezione del formato angolo del canale**

L'impostazione del formato angolo è utilizzata per selezionare il formato in cui le misurazioni angolari degli encoder rotativi vengono visualizzate.

Opzioni di Formato angolo:

- 360  $\blacksquare$  infinito  $+/-$
- $180 +/ \blacksquare$  360 +/-

Per selezionare il formato angolo:

- Fare clic sulla freccia a discesa Formato angolo e selezionare il valore desiderato.
- ► Fare clic sul pulsante OK.

# **8.3 Configurazione del canale**

### **Impostazione della compensazione errore**

La compensazione errore è un multiplo lineare utilizzato per correggere piccoli errori nella posizione dell'encoder. La compensazione errore è disponibile soltanto se è abilitato il modo Supervisor.

Per impostare la compensazione errore:

- Fare clic all'interno del campo di testo Compensazione errore.
- ▶ Cancellare il valore attuale.
- Inserire il valore di compensazione richiesto.
- Fare clic sul pulsante **OK**.

Un messaggio che verifica l'azione viene visualizzato nell'area dei messaggi.

### **Impostazione del fattore di scala**

Il fattore di scala è un moltiplicatore lineare utilizzato per gestire i rapporti di gamma e altri fattori che modificano la posizione dell'encoder. Il fattore di scala viene applicato dopo la compensazione errore.

Per impostare il fattore di scala:

- Fare clic all'interno del campo di testo Fattore di scala.
- ▶ Cancellare il valore attuale.
- Inserire il valore del fattore di scala richiesto.
- Fare clic sul pulsante **OK**.

Un messaggio che verifica l'azione viene visualizzato nell'area dei messaggi.

## **Selezione della direzione di conteggio**

La direzione di conteggio è utilizzata per mostrare la direzione della posizione. Questo valore è di sola lettura per gli encoder EnDat e può essere selezionato per encoder 1  $V_{PP}$ . Una selezione negativa per un encoder 1  $V_{PP}$  inverte il segno della posizione.

Opzioni di Direzione conteggio:

- **Positivo**
- **Negativo**

Per selezionare la direzione di conteggio:

- Fare clic sulla freccia a discesa Direzione conteggio e selezionare il valore desiderato.
- Fare clic sul pulsante **OK**.

**8**

# **8.4 Configurazione del device**

La scheda di configurazione Device visualizza informazioni specifiche del dispositivo collegato al canale selezionato e opzioni per configurare dispositivi EnDat, 1 V<sub>PP</sub>, LVDT, TTL e dispositivi analogici. Informazioni e opzioni non sono visibili se non supportate dal dispositivo.

Informazioni e opzioni della scheda Device:

- ID
- N. seriale
- $Tipo$
- **Monitoraggio errori**
- Indice di riferimento
- Periodo del segnale
- Numero di linee ■ Interpolazione
- Risoluzione
- Orario calibrazione
- Timer recal.
- **Uscita sensore**
- Apprendimento guadagno
- Codice guadagno
- $\blacksquare$  Segnale min
- Segnale max  $\overline{\phantom{a}}$
- $\mathbb{R}^n$ Min misurato
- Max misurato

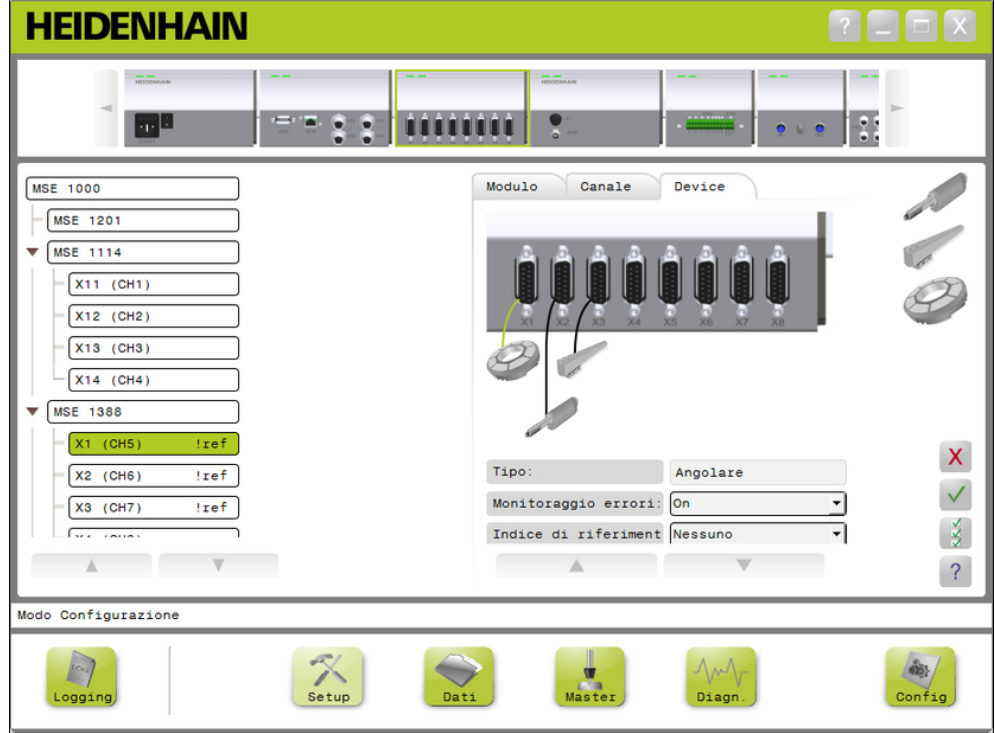

## Scheda di configurazione Device

Per visualizzare le opzioni di configurazione Device:

- ▶ Fare clic sul pulsante **Setup**.
- Selezionare un canale dalla Vista ad albero.
- $\blacktriangleright$  Fare clic sulla scheda Device.

Le informazioni e le opzioni Device vengono visualizzate per il canale selezionato.

# **8.4 Configurazione del device**

## **Abilita/disabilita Monitoraggio errori**

Il monitoraggio errori controlla i conteggi mancanti e altri errori interni al modulo. Le informazioni sulla videata Diagnosi vengono aggiornate se è abilitato il monitoraggio errori.

Se disabilitato, il monitoraggio errori consente di incrementare la velocità di comunicazione con gli encoder EnDat v2.2. Le riserve funzionali, gli errori e gli avvertimenti non vengono monitorati, se disabilitato.

Per abilitare il monitoraggio errori:

- ▶ Fare clic sulla freccia a discesa Monitoraggio errori.
- ▶ Selezionare **On** nella lista a discesa.
- ▶ Fare clic sul pulsante OK.

Un messaggio che verifica l'azione viene visualizzato nell'area dei messaggi. Per disabilitare il monitoraggio errori:

- ▶ Fare clic sulla freccia a discesa Monitoraggio errori.
- ▶ Selezionare **Off** nella lista a discesa.
- ► Fare clic sul pulsante OK.

Un messaggio che verifica l'azione viene visualizzato nell'area dei messaggi.

### **Selezione dell'indice di riferimento**

L'impostazione dell'indice di riferimento è utilizzata con encoder 1 V<sub>PP</sub> e TTL. Gli indici di riferimento sono utilizzati per ristabilire le posizioni dell'ordine dopo un'interruzione dell'alimentazione.

La seguente tabella rappresenta una lista parziale degli encoder HEIDENHAIN. Questa tabella descrive i parametri dell'indice di riferimento che devono essere impostati per gli encoder. Molti valori di immissione sono specificati nel Manuale utente dell'encoder.

Per selezionare l'indice di riferimento:

- $\triangleright$  Fare clic sulla freccia a discesa Indice di riferimento e selezionare il valore desiderato.
- ► Fare clic sul pulsante OK.

Un messaggio che verifica l'azione viene visualizzato nell'area dei messaggi.

# **Selezione del periodo del segnale**

Il periodo del segnale è basato sul tipo di encoder lineare  $1 V_{PP}$  o TTL collegato al canale. Il periodo del segnale è utilizzato per convertire il conteggio trasferito dall'encoder alla posizione lineare. Consultare la documentazione fornita insieme al dispositivo per l'impostazione del periodo del segnale corretto.

Per selezionare il periodo del segnale:

- Fare clic sulla freccia a discesa Periodo del segnale e selezionare il valore desiderato.
- ► Fare clic sul pulsante OK.

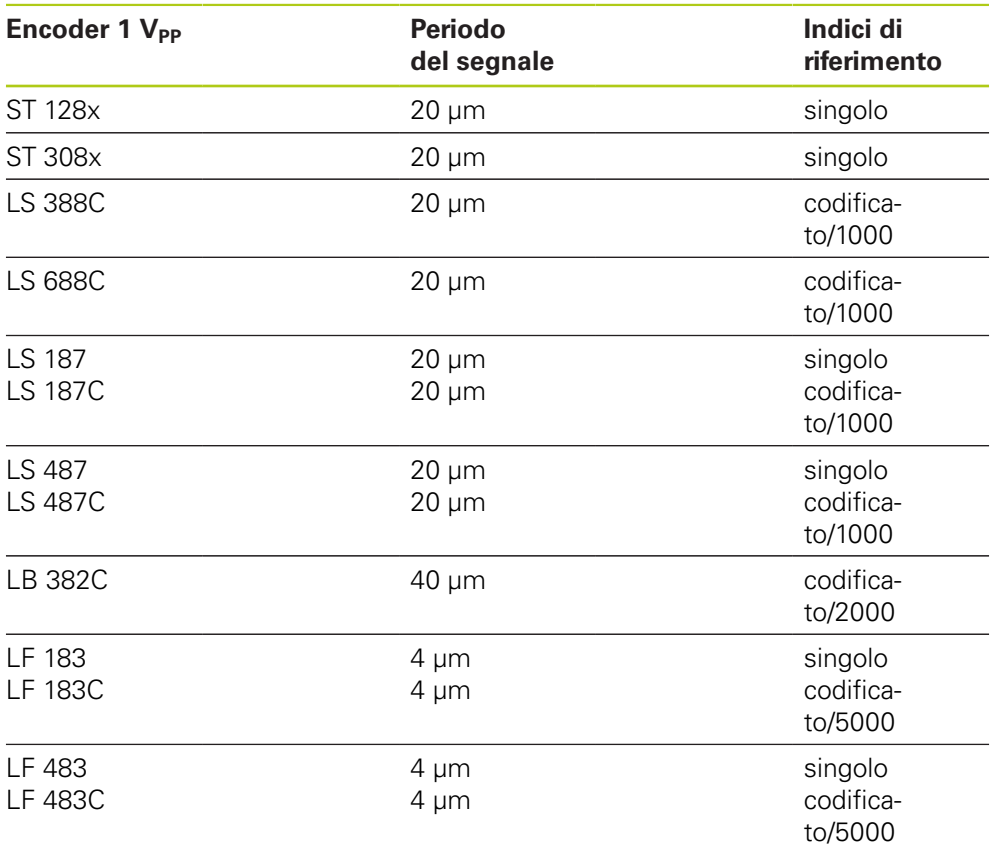

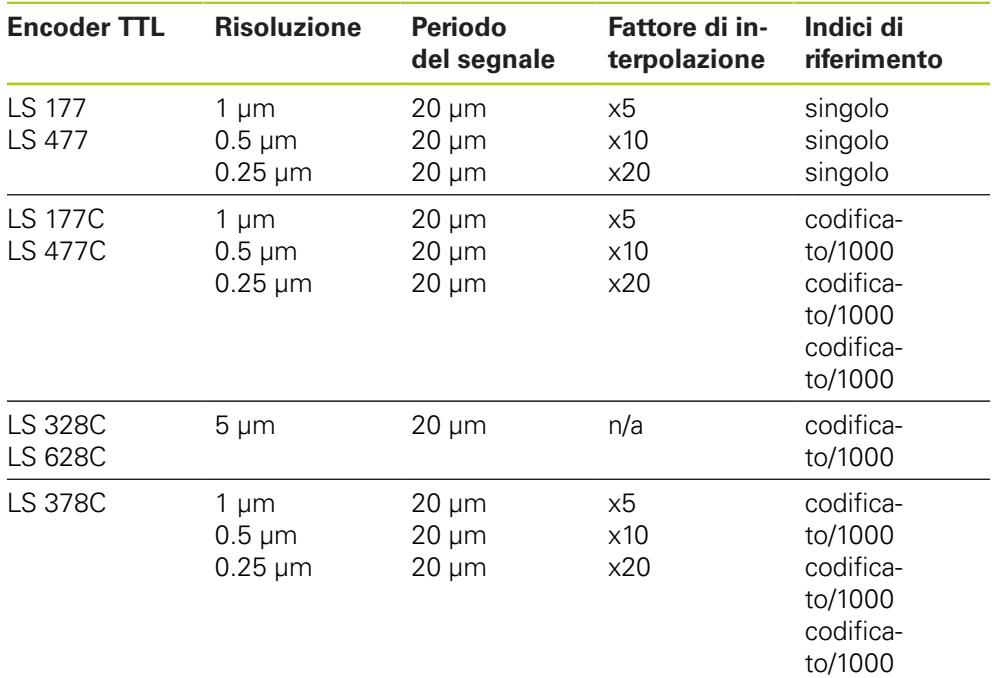

**8**

# **8.4 Configurazione del device**

### **Assegnazione del numero di linee**

Il numero di linee è basato sul tipo di encoder rotativo 1  $V_{PP}$  o TTL utilizzato. Il numero di linee è utilizzato per convertire il conteggio trasferito dall'encoder alla posizione rotativa. Consultare la documentazione fornita insieme al dispositivo per l'impostazione del numero di linee corretto.

Per assegnare il numero di linee:

- Fare clic all'interno del campo di testo Numero di linee.
- Cancellare il valore attuale.
- Inserire il valore del numero di linee richiesto.
- ▶ Fare clic sul pulsante OK.

Un messaggio che verifica l'azione viene visualizzato nell'area dei messaggi.

### **Assegnazione interpolazione**

L'impostazione dell'interpolazione è utilizzata con encoder TTL. L'interpolazione è utilizzata in combinazione con il periodo del segnale o il numero di linee per convertire il conteggio trasferito dall'encoder alla posizione.

Per assegnare l'interpolazione:

- Fare clic sulla freccia a discesa Interpolazione e selezionare il valore desiderato.
- ► Fare clic sul pulsante OK.

Un messaggio che verifica l'azione viene visualizzato nell'area dei messaggi.

### **Apprendimento guadagno**

L'apprendimento guadagno è utilizzato con sensori LVDT. L'apprendimento guadagno invia un comando al modulo LVDT per determinare il valore di guadagno ottimale. Il valore di guadagno è utilizzato per selezionare il migliore range di tensione del sensore.

Per apprendere il guadagno:

► Fare clic sul pulsante **OK** a destra del campo di testo Apprendimento guadagno.

Compare una finestra di dialogo che richiede di mantenere il sensore alla posizione minima.

Mantenere il sensore alla posizione minima e fare clic sul pulsante **OK**.

Compare una finestra di dialogo che richiede di mantenere il sensore alla posizione massima.

Mantenere il sensore alla posizione massima e fare clic sul pulsante **OK**.

Compare una finestra di dialogo che richiede di mantenere il sensore alla posizione minima o alla posizione massima.

Mantenere il sensore alla posizione minima o massima e fare clic sul pulsante **OK**.

Compare una finestra di dialogo che informa se l'apprendimento del guadagno è positivo o negativo.

Il Codice guadagno viene aggiornato con il nuovo valore.

## **Impostazione codice guadagno**

L'impostazione del codice guadagno è utilizzata con sensori LVDT. Il valore di guadagno dovrebbe essere dapprima appreso e l'impostazione del guadagno dovrebbe essere utilizzata se si desidera una risoluzione inferiore o superiore. La posizione potrebbe non essere molto stabile quando si impiega troppa risoluzione. L'impostazione del guadagno su un valore troppo piccolo non fornisce sufficiente risoluzione.

Per impostare il Codice guadagno:

- ▶ Fare clic all'interno del campo di testo Codice guadagno.
- ▶ Cancellare il valore attuale.
- $\blacktriangleright$  Inserire il nuovo valore.
- ► Fare clic sul pulsante OK.

Compare una finestra di dialogo che richiede di mantenere il sensore alla posizione minima.

Fare clic sul pulsante **Cancel** se deve essere impostato solo il codice di guadagno, altrimenti fare clic sul pulsante **OK** e impostare le posizioni minima e massima.

## **Impostazione minimo o massimo misurato**

Il valore Min e Max misurato è utilizzato con dispositivi analogici e sensori LVDT. La risoluzione dei dispositivi analogici è calcolata interpolando il segnale minimo e massimo tra il valore minimo e massimo del campo di misura. La risoluzione dei sensori LVDT viene calcolata richiedendo all'operatore di spostare il sensore al minimo e massimo meccanico prima di procedere all'interpolazione.

Per impostare i valori di minimo e massimo misurato per dispositivi analogici:

- ▶ Fare clic all'interno del campo di testo Min misurato.
- ▶ Cancellare il valore attuale.
- $\blacktriangleright$  Inserire il valore minimo.
- ▶ Fare clic all'interno del campo di testo Max misurato.
- ▶ Cancellare il valore attuale.
- **Inserire il valore massimo.**
- Fare clic sul pulsante **OK**.

La risoluzione viene aggiornata con il valore interpolato.

L'orario di calibrazione viene aggiornato con la data e l'ora attuali.

# **8.4 Configurazione del device**

Per impostare i valori di minimo e massimo misurato per sensori LVDT:

- ▶ Fare clic all'interno del campo di testo Min misurato.
- ▶ Cancellare il valore attuale.
- $\blacktriangleright$  Inserire il valore minimo.
- ▶ Fare clic all'interno del campo di testo Max misurato.
- ▶ Cancellare il valore attuale.
- $\blacktriangleright$  Inserire il valore massimo.
- ► Fare clic sul pulsante OK.

Compare una finestra di dialogo che richiede di mantenere il sensore alla posizione minima.

Mantenere il sensore alla posizione minima e fare clic sul pulsante **OK**.

Compare una finestra di dialogo che richiede di mantenere il sensore alla posizione massima.

Mantenere il sensore alla posizione massima e fare clic sul pulsante **OK**.

La risoluzione viene aggiornata con il valore interpolato.

L'orario di calibrazione viene aggiornato con la data e l'ora attuali.

Un messaggio che verifica l'azione viene visualizzato nell'area dei messaggi.

## **Impostazione timer di ricalibrazione**

Il timer di ricalibrazione è utilizzato con dispositivi analogici e sensori LVDT. Il timer di ricalibrazione fornisce una notifica nella videata Errore al momento della ricalibrazione della risoluzione di un dispositivo o di un sensore.

Per impostare il timer di ricalibrazione:

- ▶ Fare clic all'interno del campo di testo Timer recal.
- ▶ Cancellare il valore attuale.
- Inserire il valore del timer di ricalibrazione richiesto.
- Fare clic sul pulsante **OK**.
# **8.5 Riferimento**

L'azzeramento è utilizzato per ottenere una posizione assoluta per encoder 1  $V_{PP}$  e TTL.

Se è richiesto il riferimento, il pulsante di avvertimento lampeggia in giallo e nell'area dei messaggi compare "Riferimento non completato". Lo stato di riferimento viene visualizzato nella vista ad albero per encoder che richiedono il riferimento.

- **lef:** permanente indice di riferimento disabilitato per il device.
- **lef:** lampeggiante riferimento richiesto ma non completato.
- **ref:** permanente riferimento completato

Le videate Setup, Dati, Mastering e Diagnosi non sono disponibili fino al completamento del riferimento.

Il riferimento è raccomandato ma può anche essere saltato se un'operazione non richiede l'uso di encoder con riferimento abilitato.

Il riferimento deve essere completato se:

- MSEsetup è aperto
- viene attivato Ricollega
- è cambiata l'impostazione dell'indice è cambiata l'impostazione del di riferimento
- è cambiata l'impostazione del periodo del segnale
	- numero di linee
	- è cambiata l'impostazione dell'interpolazione

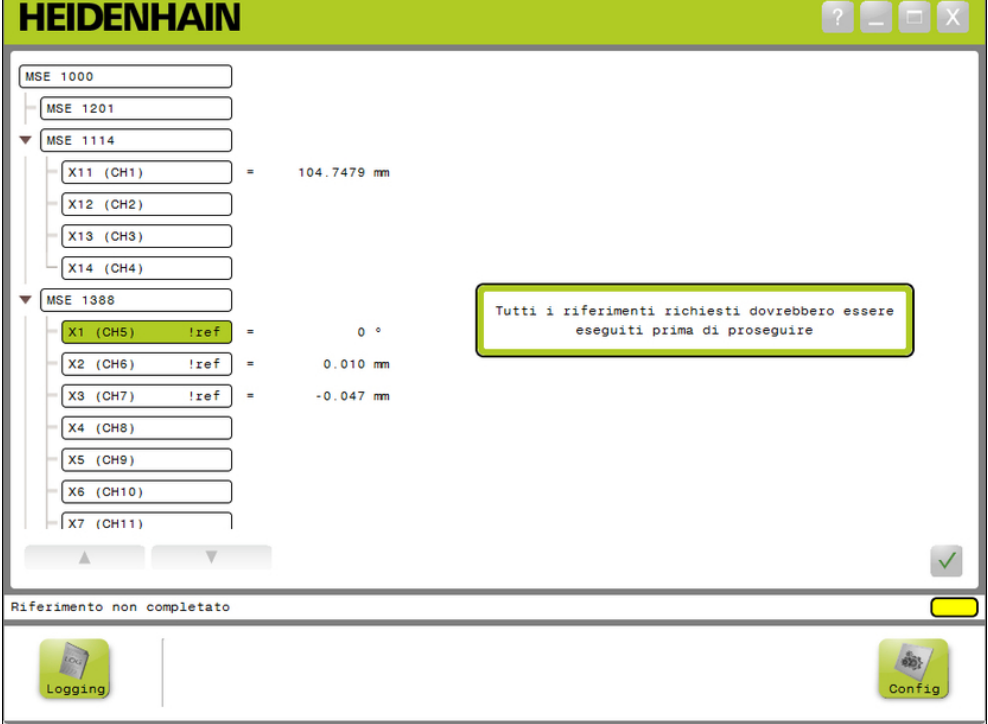

Videata Riferimento

#### **Operazioni di messa in funzione e preliminari alla misurazione 8**

# **8.5 Riferimento**

#### **Esecuzione del riferimento**

Per eseguire il riferimento:

Muovere l'encoder per superare gli indici di riferimento.

Lo stato Albero cambia in "ref" permanente se è stato definito con successo il riferimento di un encoder.

- Ripetere il superamento degli indici di riferimento per tutti gli encoder con riferimento abilitato.
- Fare clic sul pulsante **OK**.

Un messaggio che verifica l'azione viene visualizzato nell'area dei messaggi.

#### **Salto del riferimento**

Per saltare il riferimento:

- Abilitare il modo Supervisor.
- Fare clic sul pulsante **Indietro**.
- Fare clic sul pulsante **OK**.

Un messaggio che verifica l'azione viene visualizzato nell'area dei messaggi. Lo stato Albero rimane "!ref" lampeggiante se non è stato definito il riferimento di un encoder.

# **8.6 Mastering**

La videata Mastering viene utilizzata per applicare offset ai canali dell'encoder. Gli offset consentono di visualizzare la posizione dell'encoder relativamente a una posizione specificata.

Opzioni Mastering:

- Carica impostazioni Mastering
- Applica mastering
- Salva impostazioni Mastering
- Annulla Applica mastering
- Disabilita e abilita mastering singolo canale

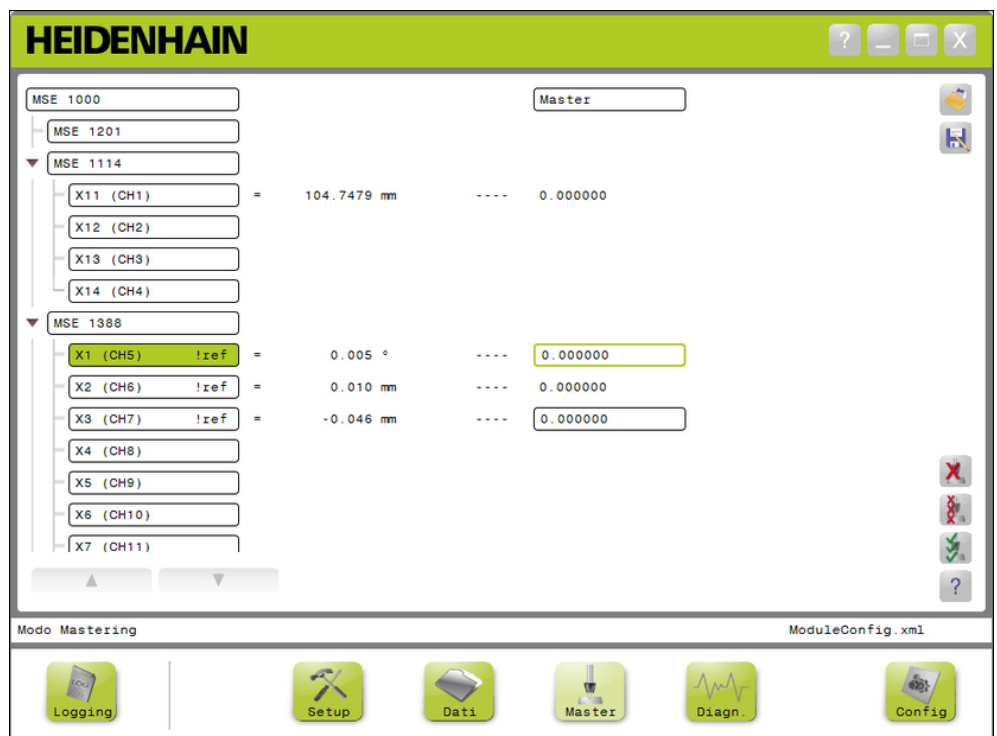

Videata Mastering

#### **Operazioni di messa in funzione e preliminari alla misurazione 8**

# **8.6 Mastering**

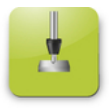

Pulsante Master

Per aprire la videata Mastering:

Fare clic sul pulsante **Master**.

La videata Mastering viene visualizzata nell'area dei contenuti. Un messaggio che verifica l'azione viene visualizzato nell'area dei messaggi.

### **Applica offset**

Per applicare offset:

- ▶ Doppio clic all'interno del campo del valore di offset.
- Il valore attuale è evidenziato.
- Inserire il valore di offset richiesto.
- Ripetere l'immissione dei valori di offset per tutti i canali che richiedono un offset.
- Fare clic sul pulsante **Applica tutto**.

Un messaggio che verifica l'azione viene visualizzato nell'area dei messaggi.

### **Annulla Applica offset**

Per annullare l'applicazione di offset:

Fare clic sul pulsante **Annulla Applica tutto**.

Un messaggio che verifica l'azione viene visualizzato nell'area dei messaggi.

### **Abilita offset canale**

Per abilitare l'offset del canale:

- ▶ Selezionare un canale dalla Vista ad albero.
- Fare clic sul pulsante **Abilita offset**.
- Fare clic sul pulsante **Applica tutto**.

Il pulsante Abilita offset si trasforma nel pulsante Disabilita offset. Un messaggio che verifica l'azione viene visualizzato nell'area dei messaggi.

### **Disabilita offset canale**

Per disabilitare l'offset del canale:

- Selezionare un canale dalla Vista ad albero.
- $\blacktriangleright$  Fare clic sul pulsante Disabilita offset canale.

Il pulsante Disabilita offset canale si trasforma nel pulsante Abilita offset canale. Un messaggio che verifica l'azione viene visualizzato nell'area dei messaggi.

#### **Salvataggio delle impostazioni Mastering**

Per salvare le impostazioni Mastering:

Fare clic sul pulsante **Salva con nome**.

Si apre la finestra di dialogo File.

- Se richiesto, utilizzare la finestra di dialogo File per spostarsi nella directory desiderata.
- Inserire il nome del file nel campo Nome file.
- Fare clic sul pulsante **OK**.

Un messaggio che verifica l'azione viene visualizzato nell'area dei messaggi.

#### **Carica impostazioni Mastering**

Per caricare le impostazioni Mastering:

- ▶ Fare clic sul pulsante **Carica**.
- Se richiesto, utilizzare la finestra di dialogo File per spostarsi nella directory desiderata.
- ▶ Selezionare il file da caricare.
- Fare clic sul pulsante **OK**.

Un messaggio che verifica l'azione viene visualizzato nell'area dei messaggi.

**8**

#### **Informazioni sul funzionamento 9**

**9.2 Cattura dei dati**

# **9 Informazioni sul funzionamento**

# **9.1 Stato Cambia uscita**

L'uscita per aria compressa e moduli I/O può essere attivata e disattivata dall'albero.

Per cambiare l'uscita:

Fare doppio clic sul canale desiderato nell'albero.

Lo stato dell'uscita del canale è cambiato e lo stato è aggiornato nelle videate Dati e Master.

# **9.2 Cattura dei dati**

La videata Dati è utilizzata per catturare le posizioni dell'encoder e gli stati di ingresso/uscita (I/O). I valori minimo, attuale e massimo sono catturati nella videata Dati ed esportati di default in un file di Microsoft Excel. Le impostazioni di cattura dei dati possono essere modificate nella videata Configurazione.

### **[Ulteriori informazioni:](#page-64-0)** Cattura dati, Pagina 65.

I valori di dati minimo, attuale e massimo sono pertanto disponibili nella videata ad albero selezionando la rispettiva scheda. Viene visualizzato il valore 0 se non è stato catturato alcun dato.

Opzioni della videata Dati:

- Visualizzazione e cattura dei dati di posizione encoder
	- Minimo
	- **Attuale**
	- Massimo
- Visualizzazione e cattura stato input e output
- Cancella dati
- Esporta dati
	- Foglio di lavoro di Excel
	- File Comma Separated Value (CSV)
- Salva dati
	- File Comma Separated Value (CSV)

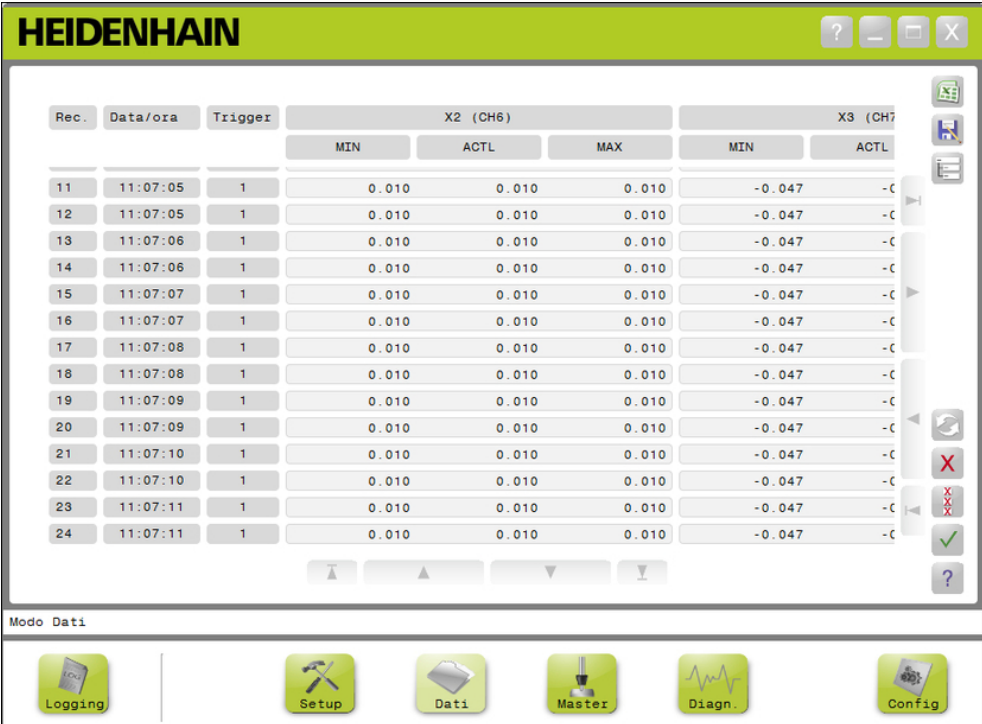

Videata Dati

#### **Informazioni sul funzionamento 9**

**9.2 Cattura dei dati**

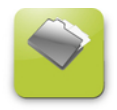

Pulsante Dati Per aprire la videata Dati:

Fare clic sul pulsante **Dati**.

La videata Dati viene visualizzata nell'area dei contenuti. Un messaggio che verifica l'azione viene visualizzato nell'area dei messaggi.

#### **Cattura dati**

I dati possono essere catturati da MSEsetup o con l'interruttore a pedale HEIDENHAIN (ID 681041-03).

Per catturare i dati:

▶ Fare clic sul pulsante **OK** nella videata Dati.

oppure

Premere il pulsante dell'interruttore a pedale 1 o 2. Consultare la documentazione fornita insieme all'interruttore a pedale per informazioni supplementari.

I valori dei dati sono catturati nella videata Dati ed esportati nel file di output basato sulle impostazioni di cattura dati.

#### **Eliminazione dell'ultimo record**

L'eliminazione dell'ultimo record di dati è disponibile di default se si esegue l'esportazione in un file di Microsoft Excel. Se non è visualizzato il pulsante Elimina, verificare che il Tipo file output sia impostato su .xlsx nella videata Configurazione.

**[Ulteriori informazioni:](#page-64-0)** Cattura dati, Pagina 65.

Per eliminare l'ultimo record di dati:

▶ Fare clic sul pulsante **Elimina**.

L'ultimo record di dati catturati viene eliminato dalla lista.

#### **Eliminazione di tutti i record**

Per eliminare tutti i dati:

Fare clic sul pulsante **Elimina tutto**.

Compare una finestra di dialogo per confermare la richiesta.

► Fare clic sul pulsante OK.

Tutti i record di dati catturati vengono eliminati dalla lista.

#### **Reset min/max**

Per resettare i valori Min e Max:

Fare clic sul pulsante **Reset**.

I valori di cattura dei dati minimi e massimi vengono azzerati.

**9**

#### **Nascondi/mostra albero**

L'albero può essere nascosto per fornire un'area di visualizzazione aggiuntiva per i record di dati catturati.

Per nascondere l'albero:

▶ Fare clic sul pulsante **Comprimi**.

L'albero viene rimosso dall'area dei contenuti. Il pulsante Comprimi si trasforma nel pulsante Espandi.

Per mostrare l'albero:

Fare clic sul pulsante **Espandi**.

L'albero viene visualizzato nell'area dei contenuti. Il pulsante Espandi si trasforma nel pulsante Comprimi.

#### **Apri file Excel**

Il file di Microsoft Excel può essere aperto se è stato chiuso o se è stata disabilitata nella videata Configurazione l'opzione Apri foglio di lavoro dati all'avvio.

**Ulteriori informazioni:** [Abilita/disabilita prompt, Pagina 71](#page-70-0).

Questa opzione è disponibile di default. Se non è visualizzato il pulsante Excel, verificare che il Tipo file output sia impostato su .xlsx nella videata Configurazione.

**[Ulteriori informazioni:](#page-64-0)** Cattura dati, Pagina 65.

Per aprire il file di Excel:

▶ Fare clic sul pulsante **Excel**.

Si apre il file di dati di Excel.

#### **Salva file CSV**

I record di dati catturati possono essere salvati come file Comma Separated Value (CSV).

Per salvare il file CSV:

Fare clic sul pulsante **Salva con nome**.

Si apre la finestra di dialogo File.

- Se richiesto, utilizzare la finestra di dialogo File per spostarsi nella directory desiderata.
- ▶ Inserire il nome del file nel campo Nome file.
- ▶ Fare clic sul pulsante OK.

Un messaggio che verifica l'azione viene visualizzato nell'area dei messaggi.

### **Albero: MIN, ACTL, MAX**

Per visualizzare i valori di dati minimo, attuale e massimo:

▶ Fare clic sulla scheda Albero per il valore di dati MIN, ACTL o MAX.

I valori dei dati selezionati sono visualizzati per tutti i canali dell'albero.

#### **Informazioni sul funzionamento 9**

**9.3 Logging**

## **9.3 Logging**

La videata Logging è utilizzata per visualizzare e salvare il logfile di azioni che possono verificarsi durante una sessione MSEsetup. Una sessione ha inizio all'apertura di MSEsetup e termina alla chiusura di MSEsetup. Il logfile viene automaticamente salvato come logfile.txt durante una sessione MSEsetup. Il file logfile.txt viene sovrascritto ogni volta all'apertura di MSEsetup. I logfile possono essere salvati al fine di non essere sovrascritti.

Un singolo backup del logfile, chiamato logfile.txt~, viene salvato all'avvio di MSEsetup. Il logfile di backup deve essere salvato manualmente utilizzando il file system del sistema operativo, se richiesto.

Il logfile presenta una dimensione massima di 10 MB. Quando il logfile raggiunge i 10 MB, si verifica un errore e il file non viene più salvato.

**Ulteriori informazioni:** [Avvertimenti ed errori di logfile, Pagina 161](#page-160-0).

Opzioni della videata Logging:

- Salva logfile
- Apri logfile salvato
- Stampa logfile
- **Elimina informazioni logging attuali**

#### $\Gamma$   $\Box$   $\Box$   $\times$ **HEIDENHAIN** Fri Oct 18 10:59:11 2013 MAC = 00:A0:CD:E4:5<br>Fri Oct 18 10:59:11 2013 Trovato modulo MSE 1501 MAC =  $00 \cdot 00 \cdot$ CD : E4 : 54 : 75 Non utilizzando DHCF Fri Oct 18 10:59:11 2013  $\blacksquare$ ID modulo = 747506-01<br>N. seriale = 87 654 321<br>IP = 172.31.46.110<br>IP statico = 172.31.46.110 Fri Oct 18 10:59:11 2013 最 Fri Oct 18 10:59:11 2013 Fri Oct 18 10:59:11 2013 Maschera di rete = 255.255.255.0<br>Maschera di rete = 255.255.255.0<br>Maschera di rete statica = 255.255.255.0 Fri Oct 18 10:59:11 2013 Fri Oct 18 10:59:11 2013 Fri Oct 18 10:59:11 2013  $MAC = 00:AO:CD:E4:54:73$ Fri Oct 18 10:59:11 2013 Trovato modulo MSE 1401 Fri Oct 18 10:59:11 2013 Non utilizzando DHCP Fri Oct 18 10:59:11 2013 ID modulo = 747507-02<br>Fri Oct 18 10:59:11 2013 N. seriale = 87 654 326 Fri Oct 18 10:59:11 2013<br>Fri Oct 18 10:59:11 2013 IP = 172.31.46.109<br>IP statico = 172.31.46.109 Fri Oct 18 10:59:11 2013<br>Fri Oct 18 10:59:11 2013 Maschera di rete = 255.255.255.0<br>Fri Oct 18 10:59:11 2013 Maschera di rete statica = 255.255.255.0 Fri Oct 18 10:59:11 2013  $MAC = 00:AO:CD: E4:54:74$ Fri Oct 18 10:59:11 2013 Connessione completata Fri Oct 18 10:59:14 2013 Seleziona modo operativo Fri Oct 18 11:00:22 2013 Seleziona funzione Fri Oct 18 11:00:29 2013 Modo Supervisor è protetto da password Fri Oct 18 11:00:34 2013 Modo Supervisor abilitato  $\mathsf{X}$ Fri Oct 18 11:00:42 2013 Modo Configurazione  $\overline{?}$  $\overline{A}$  $\overline{\phantom{a}}$  $\overline{\mathbf{v}}$  $V$ Videata log logfile.txt Indietr

Videata Logging

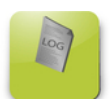

Pulsante Logging

Per aprire la videata Logging:

Fare clic sul pulsante **Logging**.

La videata Logging viene visualizzata nell'area dei contenuti. Un messaggio che verifica l'azione viene visualizzato nell'area dei messaggi.

### **Salva logfile**

Il logfile attuale può essere salvato con un nuovo nome affinché non venga sovrascritto alla successiva apertura di MSEsetup.

Per salvare il logfile:

- Fare clic sul pulsante **Salva con nome**.
- Si apre la finestra di dialogo File.
- Se richiesto, utilizzare la finestra di dialogo File per spostarsi nella directory desiderata.
- Inserire il nome del file nel campo Nome file.
- Fare clic sul pulsante **OK**.

Un messaggio che verifica l'azione viene visualizzato nell'area dei messaggi.

### **Apri logfile**

Per aprire il logfile:

**Fare clic sul pulsante Apri.** 

Si apre la finestra di dialogo File.

- Utilizzare i comandi della finestra di dialogo File per selezionare il logfile.
- ▶ Fare clic sul pulsante OK.

Il logfile selezionato viene visualizzato nell'area dei contenuti.

### **Stampa logfile**

Per stampare il logfile:

Fare clic sul pulsante **Stampa**.

Si apre una finestra di dialogo per verificare la richiesta.

Fare clic sul pulsante **OK**.

Il logfile viene inviato alla stampante predefinita della stazione di lavoro.

#### **Elimina logfile**

Per eliminare il logfile:

Fare clic sul pulsante **Elimina**.

Si apre una finestra di dialogo per verificare la richiesta.

Fare clic sul pulsante **OK**.

Le informazioni log attuali vengono eliminate.

#### **Informazioni sul funzionamento 9**

**9.3 Logging**

## **9.3.1 Service log**

Il Service log è utilizzato per il logging delle informazioni di rete delle interfacce modulari MSE 1000 raccolte durante un broadcast alla prima accensione dei moduli. Le informazioni del Service log sono utili se un modulo è impostato su una maschera di rete o un indirizzo IP sconosciuto.

Il Service logfile presenta una dimensione massima di 1 MB.

Informazioni di Service log

**Porta** 

 $\blacksquare$  Indirizzo IP

- Maschera di rete ■ Maschera di rete
- N. seriale

- Indirizzo IP statico
- $\blacksquare$  Indirizzo MAC

statica

### **Visualizzazione di Service log**

Per visualizzare il service log:

Fare clic sul pulsante **Apri**.

- Si apre la finestra di dialogo File.
- $\blacktriangleright$  Selezionare il file service logfile.txt.
- Fare clic sul pulsante **OK**.

Il service logfile viene visualizzato nell'area dei contenuti.

**9**

## **9.4 Thread di discussione asincrono**

MSEsetup presenta un thread che scorre in background e unisce la socket UDP alla porta asincrona. La porta asincrona predefinita è 27300 e può essere modificata nella videata Collegamento in rete. Questo thread è utilizzato per accettare messaggi asincroni dalle interfacce modulari MSE 1000 e dalle altre applicazioni Client che intendono eseguire le relative funzioni attraverso MSEsetup. I moduli inviano broadcast specificando le loro informazioni sulla rete nonché il riferimento completo, trigger per interruttore a pedale, avvertimenti ed errori. Il file MSEvba.xlsm è un foglio di lavoro di Excel che è installato insieme a MSEsetup per dimostrare come inviare comandi asincroni a MSEsetup utilizzando Visual Basic for Applications (VBA).

**Percorso di MSEvba.xlsm:** C:\Programmi\HEIDENHAIN\MSEsetup\Excel

## **9.4.1 Comandi asincroni**

Qualsiasi applicazione che è in grado di utilizzare socket può interfacciarsi con MSEsetup.

Formato della struttura di comando:

```
STRUCT ASYNCCMDSTRUCT
{
 UNSIGNED CHAR UDPCODE;
 UNSIGNED CHAR REQUEST;
 UNSIGNED CHAR MODULENUM;
 UNSIGNED CHAR CHANNELNUM;
 UNSIGNED CHAR VALUE;
};
```
L'udpCode è sempre 222. Questo è un comando speciale che fornisce informazioni sul thread asincrono, il comando non proviene dai moduli.

Richieste disponibili:

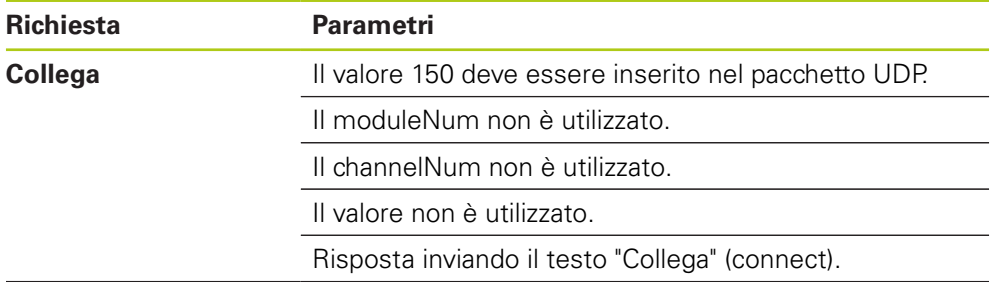

#### **Informazioni sul funzionamento 9**

# **9.4 Thread di discussione asincrono**

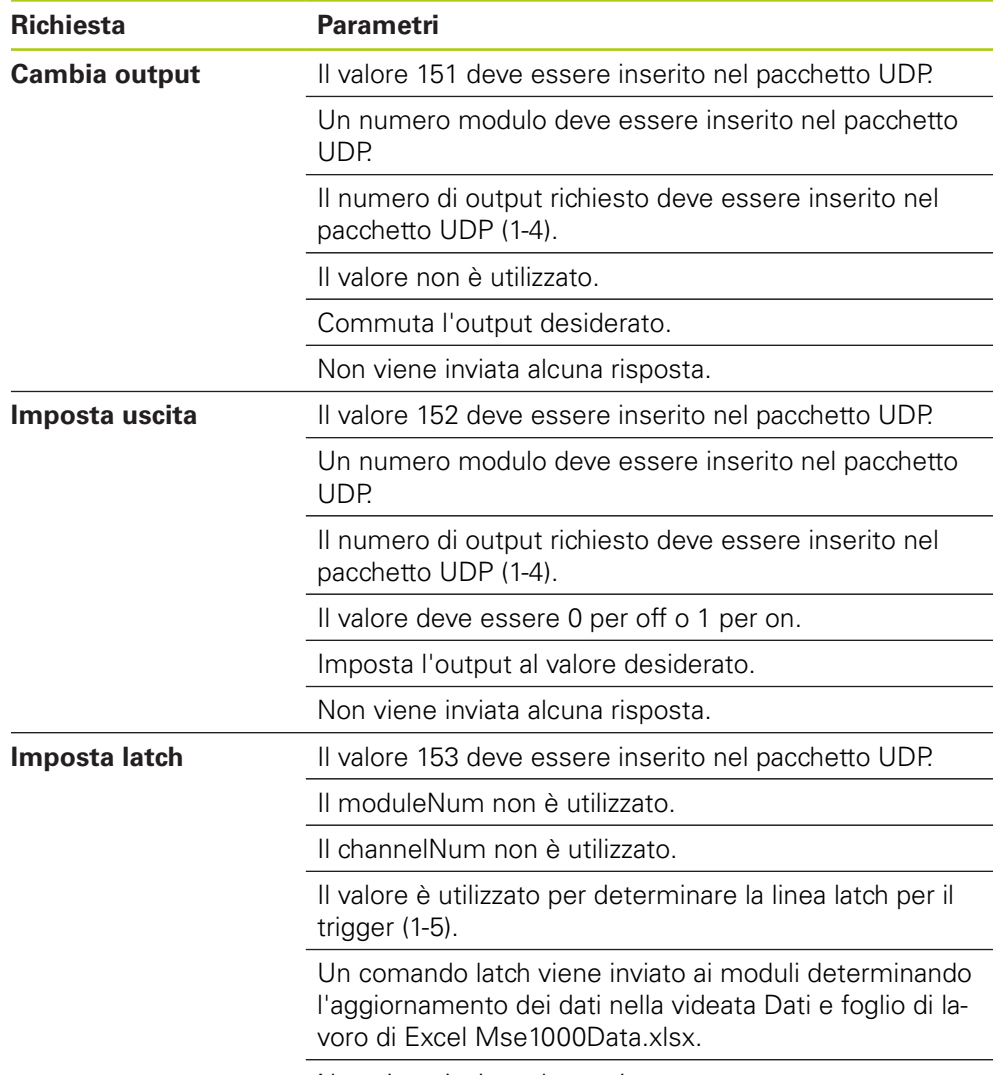

Non viene inviata alcuna risposta.

**9**

## **9.4.2 Visual Basic for Applications (VBA)**

Il foglio di lavoro MSEvba.xlsm utilizza il controllo ActiveX mswinsck.ocx, dblist32.ocx e richtx32.ocx. Questi controlli vengono installati con MSEsetup.

La voce del registro di Windows viene modificata al fine di utilizzare il controllo di Winsock ActiveX.

HKLM\SOFTWARE\Microsoft\Internet Explorer\ActiveX Compatibility\{248DD896-BB45-11CF-9ABC-0080C7E7B78D}

Per aprire il foglio di lavoro MSEvba.xlsm:

- ▶ Selezionare il percorso C:\Programmi\HEIDENHAIN\MSEsetup\Excel.
- Fare doppio clic sul file MSEvba.xlsm.

Compare una finestra di dialogo che richiede la verifica per inizializzare i controlli ActiveX.

Fare clic su **OK**.

Il foglio di lavoro assicura sempre che la compatibilità di ActiveX è impostata correttamente dal momento che la voce del registro viene sovrascritta quando vengono eseguiti gli aggiornamenti di Microsoft.

Il file del foglio di lavoro dovrebbe essere copiato o salvato nella directory utente al fine di creare funzionalità aggiuntive.

Per accedere alle procedure VBA e all'uso del winsock:

- Abilitare "Mostra scheda sviluppo sulla barra multifunzione". Consultare la documentazione fornita insieme al software per le istruzioni.
- Fare clic sulla scheda "Sviluppatore".
- Fare clic su "Visual Basic".

#### **Informazioni sul funzionamento 9**

**9.4 Thread di discussione asincrono**

## **Esempio: impostazione di un'uscita a relè**

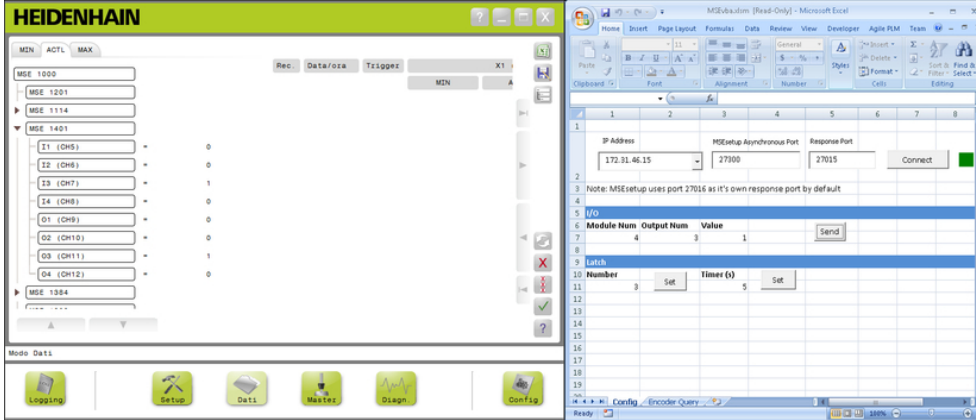

Esempio dell'uscita a relè

Il seguente esempio mostra l'uscita a relè sul modulo 3 impostata su high dal file MSEvba.xlsm.

- Selezionare l'indirizzo IP della stazione di lavoro dal menu a discesa Indirizzo IP.
- Verificare che la Porta asincrona MSEsetup sia impostata su 27300.
- Inserire la Porta di risposta se richiesta.

La porta di risposta richiede soltanto di essere modificata se si utilizza un'altra applicazione utilizzando la stessa porta sull'indirizzo IP selezionato.

Fare clic su **Collega**.

La sezione I/O del foglio di lavoro è utilizzata per selezionare il numero del modulo, l'uscita a relè e il valore di uscita da impostare.

- Inserire il numero del modulo I/O nel campo N. modulo.
- Inserire il numero del pin dell'uscita a relè nel campo N. uscita.
- Inserire il valore di "1" per il valore di uscita a relè nel campo Valore.
- Fare clic su **Invia**.

Il foglio di lavoro invia una richiesta "Invia uscita" al thread asincrono di MSEsetup e l'uscita a relè è impostata su high (1).

# **10 Esempi di installazione e messa in funzione**

Ogni sistema MSE 1000 è unico, ma l'installazione e la messa in funzione della maggior parte dei sistemi è simile.

- Installare il sistema MSE 1000
- Configurare il software MSEsetup
- Configurare le impostazioni di comunicazione della rete
- Eseguire il setup dei moduli
- Eseguire il setup degli encoder

# **10.1 Esempio utilizzando l'assegnazione dell'indirizzo IP DHCP**

Le informazioni seguenti forniscono un esempio sulle modalità di installazione e messa in funzione di un sistema MSE 1000 con tre interfacce modulari e due encoder utilizzando l'assegnazione dell'indirizzo IP DHCP.

Interfacce modulari MSE 1000 con encoder:

- MSE 1201 (ID 747501-01): interfaccia modulare di alimentazione 120 V AC
- MSE 1184 (ID 747500-01): interfaccia modulare base 1  $V_{PP}$  con un tastatore di misura ST 128x
- MSE 1314 (ID 747503-01): interfaccia modulare EnDat a 4 canali con un tastatore di misura AT 1217

## **10.1.1 Montaggio dei moduli**

### **Montaggio del modulo di alimentazione**

Montare il modulo di alimentazione MSE 1201 (ID 747501-01), [vedere](#page-33-0) ["Montaggio di un modulo", Pagina 34.](#page-33-0)

### **Montaggio dell'interfaccia modulare base**

Montare l'interfaccia modulare base 1 V<sub>PP</sub> MSE 1184 (ID 747500-01), [vedere](#page-33-0) ["Montaggio di un modulo", Pagina 34.](#page-33-0)

#### **Collegamento del modulo di alimentazione e base**

Collegare il modulo di alimentazione e quello base, [vedere "Collegamento dei](#page-34-0) [moduli", Pagina 35](#page-34-0).

#### **Montaggio dell'interfaccia modulare EnDat**

Montare l'interfaccia modulare EnDat a 4 canali MSE 1314 (ID 747503-01), [vedere "Montaggio di un modulo", Pagina 34.](#page-33-0)

#### **Collegamento dell'interfaccia modulare base ed EnDat**

Collegare l'interfaccia modulare base e l'interfaccia modulare EnDat a 4 canali, [vedere "Collegamento dei moduli", Pagina 35.](#page-34-0)

**10**

#### **Esempi di installazione e messa in funzione 10**

**10.1 Esempio utilizzando l'assegnazione dell'indirizzo IP DHCP**

## **10.1.2 Installazione delle coperture terminali**

#### **Installazione delle coperture terminali**

- Installare la copertura terminale sinistra sul lato sinistro del modulo di alimentazione, [vedere "Installazione delle coperture terminali", Pagina 36](#page-35-0).
- Installare la copertura terminale destra sul lato destro dell'interfaccia modulare EnDat a 4 canali, [vedere "Installazione delle coperture terminali", Pagina 36.](#page-35-0)

## **10.1.3 Collegamento del cavo di alimentazione**

#### **Collegamento del cavo di alimentazione**

Collegare il cavo di alimentazione al connettore **4** del modulo MSE 1201 (ID 747501-01), [vedere "Collegamento del cavo di alimentazione", Pagina 42](#page-41-0).

## **10.1.4 Collegamento dei cavi di rete**

#### **Collegamento dell'interfaccia modulare base al router**

- Collegare un'estremità del cavo di rete RJ-45 al connettore RJ-45 **15** dell'interfaccia modulare base 1 V<sub>PP</sub> MSE 1184 (ID 747500-01), [vedere](#page-42-0) ["Collegamento del cavo di rete", Pagina 43.](#page-42-0)
- Collegare l'altra estremità di tale cavo di rete a una delle porte LAN sul router DHCP. Consultare la documentazione fornita insieme al router per la posizione di collegamento.

#### **Collegamento della stazione di lavoro al router**

- Collegare un'estremità del secondo cavo di rete RJ-45 alla stazione di lavoro NIC. Consultare la documentazione fornita insieme alla stazione di lavoro PC per le istruzioni.
- Collegare l'altra estremità di tale cavo di rete a una delle porte LAN sul router DHCP. Consultare la documentazione fornita insieme al router per la posizione di collegamento.

## **10.1.5 Collegamento degli encoder**

#### **Collegamento dell'encoder 1 V<sub>PP</sub>**

► Collegare l'encoder 1 V<sub>PP</sub> al connettore X1 17 dell'interfaccia modulare MSE 1184 (ID 747500-01), [vedere "Collegamento dell'encoder 1 VPP", Pagina 44](#page-43-0).

#### **Collegamento dell'encoder EnDat**

■ Collegare l'encoder EnDat al connettore X11 16 dell'interfaccia modulare MSE 1314 (ID 747503-01), [vedere "Collegamento dell'encoder EnDat", Pagina 43](#page-42-1).

## **10.1.6 Fissaggio dei cavi**

#### **Installazione dell'hardware di montaggio del cavo**

Installare l'hardware di montaggio del cavo fornito a corredo di ciascun modulo, [vedere "Installazione dell'hardware di montaggio del cavo", Pagina 36](#page-35-1).

#### **Fissaggio dei cavi**

Fissare tutti i cavi all'hardware di montaggio utilizzando i fermacavi forniti.

## **10.1.7 Configurazione del router DHCP**

#### **Configurazione del router DHCP**

- Collegarsi al router attraverso l'apposita utility. Si tratta solitamente di un web browser. Consultare la documentazione fornita insieme al router per le istruzioni.
- Impostare l'indirizzo IP del router a 172.31.46.3.
- Impostare 255.255.255.0 nella maschera di rete.
- $\blacktriangleright$  Impostare il range di indirizzi da 172.31.46.4 a 172.31.46.255.
- Impostare la durata del contratto in Per sempre.
- Disabilitare SNTP.

## **10.1.8 Installazione del software**

#### **Installazione di MSEsetup**

Scaricare e installare il software applicativo MSEsetup, [vedere "Installazione di](#page-48-0) [MSEsetup", Pagina 49.](#page-48-0)

## **10.1.9 Apertura del software**

#### **Apertura di MSEsetup**

▶ Doppio clic sull'icona del desktop di MSEsetup per aprire MSEsetup, [vedere](#page-60-0) ["Funzioni base", Pagina 61](#page-60-0).

#### **Esempi di installazione e messa in funzione 10**

# **10.1 Esempio utilizzando l'assegnazione dell'indirizzo IP DHCP**

## **10.1.10 Accensione dei moduli**

#### **Accensione**

Premere il lato On (alimentazione) dell'interruttore di accensione per alimentare il sistema, [vedere "Accensione iniziale", Pagina 48.](#page-47-0)

## **10.1.11 Configurazione della rete con DHCP**

I LED di accensione di ciascun modulo si illuminano permanentemente in verde. I LED di rete iniziano a lampeggiare in verde cinque volte al secondo in attesa che DHCP assegni un indirizzo IP.

Attendere che il LED di rete lampeggi in verde due volte al secondo su tutti i moduli.

#### **Apertura della videata Configurazione**

▶ Fare clic sul pulsante **Configura** in MSEsetup.

#### **Abilita modo Supervisor**

- Fare clic sul pulsante **Modo Supervisor**.
- ▶ Inserire "95148" nel campo Password.

#### **Apertura della videata Collega**

Fare clic sul pulsante **Collega**.

#### **Esecuzione del broadcast**

- Selezionare la maschera di rete 255.255.255.0 dalla lista a discesa della maschera di rete Broadcast.
- ▶ Fare clic sul pulsante **Broadcast**.
- ► Fare clic sul pulsante **Annulla** per procedere senza sovrascrivere le impostazioni.

Un messaggio che verifica che il broadcasting è finito viene visualizzato nell'area dei messaggi della videata Collega.

#### **Commutazione su Indirizzamento statico**

Fare clic sul pulsante **OK** nella finestra di dialogo alla richiesta di passare all'indirizzamento statico.

## **10.1.12 Setup del canale 1 V<sub>PP</sub>**

#### **Apertura della videata Setup**

- Dalla videata Collega, fare clic due volte sul pulsante **Indietro**.
- ▶ Fare clic sul pulsante **Setup**.

### **Selezione del canale 1 V<sub>PP</sub>**

- ► Fare clic su X1 (CH1) in MSE 1184 nella vista ad albero.
- Fare clic sulla scheda **Canale**.

#### Assegnazione del tastatore di misura al canale 1 V<sub>PP</sub>

- Fare clic e trascinare l'icona Tastatore di misura sul quadrato verde contrassegnato come X1. Il quadrato verde compare quando l'icona del tastatore di misura viene selezionata con un clic e trascinata.
- ► Fare clic sul pulsante OK.

**Ulteriori informazioni:** [Configurazione del canale, Pagina 97](#page-96-0) per le opzioni di impostazione dei canali supplementari.

## **10.1.13** Setup dell'encoder 1 V<sub>PP</sub>

### **Apertura della scheda Device**

Fare clic sulla scheda **Device**.

### **Selezione dell'impostazione dell'indice di riferimento**

- Fare clic sulla freccia a discesa **Indice di riferimento**.
- Selezionare **Singolo**.

#### **Selezione dell'impostazione del periodo del segnale**

- Fare clic sulla freccia a discesa **Periodo del segnale (um)**.
- Selezionare **20**.
- Fare clic sul pulsante **OK**.

**Ulteriori informazioni:** [Configurazione del device, Pagina 103](#page-102-0) per le impostazioni dei dispositivi supplementari.

## **10.1.14 Setup del canale EnDat**

#### **Selezione del canale EnDat**

- ► Fare clic su X11 (CH5) in MSE 1314 nella vista ad albero.
- Fare clic sulla scheda **Canale**.

I tipi di encoder EnDat vengono automaticamente riconosciuti se un encoder EnDat è collegato a un canale del modulo.

**Ulteriori informazioni:** [Configurazione del canale, Pagina 97](#page-96-0) per le opzioni di impostazione dei canali supplementari.

## **10.1.15 Setup dell'encoder EnDat**

#### **Apertura della scheda Device**

Fare clic sulla scheda **Device**.

#### **Disabilita Monitoraggio errori**

Se disabilitato, il monitoraggio errori consente di incrementare la velocità di comunicazione con gli encoder EnDat v2.2.

- Fare clic sulla freccia a discesa **Monitoraggio errori**.
- Selezionare **Off**.
- ► Fare clic sul pulsante OK.

**Ulteriori informazioni:** [Configurazione del device, Pagina 103](#page-102-0) per le impostazioni dei dispositivi supplementari.

#### **Esempi di installazione e messa in funzione 10**

**10.2 Esempio utilizzando l'assegnazione dell'indirizzo IP manuale**

# **10.2 Esempio utilizzando l'assegnazione dell'indirizzo IP manuale**

Le informazioni seguenti forniscono un esempio sulle modalità di installazione e messa in funzione di un sistema MSE 1000 con tre interfacce modulari e due encoder utilizzando l'assegnazione dell'indirizzo IP manuale.

Interfacce modulari MSE 1000 con encoder:

- MSE 1201 (ID 747501-01): interfaccia modulare di alimentazione 120 V AC
- MSE 1184 (ID 747500-01): interfaccia modulare base 1 V<sub>PP</sub> con un tastatore di misura ST 128x
- MSE 1314 (ID 747503-01): interfaccia modulare EnDat a 4 canali con un tastatore di misura AT 1217

## **10.2.1 Montaggio dell'interfaccia modulare di alimentazione e base**

#### **Montaggio del modulo di alimentazione**

Montare il modulo di alimentazione MSE 1201 (ID 747501-01), [vedere](#page-33-0) ["Montaggio di un modulo", Pagina 34.](#page-33-0)

#### **Montaggio dell'interfaccia modulare base**

Montare l'interfaccia modulare base 1  $V_{PP}$  MSE 1184 (ID 747500-01), [vedere](#page-33-0) ["Montaggio di un modulo", Pagina 34.](#page-33-0)

#### **Collegamento del modulo di alimentazione e base**

Collegare il modulo di alimentazione e quello base, [vedere "Collegamento dei](#page-34-0) [moduli", Pagina 35](#page-34-0).

## **10.2.2 Collegamento del cavo di alimentazione**

#### **Collegamento del cavo di alimentazione**

Collegare il cavo di alimentazione al connettore **4** del modulo MSE 1201 (ID 747501-01), [vedere "Collegamento del cavo di alimentazione", Pagina 42](#page-41-0).

## **10.2.3 Collegamento del cavo di rete**

Un cavo incrociato può essere richiesto per collegare la stazione di lavoro direttamente all'interfaccia modulare base. In questo esempio è stato impiegato un cavo incrociato. Consultare la documentazione fornita insieme a NIC per verificare se è richiesto un cavo incrociato.

#### **Collegamento dell'interfaccia modulare base alla stazione di lavoro**

- Collegare un'estremità del cavo incrociato di rete RJ-45 al connettore RJ-45 **15** dell'interfaccia modulare base 1 V<sub>PP</sub> MSE 1184 (ID 747500-01), [vedere](#page-42-0) ["Collegamento del cavo di rete", Pagina 43.](#page-42-0)
- Collegare l'altra estremità del cavo incrociato di rete alla stazione di lavoro NIC. Consultare la documentazione fornita insieme alla stazione di lavoro PC per le istruzioni.

## **10.2.4 Installazione del software**

#### **Installazione di MSEsetup**

Scaricare e installare il software applicativo MSEsetup, [vedere "Installazione di](#page-48-0) [MSEsetup", Pagina 49.](#page-48-0)

### **10.2.5 Apertura del software**

#### **Apertura di MSEsetup**

▶ Doppio clic sull'icona del desktop di MSEsetup per aprire MSEsetup, [vedere](#page-60-0) ["Funzioni base", Pagina 61](#page-60-0).

### **10.2.6 Configurazione della stazione di lavoro NIC**

#### **Configurazione dell'IP della stazione di lavoro**

► Configurare l'indirizzo IP della stazione di lavoro NIC con 172.31.46.3 nelle impostazioni di collegamento in rete della stazione di lavoro PC. Consultare la documentazione fornita insieme al PC o NIC per le istruzioni di configurazione.

#### **Configurazione della maschera di sottorete della stazione di lavoro**

Configurare la maschera di sottorete della stazione di lavoro con 255.255.255.0 nelle impostazioni di collegamento in rete della stazione di lavoro PC. Consultare la documentazione fornita insieme al PC o NIC per le istruzioni di configurazione.

### **10.2.7 Accensione dei moduli**

#### **Accensione**

Premere il lato On (alimentazione) dell'interruttore di accensione per alimentare il sistema, [vedere "Accensione iniziale", Pagina 48.](#page-47-0)

## **10.2.8 Configurazione delle impostazioni di IP stazione di lavoro, di comunicazione di rete per interfaccia modulare di alimentazione e base**

I LED di accensione di ciascun modulo si illuminano permanentemente in verde. I LED di rete iniziano a lampeggiare in verde cinque volte al secondo in attesa che DHCP assegni un indirizzo IP. Dopo 45 secondi i moduli cessano di aspettare che DHCP assegni un indirizzo IP e i LED di rete su ciascun modulo lampeggiano in verde due volte al secondo.

► Attendere che il LED di rete lampeggi in verde due volte al secondo su tutti i moduli.

**10**

#### **Esempi di installazione e messa in funzione 10**

# **10.2 Esempio utilizzando l'assegnazione dell'indirizzo IP manuale**

#### **Apertura della videata Configurazione**

Fare clic sul pulsante **Configura**.

#### **Abilitazione del modo Supervisor**

- Fare clic sul pulsante **Modo Supervisor**.
- Inserire "95148" nel campo Password.

#### **Apertura della videata Collega**

Fare clic sul pulsante **Collega**.

#### **Configurazione dell'IP della stazione di lavoro**

- ▶ Selezionare **172.31.46.3** dalla lista a discesa IP stazione di lavoro.
- Selezionare **255.255.255.0** dalla lista a discesa Maschera di rete.

**Ulteriori informazioni:** [IP stazione di lavoro, Pagina 79.](#page-78-0)

#### **Esecuzione del broadcast**

▶ Fare clic sul pulsante **Broadcast**.

Compare una finestra di dialogo che richiede di configurare i moduli utilizzando un file di backup.

▶ Fare clic sul pulsante **Annulla**.

Compare una finestra di dialogo che richiede di configurare i moduli utilizzando l'indirizzamento statico.

► Fare clic sul pulsante OK.

Compare una finestra di dialogo che verifica che tutti i moduli sono stati impostati per utilizzare l'indirizzamento statico e richiede la riaccensione.

#### **Spegnimento e riaccensione**

- Disinserire l'alimentazione, attendere 20 secondi e reinserire l'alimentazione.
- Attendere che i LED di rete lampeggino due volte al secondo su tutti i moduli.
- **Fare clic sul pulsante OK** nella finestra di dialogo.
- Fare clic sul pulsante **Annulla** se è richiesto di sovrascrivere le impostazioni da un file di backup.

#### **Configurazione del modulo di alimentazione**

- Selezionare l'interfaccia modulare di alimentazione dalla lista a discesa di IP modulo individuale.
- ▶ Fare clic nel campo di testo Imposta statico abilitato e inserire "4" (172.31.46.4).
- Fare clic sul pulsante **Imposta statico**.

MSEsetup imposta l'indirizzo IP statico ed esegue un ricollegamento ai moduli.

#### **Configurazione dell'interfaccia modulare base**

- Selezionare l'interfaccia modulare base dalla lista a discesa di IP modulo individuale.
- ▶ Fare clic nel campo di testo Imposta statico abilitato e inserire "5" (172.31.46.5).
- Fare clic sul pulsante **Imposta statico**.

MSEsetup imposta l'indirizzo IP statico ed esegue un ricollegamento ai moduli.

# **Configurazione della catena di moduli per l'uso di Indirizzamento statico**

▶ Fare clic sul pulsante Usa indirizzamento statico.

La finestra di dialogo conferma che tutti i moduli sono stati impostati su indirizzamento statico.

- Riavviare l'intera catena di moduli spegnendoli e riaccendendoli.
- Attendere che il LED di rete lampeggi due volte al secondo su tutti i moduli.
- ▶ Fare clic sul pulsante **OK** nella finestra di dialogo.

MSEsetup esegue un broadcast. La finestra di dialogo conferma il numero di moduli trovati.

▶ Fare clic sul pulsante **OK** nella finestra di dialogo.

## **10.2.9 Spegnimento dei moduli**

### **Spegnimento**

Premere il lato Off (alimentazione) dell'interruttore di accensione per spegnere il sistema.

## **10.2.10 Montaggio dell'interfaccia modulare EnDat**

### **Montaggio dell'interfaccia modulare EnDat**

Montare l'interfaccia modulare EnDat a 4 canali MSE 1314 (ID 747503-01), [vedere "Montaggio di un modulo", Pagina 34.](#page-33-0)

### **Collegamento dell'interfaccia modulare base ed EnDat**

▶ Collegare l'interfaccia modulare base e l'interfaccia modulare EnDat a 4 canali, [vedere "Collegamento dei moduli", Pagina 35.](#page-34-0)

#### **Esempi di installazione e messa in funzione 10**

# **10.2 Esempio utilizzando l'assegnazione dell'indirizzo IP manuale**

## **10.2.11 Installazione delle coperture terminali**

#### **Installazione delle coperture terminali**

- Installare la copertura terminale sinistra sul lato sinistro del modulo di alimentazione, [vedere "Installazione delle coperture terminali", Pagina 36](#page-35-0).
- Installare la copertura terminale destra sul lato destro dell'interfaccia modulare EnDat a 4 canali, [vedere "Installazione delle coperture terminali", Pagina 36.](#page-35-0)

## **10.2.12 Collegamento degli encoder**

#### **Collegamento dell'encoder 1 V<sub>PP</sub>**

► Collegare l'encoder 1 V<sub>PP</sub> al connettore X1 17 dell'interfaccia modulare MSE 1184 (ID 747500-01), [vedere "Collegamento dell'encoder 1 VPP", Pagina 44](#page-43-0).

#### **Collegamento dell'encoder EnDat**

■ Collegare l'encoder EnDat al connettore X11 16 dell'interfaccia modulare MSE 1314 (ID 747503-01), [vedere "Collegamento dell'encoder EnDat", Pagina 43](#page-42-1).

## **10.2.13 Fissaggio dei cavi**

#### **Installazione dell'hardware di montaggio del cavo**

Installare l'hardware di montaggio del cavo fornito a corredo di ciascun modulo, [vedere "Installazione dell'hardware di montaggio del cavo", Pagina 36](#page-35-1).

#### **Fissaggio dei cavi**

Fissare tutti i cavi all'hardware di montaggio utilizzando i fermacavi forniti.

## **10.2.14 Accensione dei moduli**

## **Accensione**

Premere il lato On (alimentazione) dell'interruttore di accensione per alimentare il sistema, [vedere "Accensione iniziale", Pagina 48.](#page-47-0)

## **10.2.15 Configurazione delle impostazioni di comunicazione della rete dell'interfaccia modulare EnDat**

I LED di accensione di ciascun modulo si illuminano permanentemente in verde. I LED di rete lampeggiano in verde due volte al secondo.

Attendere che i LED di rete lampeggino in verde due volte al secondo su tutti i moduli.

#### **Esecuzione del broadcast**

#### Fare clic sul pulsante **Broadcast**.

Compare una finestra di dialogo che richiede di configurare il modulo EnDat utilizzando l'indirizzamento statico.

## **Configurazione dell'interfaccia modulare EnDat per indirizzamento statico**

► Fare clic sul pulsante OK.

La finestra di dialogo conferma che l'interfaccia modulare EnDat è stata configurata per utilizzare l'indirizzamento statico.

#### **Spegnimento e riaccensione**

- Disinserire l'alimentazione, attendere 20 secondi e reinserire l'alimentazione.
- Attendere che i LED di rete lampeggino due volte al secondo su tutti i moduli.
- **Fare clic sul pulsante OK** nella finestra di dialogo.
- **Fare clic sul pulsante OK** per sovrascrivere le impostazioni.

#### **Configurazione dell'indirizzo IP dell'interfaccia modulare EnDat**

- ▶ Selezionare l'interfaccia modulare EnDat dalla lista a discesa di IP modulo individuale.
- Fare clic nel campo di testo Imposta statico abilitato e inserire "6" (172.31.46.6).
- Fare clic sul pulsante **Imposta statico**.

MSEsetup imposta l'indirizzo IP statico ed esegue un ricollegamento ai moduli.

## **10.2.16 Setup del canale 1 V<sub>PP</sub>**

### **Apertura della videata Setup**

- Dalla videata Collega, fare clic due volte sul pulsante **Indietro**.
- Fare clic sul pulsante **Setup**.

### **Selezione del canale 1 V<sub>PP</sub>**

- ► Fare clic su X1 (CH1) in MSE 1184 nella vista ad albero.
- Fare clic sulla scheda **Canale**.

#### Assegnazione del tastatore di misura al canale 1 V<sub>PP</sub>

- Fare clic e trascinare l'icona Tastatore di misura sul quadrato verde contrassegnato come X1. Il quadrato verde compare quando l'icona del tastatore di misura viene selezionata con un clic e trascinata.
- Fare clic sul pulsante **OK**.

**Ulteriori informazioni:** [Configurazione del canale, Pagina 97](#page-96-0) per le opzioni di impostazione dei canali supplementari.

**10**

#### **Esempi di installazione e messa in funzione 10**

# **10.2 Esempio utilizzando l'assegnazione dell'indirizzo IP manuale**

## **10.2.17 Setup dell'encoder 1 V<sub>PP</sub>**

#### **Apertura della scheda Device**

Fare clic sulla scheda **Device**.

#### **Selezione dell'impostazione dell'indice di riferimento**

- Fare clic sulla freccia a discesa **Indice di riferimento**.
- Selezionare **Singolo**.

#### **Selezione dell'impostazione del periodo del segnale**

- Fare clic sulla freccia a discesa **Periodo del segnale (um)**.
- Selezionare **20**.
- Fare clic sul pulsante **OK**.

**Ulteriori informazioni:** [Configurazione del device, Pagina 103](#page-102-0) per le impostazioni dei dispositivi supplementari.

## **10.2.18 Setup del canale EnDat**

#### **Selezione del canale EnDat**

- ► Fare clic su X11 (CH5) in MSE 1314 nella vista ad albero.
- Fare clic sulla scheda **Canale**.

I tipi di encoder EnDat vengono automaticamente riconosciuti se un encoder EnDat è collegato a un canale del modulo.

**Ulteriori informazioni:** [Configurazione del canale, Pagina 97](#page-96-0) per le opzioni di impostazione dei canali supplementari.

## **10.2.19 Setup dell'encoder EnDat**

#### **Apertura della scheda Device**

Fare clic sulla scheda **Device**.

#### **Disabilita Monitoraggio errori**

Se disabilitato, il monitoraggio errori consente di incrementare la velocità di comunicazione con gli encoder EnDat v2.2.

- Fare clic sulla freccia a discesa **Monitoraggio errori**.
- Selezionare **Off**.
- ► Fare clic sul pulsante OK.

**Ulteriori informazioni:** [Configurazione del device, Pagina 103](#page-102-0) per le impostazioni dei dispositivi supplementari.

# **11 Manutenzione**

# **AAVVERTENZA**

Pericolo di lesioni personali o letali nel caso non vengano eseguiti regolari interventi di ispezione e manutenzione.

Attenersi al programma di ispezione e manutenzione consigliato per conservare il prodotto in condizioni operative sicure.

Sono richieste le seguenti procedure di ispezione e manutenzione per conservare il prodotto in condizioni operative sicure.

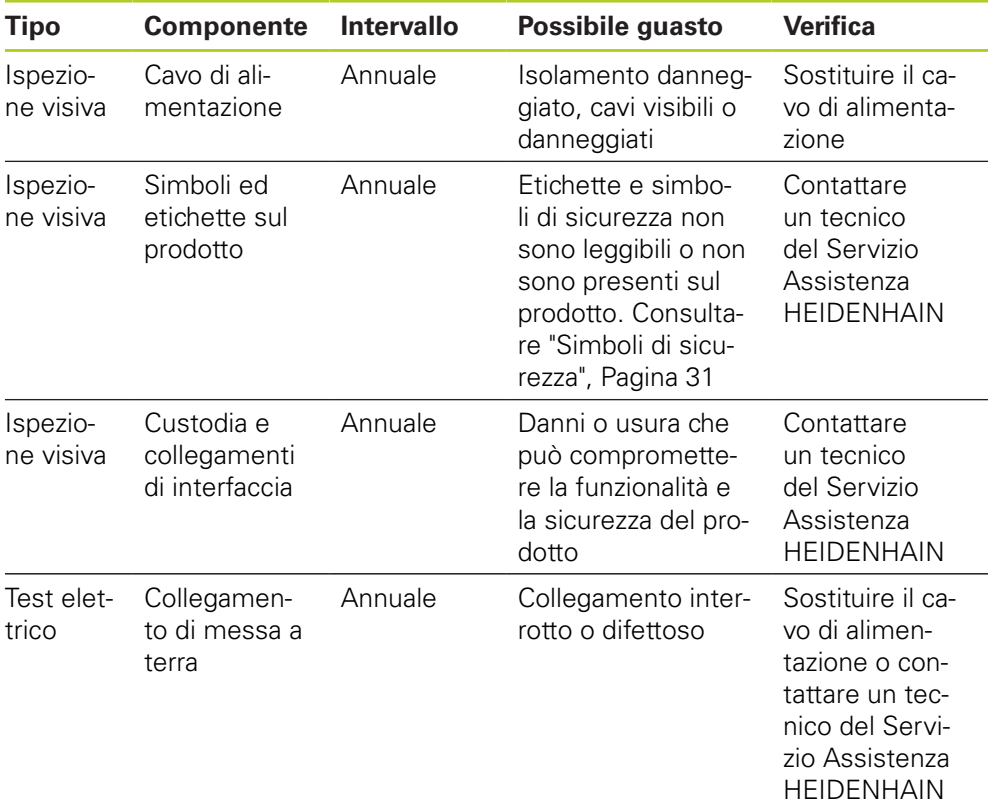

#### **Manutenzione 11**

**11.2 Sostituzione del fusibile**

## **11.1 Pulizia**

# **AAVVERTENZA**

Durante la pulizia sono possibili scosse elettriche da componenti pericolosi sotto tensione se penetra liquido nel prodotto.

Per evitare il rischio, disinserire sempre il prodotto, scollegare il cavo di alimentazione e non utilizzare mai un panno troppo imbevuto d'acqua.

## *NOTA*

Non utilizzare mai detergenti abrasivi, forti o solventi per evitare di danneggiare il prodotto.

#### **Pulizia**

Per la pulizia:

- Verificare che l'alimentazione sia assente da tutti i moduli di alimentazione della catena
- Passare sulle superfici esterne un panno inumidito con acqua e detergente delicato

# **11.2 Sostituzione del fusibile**

## **A** AVVERTENZA

Pericolo di scosse elettriche! Durante la sostituzione del fusibile è possibile toccare componenti pericolosi sotto tensione.

Per evitare il rischio, spegnere sempre l'unità e scollegare il cavo di alimentazione.

## *NOTA*

Utilizzare esclusivamente fusibili sostitutivi conformi alle specifiche per evitare di danneggiare il prodotto.

#### **MSE 1201 (ID 747501-01)**

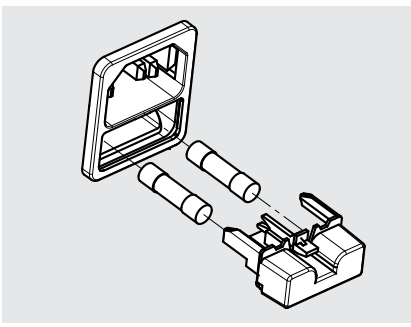

Per sostituire un fusibile, MSE 1201 (ID 747501-01):

- Verificare che l'interruttore di accensione sia in posizione off
- Scollegare il cavo di alimentazione dalla rete
- Premere sul meccanismo di ritenuta del portafusibili fino a staccarlo
- Rimuovere il portafusibili e sostituire il fusibile
- Reinserire il portafusibili e premere dolcemente fino a fissare in posizione il meccanismo di ritenuta

### **MSE 1201 (ID 747501-02), MSE 1202 (ID 747502-0x)**

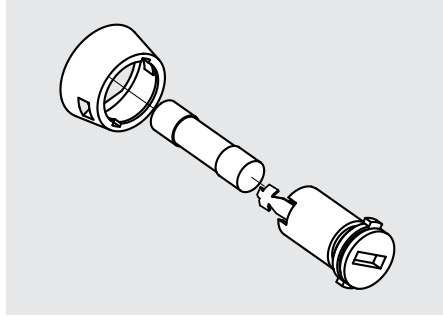

Per sostituire un fusibile, MSE 1201 (ID 747501-02), MSE 1202 (ID 747502-01):

- Verificare che il modulo non sia alimentato
- Inserire un cacciavite piatto nella scanalatura sul portafusibili e ruotare in senso antiorario per sbloccare il portafusibili
- Rimuovere il portafusibili e sostituire il fusibile
- Reinserire il portafusibili e ruotare in senso orario con il cacciavite piatto fino a ribloccarlo

#### **Ricerca guasti 12**

**12.1 Diagnosi**

# **12 Ricerca guasti**

# **12.1 Diagnosi**

La videata Diagnosi è utilizzata per visualizzare i dati diagnostici specifici del modulo o del device selezionato.

Informazioni diagnostiche:

- Modulo
- Device

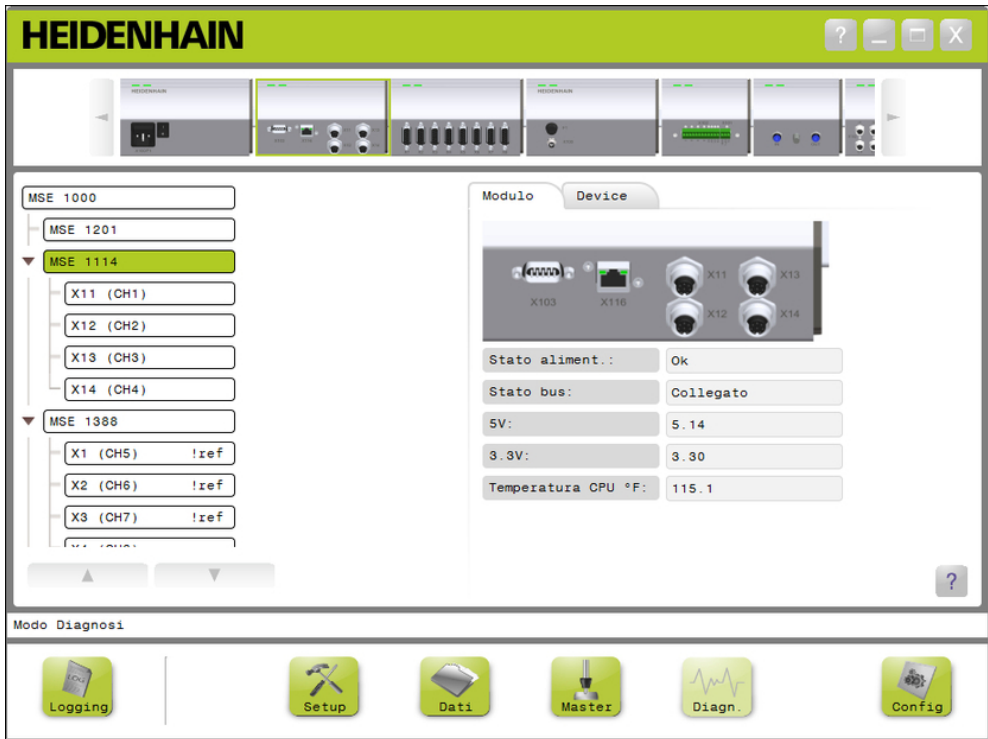

Videata Diagnosi

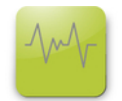

Pulsante Diag

Per aprire la videata Diagnosi:

Fare clic sul pulsante **Diag**.

La videata Diagnosi viene visualizzata nell'area dei contenuti. Un messaggio che verifica l'azione viene visualizzato nell'area dei messaggi.

**12**

## **12.1.1 Diagnosi dei moduli**

La scheda Modulo visualizza i dati diagnostici specifici del modulo selezionato.

Il colore del testo dell'etichetta Modulo nell'albero diventa giallo se è presente un avvertimento e rosso se è presente un errore. Avvertimenti ed errori devono essere cancellati affinché il testo dell'etichetta Modulo ritorni nero. Se è ancora presente un avvertimento o un errore, il colore del testo dell'etichetta Modulo ritorna giallo o rosso.

Diagnosi della scheda Modulo:

- Stato alimentazione  $\blacksquare$  3,3 V
- Temperatura CPU

- Stato bus  $\blacksquare$  24 V
- $\blacksquare$  5 V

■ Corrente

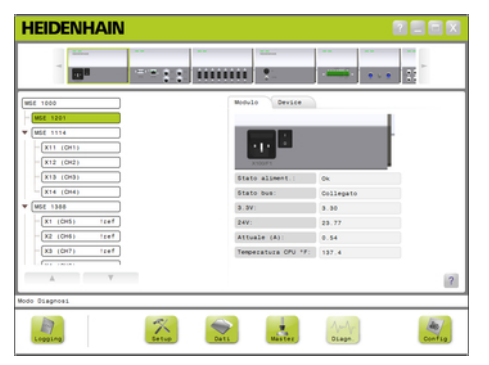

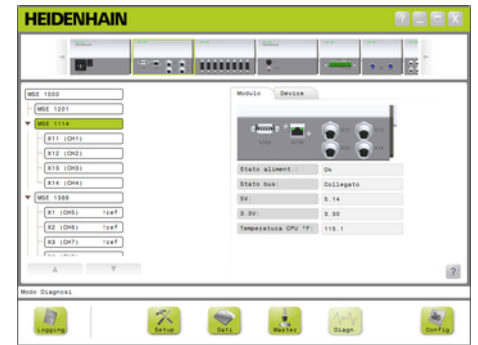

Videata Diagnosi modulo di alimentazione

Videata Diagnosi modulo non di alimentazione

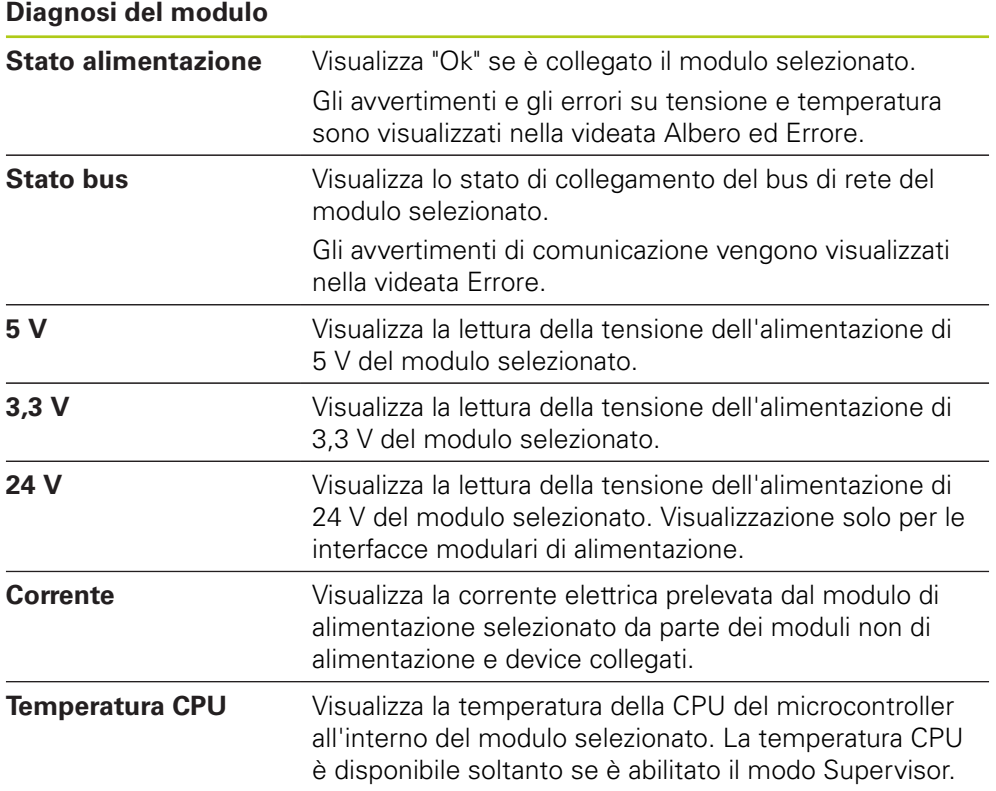

HEIDENHAIN | MSE 1000 | Manuale utente | 12/2015 **141**

#### **Ricerca guasti 12**

**12.1 Diagnosi**

## **12.1.2 Diagnosi dei device**

La scheda Device visualizza i dati diagnostici specifici del device collegato al canale selezionato.

Il colore del testo del valore del canale nell'albero diventa giallo se è presente un avvertimento e rosso se è presente un errore. Avvertimenti ed errori devono essere cancellati affinché il valore del canale ritorni nero. Se è ancora presente un avvertimento o un errore, il colore del testo del valore del canale ritorna giallo o rosso.

La diagnosi è disponibile per i seguenti device:

- $1 \nV_{PP}$
- EnDat
- **LVDT**
- Analog

### **Diagnosi 1 V<sub>PP</sub>**

La diagnosi 1 V<sub>PP</sub> è utilizzata per verificare che un encoder 1 V<sub>PP</sub> funzioni correttamente.

Diagnosi del device 1 V<sub>PP</sub>:

- Figura di Lissajous
- Ampiezza segnale B
- Simmetria segnale B

- Ampiezza segnale A
- Simmetria segnale A ■ Angolo di fase

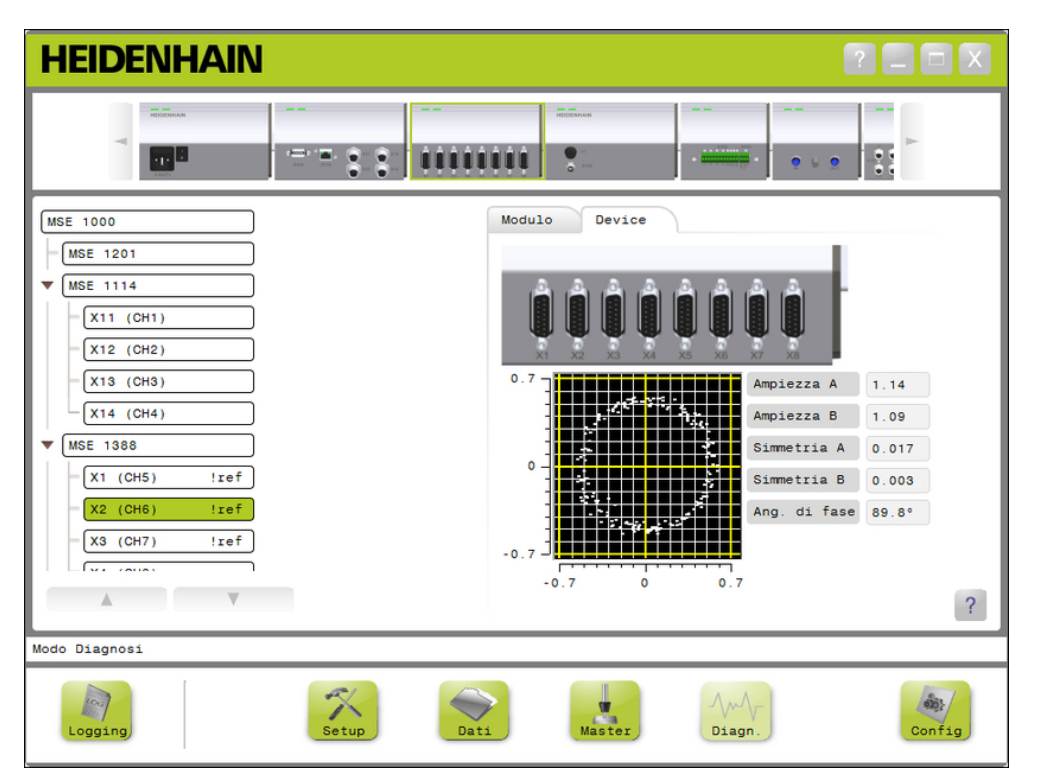

Videata Diagnosi 1 V<sub>PP</sub>

**12**

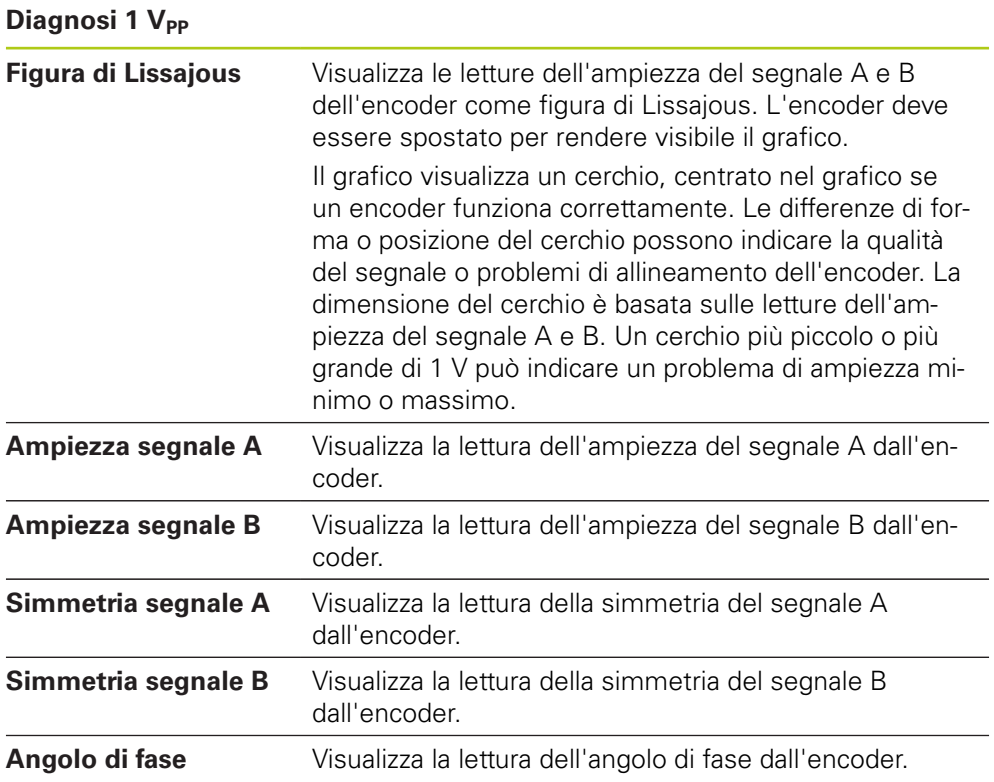

#### **Ricerca guasti 12**

**12.1 Diagnosi**

### **Diagnosi EnDat**

La diagnosi EnDat è utilizzata per verificare che un encoder EnDat funzioni correttamente.

Diagnosi del device EnDat:

- Avvertimenti
- **E**rrori
- Riserve funzionali

### **Avvertimenti ed errori**

La videata Avvertimenti ed errori EnDat è utilizzata per visualizzare qualsiasi avvertimento ed errore che può essere presente per l'encoder collegato al canale selezionato.

Lo stato attuale di un avvertimento o errore è visualizzato in un quadrato codificato mediante colore accanto al nome dell'avvertimento o dell'errore. Codici colore:

**Verde:** non è presente alcun avvertimento o errore per l'errore collegato.

**Giallo:** è presente un avvertimento per l'errore collegato.

**Rosso:** è presente un errore per l'errore collegato.

**Grigio:** l'avvertimento o l'errore non è supportato dall'encoder collegato.

L'avvertimento indica che sono state raggiunte o superate determinate tolleranze dell'encoder, ma il valore di posizione non è corretto. L'errore diventa attivo se è presente un malfunzionamento nell'encoder che è presumibilmente causato da valori di posizione incorretti.

Consultare la documentazione fornita insieme all'encoder per informazioni supplementari su avvertimenti ed errori EnDat.

Avvertimenti ed errori EnDat:

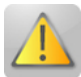

- Avvertimenti
	- Frequenza superata
	- Temperatura superata
	- Riserva controllo luce
	- Carica batteria bassa
	- Superamento punto REF

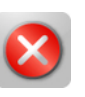

- **Errori** 
	- Unità luce
	- Ampiezza segnale
	- Errore posiz.
	- Sovratensione
	- Sottotensione
	- Sovracorrente
	- Batteria guasta
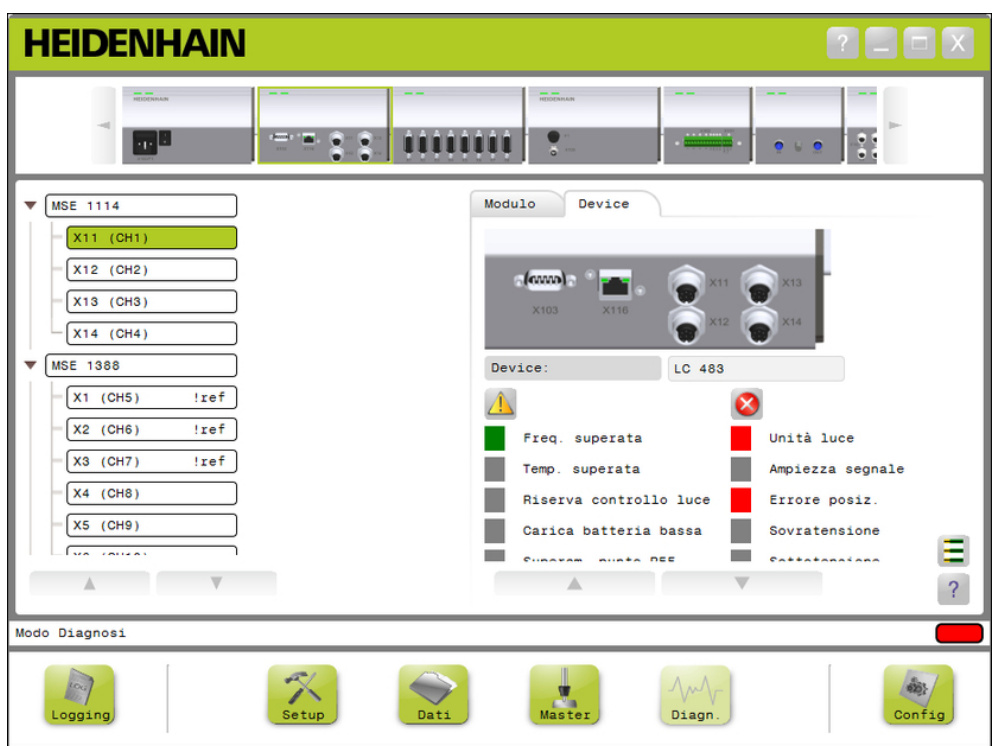

Videata Avvertimenti ed errori EnDat

**12.1 Diagnosi**

### **Riserve funzionali**

La videata Riserve funzionali è utilizzata per visualizzare con diagrammi a barre la traccia assoluta, la traccia incrementale e l'affidabilità del valore trasmesso. Il risultato è visualizzato in %. L'indicatore di trascinamento (quadrato sopra la visualizzazione a barre) definisce il minimo.

Range di riserve funzionali:

**Range verde:** il segnale di uscita rientra nelle specifiche.

**Range giallo:** il segnale di uscita non rientra nelle specifiche, ma non si prevedono errori di conteggio o calcolo. Non vengono generati allarmi, possono comparire avvertimenti.

### *NOTA*

Il range giallo indica che è raccomandato un intervento di assistenza o manutenzione.

Consultare la documentazione fornita insieme all'encoder per informazioni supplementari sulle riserve funzionali EnDat.

Riserve funzionali:

- $\blacksquare$  Traccia assoluta
- $\blacksquare$  Traccia increm.
- Valore posizione

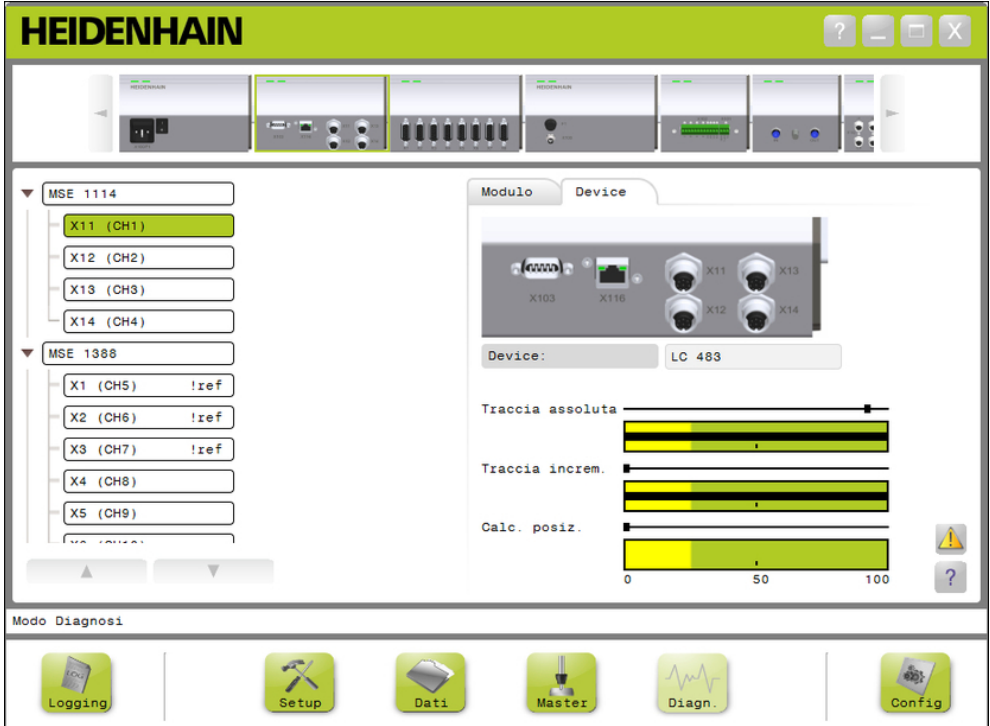

Videata Riserve funzionali

### **Apertura della videata Riserve funzionali**

Per aprire la videata Riserve funzionali:

Fare clic sul pulsante **Riserve funzionali**.

La videata Riserve funzionali viene visualizzata nell'area dei contenuti.

#### **Diagnosi sensore LVDT**

La diagnosi sensore LVDT è utilizzata per monitorare la tensione in uscita del sensore LVDT.

La videata Diagnosi sensore LVDT visualizza una rappresentazione grafica della quantità del range di posizionamento totale dell'elettronica in uso. Le aree gialle del grafico denotano il 20% più esterno del range totale utilizzabile. L'accuratezza e la stabilità di posizionamento del sensore sono massime quando sono più vicine al centro del grafico. Il centro del sensore LVDT è noto anche come posizione ZERO.

Diagnosi sensore LVDT:

■ Uscita sensore

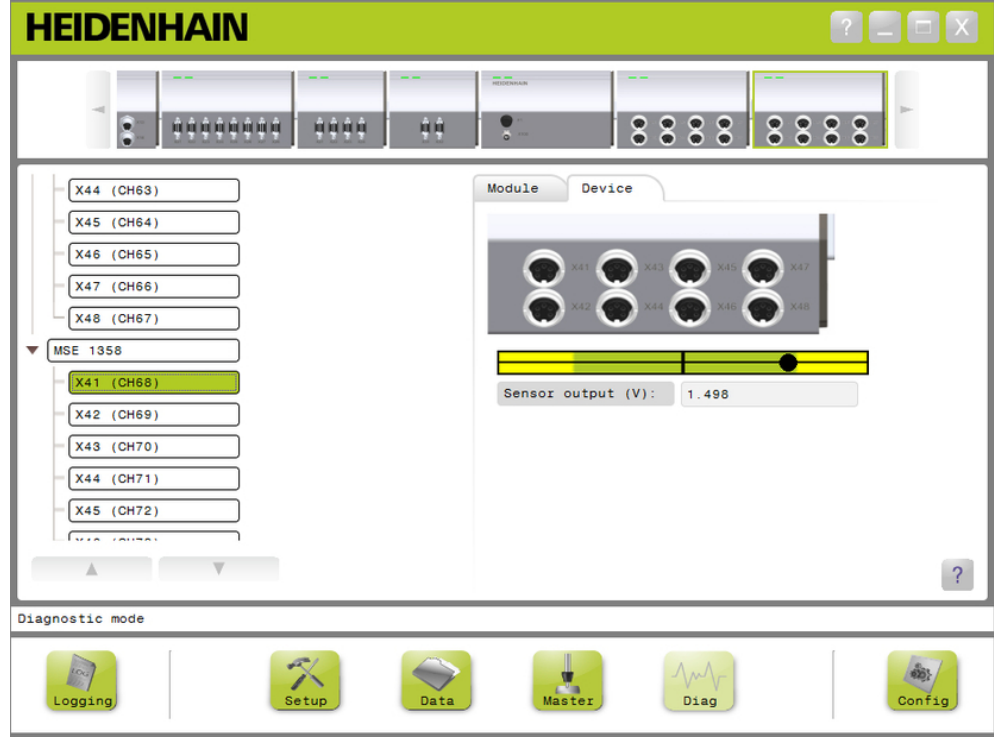

Videata Diagnosi sensore LVDT

### **Diagnosi sensore LVDT**

Uscita sensore (V) Visualizza l'uscita in tensione del sensore.

**12.1 Diagnosi**

### **Diagnosi analogica**

La diagnosi analogica è utilizzata per monitorare il valore analogico da un dispositivo analogico e mostra le conversioni in unità, l'effetto del fattore di scala, l'effetto del mastering e il valore elettrico utilizzato dal dispositivo.

Diagnosi analogica

- Segnale
- Valore master
- $+5V$  2 ■ Vref
- **Valore**
- $+5V1$
- Valore in scala
- Terminale di messa a terra

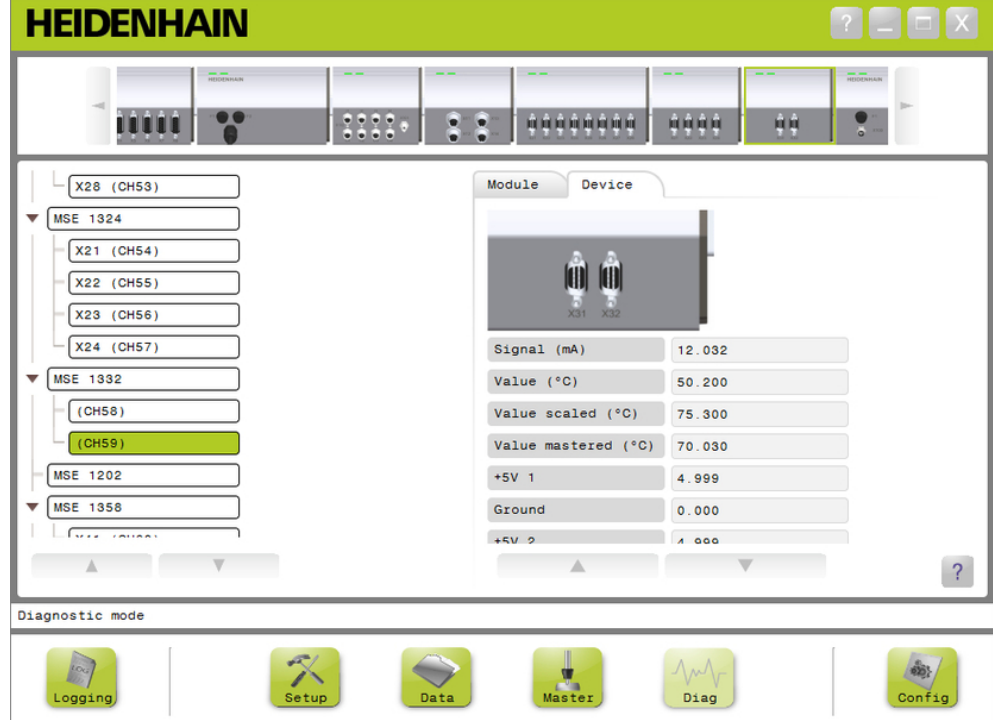

### Videata Diagnosi analogica

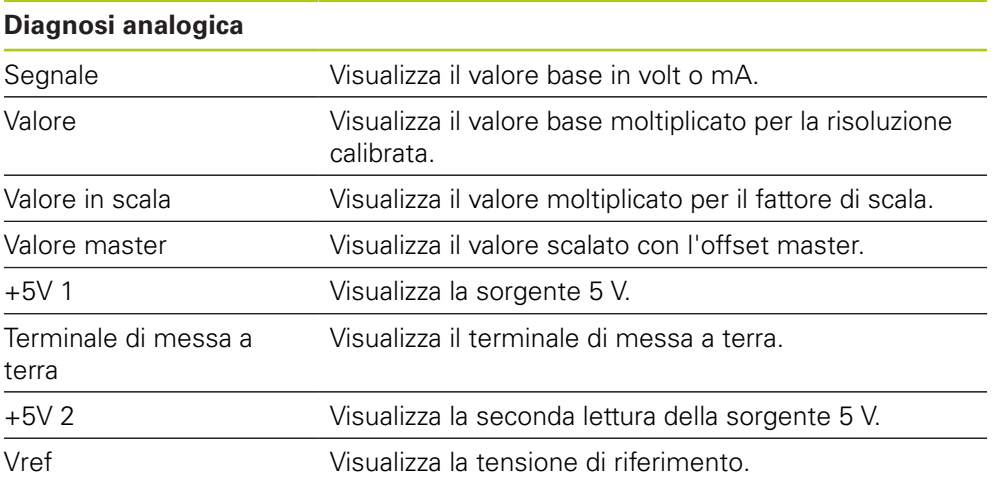

## <span id="page-148-0"></span>**12.2 Videata Errore**

La videata Errore è utilizzata per visualizzare e cancellare avvertimenti ed errori. Questa videata è disponibile soltanto se è presente un avvertimento o un errore e il pulsante Avvertimento o Errore lampeggia nell'area dei messaggi. Tutti gli avvertimenti ed errori sono visualizzati nell'area dei messaggi e salvati nel logfile.

Opzioni della videata Errore:

- Visualizza avvertimenti ed errori
- Cancella avvertimenti ed errori

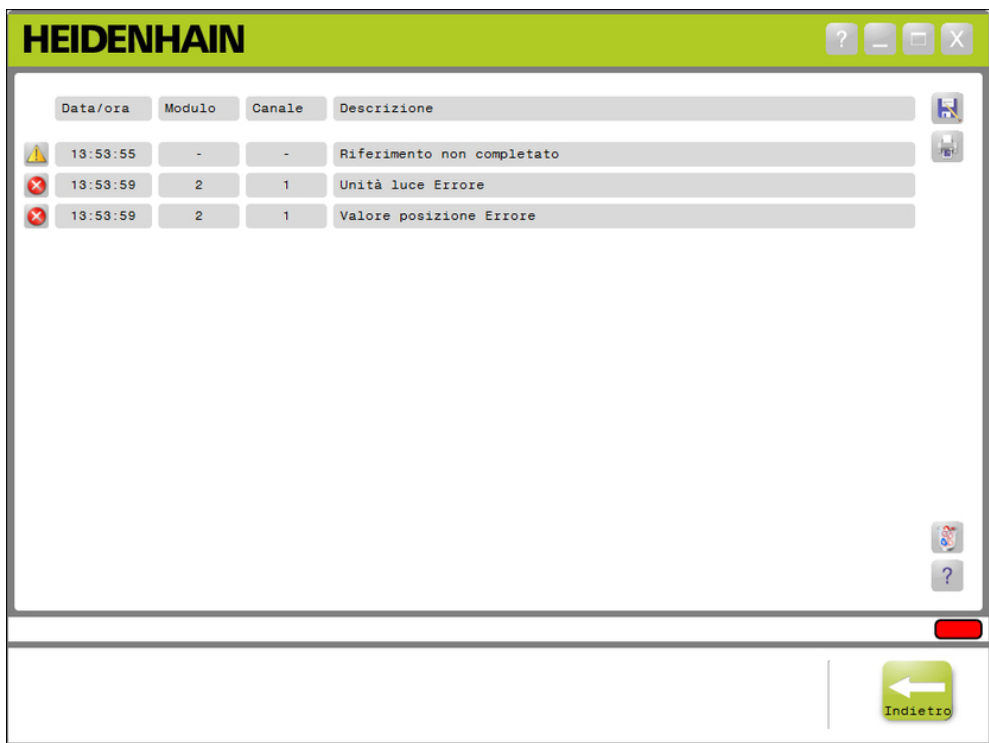

Videata Errore

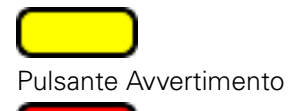

### Pulsante Errore

Per aprire la videata Errore:

**►** Fare clic sul pulsante **Avvertimento** o **Errore** lampeggiante situato nell'area dei messaggi.

La videata Errore viene visualizzata nell'area dei contenuti. Gli avvertimenti e gli errori sono elencati con informazioni specifiche sul modulo e sul canale che genera l'avvertimento o l'errore.

### **Cancella avvertimenti ed errori**

Per cancellare avvertimenti ed errori:

### Fare clic sul pulsante **Cancella tutti gli errori**.

Tutti gli avvertimenti ed errori vengono eliminati dalla lista. Un messaggio che verifica l'azione viene visualizzato nell'area dei messaggi.

**12**

**12.3 Errori applicativi**

## **12.3 Errori applicativi**

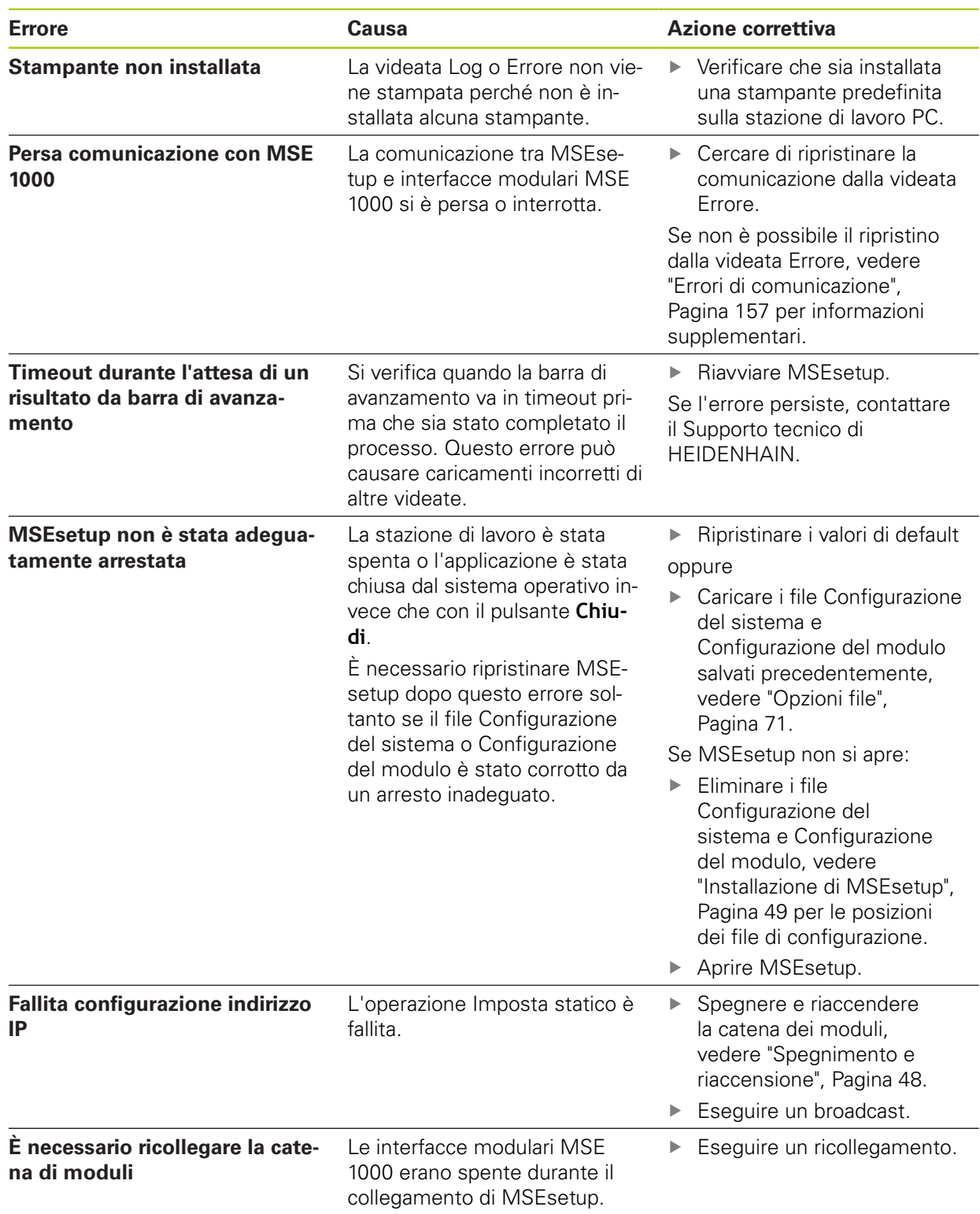

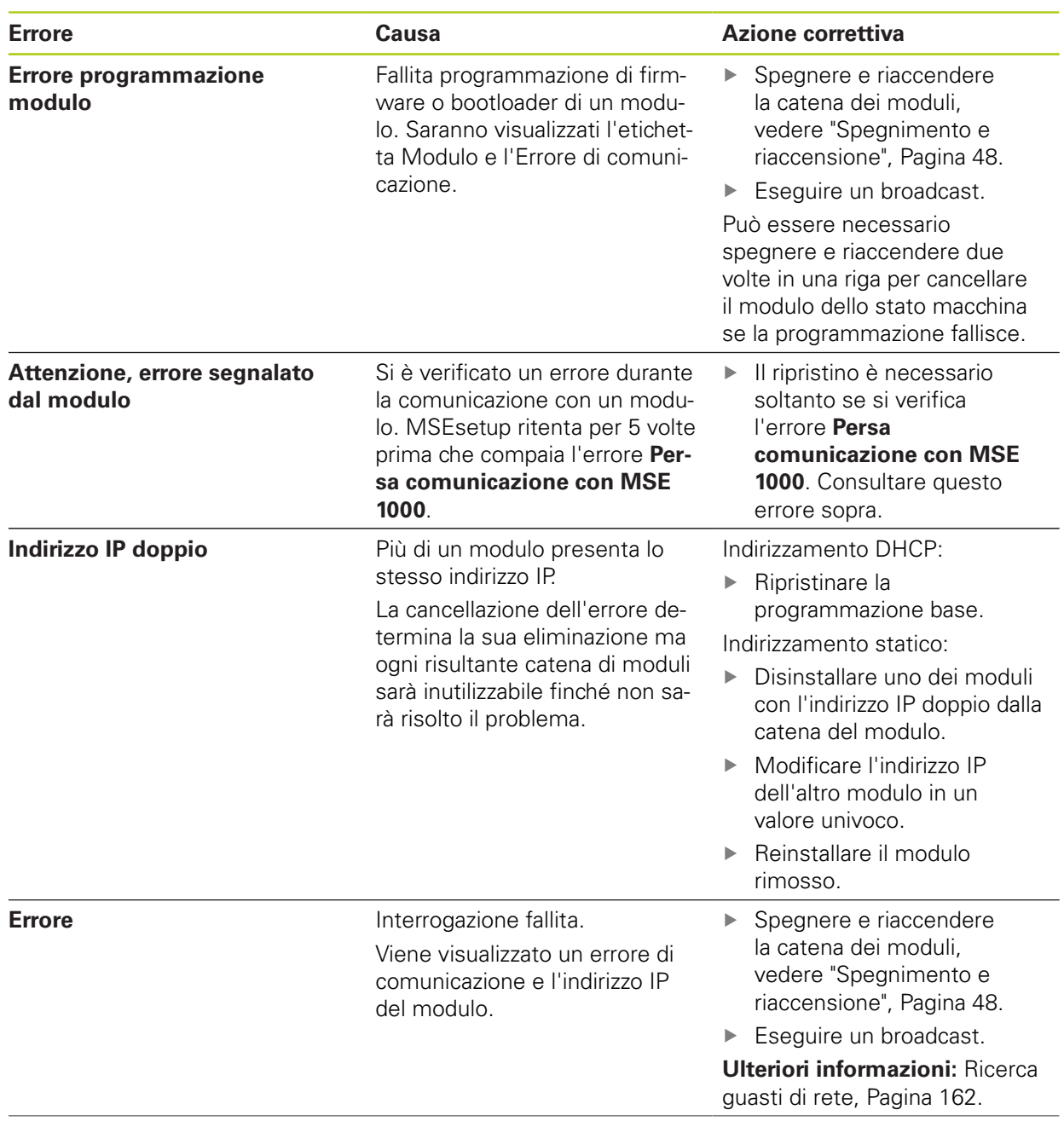

## **12.3 Errori applicativi**

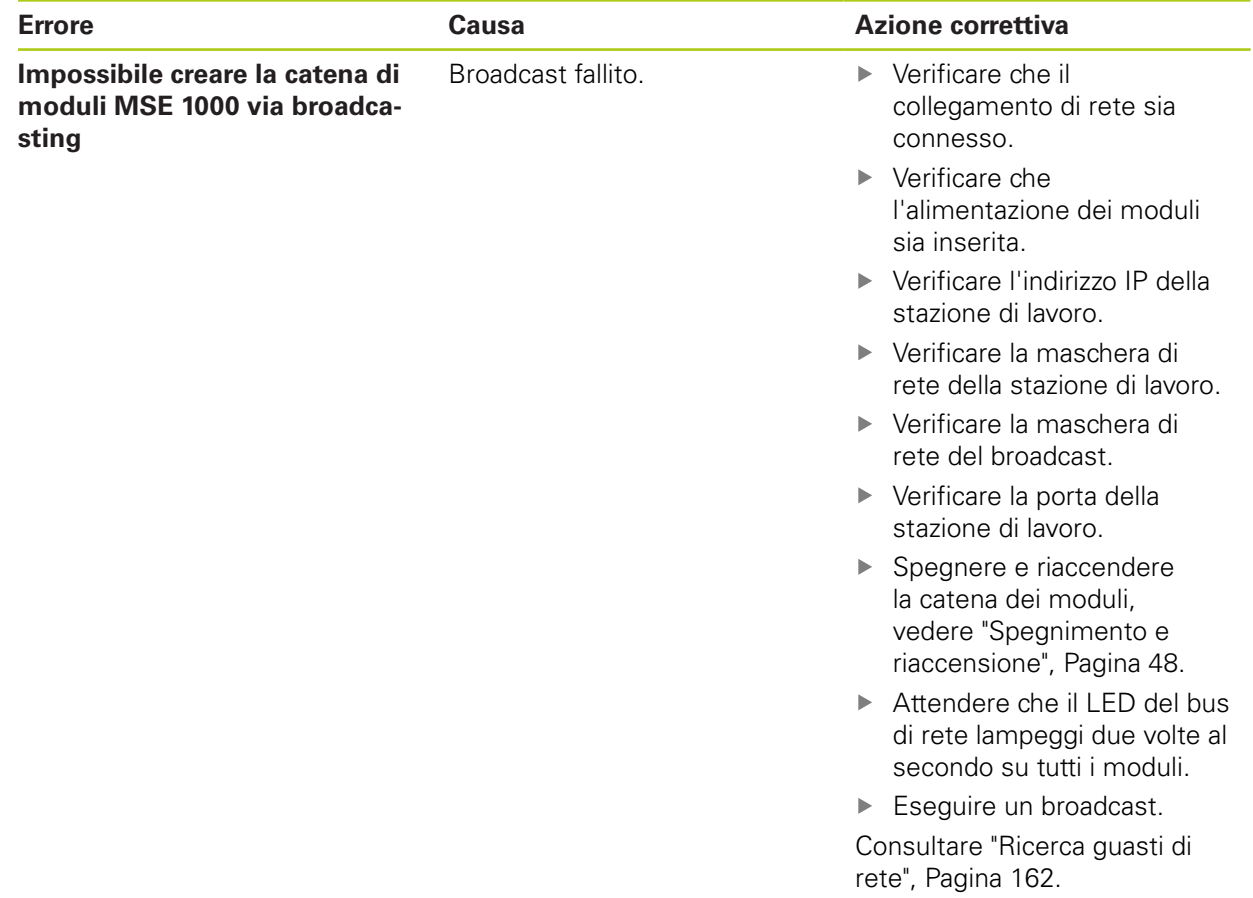

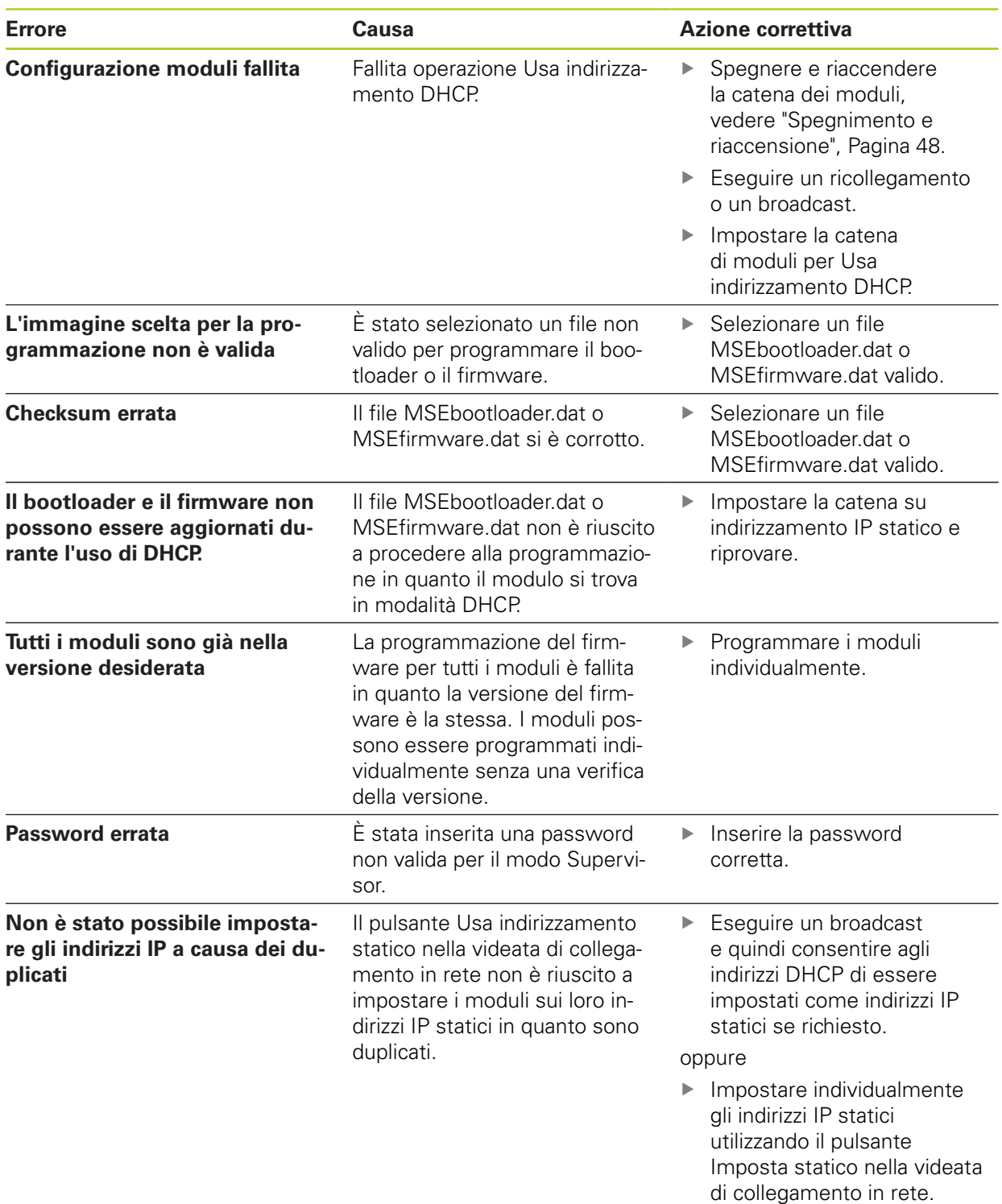

**12.4 Avvertimenti ed errori dei moduli**

## **12.4 Avvertimenti ed errori dei moduli**

Corrente, tensione, temperatura e memoria non volatile vengono monitorati nelle interfacce modulari MSE 1000. Gli avvertimenti e gli errori sono indicati nella videata Errore e lo stato dell'indicatore del LED di alimentazione sul relativo modulo.

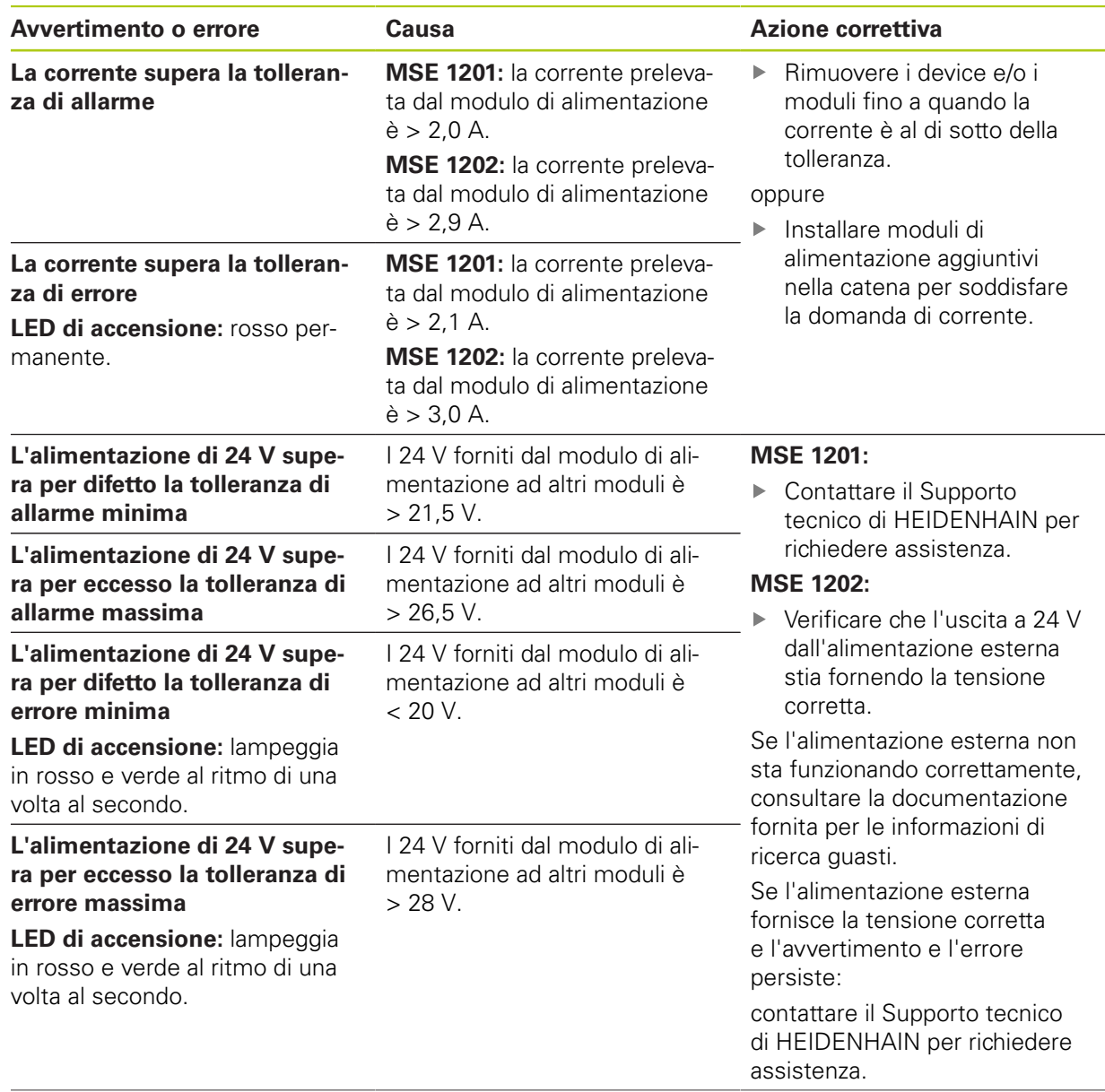

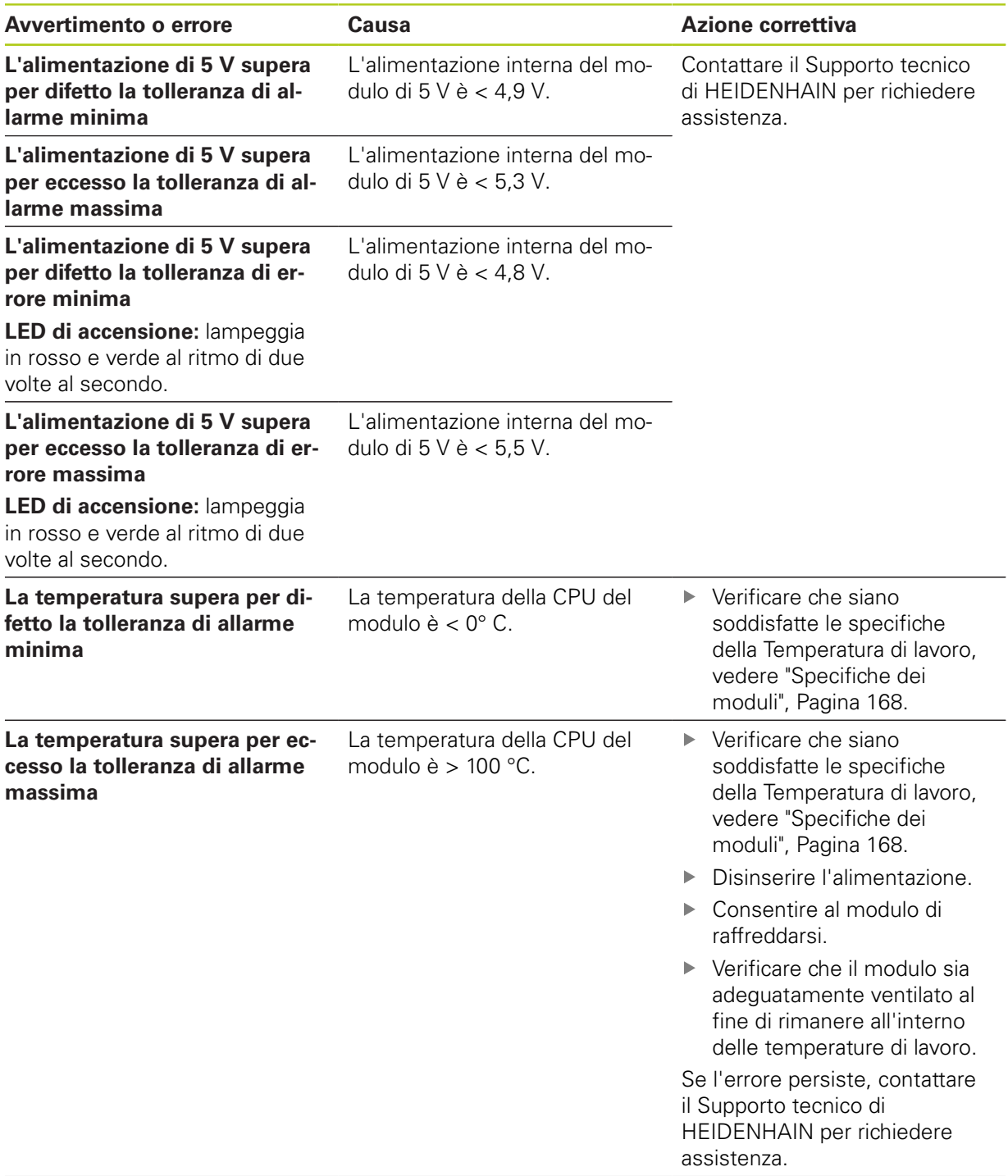

## **12.4 Avvertimenti ed errori dei moduli**

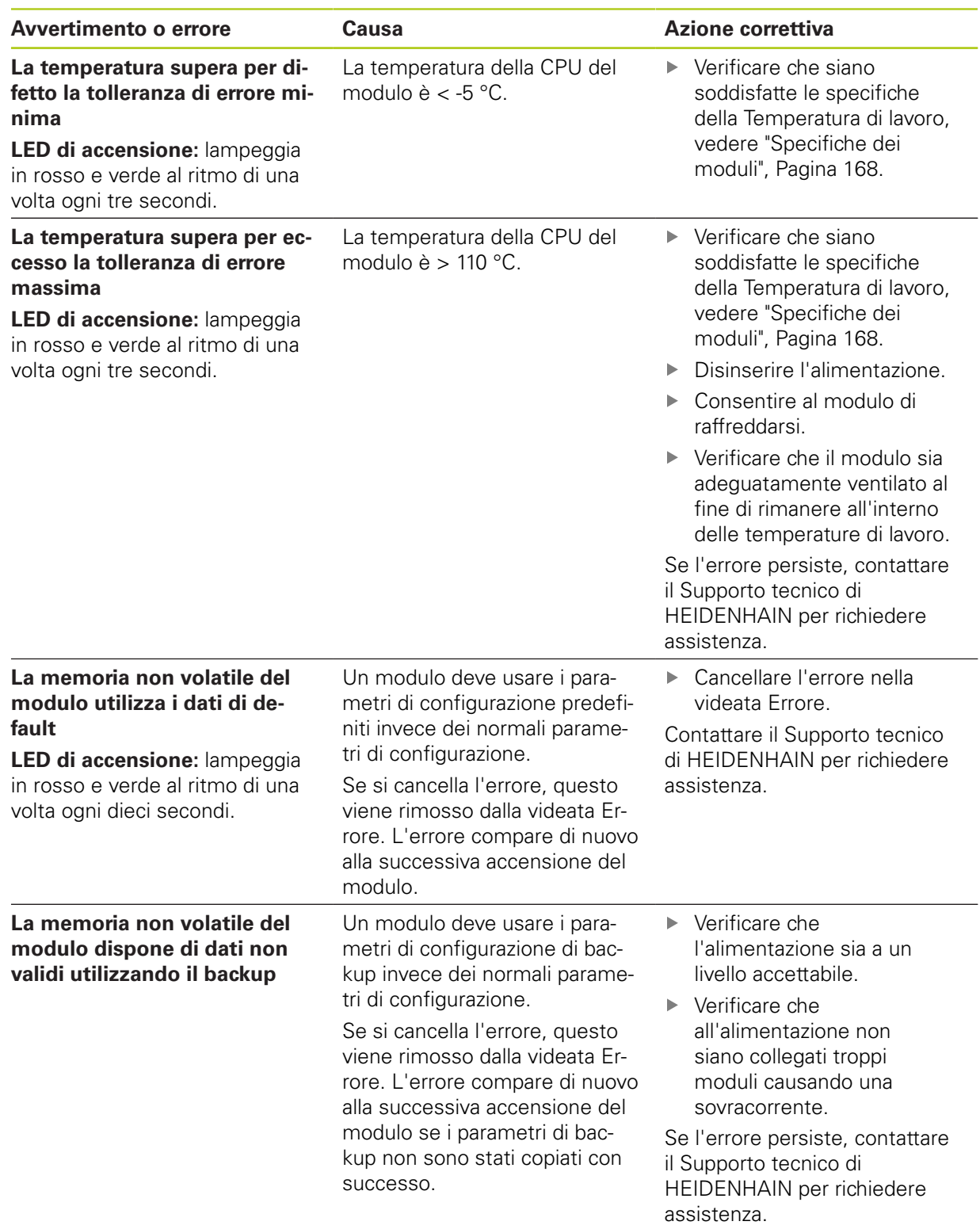

## <span id="page-156-0"></span>**12.5 Errori di comunicazione**

L'errore **Persa comunicazione con MSE 1000** è inviato alla videata Errore per errori di comunicazione tra MSEsetup e le interfacce modulari MSE 1000. L'errore attuale e il modulo con l'errore e il canale, se applicabile, sono illustrati nella videata Log.

Se le procedure di ricerca guasti descritte in questa sezione non vengono eseguite con successo, [ve](#page-161-0)[dere "Ricerca guasti di rete", Pagina 162](#page-161-0) per informazioni supplementari.

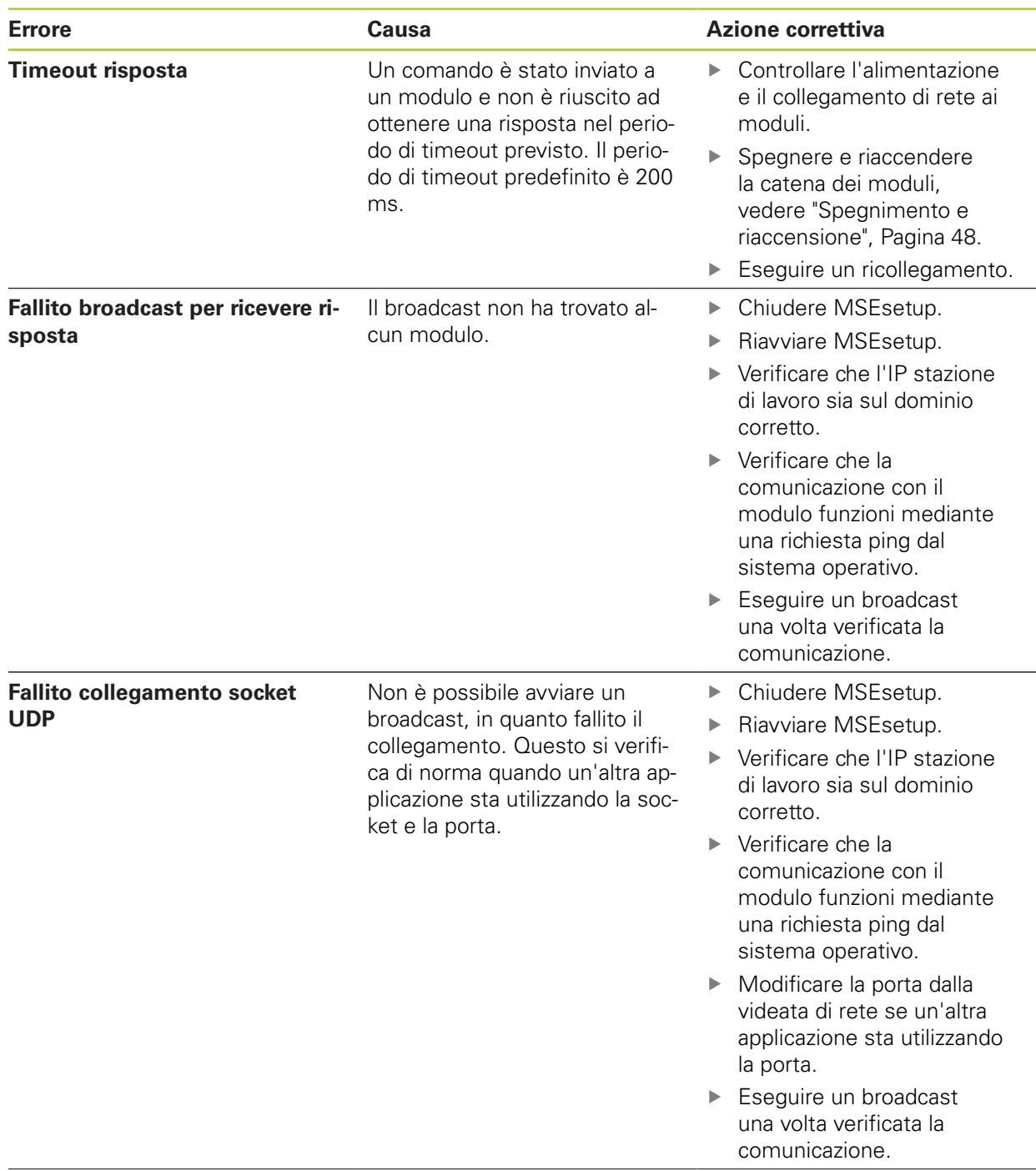

# **12.5 Errori di comunicazione**

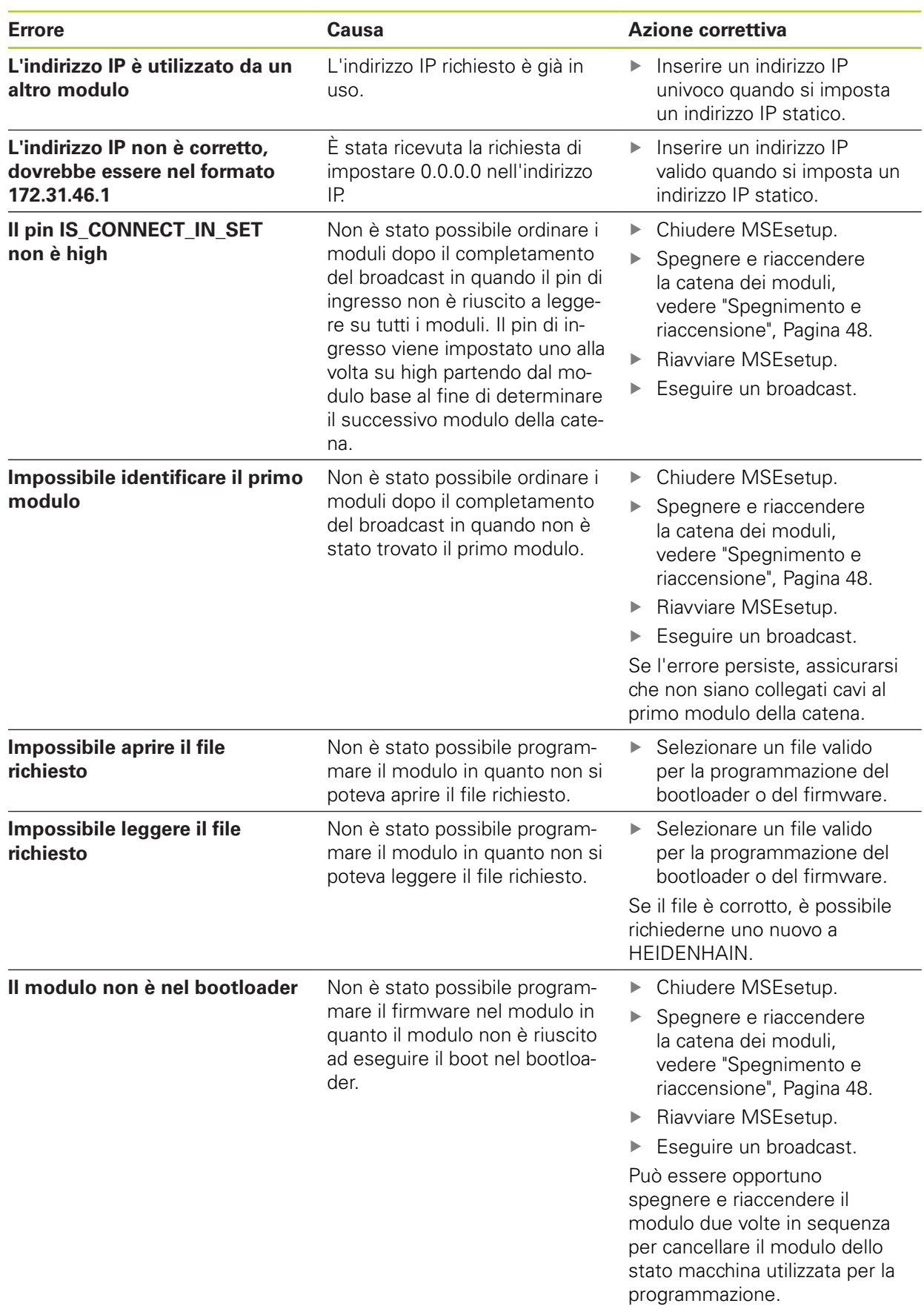

## **12.6 Errori del file di configurazione del modulo**

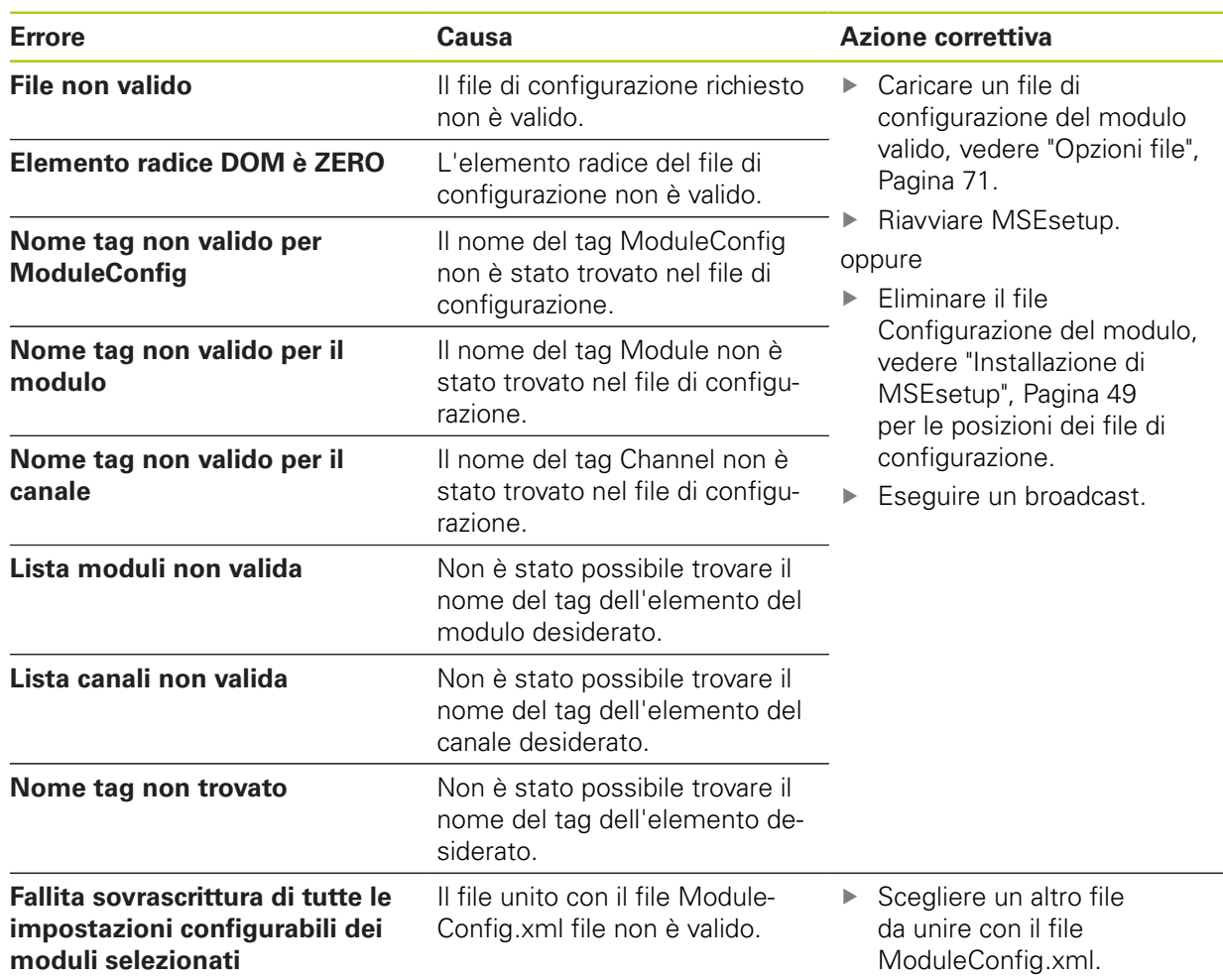

## **12.7 Avvertimenti ed errori dei dispositivi**

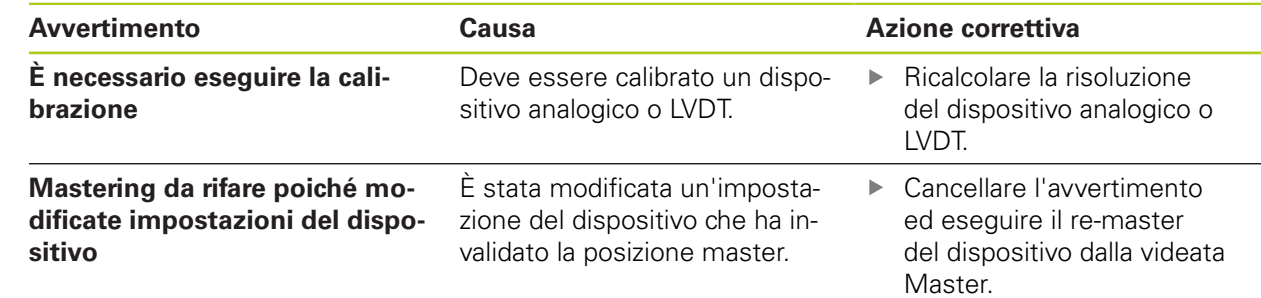

## **12.8 Avvertimenti ed errori degli encoder**

Gli avvertimenti e gli errori degli encoder sono riportati nelle videate Errore e Diagnosi. **Ulteriori informazioni:** [Videata Errore, Pagina 149](#page-148-0). **[Ulteriori informazioni:](#page-139-0)** Diagnosi, Pagina 140.

Consultare la documentazione fornita insieme all'encoder per informazioni sulla ricerca guasti.

**12.11 Errore di azzeramento**

## **12.9 Avvertimento di ricollegamento della catena di moduli**

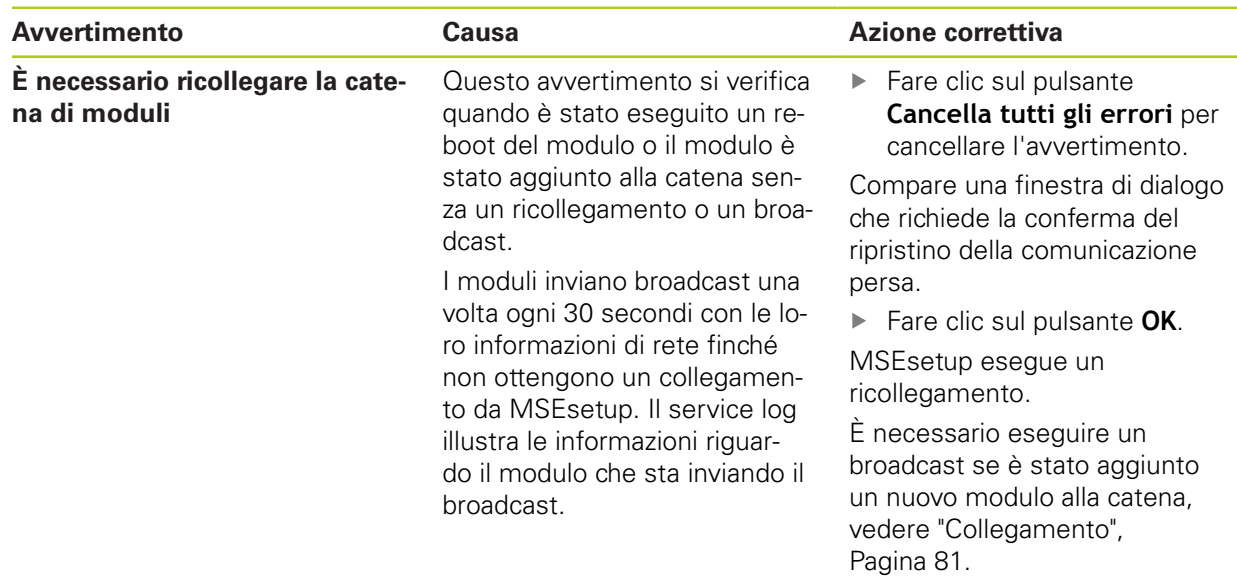

## **12.10 Avvertimento di riferimento**

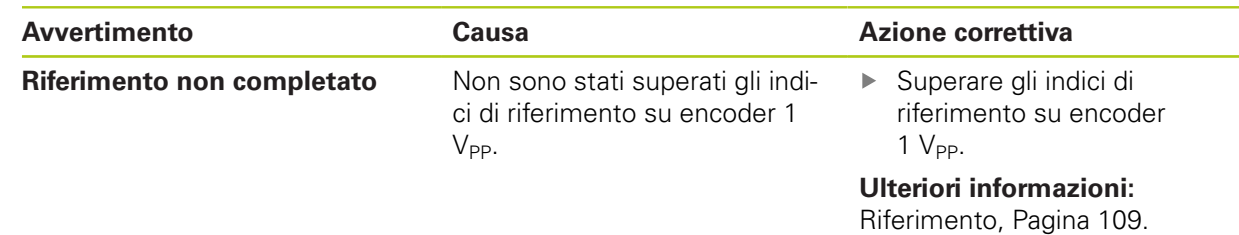

## **12.11 Errore di azzeramento**

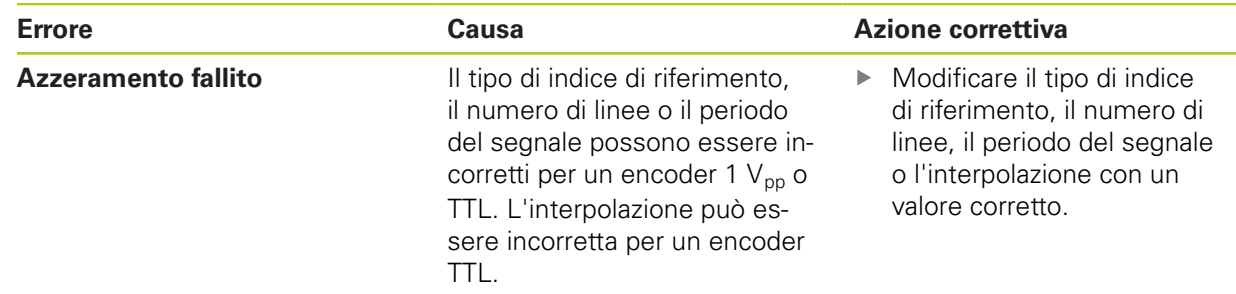

## **12.12 Avvertimenti ed errori di logfile**

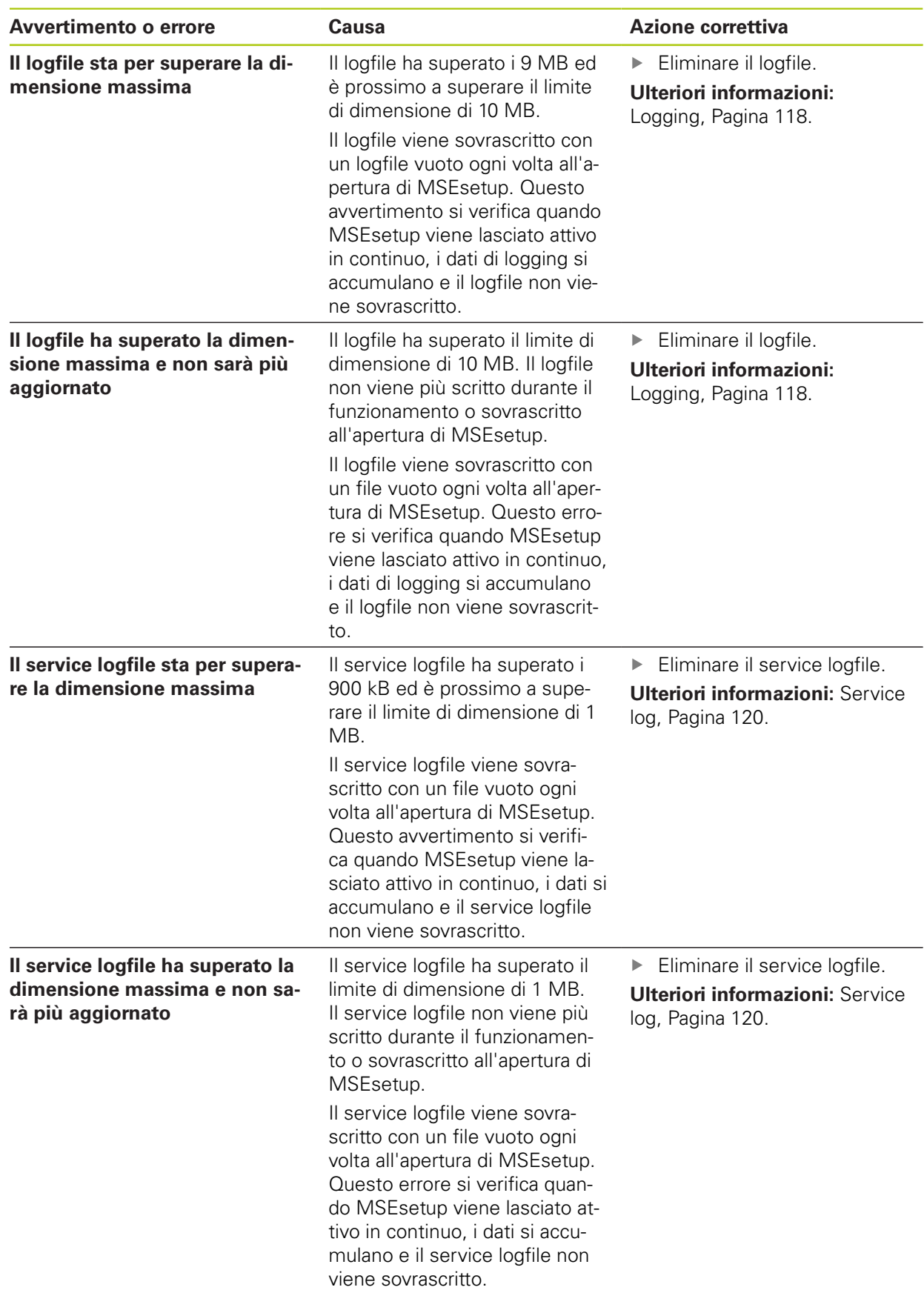

### **12.13 Ricerca guasti di rete**

## <span id="page-161-0"></span>**12.13 Ricerca guasti di rete**

### <span id="page-161-1"></span>**12.13.1 Strumenti della riga di comando**

Microsoft Windows fornisce tre strumenti della riga di comando che sono utili durante la ricerca guasti per problemi di comunicazione della rete. L'uso di questi strumenti può essere richiesto durante le procedure di ricerca guasti di rete. Strumenti della riga di comando:

- **Netstat**
- $\blacksquare$  Ping
- **IDconfig**

### **Netstat**

Netstat può essere utilizzato per mostrare gli indirizzi IP e le porte che sono attualmente aperte.

Per usare Netstat:

- Aprire un programma della riga di comando.
- Inserire "netstat.exe –noa" nella riga di comando.
- **Premere Enter** sulla tastiera.

Vengono visualizzati l'indirizzo IP, le porte UDP e l'ID processo.

### **Ping**

Il comando Ping può essere utilizzato per testare la connettività di rete tra la stazione di lavoro e l'interfaccia modulare MSE 1000.

- Aprire un programma della riga di comando.
- ▶ Inserire "ping [ip\_address]"nella riga di comando. [ip\_address] è l'indirizzo IP del modulo da pingare.
- **Premere Enter** sulla tastiera.

Se il ping viene eseguito con successo, la risposta viene mostrata dall'IP richiesto con la dimensione del pacchetto inviato e l'ora in cui ha ottenuto la risposta. Se il ping non viene eseguito con successo, viene visualizzata la risposta "Host di destinazione non raggiungibile" oppure "Rete di destinazione non raggiungibile".

### **Ipconfig**

Ipconfig può essere utilizzato per mostrare l'indirizzo IP, la maschera di rete e il gateway predefinito di tutti gli adattatori di rete.

Per usare IpConfig:

- Aprire un programma della riga di comando.
- Inserire "ipconfig" nella riga di comando.
- **Premere Enter** sulla tastiera.
- Localizzare l'adattatore di rete che viene utilizzato per collegare alle interfacce modulari MSE 1000 e annotare le seguenti informazioni:
	- $\blacksquare$  Indirizzo IP
	- Maschera di sottorete
	- Utilizzando DHCP:
	- Gateway predefinito
	- Indirizzo IP router

### **12.13.2 Ricerca guasti base**

### **Verifica dell'alimentazione e dei LED**

- Spegnere e riaccendere la stazione di lavoro, il router e i moduli.
- ▶ Verificare che il LED di collegamento su stazione di lavoro e router (se applicabile) sia illuminato.
- Verificare che il LED del bus di rete sul modulo base sia illuminato.

### **Verifica delle impostazioni della stazione di lavoro NIC**

Verificare che siano correttamente configurate le impostazioni di reti per la stazione di lavoro NIC. Consultare la documentazione fornita insieme al PC o NIC per le istruzioni.

**Assegnazione indirizzo IP DHCP:** configurare NIC per ottenere in automatico un indirizzo IP.

**Assegnazione indirizzo IP statico:** configurare manualmente l'indirizzo IP NIC e la maschera di rete ai valori richiesti. La sottorete e la maschera di rete della stazione di lavoro e dei moduli devono coincidere.

## **12.13 Ricerca guasti di rete**

### **Verifica delle impostazioni IP della stazione di lavoro**

Le impostazioni configurate per l'indirizzo IP e la maschera di rete della stazione di lavoro in MSEsetup devono coincidere con le impostazioni della stazione di lavoro NIC.

- Consultare l'indirizzo IP e la maschera di rete della stazione di lavoro NIC utilizzando Ipconfig, [vedere "Strumenti della riga di comando", Pagina 162](#page-161-1).
- Aprire MSEsetup.
- Aprire la videata Collega, [vedere "Videata Collega", Pagina 77](#page-76-0).
- Impostare l'IP della stazione di lavoro e la maschera di rete affinché i valori corrispondano a quelli della stazione di lavoro NIC, [vedere "IP stazione di lavoro",](#page-78-0) [Pagina 79.](#page-78-0)
- Riavviare MSEsetup.

### **Verifica delle impostazioni IP del modulo**

Le impostazioni della sottorete e della maschera di rete dell'interfaccia modulare MSE 1000 devono coincidere con le impostazioni applicate all'IP della stazione di lavoro e alla maschera di rete.

- Aprire la videata Logging, [vedere "Logging", Pagina 118](#page-117-0).
- Aprire il Service logfile, [vedere "Service log", Pagina 120.](#page-119-0)
- Spegnere e riaccendere la catena dei moduli, [vedere "Spegnimento e](#page-47-0) [riaccensione", Pagina 48.](#page-47-0)

L'indirizzo IP e la maschera di rete di ciascuno modulo vengono sottoposti a broadcast una volta ogni 10 secondi.

Verificare che la sottorete e la maschera di rete di ciascuno modulo coincidano con la sottorete e la maschera di rete della stazione di lavoro.

### **Verifica delle impostazioni del firewall**

Se si utilizza il firewall:

Verificare che il firewall non stia bloccando la comunicazione, [vedere](#page-85-0) ["Configurazione del firewall", Pagina 86.](#page-85-0)

### **Verifica della comunicazione**

Verificare la comunicazione tra la stazione di lavoro e i moduli utilizzando lo strumento Ping, [vedere "Strumenti della riga di comando", Pagina 162.](#page-161-1)

### **Verifica del cavo incrociato**

Se non si utilizza un router DHCP (indirizzi IP statici):

Verificare che sia utilizzato un cavo incrociato RJ-45, se richiesto. Alcune unità ь NIC non richiedono l'uso di un cavo incrociato. Consultare la documentazione fornita insieme alla stazione di lavoro o NIC per informazioni supplementari.

### **Configurazione del router DHCP**

Se si utilizza un router DHCP:

- Utilizzare IpConfig per verificare che la stazione di lavoro consideri il router come un gateway.
- Verificare che le impostazioni del router DHCP siano corrette, [vedere](#page-86-0) ["Configurazione della catena di moduli con DHCP", Pagina 87](#page-86-0).

## **12.13.3 Ripristino da conflitti di indirizzo IP**

Il ripristino dei moduli alla programmazione base e il rispetto delle procedure descritte qui contribuiscono a ristabilire il sistema da problemi di comunicazione se è stato scoperto un conflitto di sottorete o maschera di rete durante la ricerca guasti.

### **Ripristino con DHCP**

Ripristino con assegnazione indirizzo IP DHCP:

▶ Ripristinare la programmazione base, [vedere "Catena di moduli", Pagina 84](#page-83-0).

Il ripristino della programmazione base imposta tutti i moduli a Usa indirizzamento DHCP. I moduli ottengono un indirizzo IP e la maschera di rete dal router DHCP.

Configurare la catena di moduli con DHCP, [vedere "Configurazione della catena](#page-86-0) [di moduli con DHCP", Pagina 87.](#page-86-0)

### **Ripristino manuale**

Ripristino con assegnazione indirizzo IP statico:

Ripristinare la programmazione base, [vedere "Catena di moduli", Pagina 84](#page-83-0).

Il ripristino della programmazione base imposta tutti i moduli a Usa indirizzamento DHCP. I moduli vanno in timeout dopo 45 secondi di attesa per ottenere indirizzo IP e maschera di rete.

Configurare la catena di moduli manualmente, [vedere "Configurazione manuale](#page-88-0) [della catena di moduli", Pagina 89](#page-88-0).

#### **Smaltimento 13**

**13.1 Spegnimento**

### **13 Smaltimento**

*NOTA*

Smaltire i dispositivi elettrici in conformità alle disposizioni locali.

## **13.1 Spegnimento**

### **MSE 1201 (ID 747501-01)**

L'interfaccia modulare di alimentazione MSE 1201 (ID 747501-01) presenta un interruttore di accensione per inserire e disinserire l'alimentazione.

Per spegnere il sistema:

Premere il lato Off (alimentazione) dell'interruttore di accensione per spegnere il sistema.

### **MSE 1201 (ID 747501-02), MSE 1202 (ID 747502-0x)**

I moduli di alimentazione MSE 1201 (ID 747501-02) e MSE 1202 (ID 747502-0x) non presentano un interruttore di accensione per inserire e disinserire l'alimentazione.

Per spegnere il sistema:

Disinserire l'alimentazione del sistema.

## **13.2 Rimozione dei cavi di alimentazione**

Rimuovere i cavi di alimentazione collegati a tutti i moduli di alimentazione nella catena.

### **MSE 1201 (ID 747501-01)**

Per scollegare il cavo di alimentazione di MSE 1201 (ID 747501-01):

- Verificare che l'interruttore di accensione sia in posizione off.
- Verificare che il cavo di alimentazione non sia inserito nell'alimentazione elettrica principale.
- ▶ Rimuovere il terminale femmina del cavo di alimentazione dal connettore di rete **4** sulla parte frontale del modulo.

### **MSE 1201 (ID 747501-02)**

Per scollegare il cavo di alimentazione di MSE 1201 (ID 747501-02):

- Verificare che non sia presente alimentazione alla fonte.
- ▶ Staccare il cavo di alimentazione dalla fonte.

### **MSE 1202 (ID 747502-0x)**

Per scollegare il cavo di alimentazione di MSE 1202 (ID 747502-0x):

- Verificare che il cavo di alimentazione non sia inserito nell'alimentazione elettrica principale.
- $\triangleright$  Ruotare il connettore in senso antiorario per allentare il connettore M8.
- Rimuovere il connettore del cavo di alimentazione dal connettore di rete **13** sulla parte frontale del modulo.

## **13.3 Rimozione dei collegamenti dell'interfaccia dati**

I collegamenti dell'interfaccia dati cambiano in funzione delle configurazioni di sistema specifiche di MSE 1000, [vedere "Collegamenti dell'interfaccia dati",](#page-41-0) [Pagina 42](#page-41-0) per informazioni supplementari sui collegamenti disponibili.

Per rimuovere i collegamenti dell'interfaccia dati:

- Rimuovere tutti i collegamenti dell'interfaccia dati eseguendo in ordine inverso le istruzioni di installazione, [vedere "Collegamenti dell'interfaccia dati",](#page-41-0) [Pagina 42.](#page-41-0)
- Rimuovere tutti i cavi dei device e gli accessori di montaggio.

# **13.4 Sbloccaggio di tutti i moduli**

Per istruzioni sullo sbloccaggio dei moduli [vedere "Sbloccaggio di un modulo",](#page-36-0) [Pagina 37.](#page-36-0)

## **14.1 Specifiche dei moduli**

## **14 Specifiche tecniche**

La sofisticata interfaccia modulare MSE 1000 è indicata per l'esecuzione di misurazioni integrate nella produzione a livelli elevati di precisione e accuratezza. I prodotti descritti nelle presenti istruzioni sono concepiti soltanto per uso in interni. I componenti dell'unità MSE 1000 devono essere installati soltanto come descritto nelle presenti istruzioni. Le operazioni di montaggio, installazione, manutenzione e funzionamento devono essere eseguite soltanto da personale qualificato.

## <span id="page-167-0"></span>**14.1 Specifiche dei moduli**

 $\mathbf{f}$ 

**Ulteriori informazioni:** [Esempio di calcolo dei consumi elettrici,](#page-32-0) [Pagina 33](#page-32-0).

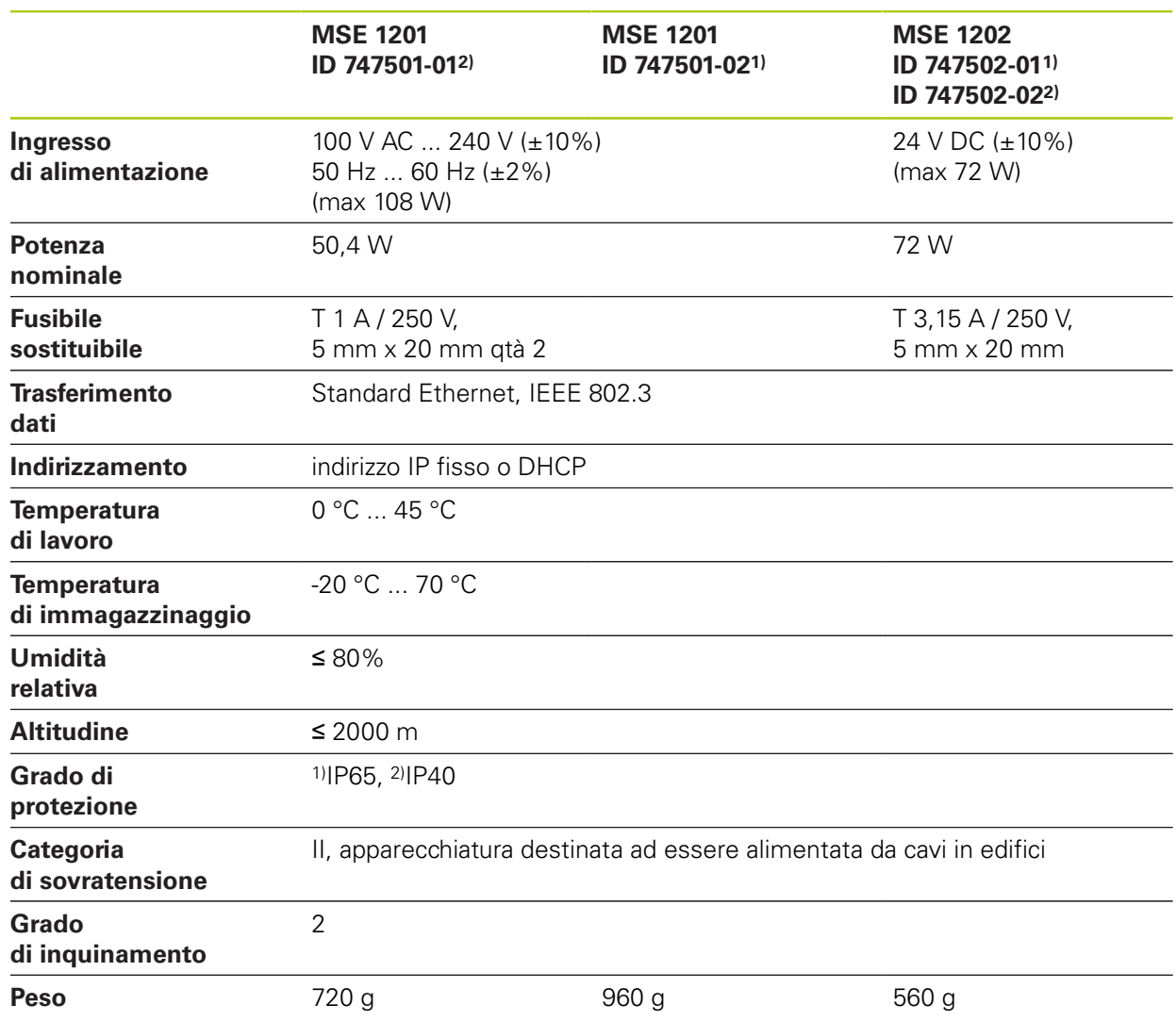

### **MSE 1110, MSE 1310: interfacce modulari EnDat**

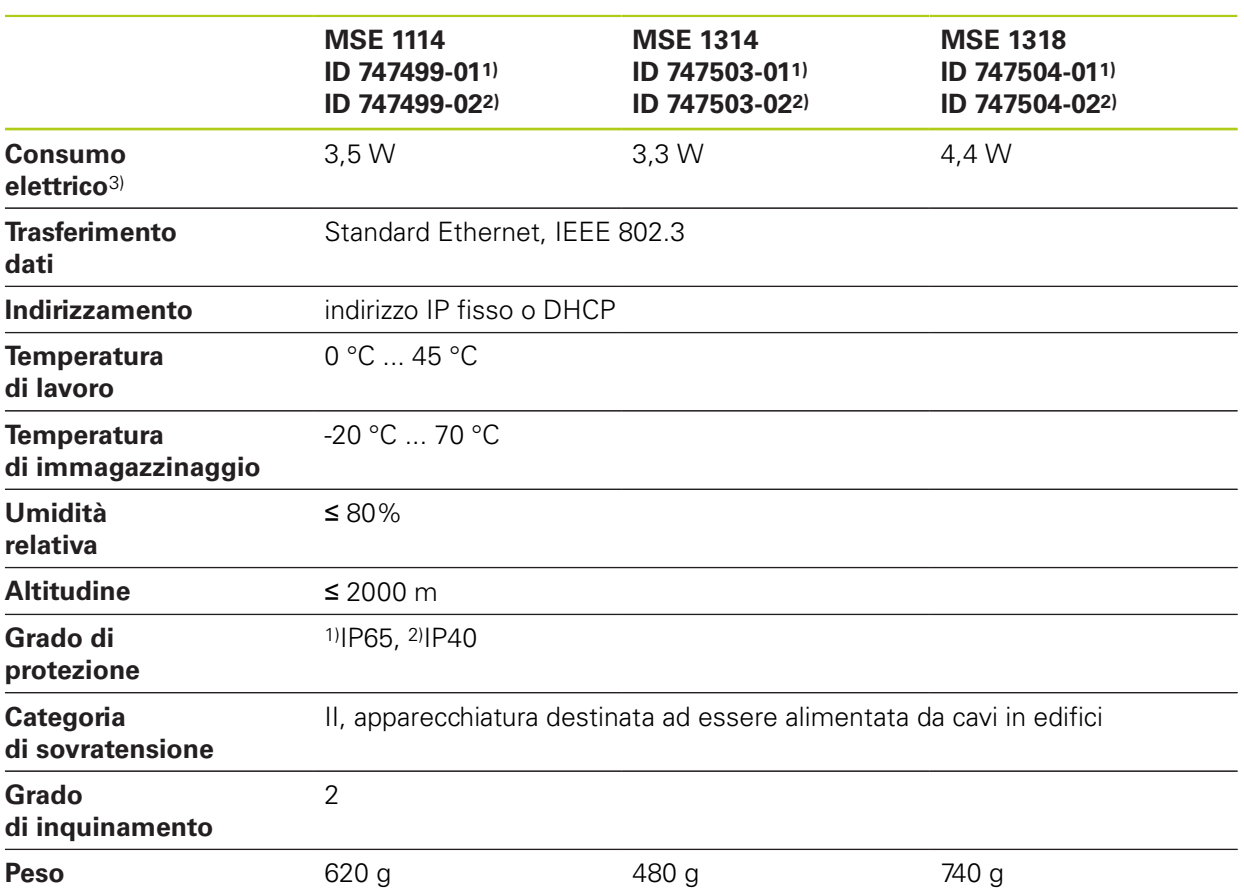

3) Requisiti di alimentazione del modulo. Devono essere inoltre considerati i tastatori e gli encoder collegati.

**14.1 Specifiche dei moduli**

### **MSE 1120, MSE 1320: Moduli TTL**

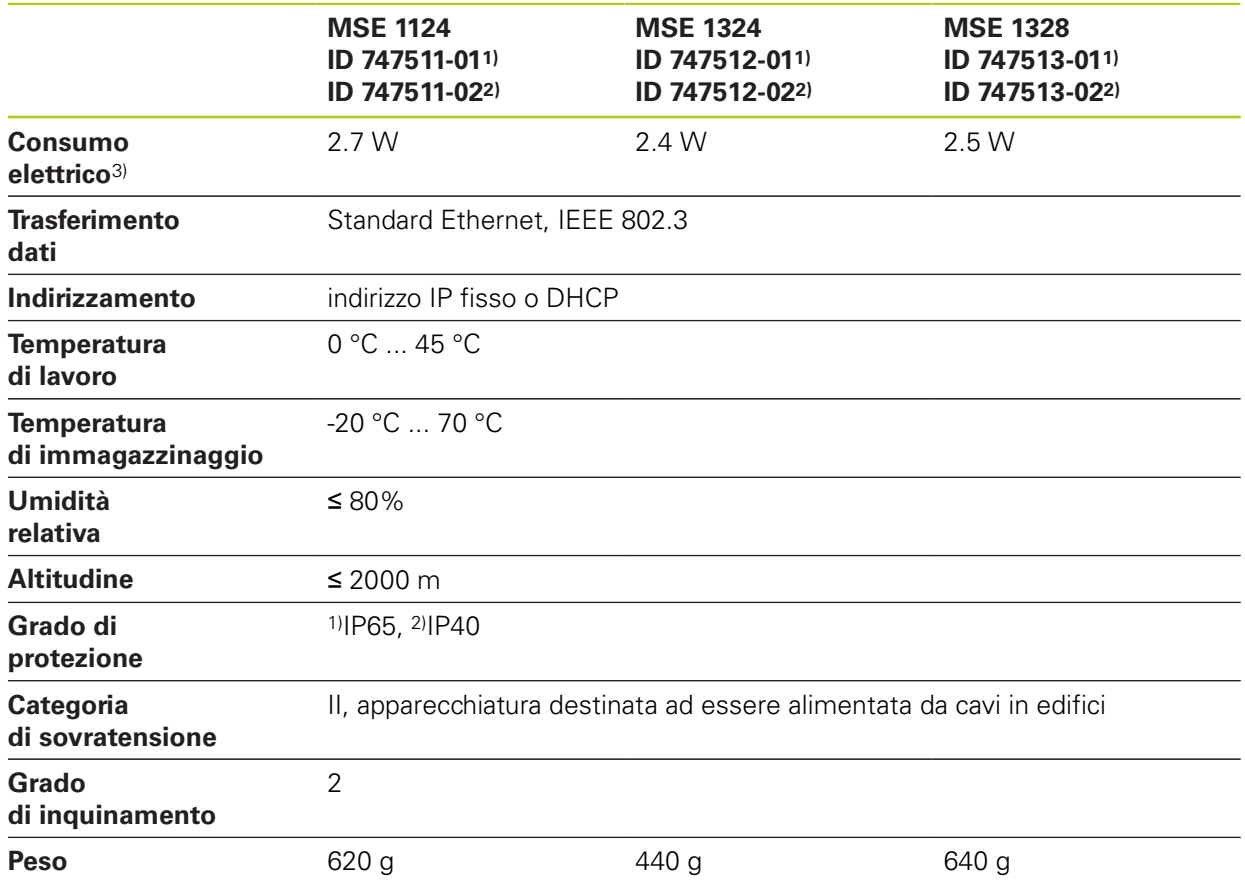

3) Requisiti di alimentazione del modulo. Devono essere inoltre considerati i tastatori e gli encoder collegati.

### **MSE 1180, MSE 1380: interfacce** modulari 1 V<sub>PP</sub>

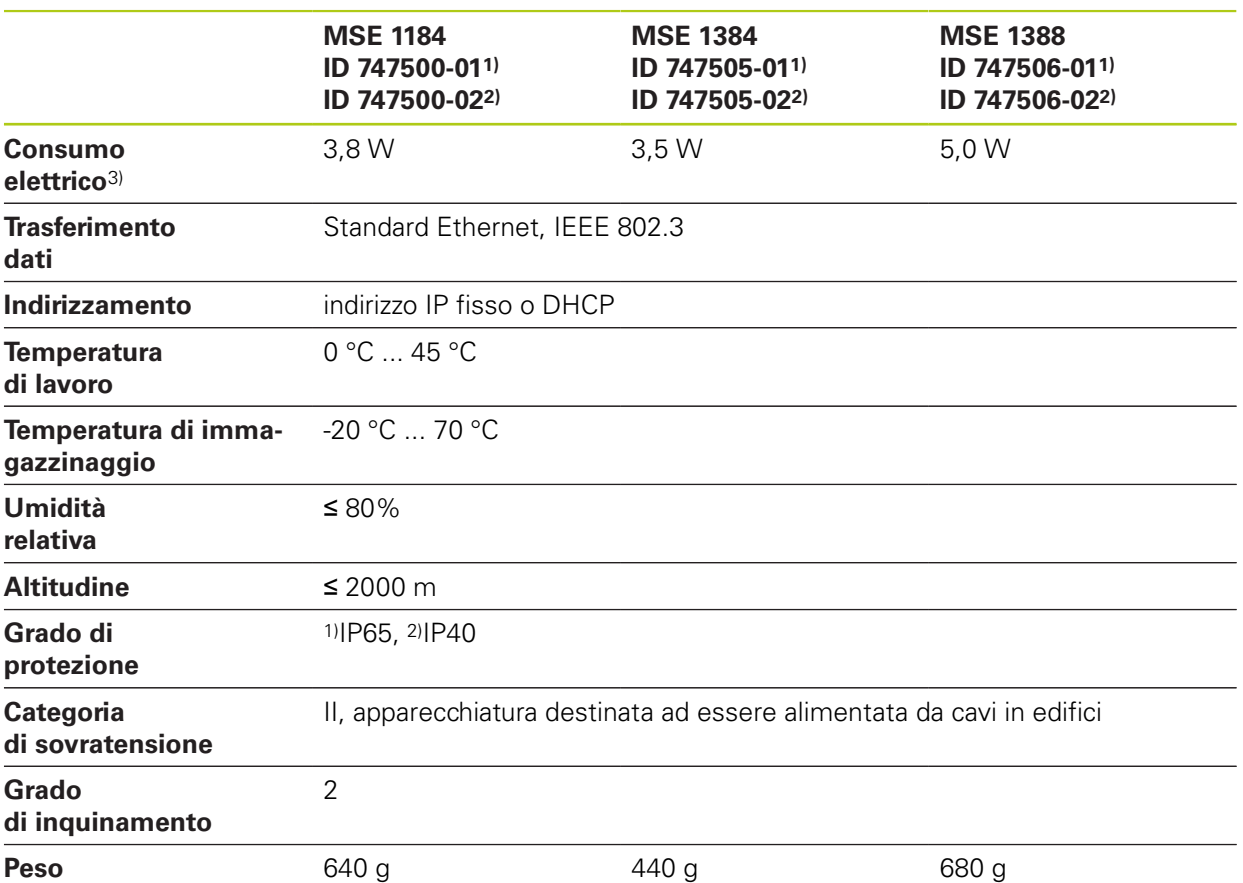

3) Requisiti di alimentazione del modulo. Devono essere inoltre considerati i tastatori e gli encoder collegati.

## **14.1 Specifiche dei moduli**

### **MSE 1400, MSE 1500: interfacce modulari I/O e di pressurizzazione**

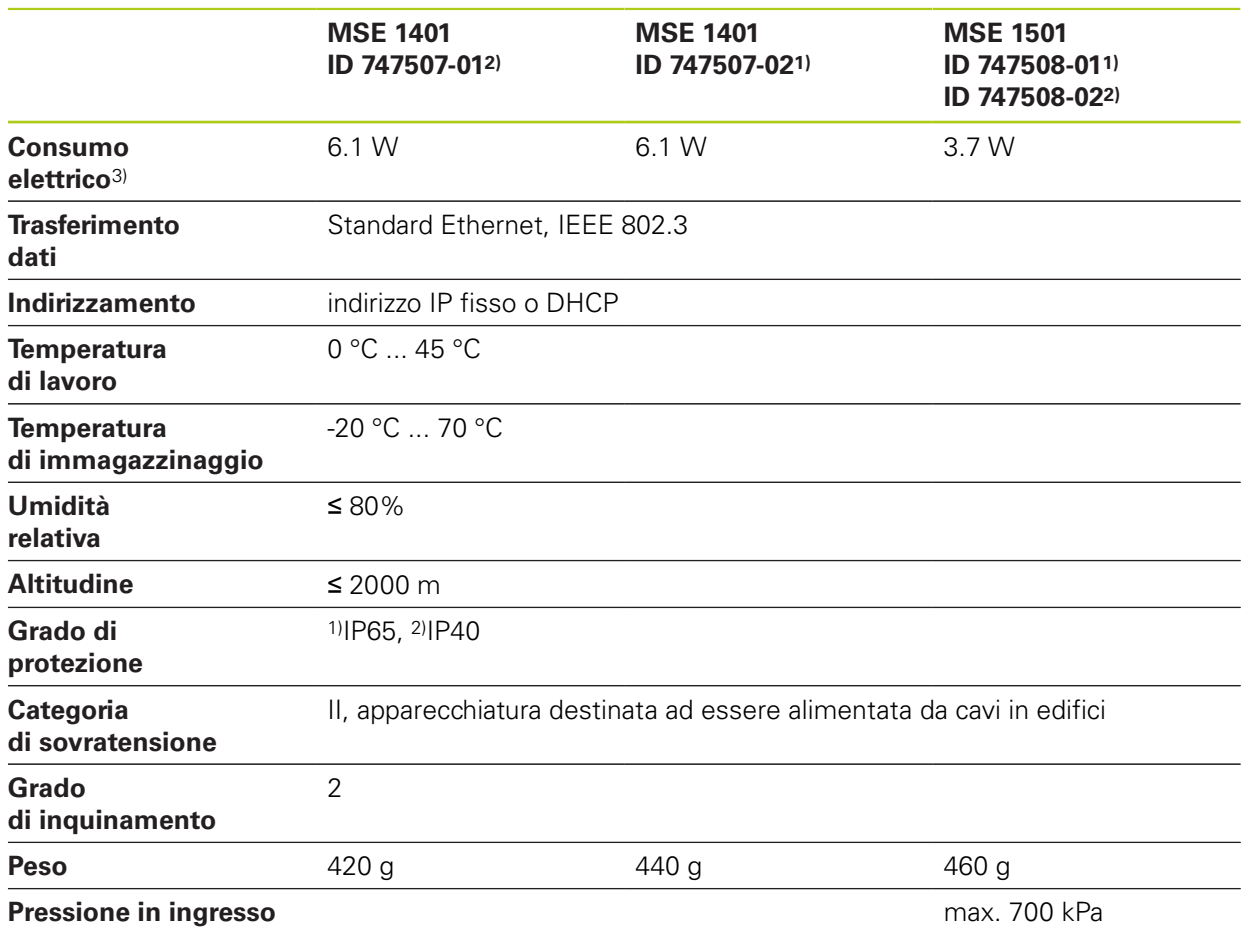

3) Requisiti di alimentazione del modulo incl. ingressi e uscite attivi forniti internamente. **Ulteriori informazioni:** [Ingressi di commutazione, Pagina 180](#page-179-0) e [Pagina 180](#page-179-1).

### **MSE 1332, MSE 1358: Moduli analogici e LVDT**

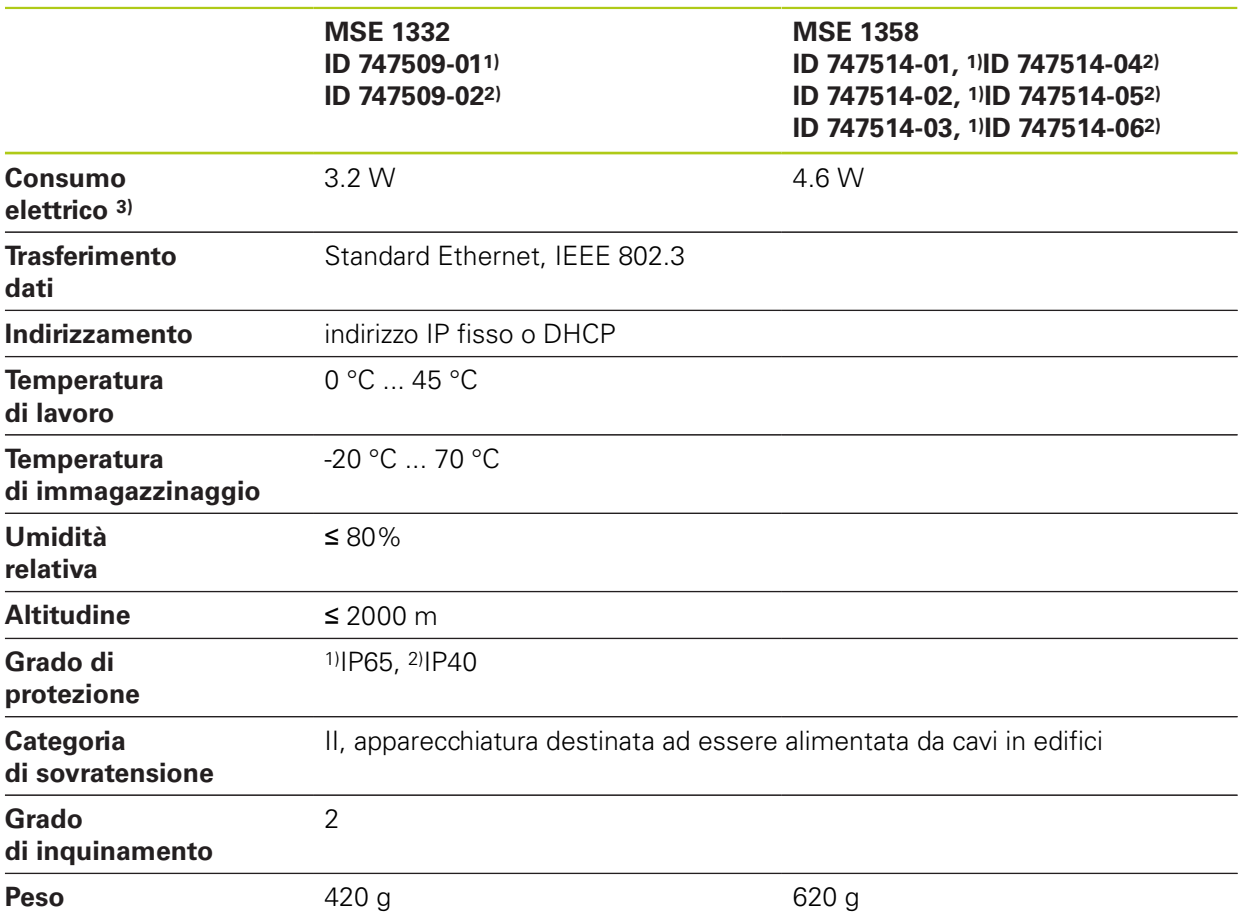

3)Requisiti di alimentazione del modulo. Devono essere inoltre considerati i sensori collegati.

**14.2 Requisiti della stazione di lavoro**

## **14.2 Requisiti della stazione di lavoro**

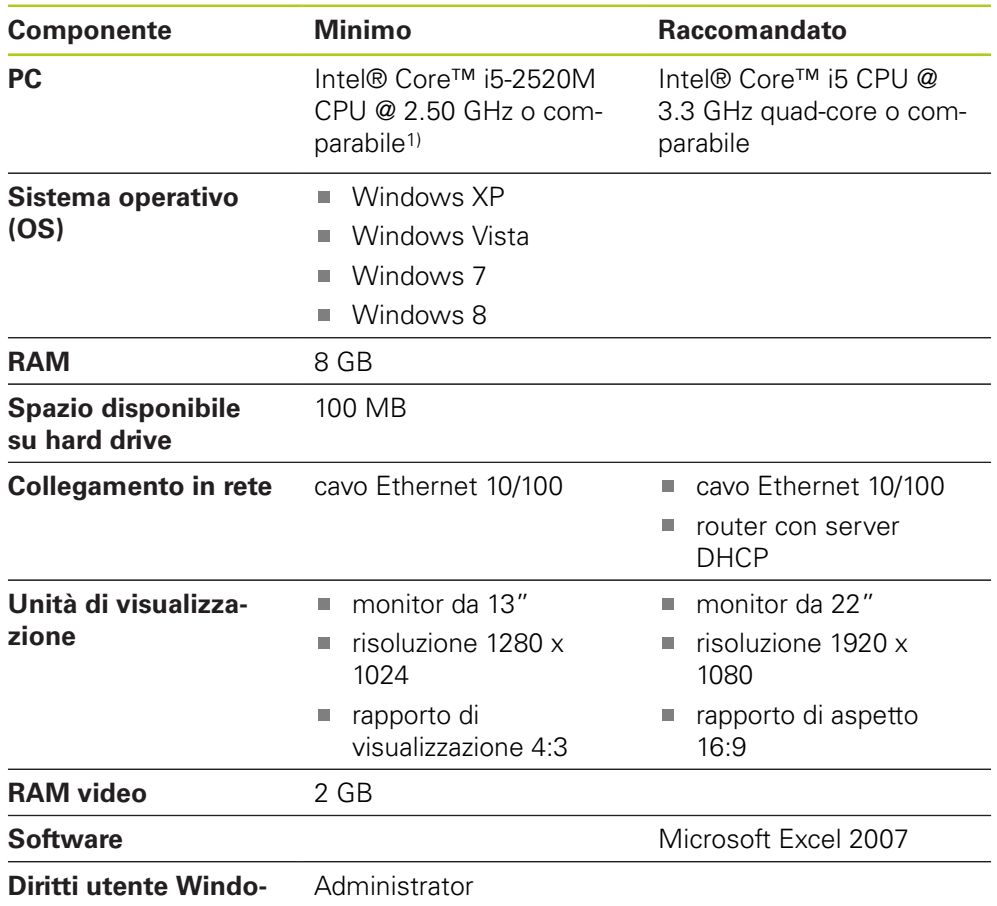

**ws**

1) La velocità di trasferimento dei dati di misura del sistema è strettamente correlata alle prestazioni del processore del PC. Per misurazioni dinamiche è richiesto di utilizzare un PC con prestazioni specifiche appropriate.

# **14.3 Dimensioni**

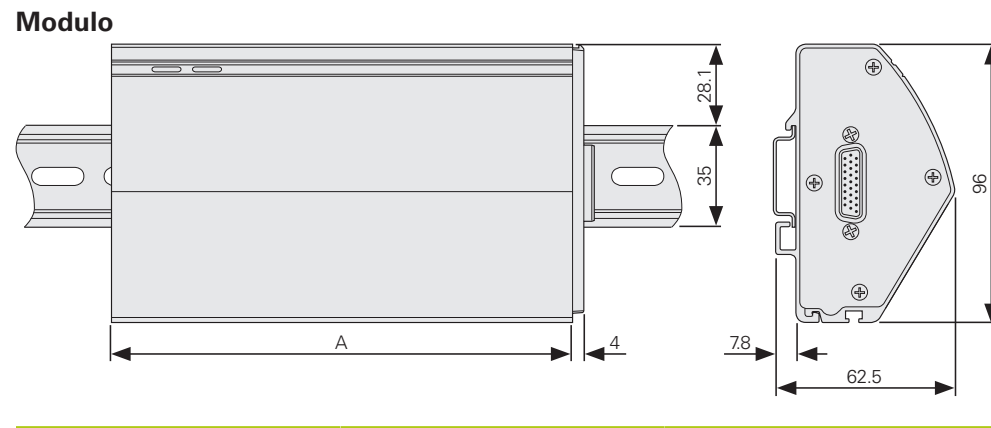

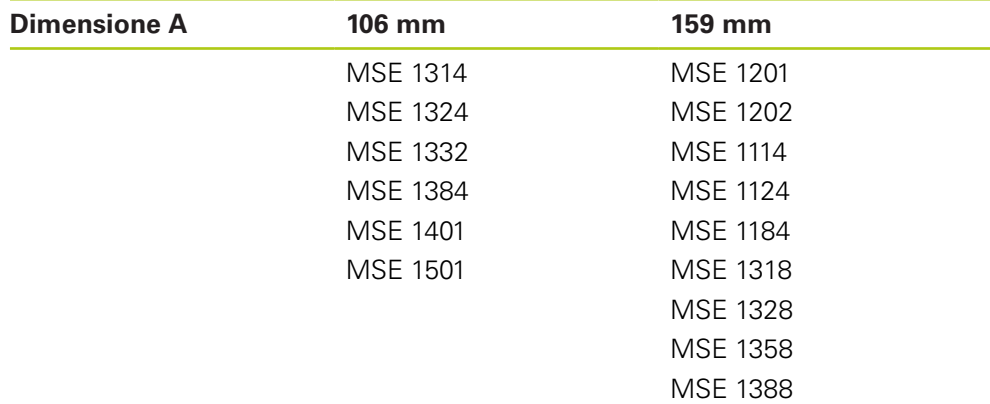

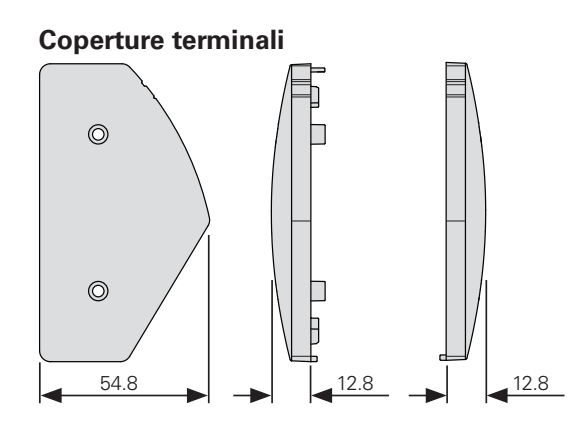

**14.4 Accessori**

## **14.4 Accessori**

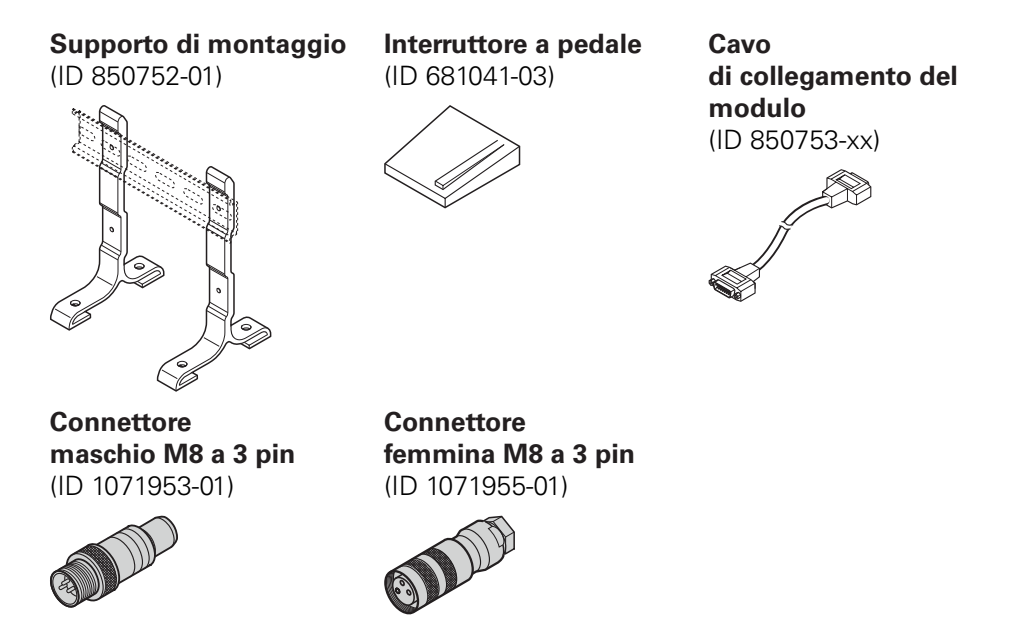

Consultare anche le istruzioni fornite con gli accessori per informazioni supplementari.

# **14.5 Piedinature dei connettori**

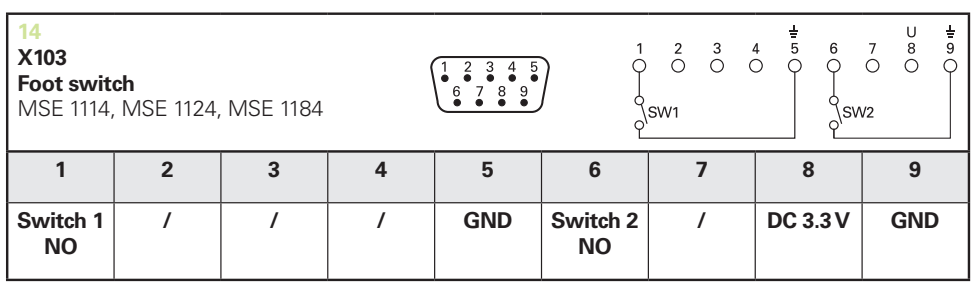

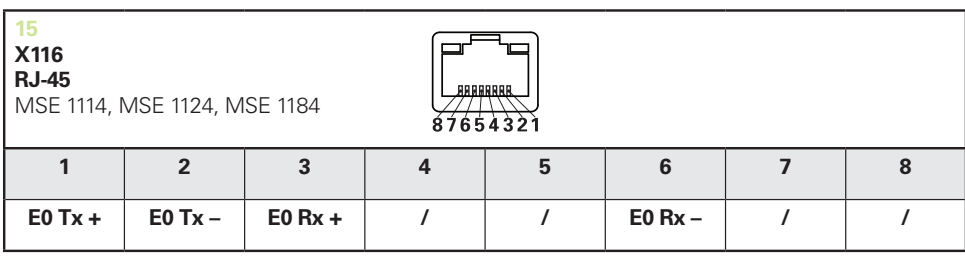

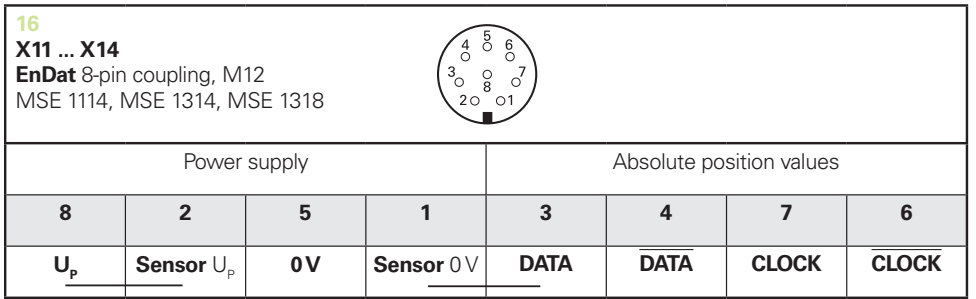

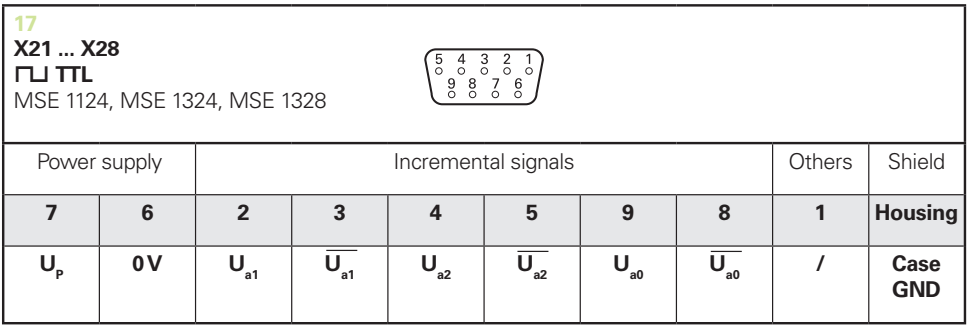

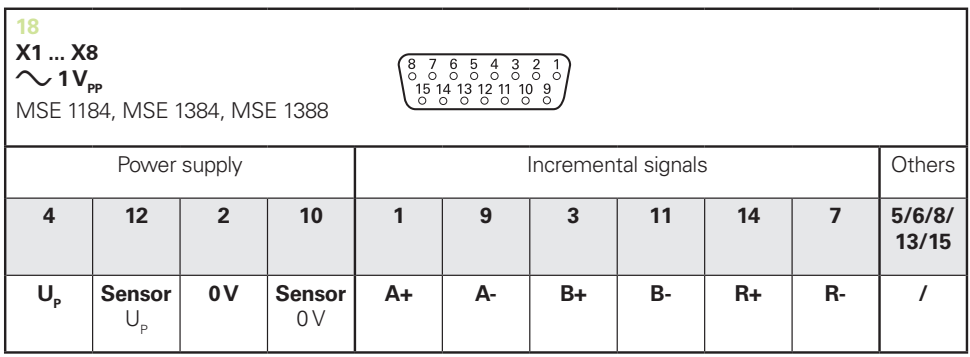

## **14.5 Piedinature dei connettori**

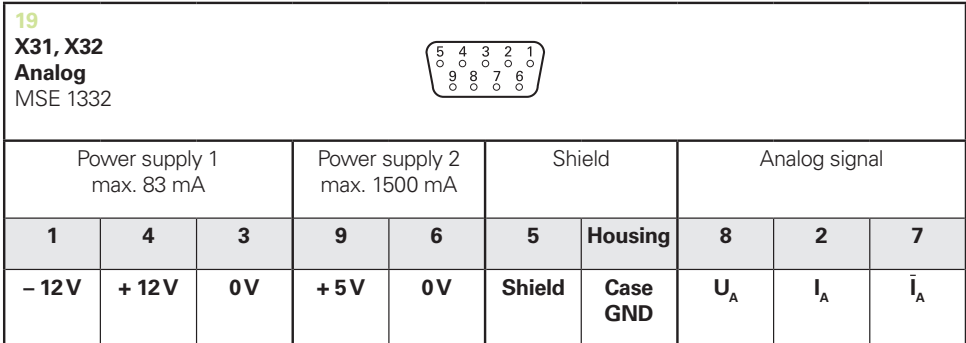

 $U_a$ : Analog voltage signal – 10 V to + 10 V;  $I_a$ : Analog current signal 4 to 20 mA **Cable shield** connected to housing

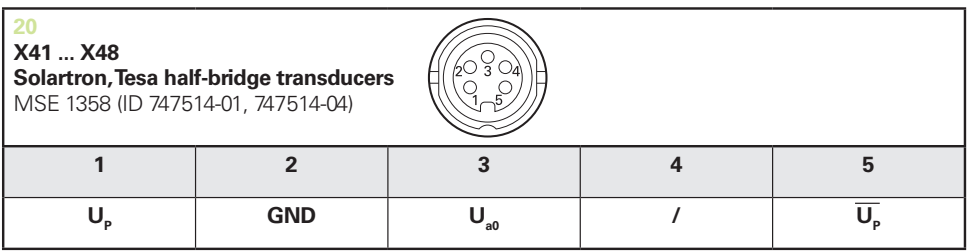

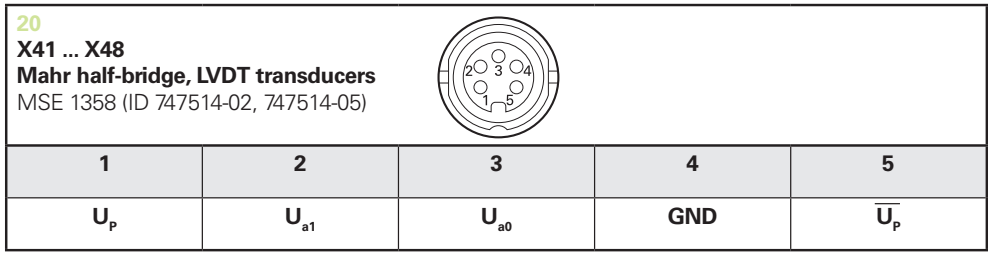

**U<sub>so</sub>:** for use with half-bridge transducer

**U<sub>s1</sub>:** for use with LVDT transduce

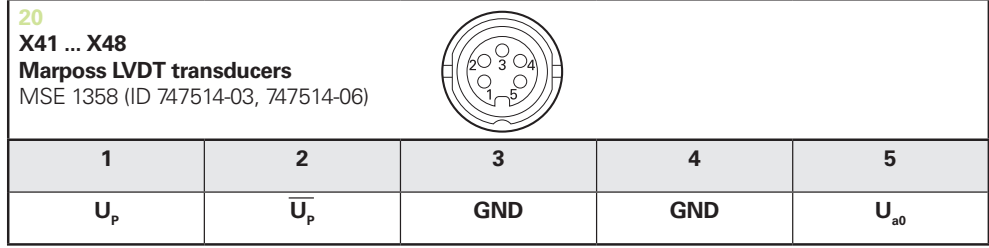

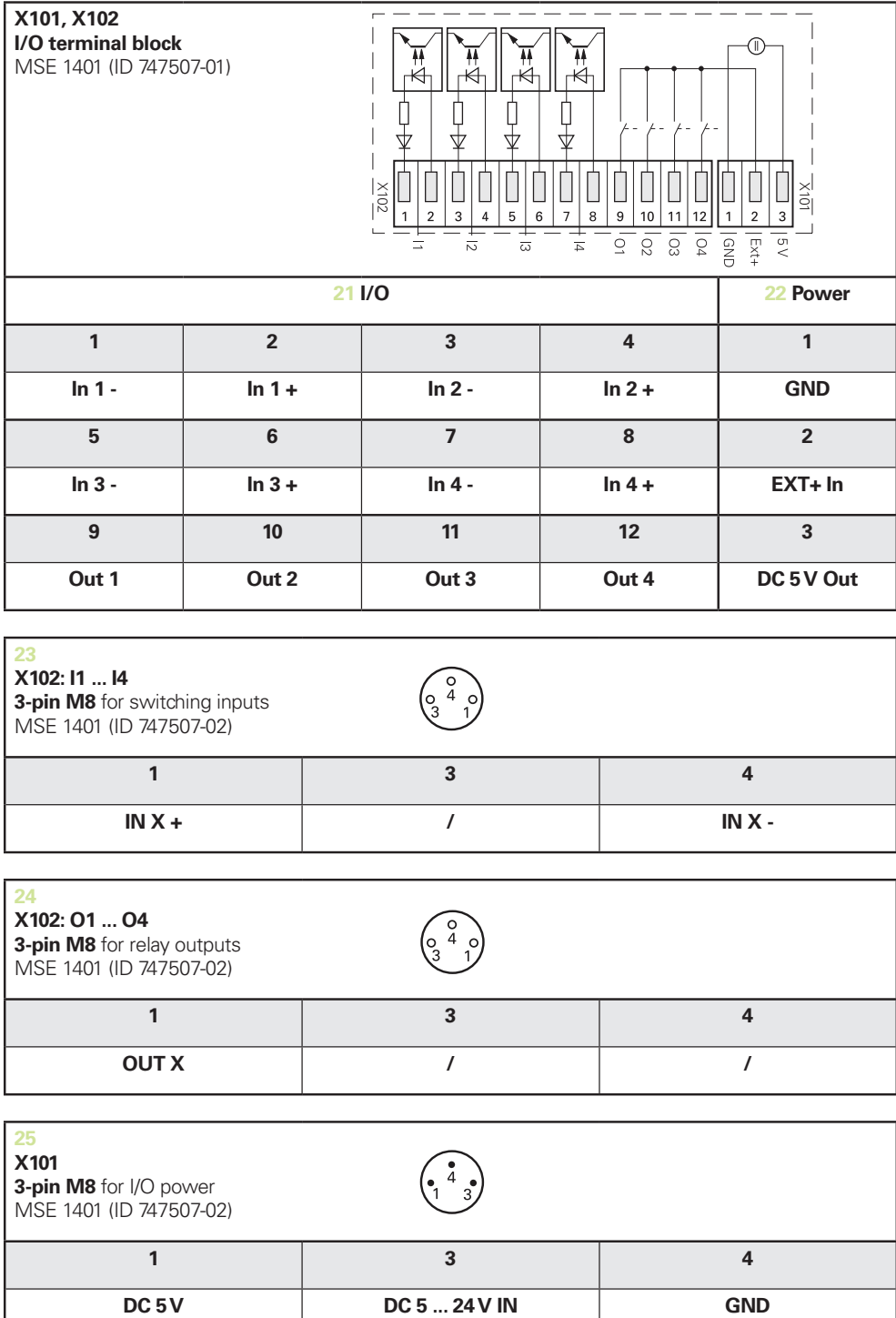

**14.7 Ingressi di commutazione**

## <span id="page-179-1"></span>**14.6 Uscite a relè**

### **Specifiche**

 $U_L$ ≤ 30 V DC/AC  $I<sub>L</sub> ≤ 0,05 A$ t<sub>D</sub>≤ 25 ms

### **5 V DC interni Alimentazione esterna**

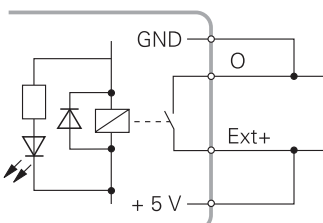

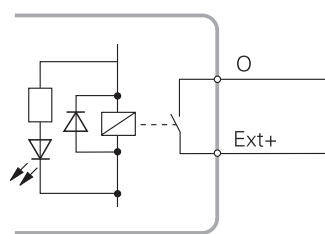

## <span id="page-179-0"></span>**14.7 Ingressi di commutazione**

### **Specifiche**

 $0 V \le U_L \le 1.5 V$  $4,5 \vee \leq \bigcup_{H} S$  26 V IL≤ 25 mA  $t_{min}$ ≥ 100 ms

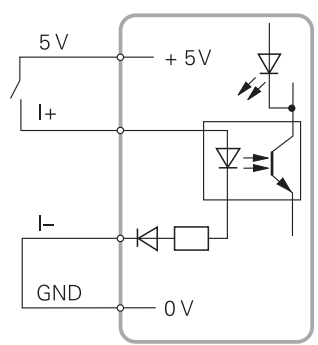

### **5 V DC interni Alimentazione esterna**

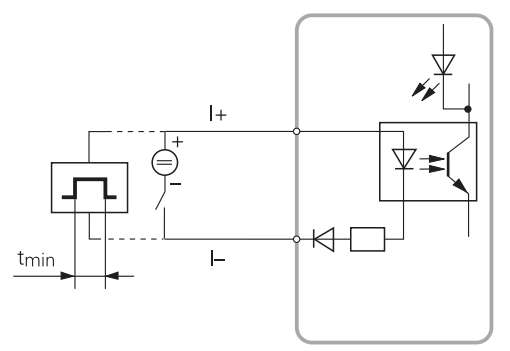
#### Indice 15

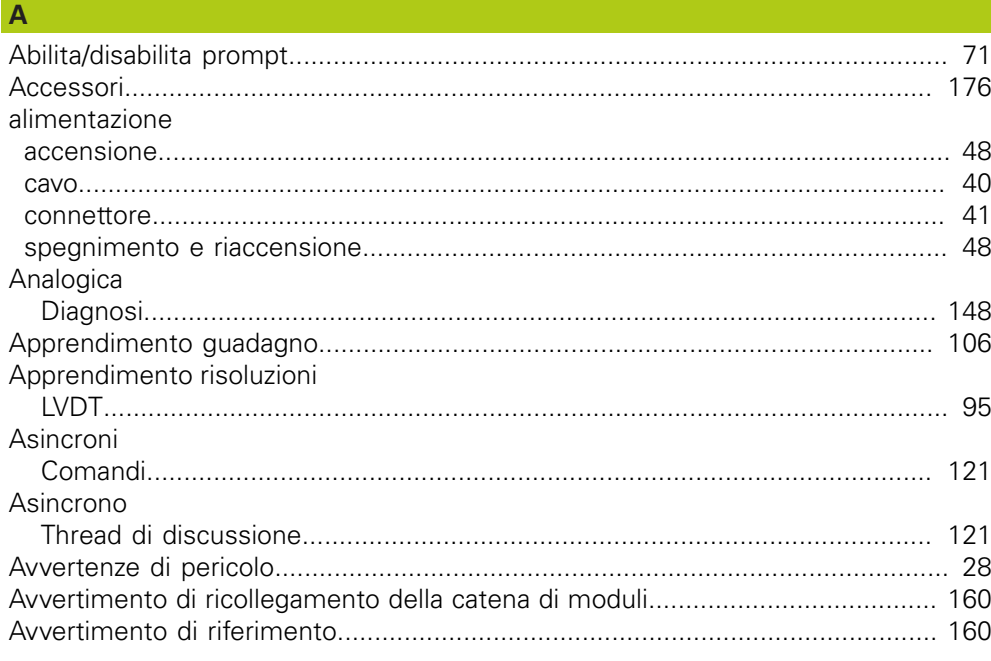

# $\overline{B}$

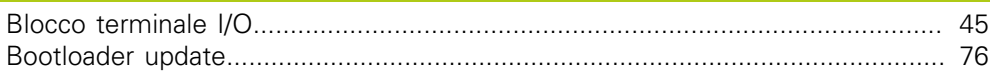

# $\overline{c}$

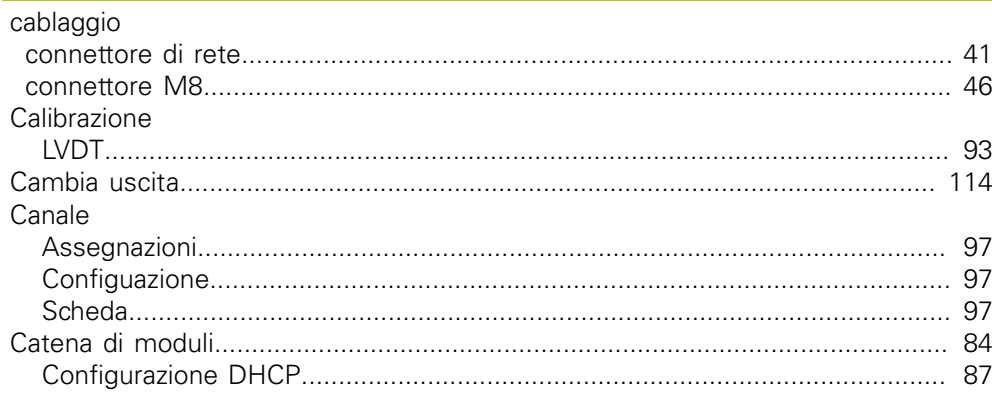

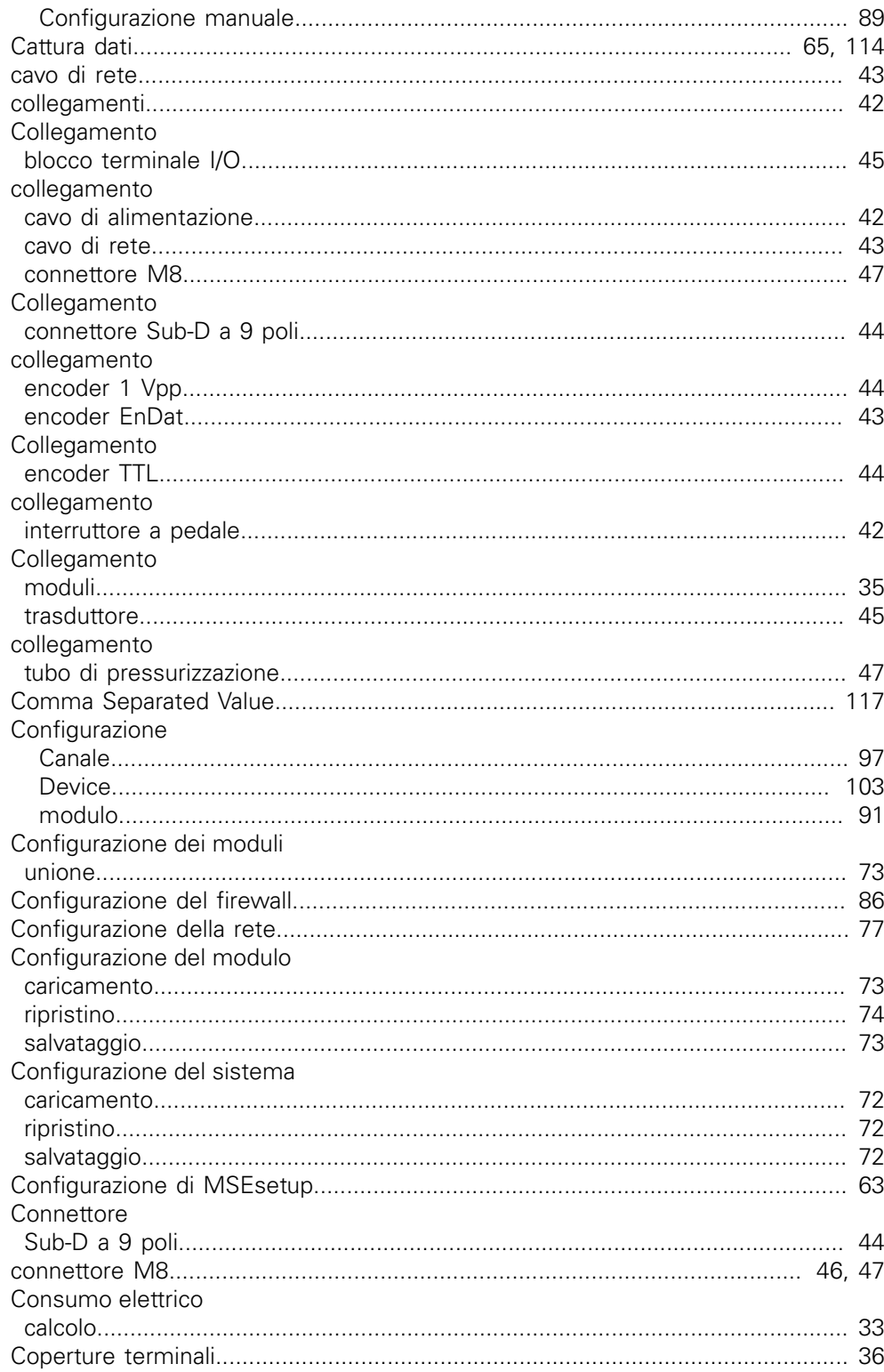

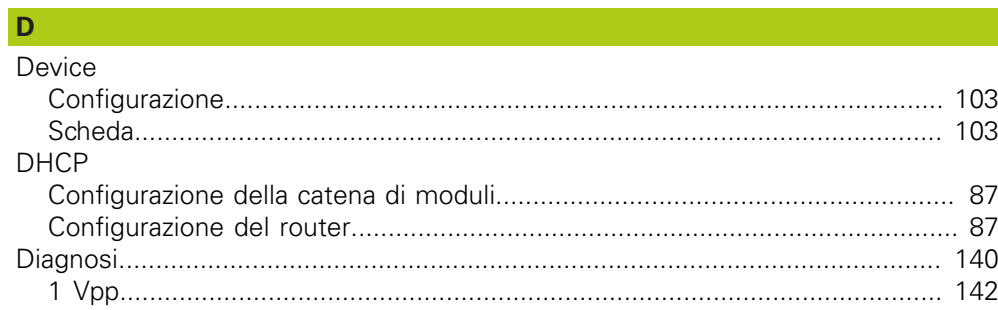

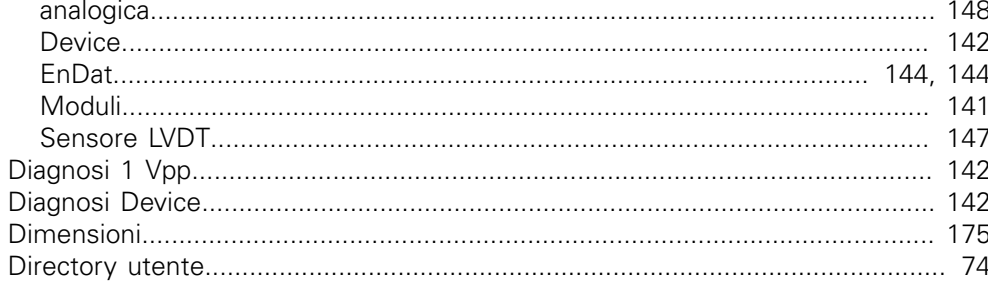

### $\mathsf E$

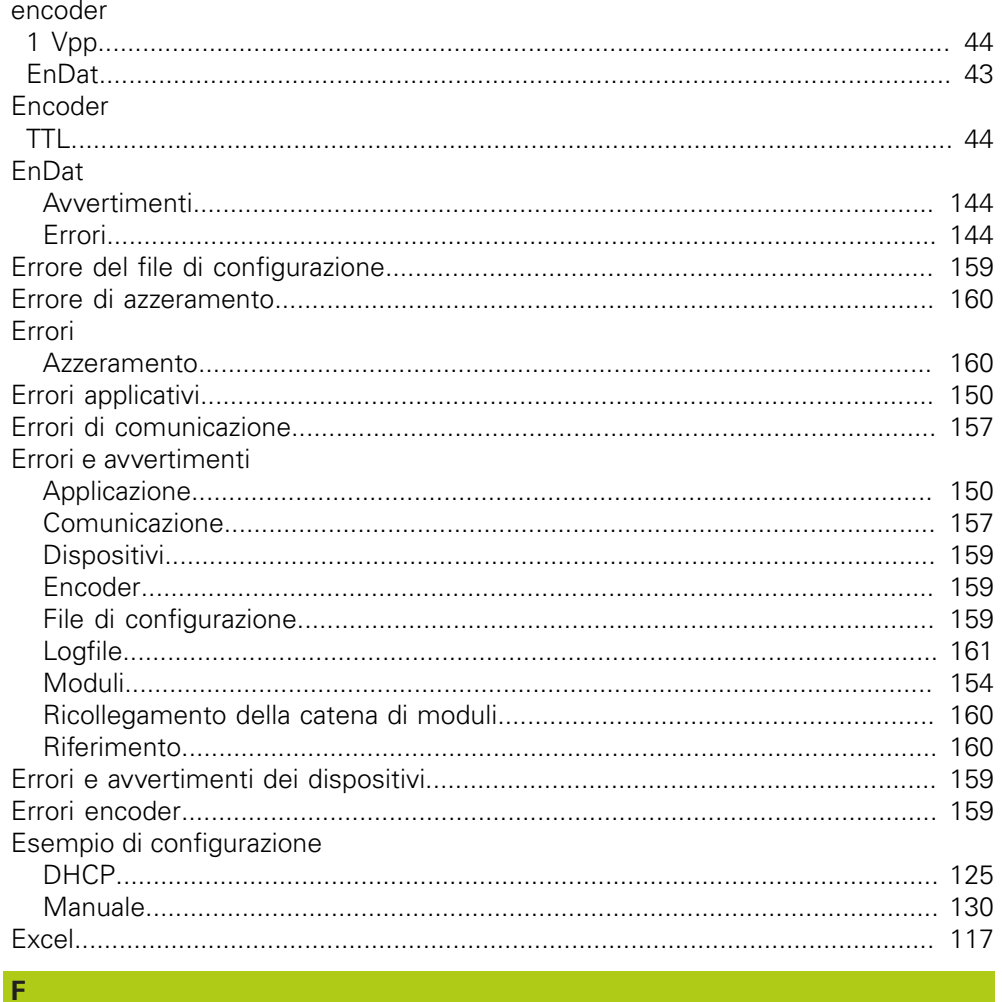

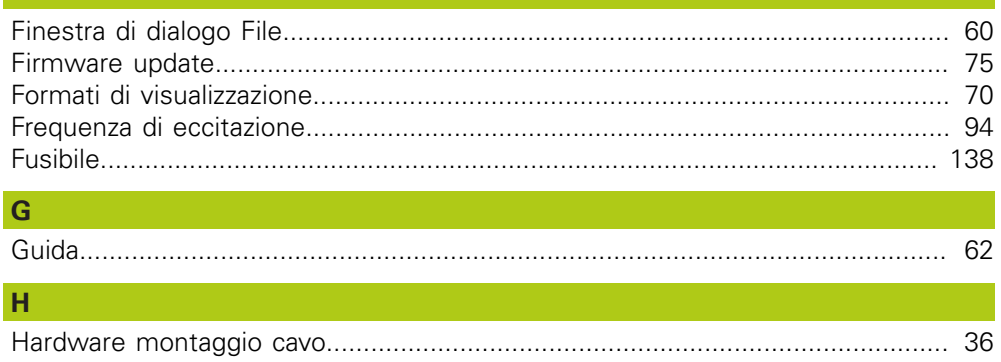

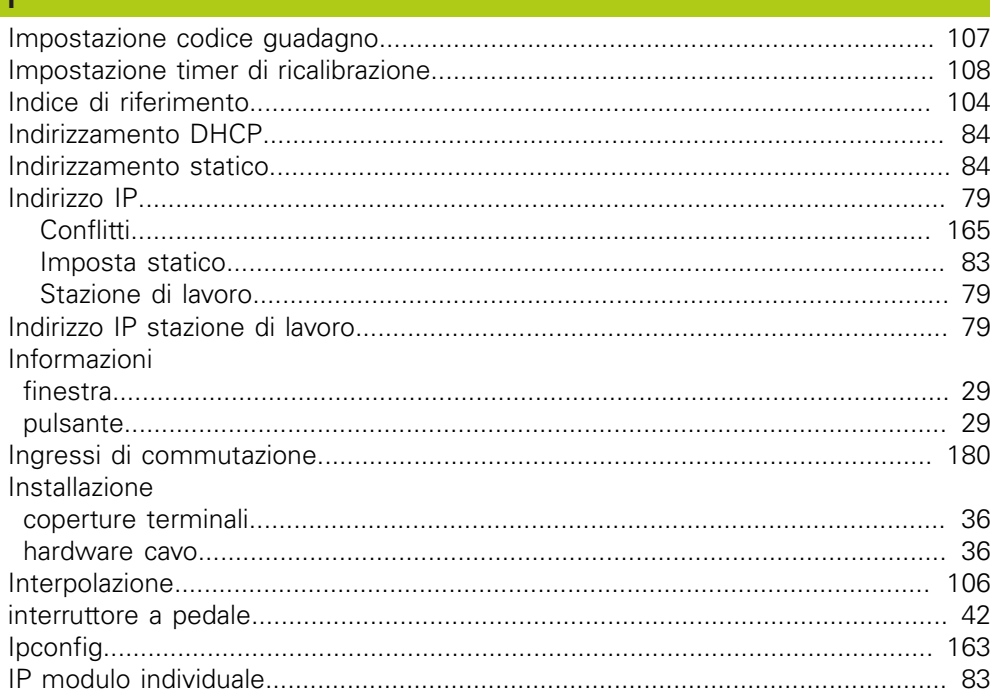

#### $\mathbf{L}$  .

n.

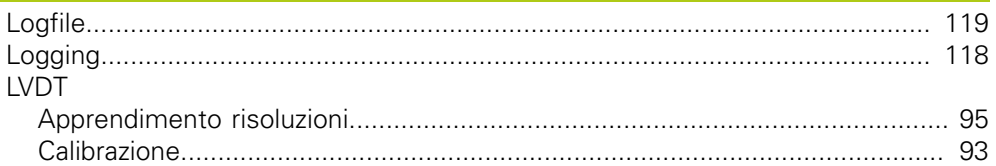

# $M$

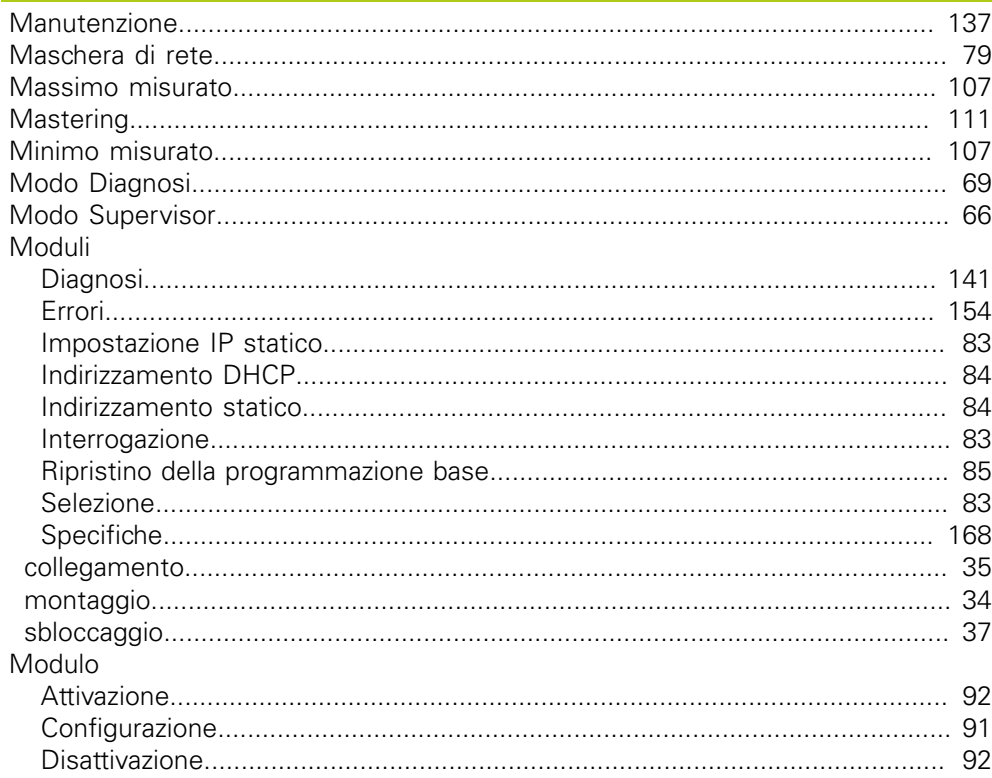

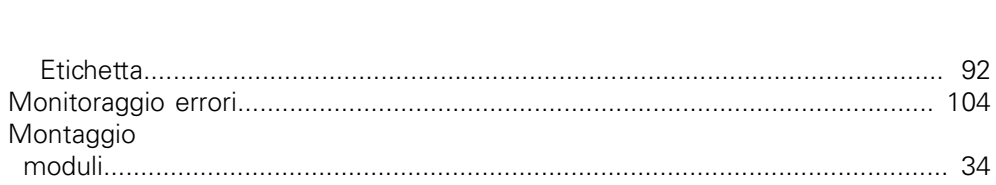

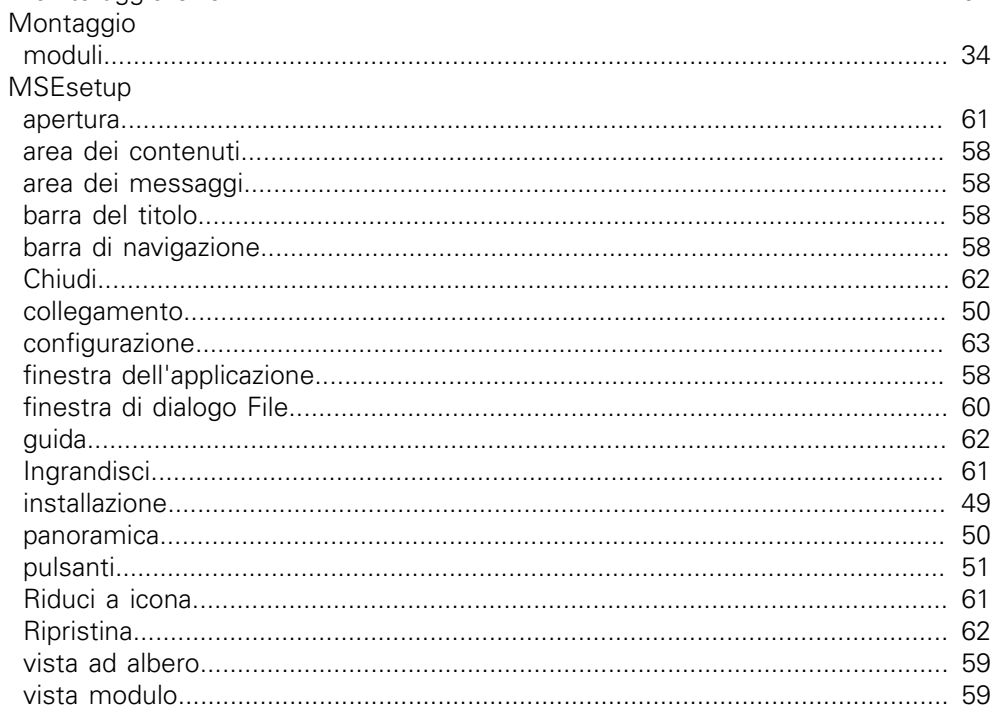

# $N$

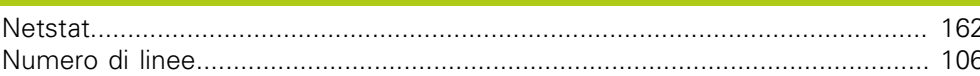

### $\mathbf O$

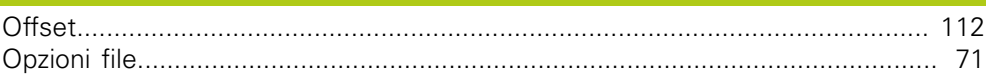

#### P.

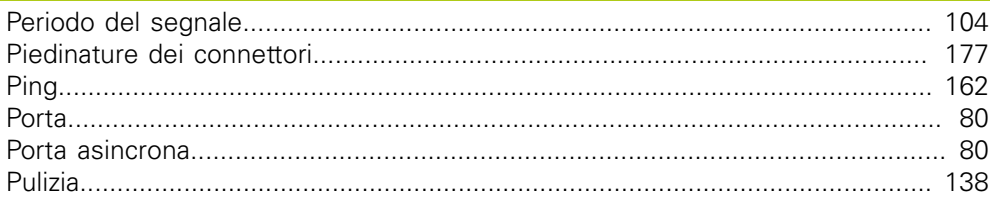

# $\overline{\mathbf{R}}$

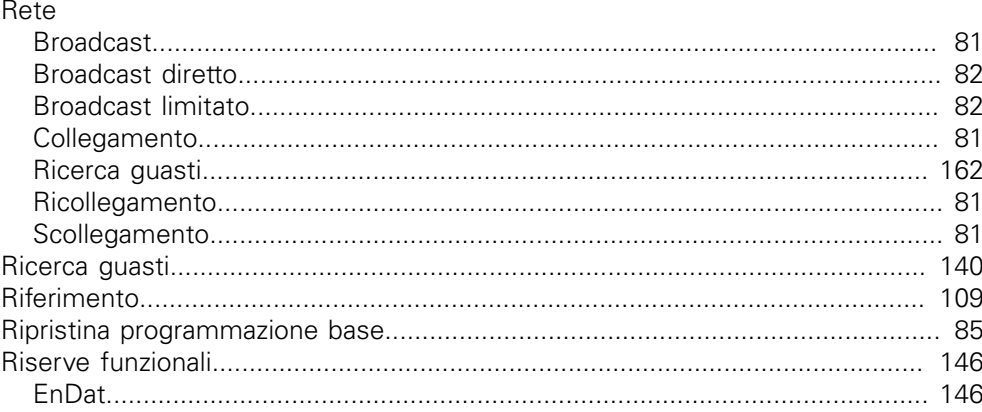

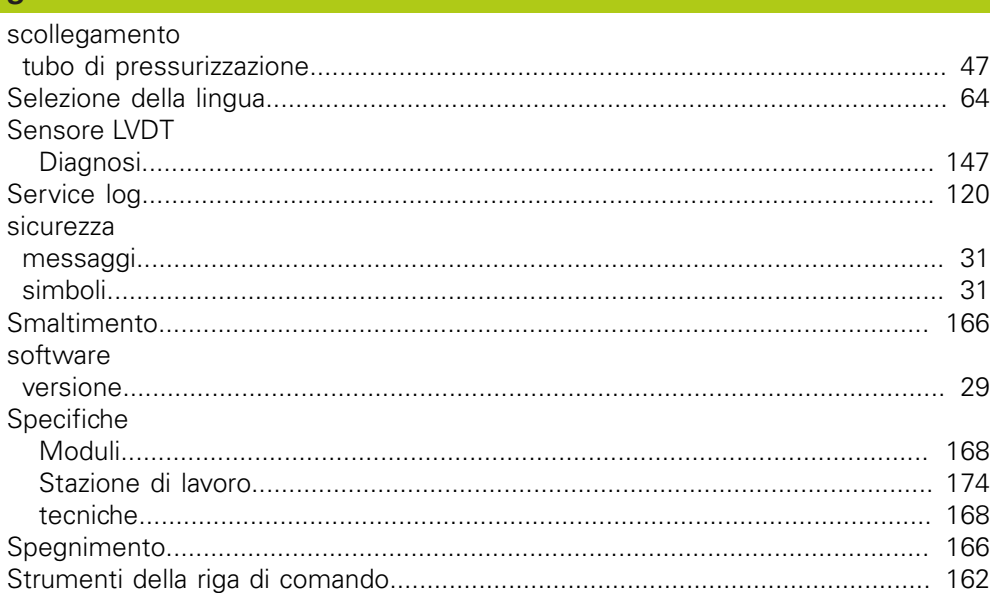

# $\mathbf{T}^{(n)}$  .

 $\mathbf{S}$ 

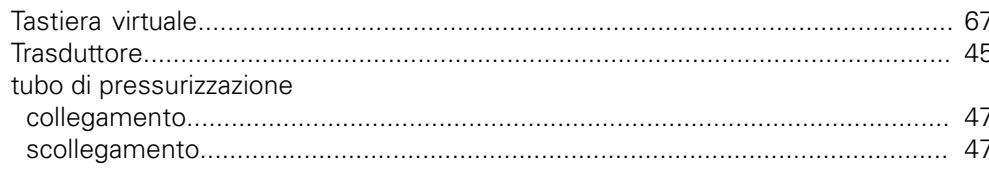

# $\overline{U}$

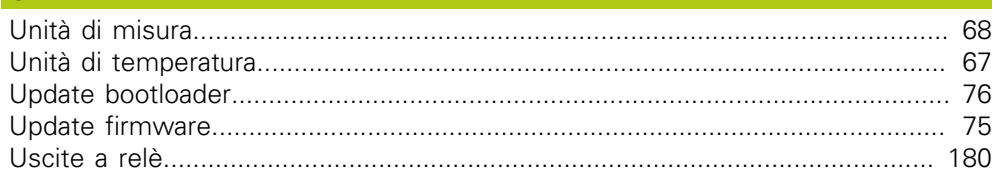

# $\overline{\mathsf{V}}$

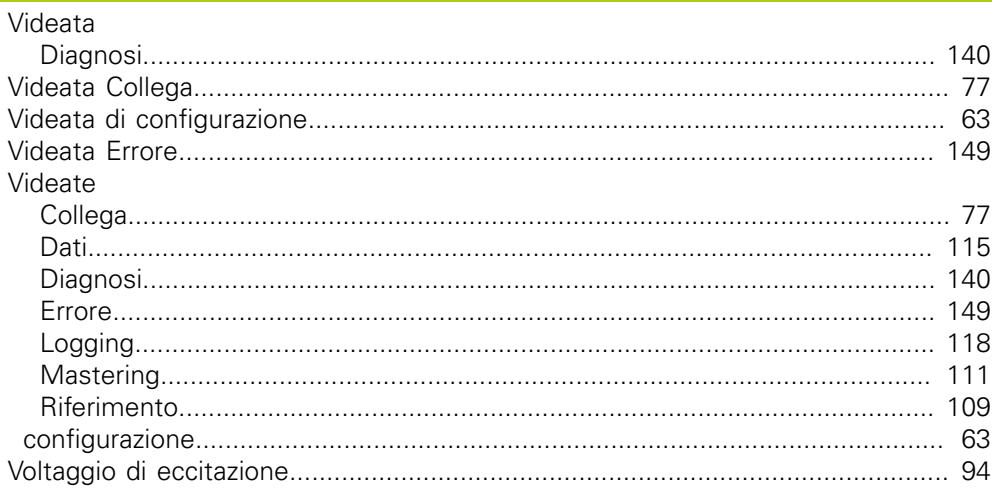

# **HEIDENHAIN**

#### **DR. JOHANNES HEIDENHAIN GmbH**

Dr. Johannes-Heidenhain-Straße 5<br>83301 Traunreut, Germany  $\frac{6000 \times 1}{2}$  +49 8669 31-0<br><u>FAX</u> +49 8669 32-5061 E-mail: info@heidenhain.de

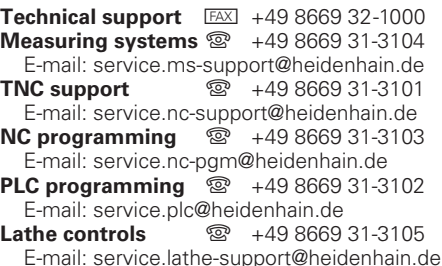

www.heidenhain.de